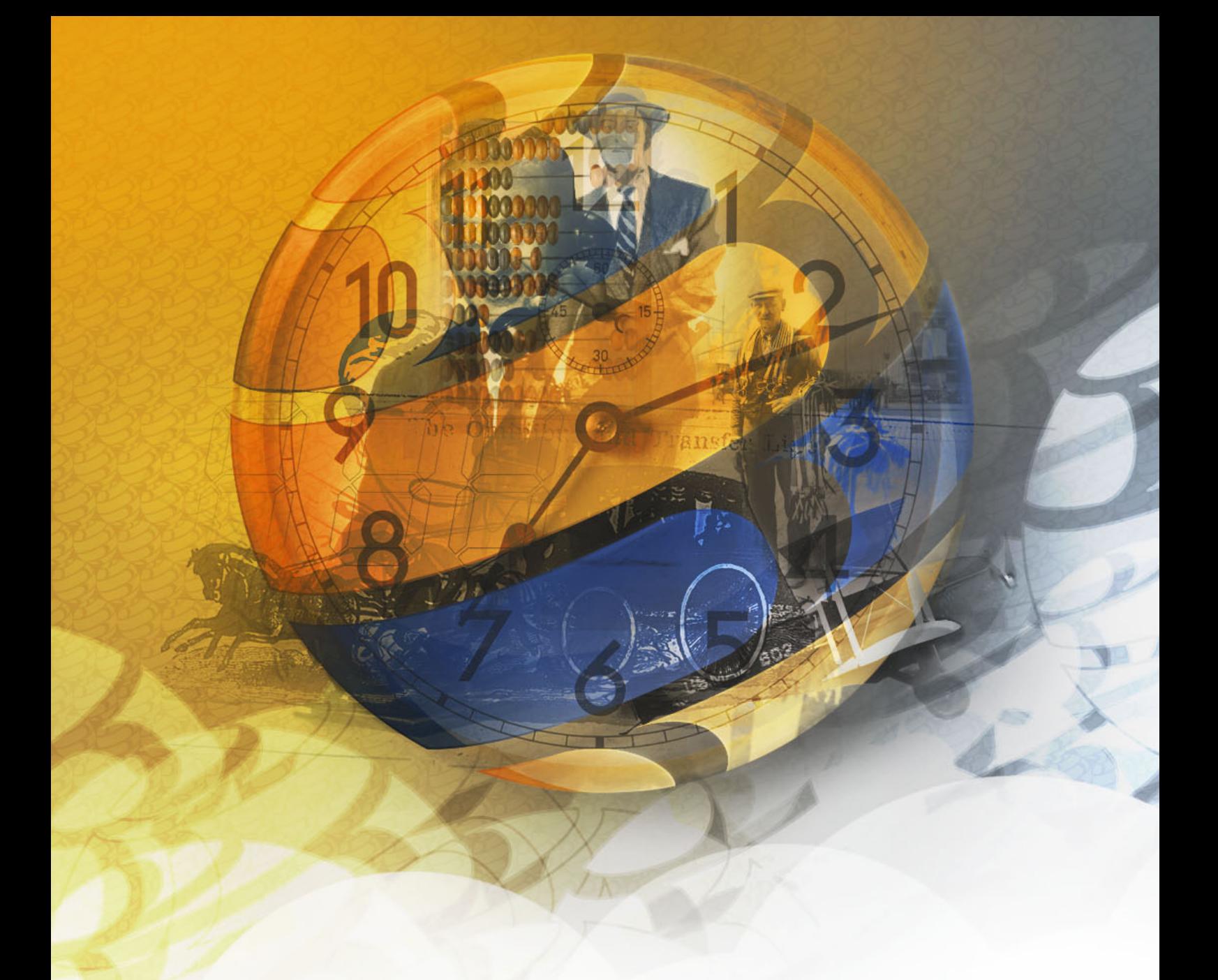

# LS-POS®- Handbuch

ab Version 1.9.9.1 (13. Januar 2020)

c Luwosoft GmbH & Co.KG

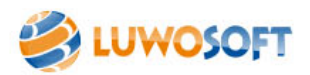

Copyright © 2007-2020 Luwosoft GmbH & Co.KG HERAUSGEGEBEN VON LUWOSOFT WWW.LUWOSOFT.DE

*Erstausgabe, August 2008*

Vielen Dank an Donald E.Knuth für TEXund TAOCP, Leslie Lamport für IATEX und Prof. Dr. W. Kowarschick für die vielen Tipps und Denkanstöße zu L<sup>AT</sup>EX.

#### Legende zum Handbuch

Die folgende Tabelle erklärt, was bestimmte Markierungen im Text oder Symbole etc. bedeuten. So finden Sie sich im Handbuch leichter zurecht.

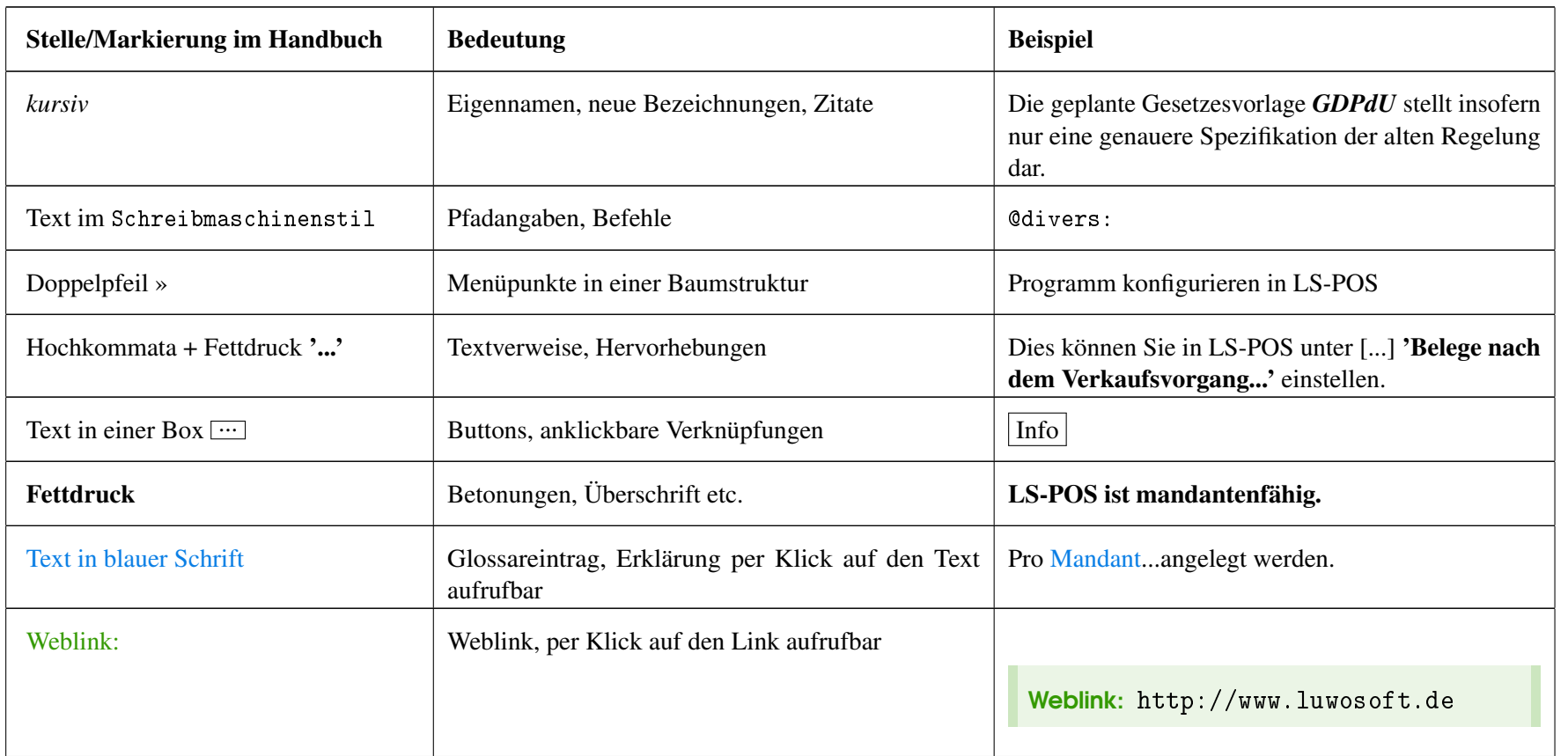

<span id="page-3-0"></span>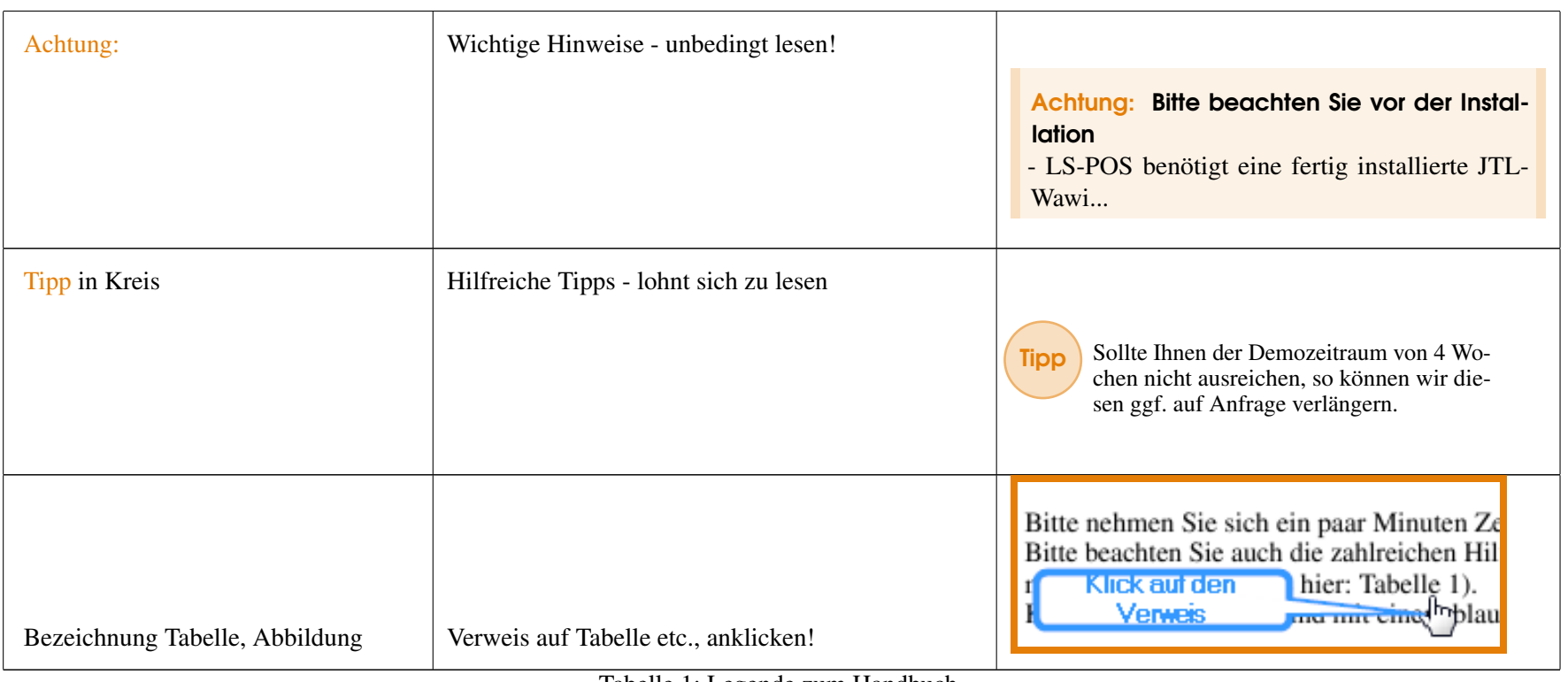

Tabelle 1: Legende zum Handbuch

 $\overline{4}$ 

# Inhaltsverzeichnis

and Transfer

 $\sum_{i=1}^{n}$ 

be

## **I** [Teil 1](#page-10-0)

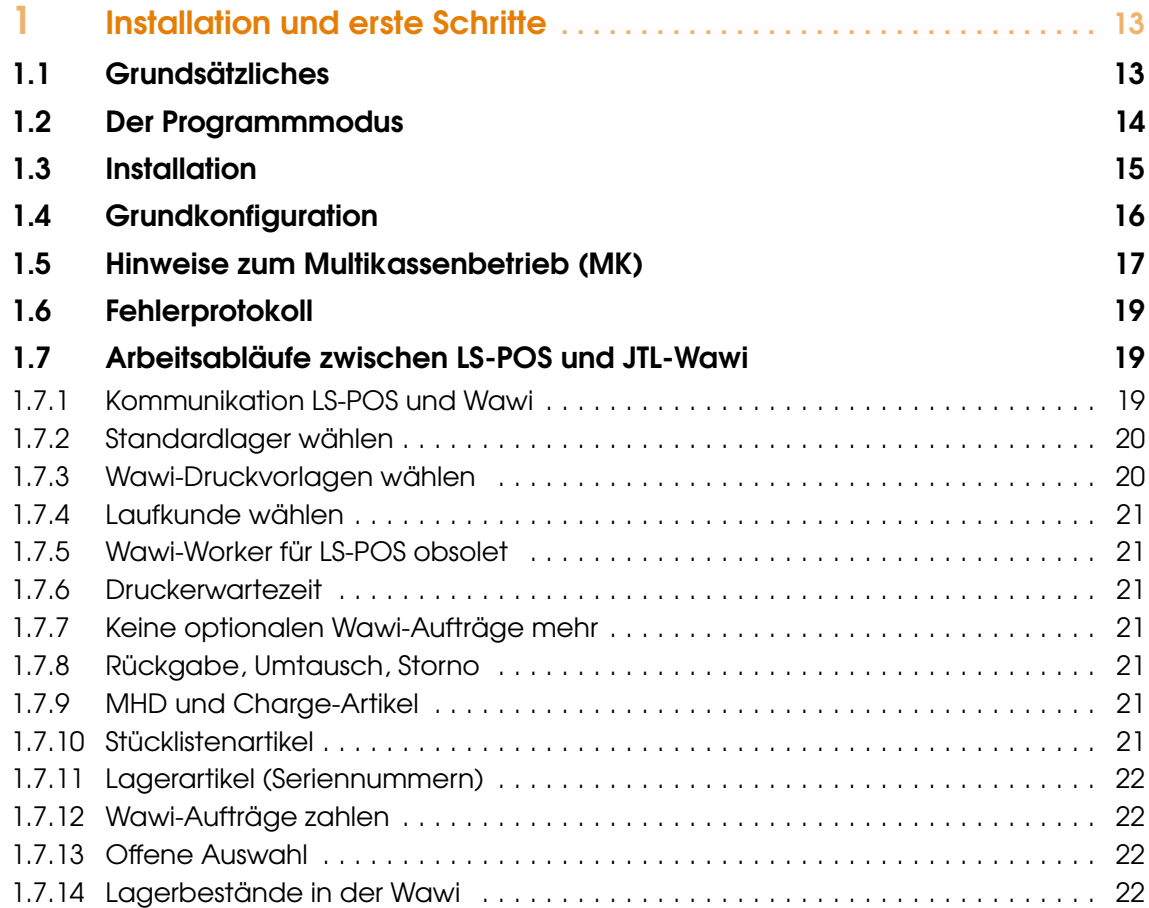

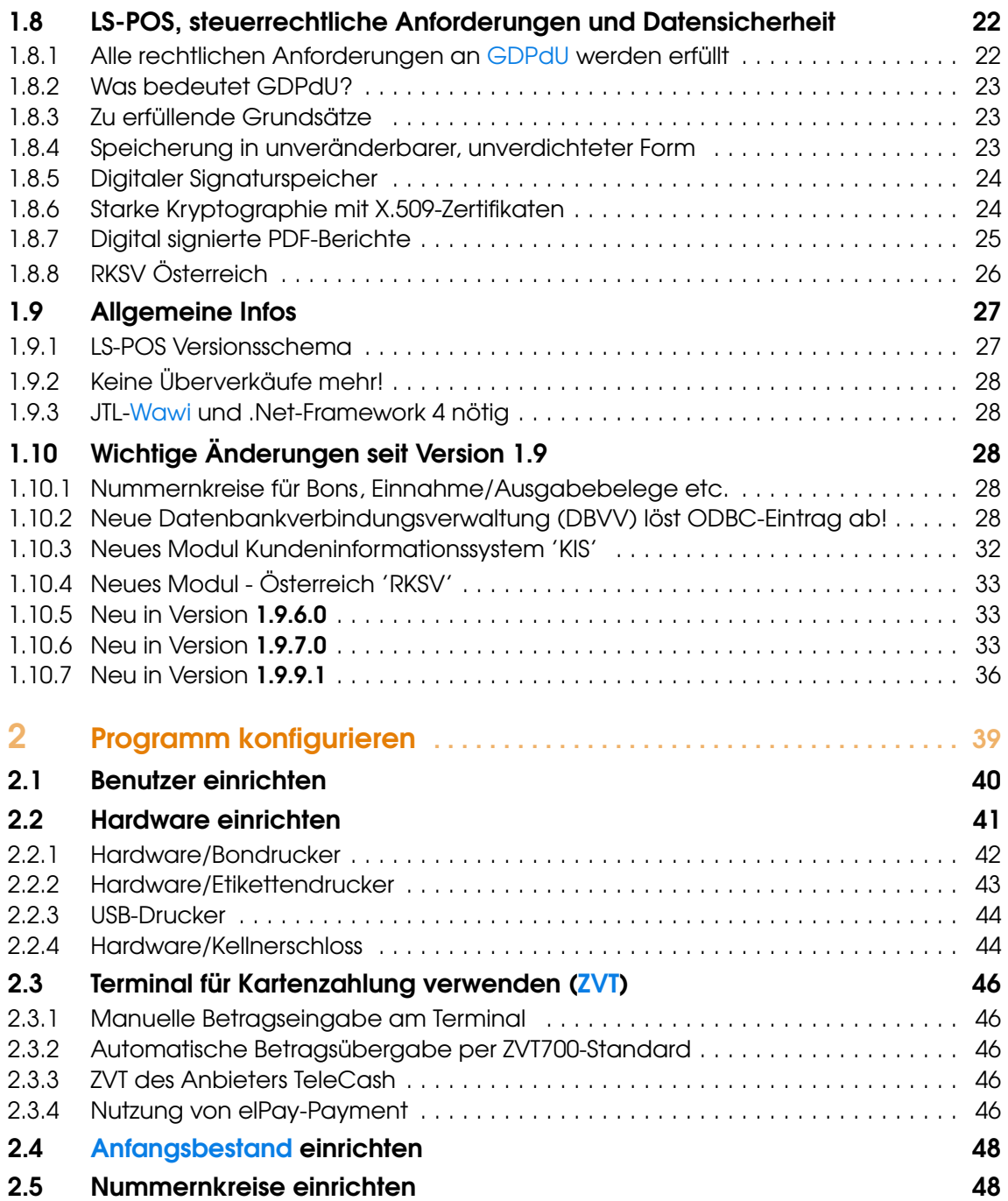

## **III** [Teil 2](#page-50-0)

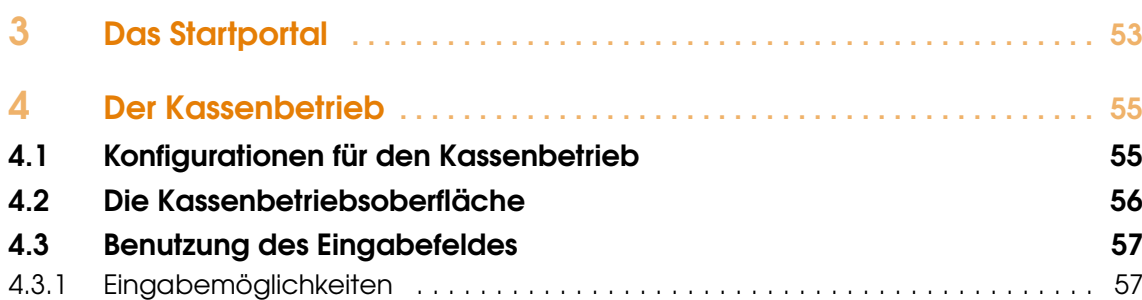

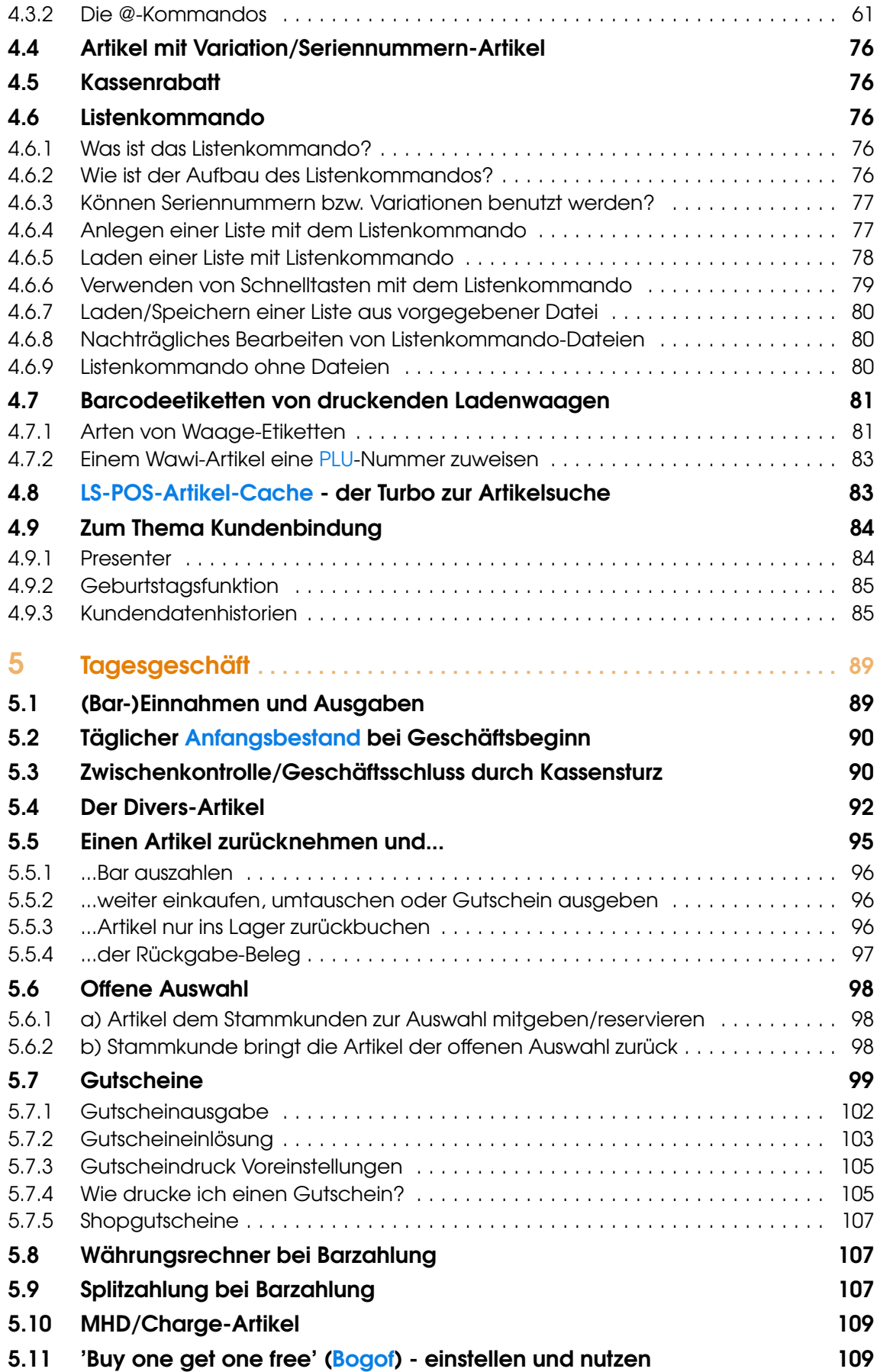

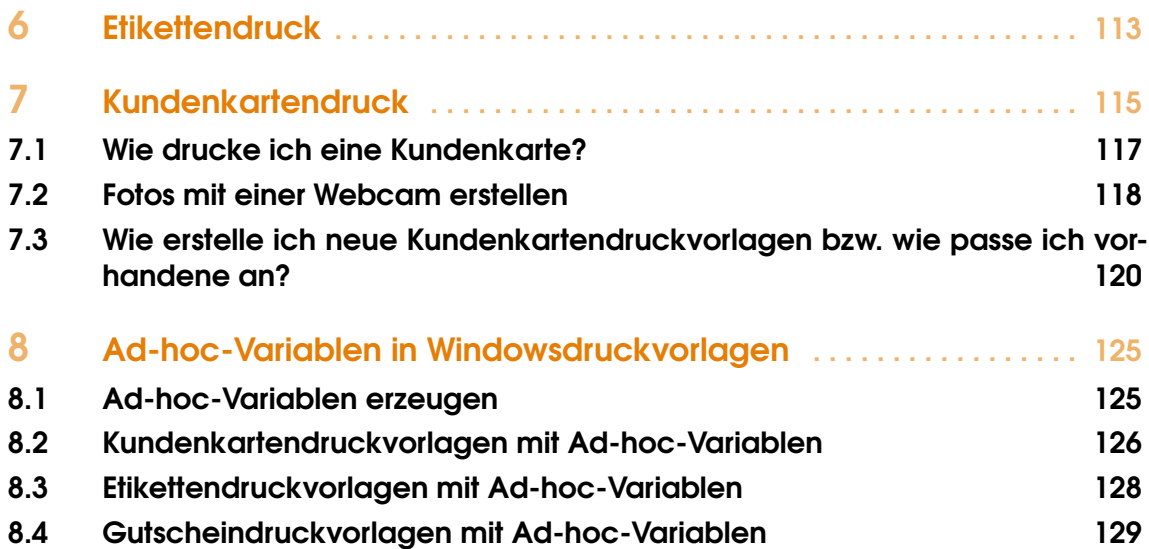

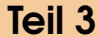

 $\,$  III  $_{\circ}$ 

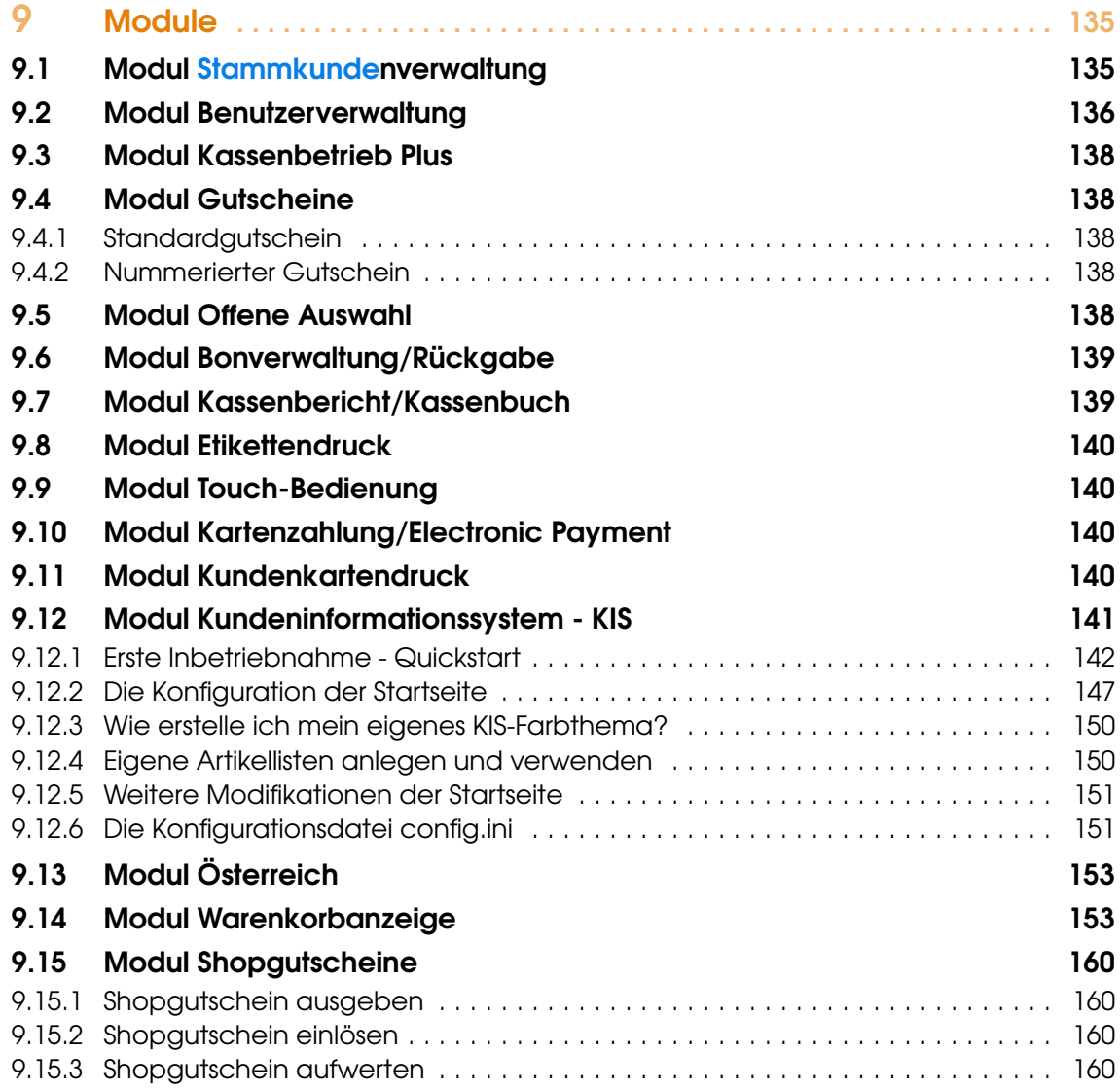

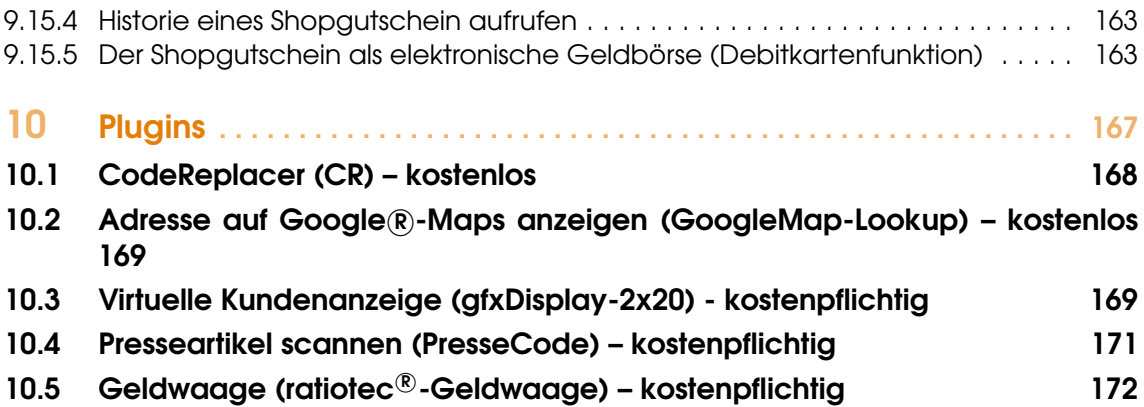

### **IV [Teil 4](#page-174-0)**

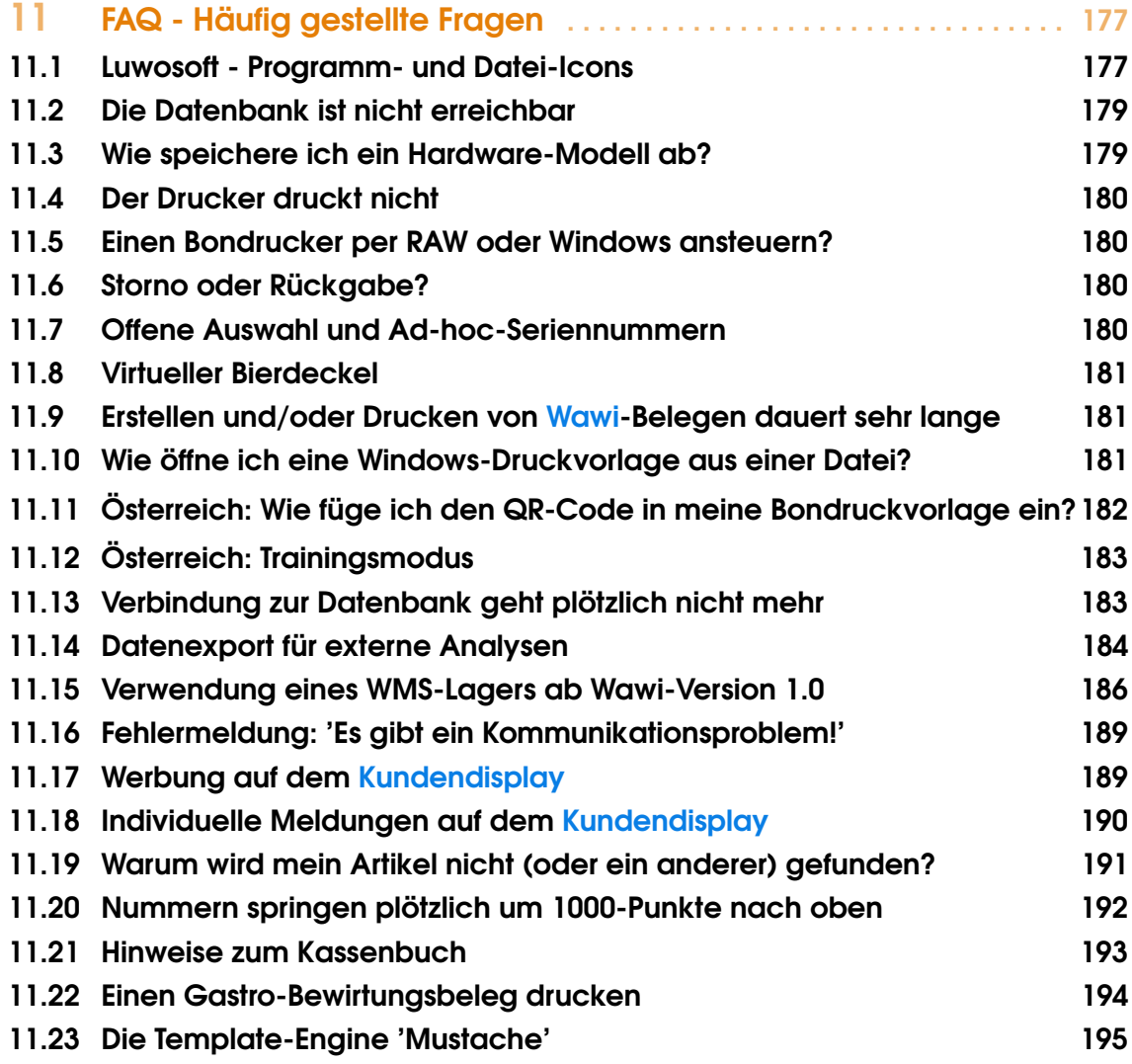

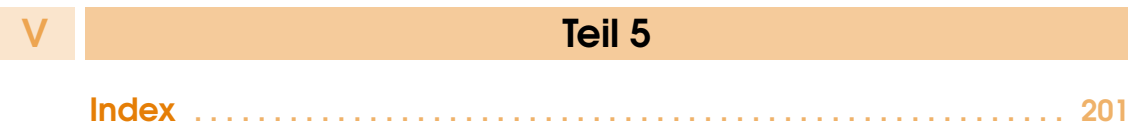

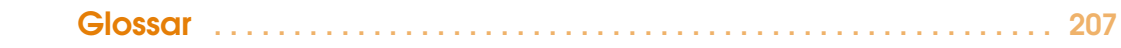

# Teil 1

#### <span id="page-10-0"></span>1 [Installation und erste Schritte](#page-12-0) . . . . . . . . 13

- 1.1 [Grundsätzliches](#page-12-1)
- 1.2 [Der Programmmodus](#page-13-0)
- 1.3 [Installation](#page-14-0)
- 1.4 [Grundkonfiguration](#page-15-0)
- 1.5 [Hinweise zum Multikassenbetrieb \(MK\)](#page-16-0)
- 1.6 [Fehlerprotokoll](#page-18-0)<br>1.7 Arbeitsabläufe
- 1.7 [Arbeitsabläufe zwischen LS-POS und JTL-Wawi](#page-18-1)<br>1.8 LS-POS, steuerrechtliche Anforderungen und
- 1.8 [LS-POS, steuerrechtliche Anforderungen und Da](#page-21-4)[tensicherheit](#page-21-4)
- 1.9 [Allgemeine Infos](#page-26-0)
- 1.10 [Wichtige Änderungen seit Version 1.9](#page-27-2)

#### 2 [Programm konfigurieren](#page-38-0) .............. 39

- 2.1 [Benutzer einrichten](#page-39-0)
- 2.2 [Hardware einrichten](#page-40-0)<br>2.3 Terminal für Kartenza
- 2.3 [Terminal für Kartenzahlung verwenden \(ZVT\)](#page-45-0)<br>2.4 Anfangsbestand einrichten
- 2.4 [Anfangsbestand](#page-47-0) einrichten
- 2.5 [Nummernkreise einrichten](#page-47-1)

## <span id="page-12-0"></span>1. Installation und erste Schritte

#### 1.1 Grundsätzliches

<span id="page-12-1"></span>LS-POS ist die Kassensoftware für das kostenlose Warenwirtschaftssystem [\(Wawi\)](#page-208-0) von JTL-Software.

- LS-POS ist mandantenfähig. Pro JTL-Wawi[-Mandant](#page-207-3) kann eine eigene Kasse angelegt werden.
- LS-POS ist multikassenfähig. Pro JTL-Wawi-Mandant können beliebig viele Kassen angelegt werden. Hierfür wird für jede Kasse eine aktive LS-POS-Lizenz benötigt.
- LS-POS arbeitet direkt mit der JTL-Wawi-Datenbank zusammen. In der Datenbank der JTL-Wawi werden pro Mandant eigene (POS-)Tabellen erstellt. Die Tabellen der JTL-Wawi werden dabei nicht verändert.
- LS-POS übernimmt folgende Preise/Rabatte aus der JTL-Wawi: Kunden-Rabatt, Kundengruppen-Rabatt, Artikelkategorie-Rabatt, Staffelpreise, Sonderpreise, Variationsaufpreise

Weblink: <http://www.jtl-software.de/JTL-Wawi-Download> Die kostenlose JTL-Wawi kann auf der Website von JTL-Software heruntergeladen werden.

#### Achtung: Bitte beachten Sie vor der Installation

- LS-POS benötigt eine fertig installierte JTL-Wawi samt Datenbank.
- LS-POS benötigt direkten Zugriff auf die JTL-Wawi-Datenbank.
- LS-POS funktioniert ausschließlich im Zusammenhang mit der JTL-Wawi.

Für eine reibungslose Zusammenarbeit müssen in der JTL-Wawi unter Admin folgende Werte gesetzt bzw. initialisiert sein:

1. »Firmen-/E-Mail-Einstellungen

- 2. »Steuern
- 3. »Allgemeine Einstellungen »Währungen
- 4. »Globale Einstellungen »Vorgänge »POS-Aufträge/-Rechnungen anzeigen (optionale Einstellung)
- Tipp Bitte nehmen Sie sich ein paar Minuten Zeit, die [209](#page-208-3) Seiten des Handbuchs zu überfliegen! Bitte beachten Sie auch die zahlreichen Hilfetexte und Hinweise (Wie diese markiert sind, sehen Sie hier in Tabelle [1\)](#page-3-0).

Video: [LUWOSOFT-Channel bei YouTube](https://www.luwosoft-support.de/goto/video/) Besuchen Sie unseren YouTube-Channel für Anleitungen und Live-Videos.

Weblink: <http://forum.jtl-software.de> Für weitergehende Informationen, Fragen oder Problemlösungen rund um die JTL-Wawi und LS-POS werfen Sie einen Blick in das JTL-Forum mit seinen über 410.000 Beiträgen.

#### 1.2 Der Programmmodus

<span id="page-13-0"></span>Die Software kann in drei Versionen betrieben werden. Solange keine Lizenz vorhanden ist, kann der Modus bei jedem Programmstart neu ausgewählt werden.

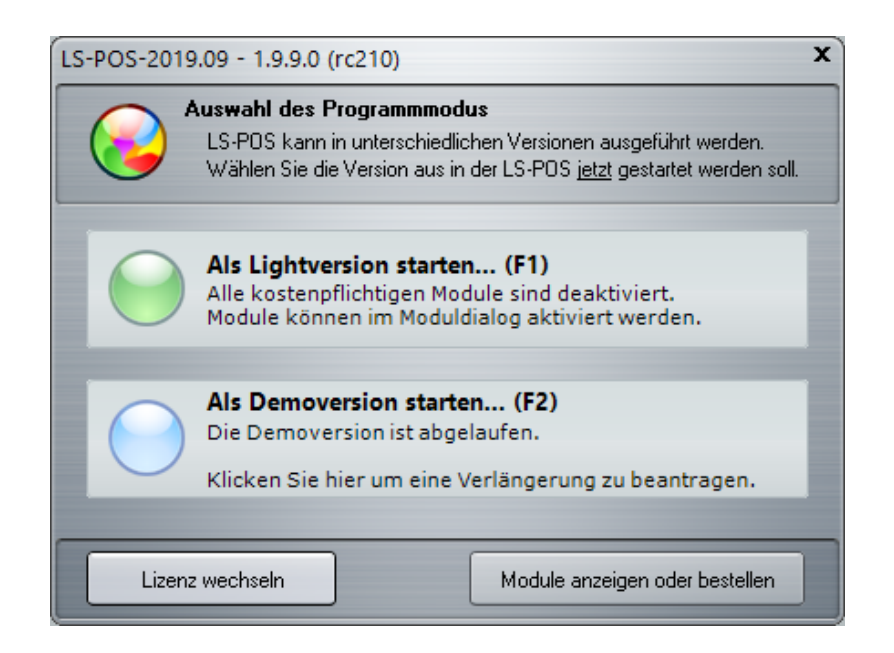

Abbildung 1.1: Auswahl des LS-POS-Programmmodus

<span id="page-13-1"></span>Lightversion: Laufkunden können bar kassiert werden. Alle kostenpflichtigen Funktionen und Module sind nicht verfügbar.

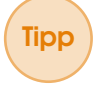

Tipp Sie können die Abfrage zum Starten der Lightversion überspringen, indem Sie LS-POS über den Windows-Startmenü-Eintrag 'b) LS-POS als Lightversion starten' aufrufen.

#### 1.3 Installation 15

Demoversion: Die Demoversion dient der Evaluierung von LS-POS und muss einmalig aktiviert werden (Internetzugang erforderlich). Im Demomodus sind alle Module der LS-POS-Premium-Edition verfügbar und können getestet werden. Die Demo ist ausschließlich in der Bedienung eingeschränkt.

#### Achtung: Ein produktiver Einsatz der Demoversion ist nicht erlaubt!

Tipp Sollte Ihnen der Demozeitraum von 4 Wochen nicht ausreichen, so können wir diesen ggf. auf Anfrage verlängern. Starten Sie hierfür die Demo nach Ablauf der 4 Wochen noch einmal. Sie gelangen so in den Dialog 'Verlängerungsanfrage'. Tragen Sie hier einen entsprechenden Grund ein, warum Sie eine längere Testphase benötigen. Schicken Sie die Anfrage ab und prüfen Sie nach einer Wartezeit (einige Stunden) durch einen Neustart der Demo, ob ihre Anfrage bestätigt wurde.

Lizenzversion: Mit dem Kauf einer LS-POS-Lizenz erhalten Sie einen persönlichen, nicht übertragbaren Lizenzschlüssel per E-Mail. Kopieren Sie den kompletten Text der E-Mail in die Zwischenablage und aktivieren Sie Ihre Lizenz, indem Sie diesen Text im Startfenster Lizenz wechseln (siehe [Abbildung 1.1\)](#page-13-1) einfügen. Anschließend startet LS-POS neu und es erscheint ein kurzer Hinweis zur Lizenz. Diese ist damit aktiviert. Ihnen stehen fortan alle freigeschalteten Module und Funktionen uneingeschränkt zur Verfügung.

#### Achtung:

Die Lizenz wird auf Ihre Hardware (Kassenrechner) geprägt. Ein Umzug [\(Migration\)](#page-207-4) ist somit nur mit einer Übertragung der Lizenz möglich.

#### 1.3 Installation

<span id="page-14-0"></span>Starten Sie die Installationsdatei von LS-POS. Zum Installieren benötigen Sie Windows-Administratorrechte. Später können Sie in der Anwendung auch einen normalen Benutzer verwenden (empfohlenes Vorgehen).

#### Vorbereitung: Installieren Sie den Native Client vor dem ersten Start von LS-POS!

Wenn auf dem PC, auf dem Sie LS-POS verwenden möchten, kein MS SQL-Server installiert ist, benötigen Sie den SQL Native Client. Dieser kann über folgenden Link heruntergeladen werden:

#### Weblink: https://www.microsoft.com/de-de/download/details.aspx?id=49999

#### Vorgehensweise Installation Native Client:

- Auf der Downloadseite den Button Herunterladen anklicken
- Haken setzen bei DEU\x64 bzw. x86\sqlncli.msi
- Button Next klicken. Die Auswahl, ob x64 oder x86, treffen Sie bitte je nachdem, ob Sie ein 64Bit- oder 32Bit-Windows verwenden (x64=64Bit, x86=32Bit).

#### Achtung: Das Verzeichnis muss beschreibbar sein

Installieren Sie LS-POS in ein Verzeichnis, in dem die Anwendung auch Schreibrechte hat. Zum Bsp. nach  $[C:\LEPOS\]$ 

Unter Windows-Vista, Windows 7, 8 und höher sollten Sie die Anwendung NICHT nach [C:\Programme\] oder [Program Files (x86)\] installieren, da es hier Probleme mit den Schreibrechten geben kann.

#### 1.4 Grundkonfiguration

<span id="page-15-0"></span>Für das Einrichten der Datenbankanbindung gehen Sie bitte den [Unterabschnitt 1.10.2](#page-27-4) durch. Hier führt Sie die Datenbankverbindungsverwaltung durch die einzelnen Schritte der DB-Anbindung. Für die Grundkonfiguration müssen folgende Informationen zur Datenbank (DB) vorliegen:

- [DSN-](#page-206-4)Name (eazy)
- DB-Benutzername (sa)
- DB-Passwort (sa04jT14)
- Der Mandantenname (eB-Standard)

#### Die Zugangsdaten zur DB werden in der Datei *LS-POS.dbconfig* gespeichert:

[C:\ProgramData\Luwosoft\LS-POS\]

Wenn die DB-Verbindung mit der aktuellen Konfigurationsdatei einmal nicht wiederhergestellt werden kann (z. B. weil sich der Mandantenname geändert hat), kann diese automatisch umbenannt werden (siehe auch [Abschnitt 11.13, Seite 183\)](#page-182-1).

Über die Windows-Kommandozeile kann LS-POS mit dem */config*-Startparameter mit anderen Konfigurationsdateien gestartet werden (siehe [Abbildung 1.4\)](#page-17-0). Alternativ kann die Datei 'LS-POS.exe' auch einfach umbenannt werden, um eine andere Konfiguration zu laden.

Beispiel: Die Datei LS-POS\_Mandant1.exe benutzt LS-POS\_Mandant1.dbconfig als Konfiguration.

Nachdem die Kasse im Mandanten über die Datenbankverbindungsverwaltung installiert wurde, können Sie sich in LS-POS als Admin anmelden [\(Abbildung 1.2\)](#page-15-1). Das Standardpasswort ist 1234.

In der Lightversion lautet das Passwort für \*\*\* Admin \*\*\* unveränderlich 1234.

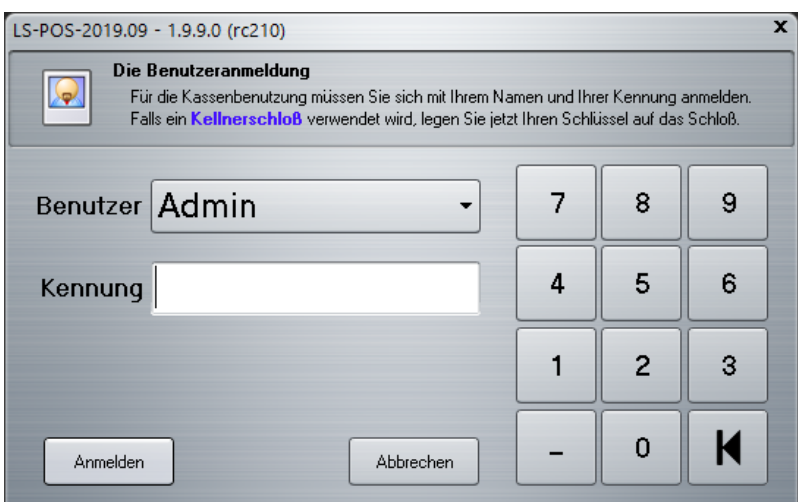

<span id="page-15-1"></span>Abbildung 1.2: Benutzeranmeldung

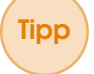

Tipp Um das Passwort ändern zu können oder neue Benutzer anzulegen, benötigen Sie das Modul Benutzerverwaltung.

Sie befinden sich jetzt im Startportal von LS-POS [\(Abbildung 1.3\)](#page-16-1). Von hier aus rufen Sie die einzelnen Programmfunktionen auf. Informationen zur Version, Ihrer Lizenz usw. erhalten Sie, indem Sie im Startportal am unteren Rand des Fensters rechts auf Info klicken.

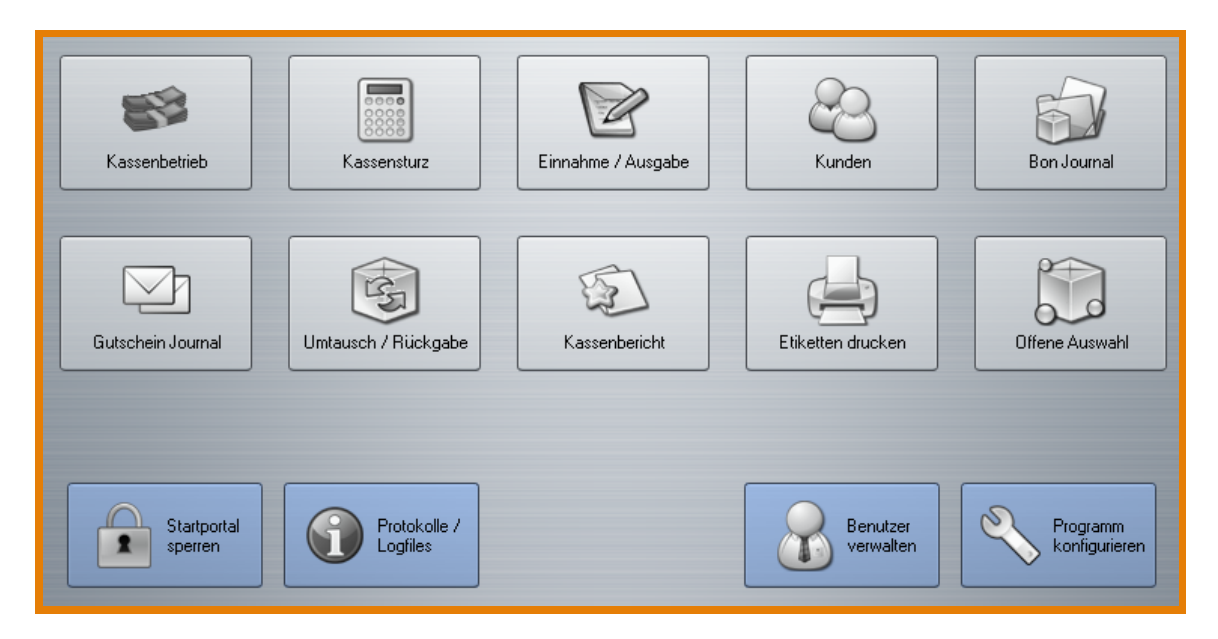

<span id="page-16-1"></span>Abbildung 1.3: Startportal

#### 1.5 Hinweise zum Multikassenbetrieb (MK)

<span id="page-16-0"></span>Im Multikassenbetrieb werden mehrere Kassen innerhalb eines Mandanten benutzt. Jede [Multikasse](#page-207-5) braucht eine eigene Kasseninstanz im Mandanten. Sie erkennen dies an der eindeutigen Kassen-ID. Die [Kassen-ID](#page-207-6) steht im Startportal am unteren Rand des Fensters (Zeile ganz unten), hinter dem Kassennamen in Klammern.

Die Installation und Konfiguration von Multikassen erfolgt über Startparameter [\(Abbildung 1.4\)](#page-17-0). Die Multikassen-Option ist nur mit einer aktiven Lizenz je Kasse verfügbar. Der Informationsdialog zu den Startparametern ist mit folgendem Befehl über die Windows-Kommandozeile aufrufbar: *LS-POS.exe /help*

Tipp Der Kassenname kann mit dem \Rename-Befehl geändert werden.

Tipp Mit den Startparametern zum Ändern, Löschen oder neu Anlegen einer Kasse landen Sie seit Version 1.9 von LS-POS direkt in der neuen Datenbankverbindungsverwaltung, siehe [Abbildung 1.16.](#page-30-0)

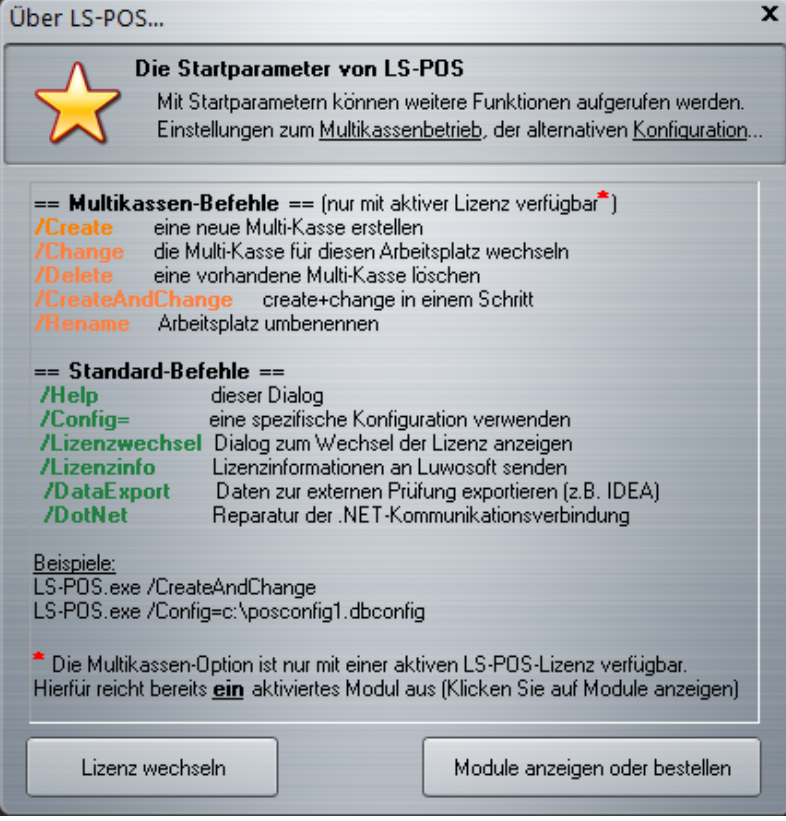

<span id="page-17-0"></span>Abbildung 1.4: Anzeige der Startparameter

Achtung: Jede Multikasse benötigt eine eigene ID (bspw. Kasse 1=ID 1, Kasse 2=ID 2 usw.). Falls unterschiedliche Kassen die selbe ID benutzen, z. B. Kasse 1 und Kasse 2=ID 1, werden sämtliche Daten auf einer einzigen Kasseninstanz geführt (eben der gemeinsamen Instanz-ID 1), was zwangsläufig zu Fehlern führt. Zudem müssen alle Kassen im Verbund mit der gleichen LS-POS-Version ausgestattet werden!

#### Benutzerrechte Multikasse:

Welcher Benutzer sich auf welcher Kasse im Multikassenverbund anmelden darf, stellen Sie in der Benutzerverwaltung unter dem Reiter 'Zugang und Rechte' ein (siehe [Abbildung 1.5\)](#page-18-3).

#### Achtung:

Beachten Sie, dass bei einem Versions-Update alle Kassen im Multikassenverbund geupdatet werden müssen und dazu für jede Kasse Subscription vorhanden sein muss.

#### 1.6 Fehlerprotokoll and the state of the state of the state of the state of the state of the state of the state of the state of the state of the state of the state of the state of the state of the state of the state of the

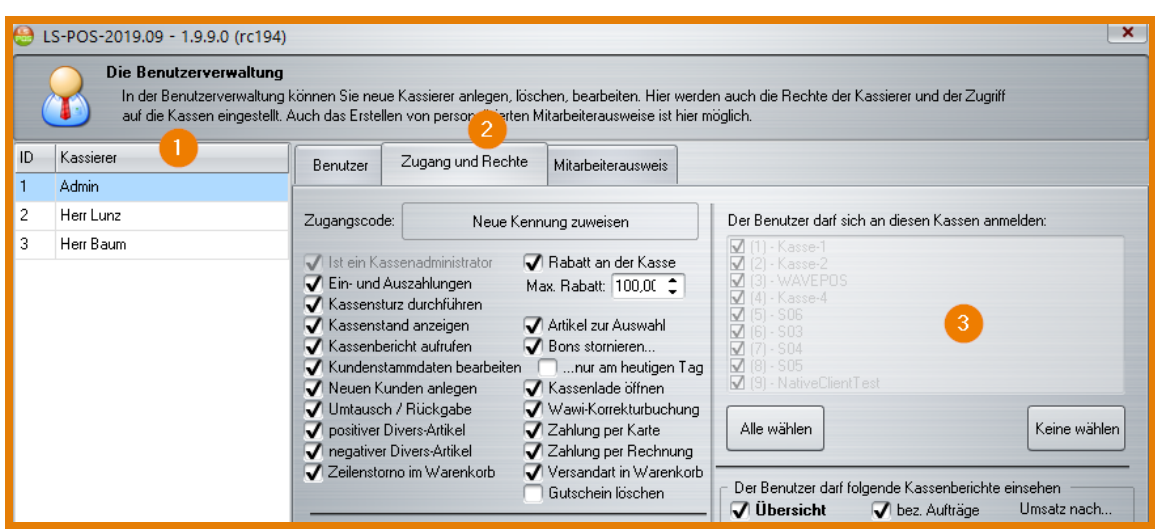

<span id="page-18-3"></span>Abbildung 1.5: Multikassenverbund einstellen

#### 1.6 Fehlerprotokoll

<span id="page-18-0"></span>Stößt das Programm auf einen Ausnahmefehler, so wird ein Fehlerprotokoll erstellt. Mit dem Fehlerprotokoll haben Sie die Möglichkeit einen Kommentar anzugeben, z. B. wie es zu diesem Fehler kam. LS-POS bietet die Möglichkeit, das Protokoll über das Internet zu versenden. Bitte machen Sie von dieser Möglichkeit Gebrauch. Falls Sie ein Feedback auf den Fehler erhalten möchten, geben Sie einfach Ihre E-Mail-Adresse an!

#### <span id="page-18-1"></span>1.7 Arbeitsabläufe zwischen LS-POS und JTL-Wawi

#### 1.7.1 Kommunikation LS-POS und Wawi

<span id="page-18-2"></span>Sollte die Kommunikation zwischen LS-POS und JTL-Wawi gestört sein, erscheint eine Fehlermeldung [\(Abbildung 1.6,](#page-18-4) siehe auch [Abschnitt 11.16\)](#page-188-0). In diesem Fall wird ein automatischer Reparaturmodus gestartet [\(Abbildung 1.7\)](#page-19-2). Um LS-POS einmalig als Windows-Administrator über das Kontextmenü der Programm-Datei starten zu können, klicken Sie mit der rechten Maustaste auf die exe.-Datei und wählen Sie Als Administrator ausführen (sieh[eAbbildung 1.8\)](#page-19-3).

<span id="page-18-4"></span>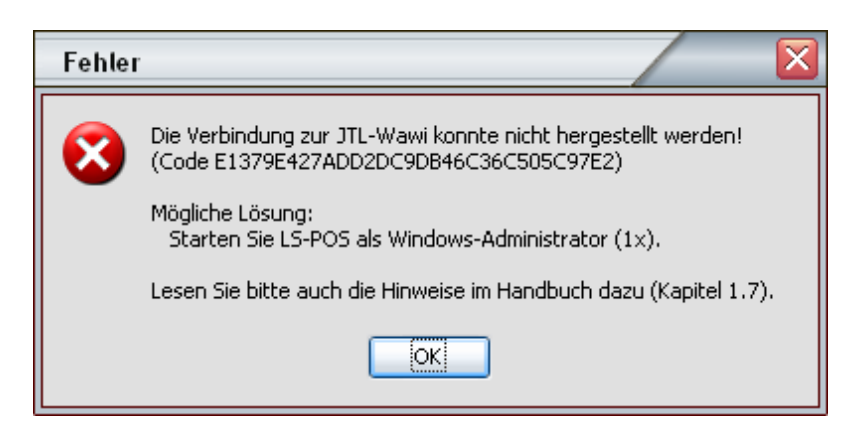

Abbildung 1.6: Fehler in der Kommunikation zwischen LS-POS und der JTL-Wawi

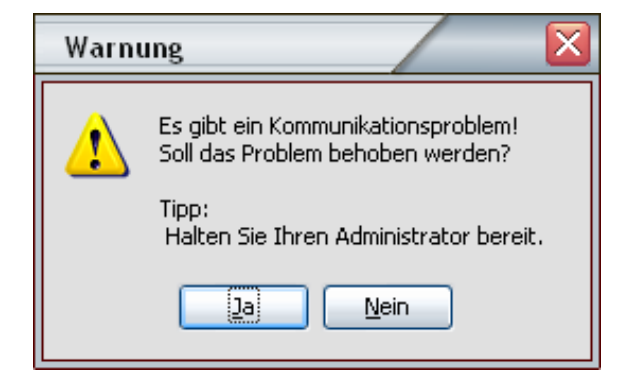

<span id="page-19-2"></span>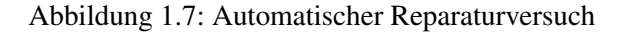

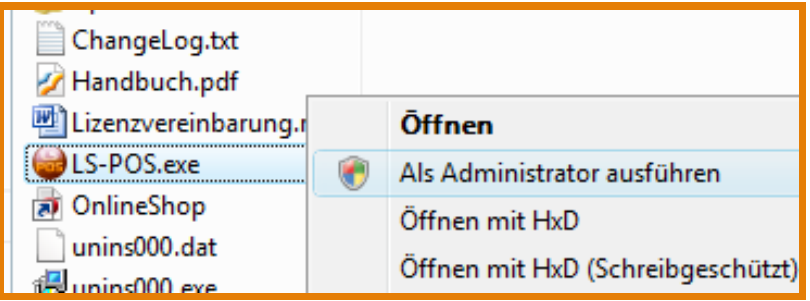

<span id="page-19-3"></span>Abbildung 1.8: LS-POS als Administartor starten

#### Achtung: Hinweis zu Windowskonten mit Admin-Rechten

Bitte beachten Sie, dass es seit Windows Vista keine Administratoren-Benutzeraccounts mehr gibt! D. h., auch wenn Ihr Windowsbenutzer ein Administrator auf dem System ist, werden die Programme nicht automatisch mit Admin-Rechten gestartet!

Alternativ zum automatischen Reparaturmodus kann LS-POS auch mit dem Parameter */RepairCom* gestartet werden.

#### 1.7.2 Standardlager wählen

<span id="page-19-0"></span>Die Wawi ist multilagerfähig. In LS-POS müssen Sie ein Standardlager auswählen. Hier finden die Ein- bzw. Ausbuchungen der Artikel statt.

LS-POS unterstützt seit Version 1.6.0.2 auch [WMS-Lager.](#page-208-4) Für weitere Infos zum WMS-Lager siehe auch [Abschnitt 11.15](#page-185-0) 'Verwendung eines WMS-Lagers'.

#### Achtung:

Bei einem Wechsel vom Standard- auf ein WMS-Lager oder umgekehrt ist ein Neustart von LS-POS nötig, damit die Einstellungen greifen!

#### 1.7.3 Wawi-Druckvorlagen wählen

<span id="page-19-1"></span>Für das Drucken von Wawi-Dokumenten wird die Druckengine der Wawi benutzt. Deswegen müssen für LS-POS die Druckvorlagen eingestellt werden, die für die jeweiligen Dokumententypen relevant sind. Einzustellen sind die Wawi-Druckvorlagen für: Auftrag, Lieferschein, Rechnung, Gutschrift und für den Auftrag bei der Offenen Auswahl.

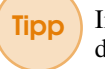

Tipp In LS-POS muss in der Benutzerverwaltung der richtige Wawi-Benutzer eingestellt sein, für den die Wawi-Druckvorlagen in der Wawi auch angelegt wurden.

#### 1.7.4 Laufkunde wählen

<span id="page-20-0"></span>In der Wawi muss zwingend ein Laufkunde angelegt (z. B. Barverkauf) und in der Konfiguration von LS-POS zugewiesen werden. Früher war dies optional, da es zwei Laufkundentypen gab (*Echter-* und *Pseudo-Laufkunde*). Der Laufkunde wird ab der LS-POS-Version 1.8 halbautomatisch angelegt, d. h., wenn er noch nicht zugewiesen ist, erscheint ein Hinweis und die Nachfrage, ob er angelegt werden soll.

#### 1.7.5 Wawi-Worker für LS-POS obsolet

<span id="page-20-1"></span>Der Wawi-Worker wird ab der 1.5er Version von LS-POS nicht mehr benötigt. Die Erstellung und der Druck von Aufträgen, Lieferscheinen, Rechnungen und Gutschriften erfolgt jetzt direkt durch LS-POS. Starten Sie vor dem Upgrade auf 1.5 den Worker ein letztes mal, damit eventuell vorhandene Aufgaben erledigt werden.

#### 1.7.6 Druckerwartezeit

<span id="page-20-2"></span>Die frühere Wartezeit bis ein Wawi-Dokument (z. B. Rechnung) gedruckt wird, entfällt. Diese Wartezeit war abhängig vom Sekunden-Intervall, das beim Worker hinterlegt wurde. Wawi-Dokumente werden ab Version 1.5 von LS-POS sofort erstellt und/oder gedruckt. Falls der Druck sehr lange dauert: Siehe [Abschnitt 11.9](#page-180-1)

#### 1.7.7 Keine optionalen Wawi-Aufträge mehr

<span id="page-20-3"></span>In früheren Versionen waren Aufträge und Lieferscheine optional, diese werden ab Version 1.5 von LS-POS immer erstellt. Eine zugehörige Rechnung zu erzeugen, bleibt weiterhin optional.

Tipp Die JTL-Wawi kann für eine Wawi-Statistik nur diejenigen Aufträge aus LS-POS berücksichtigen, für die auch eine Rechnung erstellt wurde. Die Rechnung muss dazu aber nicht gedruckt werden. Dies können Sie in LS-POS unter Programm konfigurieren »Kassenbetrieb unter dem Thema 'Belege nach dem Verkaufsvorgang...' bei 'Wawi-Rechnung erstellen...' einstellen. Um eine statistische Auswertung der LS-POS-Aufträge zu ermöglichen, setzen Sie diesen Wert auf 'Immer'.

#### 1.7.8 Rückgabe, Umtausch, Storno

<span id="page-20-4"></span>Für den Umtausch und die Rückgabe von Artikeln oder für den Storno eines Bons werden neben der Lagerbuchung auch Wawi-Gutschriften erstellt.

#### 1.7.9 MHD und Charge-Artikel

<span id="page-20-5"></span>LS-POS unterstützt MHD- und Charge-Artikel im Detail. Wird ein solcher Artikel in den Warenkorb gelegt, müssen zugehörige MHD- bzw. Charge-Einträge aus der Wawi ausgewählt werden. LS-POS beschleunigt den Verkaufsvorgang, indem die Auswahl über einen intelligenten, vollautomatischen Algorithmus erfolgt. Hierbei werden z. B. Artikel, die bald ablaufen, neueren Artikeln vorgezogen (Stichwort: FIFO-Prinzip).

#### 1.7.10 Stücklistenartikel

<span id="page-20-6"></span>Das Verarbeiten von Stücklistenartikeln in LS-POS wurde den Anforderungen der jeweils kompatiblen Wawi angepasst. Es sind z. B. beliebig viele Seriennummern-Artikel (=Lagerartikel) möglich. Ebenso gibt es keine Begrenzung in der Anzahl an MHD/Charge-Artikeln.

#### 1.7.11 Lagerartikel (Seriennummern)

<span id="page-21-0"></span>Artikel-Seriennummern können 'ad hoc' zugewiesen werden. Das heißt, die Seriennummer eines Lagerartikels kann frei bleiben, bis der Artikel tatsächlich verkauft/verschickt wird (Wawi-Lieferschein). In diesem Fall wird die Seriennummer erst mit dem Erstellen des Wawi-Lieferscheins abgefragt bzw. zugewiesen. Diese Vorgehensweise der späteren Zuweisung von Seriennummern kann so auch in LS-POS (beim Verkauf) stattfinden.

#### 1.7.12 Wawi-Aufträge zahlen

<span id="page-21-1"></span>Bei der Bezahlung von Aufträgen über LS-POS ist eine Mischung mit anderen Artikeln im Warenkorb nicht möglich. Ausnahme sind Notizen, die dem Auftrag hinzugefügt werden können (Freitexte).

#### 1.7.13 Offene Auswahl

<span id="page-21-2"></span>Der klassische Auswahlbeleg entfällt und wurde abgelöst durch den Wawi-Auftrag zur Offenen Auswahl (OA). Hierfür muss explizit eine Wawi-Druckvorlage für OA-Aufträge zugewiesen werden.

#### 1.7.14 Lagerbestände in der Wawi

<span id="page-21-3"></span>Wird ein Artikel in der Wawi mit Lagerbestand geführt, so kann die maximale Verkaufsmenge im LS-POS-Warenkorb nur bis zur tatsächlich verfügbaren Anzahl (=Lagerbestand) gesetzt werden. Wird versucht mehr zu verkaufen, erscheint eine Fehlermeldung.

Hat der Benutzer das Recht *Wawi-Korrekturbuchung*, so kann für den Ausgleich des Fehlbestands auch sofort eine entsprechende Korrekturbuchung in der Wawi durchgeführt werden. Artikel, die ohne Lagerbestand geführt werden, sowie Artikel mit klassischer Variation (keine Variationskombi-Artikel), sind hiervon nicht betroffen.

Tipp Wenn die Korrekturbuchungen im Log-Journal festgehalten werden sollen, muss der entsprechende Haken in der Programmkonfiguration von LS-POS gesetzt werden: » Programm konfigurieren »Programm »'Protokollierungsoptionen'.

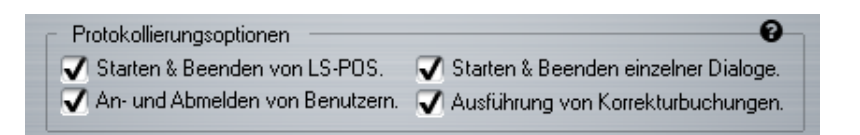

Abbildung 1.9: Korrekturbuchungen protokollieren

#### <span id="page-21-4"></span>1.8 LS-POS, steuerrechtliche Anforderungen und Datensicherheit

#### 1.8.1 Alle rechtlichen Anforderungen an [GDPdU](#page-207-0) werden erfüllt

<span id="page-21-5"></span>LS-POS erfüllt bereits seit Version 1.7 die rechtlichen Anforderungen der digitalen Betriebsprüfung (*GDPdU*). Mit dem Schreiben vom 26.11.2010 verschärfte das Bundesfinanzministerium die Bestimmungen für die Aufzeichnung von Bargeschäften mittels Registrierkassen bzw. die Aufbewahrung und Zugriffsmöglichkeiten von digitalen Unterlagen.

Schon seit Januar 2002 kann die Finanzverwaltung im Rahmen einer Betriebsprüfung Unterlagen, die durch das Datenverarbeitungssystem erstellt wurden, einsehen und nutzen. Dabei erhält

der Betriebsprüfer des Finanzamts unmittelbar durch die Hard- und Software des steuerpflichtigen Unternehmens Einsicht in die gespeicherten Daten und einen Datenzugriff, durch den die Daten maschinell ausgewertet werden können.

Die Gesetzesvorlage *GDPdU* stellt insofern nur eine genauere Spezifikation der alten Regelung dar und ist nach dem Stichtag (31.12.2016) der Übergangsfrist bindend. GDPdU und GoBS wurden unter [GoBD](#page-207-7) zusammengefasst.

Tipp Unsere Verfahrensdokumentation zu LS-POS finden Sie hier:

Weblink: [Verfahrensdokumentation](https://luwosoft-support.de/goto/LS-POS-Verfahrensdoku)

#### Achtung:

In Österreich gelten darüber hinaus eigene Regelungen. Informationen hierzu und zum Modul 'Österreich', das diese Anpassungen umsetzt finden Sie in [Abschnitt 9.13.](#page-152-0)

#### 1.8.2 Was bedeutet GDPdU?

<span id="page-22-0"></span>GDPdU (Grundsätze zum Datenzugriff und zur Prüfbarkeit digitaler Unterlagen) bezeichnet die grundsätzliche Methodik, mit der gearbeitet wird und orientiert sich an den OECD-Standards zum Export von Buchhaltungsdaten.

Unterlagen, die mit Hilfe der POS-Software erstellt worden sind, müssen für die Dauer der Aufbewahrungsfrist (10 Jahre)...

- jederzeit verfügbar
- unverzüglich lesbar
- maschinell auswertbar

...aufbewahrt werden (lt. §147, Abs. 2 der Abgabenverordnung).

#### 1.8.3 Zu erfüllende Grundsätze

<span id="page-22-1"></span>Die POS-Software muss den folgenden Grundsätzen entsprechen:

- Grundsätze ordnungsmäßiger DV-gestützter Buchhaltung ([GoBS](#page-207-8))
- Grundsätze zum Datenzugriff und zur Prüfbarkeit digitaler Unterlagen ([GDPdU](#page-207-0))
- GDPdU und GoBS sind unter [GoBD](#page-207-7) zusammengefasst worden. GoBD ist die logische Fortführung von GDPdU und GoBS (seit Januar 2015).

#### Tipp Ausführliche Informationen und weitere Links zum Thema GDPdU etc. finden Sie unter:

Weblink: [Gesetzliche Regelungen/Registrierkassenverordnungen](https://de.wikipedia.org/wiki/Grunds%C3%A4tze_zur_ordnungsm%C3%A4%C3%9Figen_F%C3%BChrung_und_Aufbewahrung_von_B%C3%BCchern,_Aufzeichnungen_und_Unterlagen_in_elektronischer_Form_sowie_zum_Datenzugriff)

#### 1.8.4 Speicherung in unveränderbarer, unverdichteter Form

<span id="page-22-2"></span>Die Daten müssen unveränderbar und vollständig aufbewahrt werden. Eine Verdichtung der Daten ist nicht zulässig (z. B. Zusammenfassung von Einzelbuchungen).

Steuerlich relevante Daten sind demnach auch:

• Kassen-Journaldaten

- Auswertungsdaten (Berichte)
- Programmierdaten
- Stammdatenänderungen

#### 1.8.5 Digitaler Signaturspeicher

<span id="page-23-0"></span>LS-POS enthält seit Version 1.7 einen digitalen Signaturspeicher. Dieser Speicher basiert auf modernen kryptographischen Methoden. Es werden unter anderem digitale Zertifikate nach dem X.509-Standard verwendet. Alle relevanten Kassendaten der Datenbank werden digital signiert und können über das offene XAdES (XML Advanced Electronic Signatures) auf Korrektheit geprüft werden.

Weblink: <http://de.wikipedia.org/wiki/XAdES>

LS-POS stellt natürlich auch selbst Methoden zur Prüfung der Datenkonsistenz bereit: z. B. beim Datenexport mit */DataExport* wird auch gleichzeitig eine Prüfung vorgenommen und ein Prüfprotokoll erstellt »nähere Infos dazu in [Abschnitt 11.14.](#page-183-0)

#### 1.8.6 Starke Kryptographie mit X.509-Zertifikaten

<span id="page-23-1"></span>LS-POS verwendet seit Version 1.7 sogenannte X.509-Zertifikate. Die zu den Signaturen gehörigen X.509-Zertifikate werden (falls nötig) von LS-POS in den lokalen Windows-Zertifikatsspeicher eingetragen. Das Installieren der Zertifikate ist selbstverständlich auch manuell möglich [\(Abbil](#page-23-2)[dung 1.10\)](#page-23-2).

<span id="page-23-2"></span>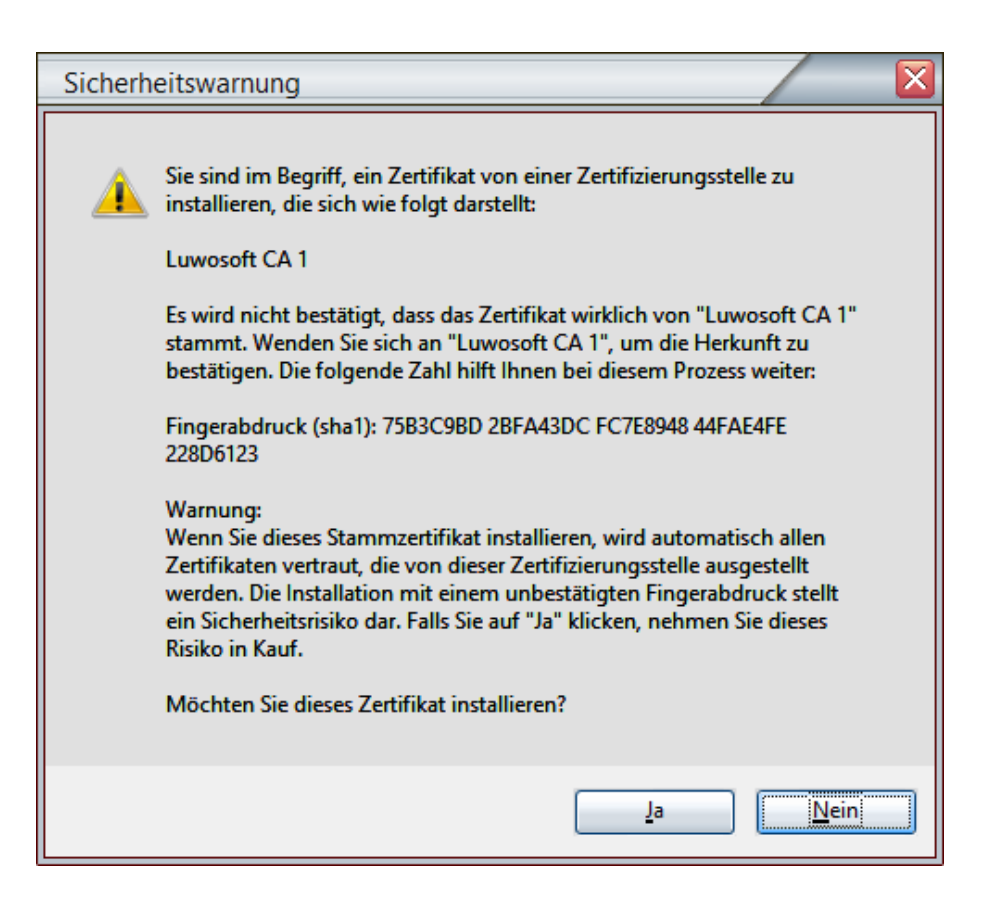

Abbildung 1.10: LS-POS-Zertifikat wird in den Zertifikatsspeicher eingetragen

#### Das Stammzertifikat (CA-Schlüssel) trägt den Namen Luwosoft CA 1 und hat den SHA1-Fingerabdruck: 75B3C9BD 2BFA43DC FC7E8948 44FAE4FE 228D6123

Seit Version 1.7 erhält jede LS-POS-Version ein eigenes Software-Zertifikat, welches ebenfalls automatisch installiert wird. Die Software-Zertifikate sind ab Erscheinungsdatum 1 Jahr gültig. Nach Ablauf der Gültigkeit können diese Zertifikate aber weiterhin zur Prüfung genutzt werden. Falls das Stammzertifikat nicht installiert ist, ist die Zertifikatskette unterbrochen bzw. kann nicht komplett geprüft werden.

Es erscheint ein Fehler (z. B. beim Abbrechen, [Abbildung 1.11\)](#page-24-1).

<span id="page-24-1"></span>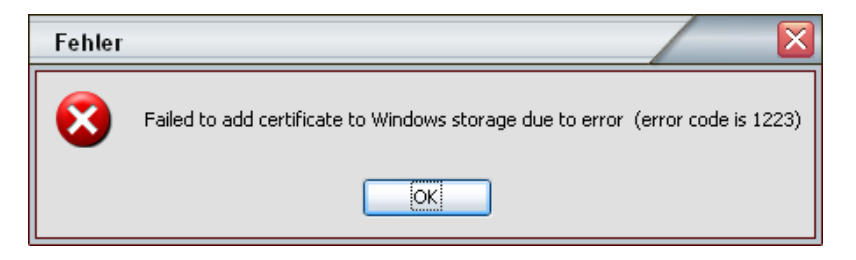

Abbildung 1.11: Zertifikat wurde nicht eingetragen

Die PDF-Berichte und der Signaturspeicher werden trotz fehlendem Stammzertifikat digital signiert, allerdings ist eine anschließende lückenlose Prüfung nicht möglich.

Abhilfe schafft die nachträgliche Installation des Luwosoft-CA-Stammzertfikats. Entweder manuell oder, wesentlich bequemer, mit einem Neustart von LS-POS.

#### 1.8.7 Digital signierte PDF-Berichte

<span id="page-24-0"></span>LS-POS versieht die PDF-Berichte seit Version 1.7 mit einer digitalen Signatur. Kassenberichte, die von LS-POS erstellt und als PDF im Dateisystem gespeichert werden, erhalten automatisch eine digitale Unterschrift (Signatur) und einen digitalen Zeitstempel (Online-Zugang vorausgesetzt). Somit können auch von LS-POS generierte PDF-Berichte auf Ihre Konsistenz bzw. auf eine Manipulation hin geprüft werden. In der rechten oberen Ecke der ersten Seite des Kassenberichts wird die digitale Unterschrift als Wasserzeichen eingeblendet [\(Abbildung 1.12\)](#page-24-2).

<span id="page-24-2"></span>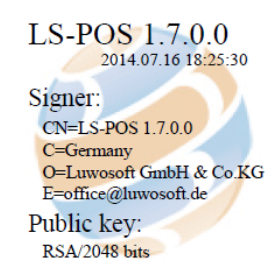

Abbildung 1.12: Wasserzeichen in den PDF-Berichten

#### 1.8.8 RKSV Österreich

<span id="page-25-0"></span>Die Registrierkassenverordnung (RKSV) in Österreich stellt für unsere Kassensoftware LS-POS kein Problem dar. Alle geforderten Neuerungen, wie die Einzelaufzeichnungs-, die Belegerteilungsund die Registrierkassenpflicht, werden von LS-POS ordnungsgemäß berücksichtigt.

#### Achtung:

Das Modul Österreich ist ab LS-POS 1.9.5.0 verfügbar! Voraussetzung für das Modul Österreich ist eine laufende Subscription! Es sollte die jeweils empfohlene aktuelle Version installiert sein!

Tipp Die Empfehlungen, welche Version aktuell installiert sein sollte, finden Sie hier:

Weblink: [Kompatibilitätsliste](https://www.luwosoft-support.de/goto/LSPOSWAWI)

#### Achtung:

Wenn bei einer älteren Version als LS-POS 1.9.0.1 der Lizenzkey mit dem Modul Österreich in der Lizenz eingespielt wird, tritt eine Zugriffsverletzung auf!

Seit 1. April 2017 müssen Registrierkassen mit einer Sicherheitseinrichtung vor Manipulation geschützt werden. Alle Details hierzu sind auf den Webseiten des 'BMF' (Bundesministerium für Finanzen) zu finden:

Weblink: Sicherheitseinrichtung [in Registrierkassen \(Quelle: www.bmf.gv.at\)](https://www.bmf.gv.at/steuern/selbststaendige-unternehmer/Sicherheitseinrichtung_in_Registrierkassen.html)

Für unsere österreichischen Kunden haben wir eine kurze Zusammenfassung erstellt.

#### Welche Schritte sind nötig, um Ihre Kasse für die neue Regelung fit zu machen?

- 1. Bitte prüfen, ob jede der LS-POS-Lizenzen die bei den Finanzbehörden registriert werden soll - eine aktuelle Subscription aufweist.
- 2. Jede dieser LS-POS-Lizenzen benötigt das Modul 'Österreich (RKSV)'

Weblink: [Modul 'Österreich \(](https://www.luwosoft-shop.de/LSPOS-Modul-Austria)RKSV)'

...und eine laufende Subscription

Weblink: Modul '[Subscription](https://www.luwosoft-shop.de/LSPOS-Subscription)'

3. Die aktuelle LS-POS-Version mit passender Wawi muss installiert sein! Daher bitte zunächst die Wawi (Clients und Server) updaten und dann LS-POS installieren.

#### Weblink: [Kompatibilitätsliste](https:/https://www.luwosoft-support.de/goto/LSPOSWAWI)

- 4. Spielen Sie dann Ihre Lizenz mit dem Modul 'Österreich (RKSV)' ein.
- 5. Anzuschaffen ist zudem eine sog. 'Signaturerstellungseinheit', bestehend aus: a) einer Signaturkarte mit Chip
	- b) einen Kartenleser für Signaturkarten

#### Diese erhalten Sie zum Beispiel bei:

Weblink: [A-Trus](https://www.a-trust.at/webshop)t

- a) 'a.sign RK CHIP inkl. Zertifikat' oder 'a.sign RK CHIP Selbstaktivierung'
- b) 'Gemalto USB-Stick' oder 'Gemalto IDBridge CT40'

Weblink: [Global-Trust](http://www.globaltrust.eu/info-rksv.html)

• Bestellformular bei Global-Trust:

Weblink: [Direktlink Bestellformular Global Trust](http://www.globaltrust.eu/rks-card.html)

#### Achtung:

Beachten Sie mögliche Lieferzeiten bzw. erfragen Sie diese ggf. beim Anbieter! Zudem kann es sein, dass der verwendete USB-Port nicht genug Spannung für einen fehlerfreien Betrieb eines Signatursticks liefert - in diesem Fall verwenden Sie bitte einen aktiven USB-Hub ('aktiv'=mit eigener Spannungsversorgung in Form eines kleinen Netzteils)!

6. Laden Sie die EFSTA-Software (European Fiscal Standards Association) herunter und installieren Sie diese lokal auf dem Kassenrechner:

Weblink: [32bit-Windows](https://www.luwosoft-support.de/goto/EFSTA-AT-1.0.0-32bit)

```
Weblink: 64bit-Windows
```
- 7. Seit LS-POS-Version 1.9.5.0 ist die vollständige Aktivierung der Kasse bei den Finanzbehörden möglich. Die Aktivierung einer neuen Kasse besteht aus 2 Schritten:
	- Anmeldung der Kasse (seit Version 1.9.5.0 zeigt LS-POS die nötigen Daten zur Eingabe im Onlineformular an. Diese sind: Kassenidentifikationsnummer, Bemerkung, Benutzerschlüssel AES-256, Prüfwert für Benutzerschlüssel)
	- Erstellen des ersten Belegs (sog. 'Startbeleg')

#### Achtung:

Zwischen Punkt 1 und 2 darf laut 'BMF' nur maximal 1 Woche liegen (siehe BMF-Website: Punkt 17).

8. Falls noch nicht geschehen:

Weblink: Hier die Infos zur Anmeldung [als Unternehmer bei](https://www.bmf.gv.at/egovernment/fon/fuer-unternehmer-und-gemeinden/Unternehmer-Anmeldung.html) FinanzOnline

Tipp Das Prozedere der Anmeldung bei FinanzOnline, die Registrierung der Kasse und alle diesbezüglich relevanten Informationen sind unter dem nachfolgenden Link noch einmal ausführlicher beschrieben. Hier finden Sie auch kurze Infovideos der Wirtschaftskammer Österreich.

Weblink: [Video-Tutorial-Seite der WKO](https://www.wko.at/Content.Node/Service/Steuern/Weitere-Steuern-und-Abgaben/Verfahren---Pflichten-im-oesterr--Steuerrecht/Video-Tutorial:-Registrierung-von-Signaturstelleneinheit-.html)

#### <span id="page-26-0"></span>1.9 Allgemeine Infos

1.9.1 LS-POS Versionsschema

<span id="page-26-1"></span>Die Zusammensetzung des Versionsschemas von LS-POS ergibt sich wie folgt:

#### Beispiel: LS-POS 2015.10 - 1.8.0.2

Die Nummerierung bedeutet in Worten, aufgegliedert nach den einzelnen Ziffern:

'Releasedatum (Jahr.Monat)-Gravierende Änderungen.Neue Features in größerem Umfang.Kleinere Features oder Prozess-Optimierungen.Bugfixes'

#### Konkret als Beispiel:

- $2015.10 = 0$ ktober 2015
- $\bullet$  1 = Major-Version
- 8 = Neue Version zur passenden Wawi ab Version 1.0 (vielen neue Features, z.B.Kundenkartendruck)
- $\bullet$  0 = In dieser Version gibt es keine Änderungen hinsichtlich kleine Features/Prozessoptimierungen
- 2 = Bugfix, z.B. Kassenbericht/Umsätze: Zeilenumbruch bei langer Zahlungsinfo behoben

Tipp Die jeweiligen Versions-Kompatibilitäten finden Sie auf unserer Support-Seite:

Weblink: [Kompatibilitätsliste](https://www.luwosoft-support.de/goto/LSPOSWAWI)

#### 1.9.2 Keine Überverkäufe mehr!

<span id="page-27-0"></span>Für WMS- und Standard-Lager sind seit Version LS-POS 1.8 und Wawi 1.0 Überverkäufe nur noch mit Korrekturbuchung möglich!

LS-POS bringt beim Verkauf eines Artikels ohne ausreichenden Lagerbestand eine entsprechende Meldung, ob eine Wawi-Korrekturbuchung durchgeführt werden soll. Hat der Benutzer das Recht für eine *Wawi-Korrekturbuchung*, so kann für den Fehlbestand auch sofort eine entsprechende Korrekturbuchung in der Wawi durchgeführt werden, indem die Meldung mit OK bestätigt wird.

#### 1.9.3 JTL[-Wawi](#page-208-0) und .Net-Framework 4 nötig

<span id="page-27-1"></span>Auf dem Kassen-PC muss für die jeweilige JTL-Wawi-Version das entsprechende .Net-Framework (gesprochen: Dot-Net-Framework) installiert sein. Ab LS-POS 1.8 wird in Zusammenarbeit mit der Wawi 1.0 das .Net-Framework 4.5.2 benötigt.

#### <span id="page-27-2"></span>1.10 Wichtige Änderungen seit Version 1.9

#### 1.10.1 Nummernkreise für Bons, Einnahme/Ausgabebelege etc.

<span id="page-27-3"></span>In der Programmkonfiguration von LS-POS können Nummernkreise für die Bonnummer und Nummern anderer Belege aus LS-POS mit Prä- und Suffix konfiguriert werden (siehe [Abschnitt 2.5\)](#page-47-1).

#### 1.10.2 Neue Datenbankverbindungsverwaltung (DBVV) löst ODBC-Eintrag ab!

<span id="page-27-4"></span>Mit der neuen DB-Verbindungs-Verwaltung können Sie die Anbindung an die Datenbank in wenigen Schritten einrichten und die Einstellungen verwalten.

Stellen Sie bitte zunächst sicher, dass der Kassencomputer auf die DB zugreifen kann.

Starten Sie jetzt die Datenbankverbindungsverwaltung. Diese können Sie über den Windows-Startmenü-Eintrag 'g) LS-POS Datenbank einstellen' aufrufen. Achtung! LSPOS muss vorher geschlossen werden!

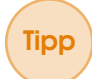

#### Tipp Weitere Möglichkeiten zum Aufruf der DBVV:

LSPOS://dbc in einen Browser oder über die Windows-Eingabeaufforderung (Win-Taste+R) eingeben oder einfach den folgenden Link anklicken:

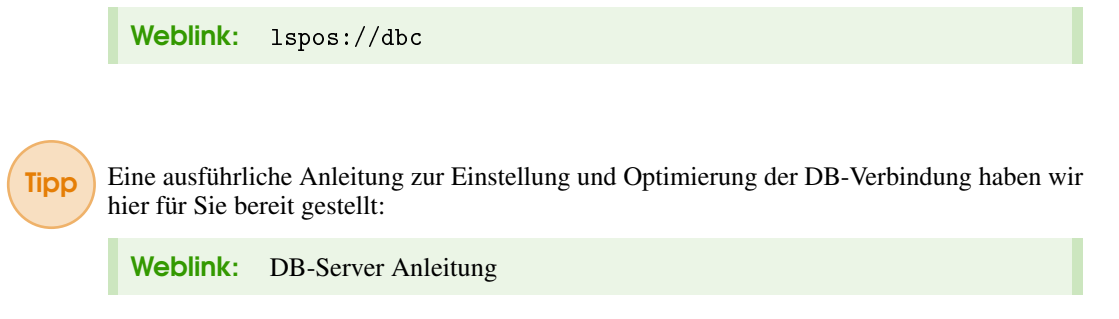

#### Zu Beginn fragt LS-POS die DB-Zugangsinformationen ab.

Schritt 1 - SQL-Server suchen lassen, bzw. mit Serveradresse und Port angeben, Benutzername und Passwort eintragen, Verbindungstest durchführen

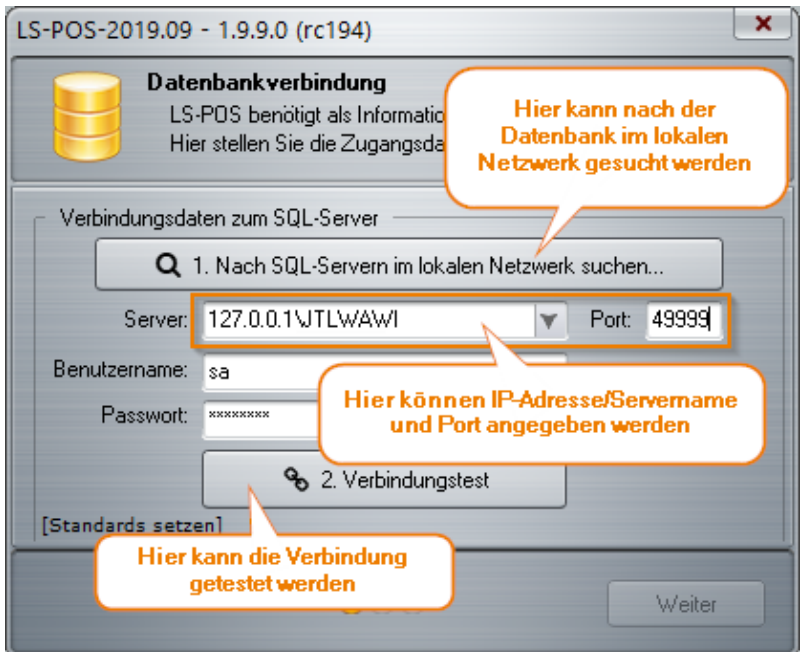

Abbildung 1.13: Neue DB-Verbindung Schritt 1

Tipp Falls Sie Standard-DB-Zugangsdaten verwenden, klicken Sie links unten auf [Standards setzen]

#### Schritt 2 - Mandanten auswählen, Informationen zu Datenbankschema und Mandanten prüfen, Schema automatisch prüfen lassen

In der Abbildung sehen Sie, dass hier im 2. Schritt sämtliche relevante Infos über den Mandanten ersichtlich sind (z. B. wann das letzte Backup erstellt wurde, wie viele Kassen und Firmen eingetragen sind, welche Versionen von LS-POS und Wawi installiert sind etc.).

Ein Klick auf 'Schema prüfen' führt eine Überprüfung und ggfs. Reparatur des DB-Schemas

durch.

#### Achtung:

Beim Prüfen des Schemas sollten keine anderen Kassen an der DB angemeldet sein!

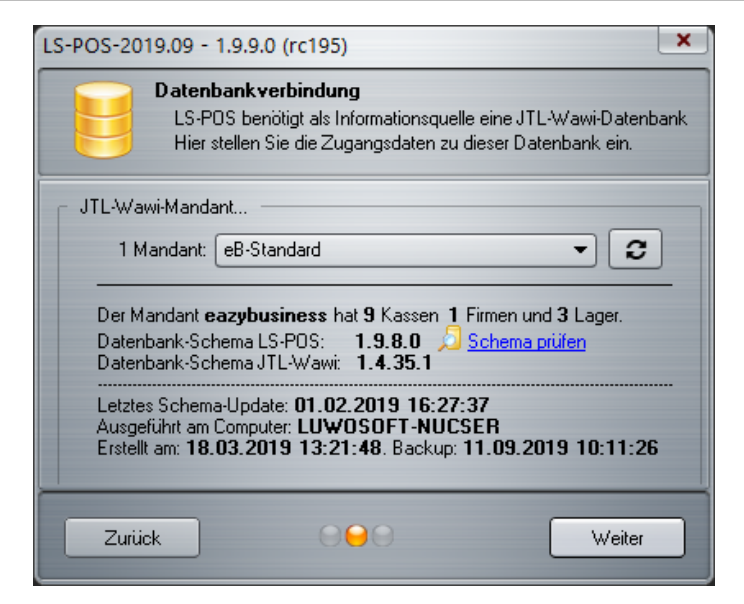

<span id="page-29-0"></span>Abbildung 1.14: Neue DB-Verbindung Schritt 2

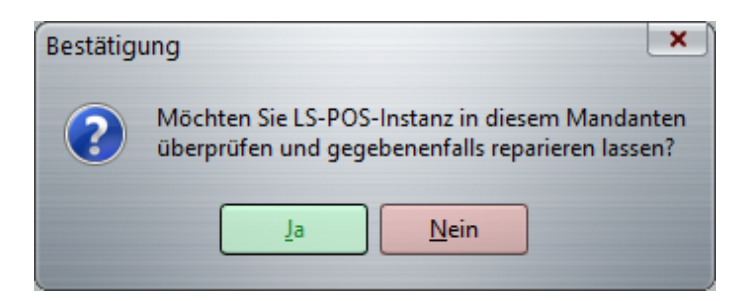

Abbildung 1.15: Neue DB-Verbindung Schema prüfen

Bestätigen Sie die Meldung 'Möchten Sie LS-POS-Instanz in diesem Mandanten überprüfen...?' mit Ja wird das DB-Schema aktualisiert und wenn nötig repariert. Im Anschluss erscheint eine Rückmeldung: 'Alles in Ordnung'. Ein Klick auf  $|OK|$  aktualisiert die Infos und mit Weiter kommen Sie zu Schritt 3 der DB-Verwaltung.

Schritt 3, Fall 1 Es ist bereits eine Kasse angelegt: Kasse auswählen, suchen lassen, umbenennen, neu anlegen oder löschen, Informationsübersicht und Schema automatisch prüfen lassen

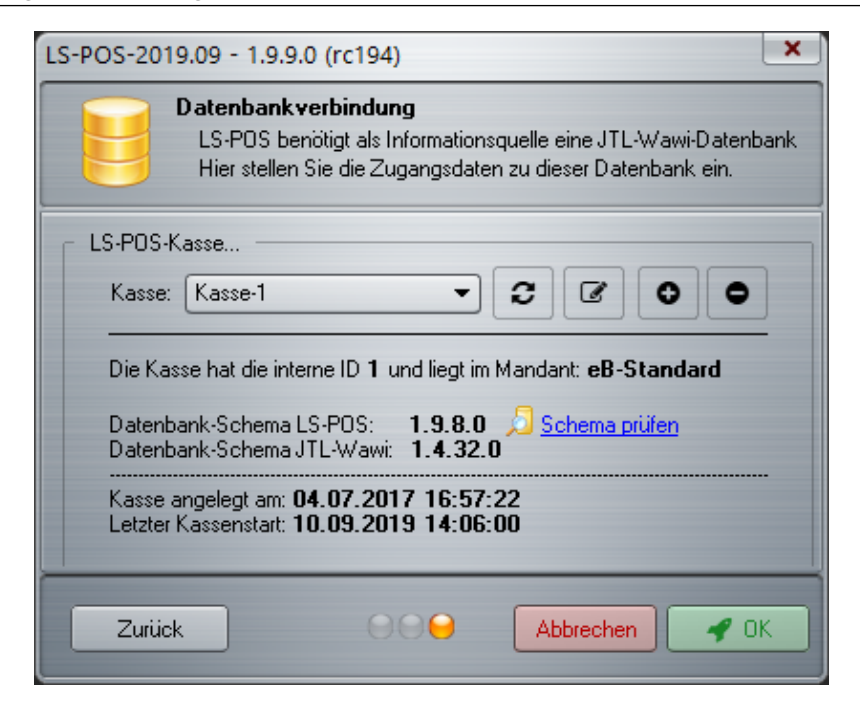

Abbildung 1.16: Neue DB-Verbindung Schritt 3

<span id="page-30-0"></span>Wie in der Abbildung zu sehen, wählen Sie hier die gewünschte Kasse aus. Desweiteren kann im 3. Schritt eine bestehende Kasse umbenannt, gelöscht (bzw. deaktiviert) oder eine neue Kasse angelegt werden (Wie Sie die erste Kasse anlegen siehe [1.10.2\)](#page-31-1).

Ein Klick auf Schema prüfen, prüft und repariert ggf. die LS-POS-Instanz im ausgewählten Mandanten. Die Bestätigung mit Ja startet den Vorgang und anschließend erhalten Sie eine Meldung, ob 'Alles in Ordnung' ist.

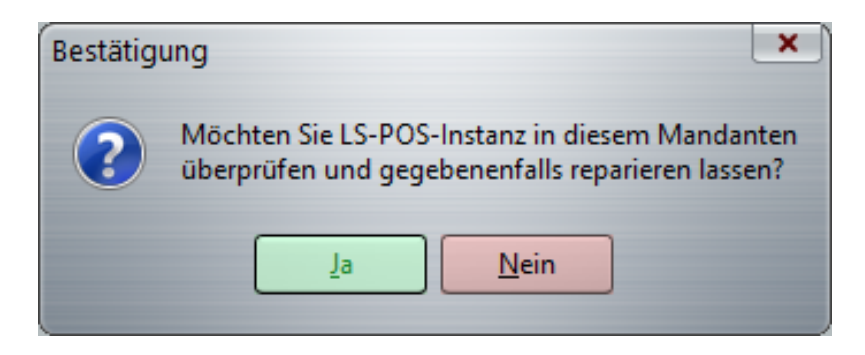

Abbildung 1.17: Neue DB-Verbindung Schema prüfen

Wenn Sie im darauf folgenden Dialog bei 'Möchten Sie jetzt folgende Einstellungen übernehmen?' auf Ja klicken, ist die DB-Verbindungs-Einrichtung abgeschlossen. Die Bestätigungsmeldung zeigt Ihnen hier noch einmal den verbundenen Server, den eingestellten Mandanten und die gewählte Kasse mit ID an.

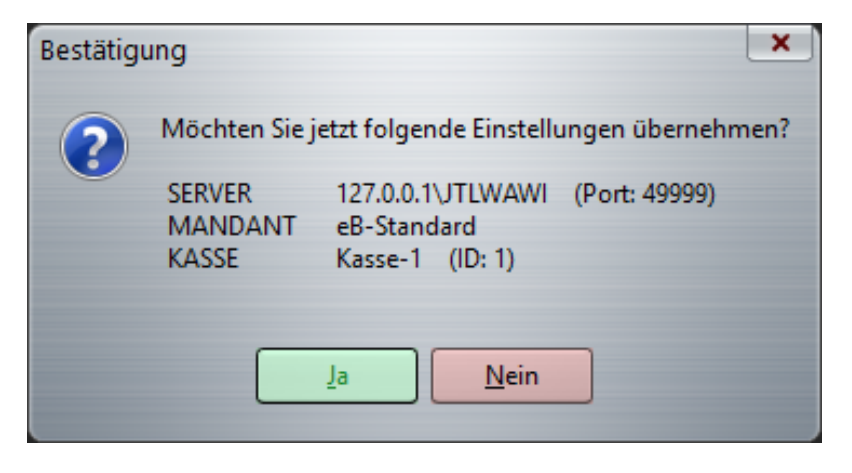

Abbildung 1.18: Neue DB-Verbindung Einstellungen übernehmen

#### Schritt 3, Fall 2 Die erste Kasse anlegen

Wie in der [Abbildung 1.19](#page-31-2) zu sehen, kann hier im Schritt 3 des Dialogs zur Datenbankverbindung der Name der Kasse eingetragen werden. Mit dem Klick auf LS-POS installieren wird die Einrichtung der Datenbanktabellen für diese Kasse durchgeführt.

<span id="page-31-1"></span>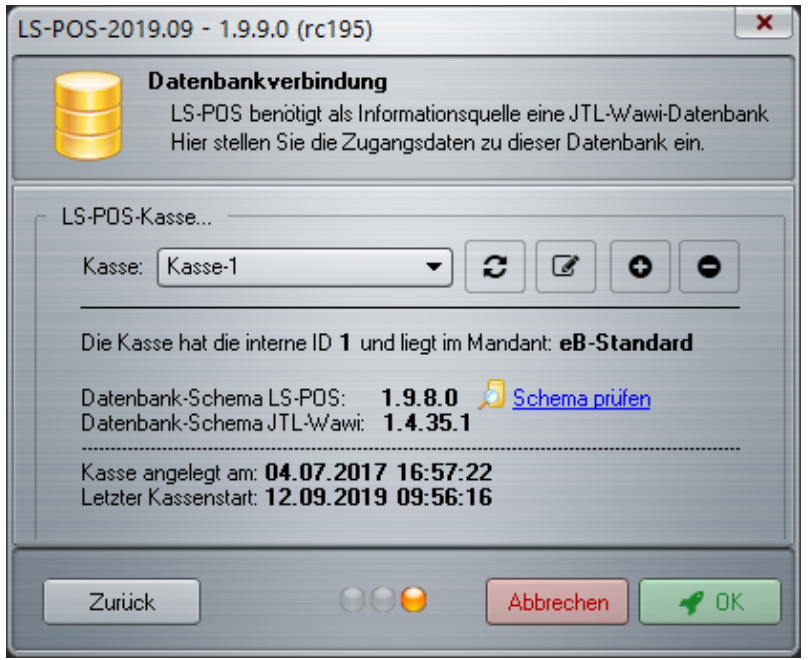

<span id="page-31-2"></span>Abbildung 1.19: Neue DB-Verbindung Schritt 3: Neue Kasse anlegen

Folgen Sie im weiteren Verlauf der Dialogführung wie in Schritt 3 ff. beschrieben [\(1.10.2\)](#page-29-0).

#### 1.10.3 Neues Modul Kundeninformationssystem 'KIS'

<span id="page-31-0"></span>Das neue Modul *KIS* bringt ein umfangreiches Kundeninformationssystem mit, das die Artikelstammdaten aus der JTL-Wawi für Ihren Kunden mit einer eigenständigen Informationsübersicht aufbereitet. Somit wird jeder handelsübliche PC, Touch-PC und natürlich auch Ihre LS-POS Kasse zu einem Informationssystem, an dem Ihre Kundschaft die Artikelnummern mit einem Handscanner und/oder einer Tastatur einscannen bzw. eingeben kann. Die aus der Datenbank verfügbaren Informationen der aufgerufenen Artikel werden dann sofort visuell ansprechend präsentiert. Ausführliche Infos dazu finden Sie in [Abschnitt 9.12.](#page-140-0)

#### 1.10.4 Neues Modul - Österreich 'RKSV'

<span id="page-32-0"></span>Das neue Modul wurde explizit für unsere Kunden aus Österreich entwickelt, um LS-POS an die neue Kassenrichtlinie anzupassen. Mit dem Modul können später die Daten für die Anmeldung bei FinanzOnline generiert werden (Kassenidentifikationsnummer etc.).

Die Registrierkassenrichtlinie in Österreich stellt für unsere Kassensoftware LS-POS® kein Problem dar. Alle geforderten Neuerungen, wie die Einzelaufzeichnungs-, die Belegerteilungs- und die Registrierkassenpflicht, werden von LS-POS R ordnungsgemäß berücksichtigt (weiterführende Infos zu dem Modul finden Sie im [Abschnitt 9.13\)](#page-152-0).

#### Achtung:

Voraussetzung für das Modul Österreich ist eine laufende Subscription!

#### 1.10.5 Neu in Version 1.9.6.0

<span id="page-32-1"></span>In Version 1.9.6.0 von LS-POS wurden wichtige Änderungen hinsichtlich der Benutzerrechte eingebaut - Stichwort: Zeilenstorno. Mehr über dieses Recht finden Sie in [Abschnitt 2.1.](#page-39-0) Zudem finden Sie jetzt umfangreiche Möglichkeiten, die Einsicht in die Kassenberichte einzuschränken. Je nach Benutzereinstellung können nun neben der Übersicht auch das neue Kassensturz-Journal und für unsere österreichischen Kunden auch die EFSTA-Belegübersicht ein- oder ausgeblendet werden [\(Abbildung 1.20\)](#page-32-3):

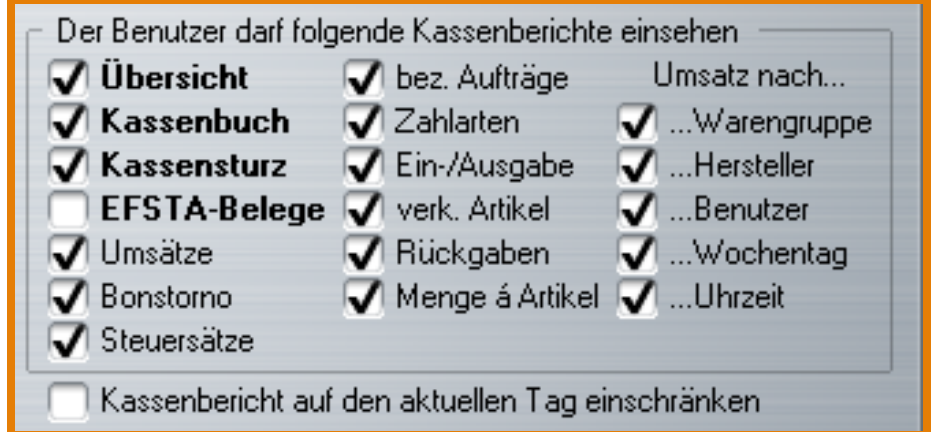

<span id="page-32-3"></span>Abbildung 1.20: Benutzerverwaltung Rechte für Kassenberichte

Ebenfalls neu in dieser Version ist die 'automatische Differenzbuchung' beim Kassensturz. Wenn hier dem Benutzer der aktuelle Kassenstand nicht angezeigt werden soll, wird die automatische Differenzbuchung nach mehreren Abfragen automatisch durchgeführt: Mehr zu diesem Thema auf [Seite 92.](#page-90-0)

### 1.10.6 Neu in Version 1.9.7.0

#### <span id="page-32-2"></span>Datenexport:

In Version 1.9.7.0 wurde die Funktion 'Datenexport' überarbeitet und erweitert. Neben dem Export einer einzelnen Kasse, können nun bequem sämtliche Kassen eines Mandanten auf einmal

exportiert werden. Zusätzlich wurde eine Data-Check-Funktion eingebaut (Näheres zu dieser Funktion finden Sie in [Abschnitt 11.14\)](#page-183-0).

#### Druckerkonfiguration:

Die Konfigurationseinstellungen für die verschiedenen Drucker (Bons, Etiketten, Kundenkarten etc.) wurden in das Untermenü '»Drucker für...' unter »Hardware verschoben und sind jetzt in einzelnen Reitern für jeden Drucker zu finden [\(Abbildung 1.21\)](#page-33-0):

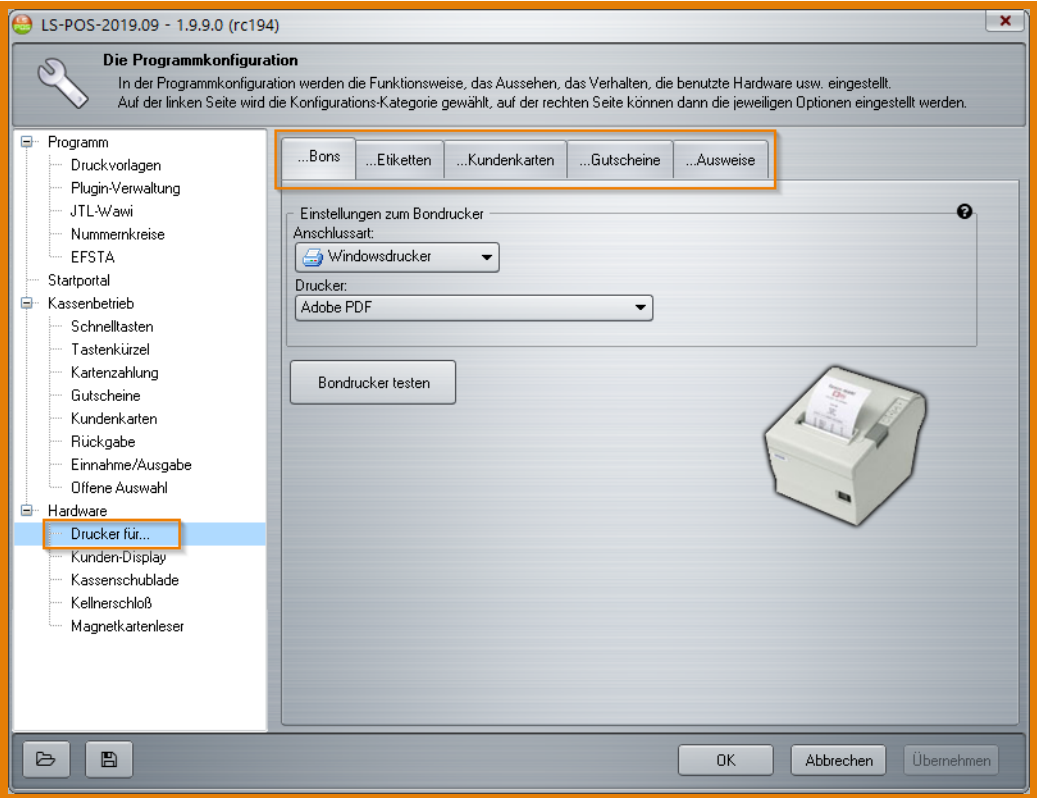

<span id="page-33-0"></span>Abbildung 1.21: Druckerkonfiguration Menü

#### Neues Modul - Warenkorbanzeige 'WKA'

In Version 1.9.7.0 haben wir das Modulangebot für unsere LS-POS Kassensoftware um eine leistungsfähige Warenkorbanzeige (WKA) erweitert. Damit können Sie die Warenkorbinformationen über ein Kundendisplay an der Ladenkasse anzeigen lassen (Warenkorbinhalt, Gesamtsumme, Einzelsummen, Anmerkungen etc.). Mehr Infos zum neuen Modul und den umfangreichen Funktionen finden Sie in [Abschnitt 9.14.](#page-152-1)

| <b>LUWOSOFT</b><br>817,86€<br>solutions provided. |                    |                                              |        |                |                |             |                           |
|---------------------------------------------------|--------------------|----------------------------------------------|--------|----------------|----------------|-------------|---------------------------|
| Pos:                                              | Art Nr             | Art.bez.                                     | Anzahl | <b>E-Preis</b> | <b>G-Preis</b> | <b>Info</b> | Anmerkung                 |
|                                                   | ED-MPL42D          | <b>Metapace L-42D</b>                        | 1,00   | 285,59         | 285,59         |             |                           |
| $\overline{2}$                                    | <b>KS-1300-Key</b> | Kellnerschlüssel für KS-<br>1300             | 1,00   | 11,89          | 11,89          |             |                           |
| 3                                                 | <b>GPSOLDIPRO</b>  | Soldi Smart PRO ratiotec<br>Geldscheinprüfer | 1,00   | 118,99         | 118,99         |             |                           |
| $\overline{\mathbf{4}}$                           | KD-GT70ST          | <b>Glancetron 70-ST</b>                      | 1,00   | 230,00         | 230,00         |             | Nachlass (3,36% = 7,99 €) |
| 5                                                 | <b>GUTSCHEIN</b>   | <b>Gutschein-Ausgabe</b><br>(100, 00)        | 1,00   | 100,00         | 100,00         |             | Standardgutschein         |
| 6                                                 | KL-8005            | Kassenladenöffner 8005-<br><b>USB</b>        | 1,00   | 71,39          | 71,39          |             |                           |
|                                                   |                    |                                              |        |                |                |             |                           |

Abbildung 1.22: Warenkorbanzeige auf Kundendisplay

#### Rundungsdifferenzen bei Rabatten

Wenn bestimmte Artikelpreise auf 'kritische Rabattsätze' treffen, können Rundungsdifferenzen auftauchen.

#### Bsp.:

Ein Artikel kostet  $2.95 \in \text{und}$  auf diesen sollen  $10\%$  Rabatt gewährt werden. Es ergibt sich ein Endpreis von: 2,95 \* 0,90 = 2,655  $\in$ Dieser Betrag hat - je nach Betrachtungsweise - entweder 0,5 Cent 'zu viel' oder 'zu wenig'.

#### Wird der Betrag kaufmännisch gerundet, ergibt sich  $2,66 \in$ .

Bei einer Artikelmenge von 1,00 liegt der Wert dann innerhalb normaler Parameter, jedoch sind z. B. 20 oder mehr Artikel schon problematisch. Mit wachsender Menge rutscht die 3./4./5./... Nachkommastelle nach Vorne und verursacht die bekannten Rundungsdifferenzen: 20\*2,660 € = 53,20 € »eigentlich wären es aber 20\*2,655 € = 53,10 €

LS-POS bietet ab Version 1.9.7.0 nun die Möglichkeit auf den anvisierten Rabatt zu reagieren, um Rundungsdifferenzen zu vermeiden.

Folgende drei Optionen sind möglich: Rabatt/Endpreis...:

1. ...nicht ändern, sondern wie gesetzt übernehmen.

»hierbei wird der Rabattsatz wie gesetzt übernommen und es kommt zu evtl. Rundungsdifferenzen. Im Bsp. wäre der Preis bei 10,0000% Rabatt »2,95\*0,90 = 2,6550  $\in$  »es gibt also bereits bei der Menge 20 bei diesem Preis eine Rundungsdifferenz von 10 Cent.

#### 2. ...zugunsten des Kunden abrunden.

»hierbei wird der Rabattsatz im Sinne des Kunden korrigiert, sodass der Endpreis zugunsten des Kunden abgerundet wird.

Im Bsp. wären das 10,1694% »2,95\*0,898306 = 2,6500  $\in$ 

#### 3. ...zugunsten des Händlers aufrunden.

»hierbei wird der Rabattsatz im Sinne des Händlers korrigiert, sodass der Endpreis zugunsten des Händlers aufgerundet wird.

**Im Bsp.** wären das 9,8305% »2,95\*0,901695 = 2,6600 €

#### 1.10.7 Neu in Version 1.9.9.1

#### <span id="page-35-0"></span>Neues Modul - Shopgutscheine 'SGS'

In Version 1.9.9.1 haben wir eine neue Gutscheinart eingeführt. Der wichtigste Unterschied zu den anderen Gutscheinarten ist, dass Shopgutscheine in einem zugehörigen Webshop nebst Gutscheinplugin verwaltet werden. Mehr Infos zum neuen Modul und den umfangreichen Funktionen finden Sie in [Abschnitt 9.15.](#page-159-0)

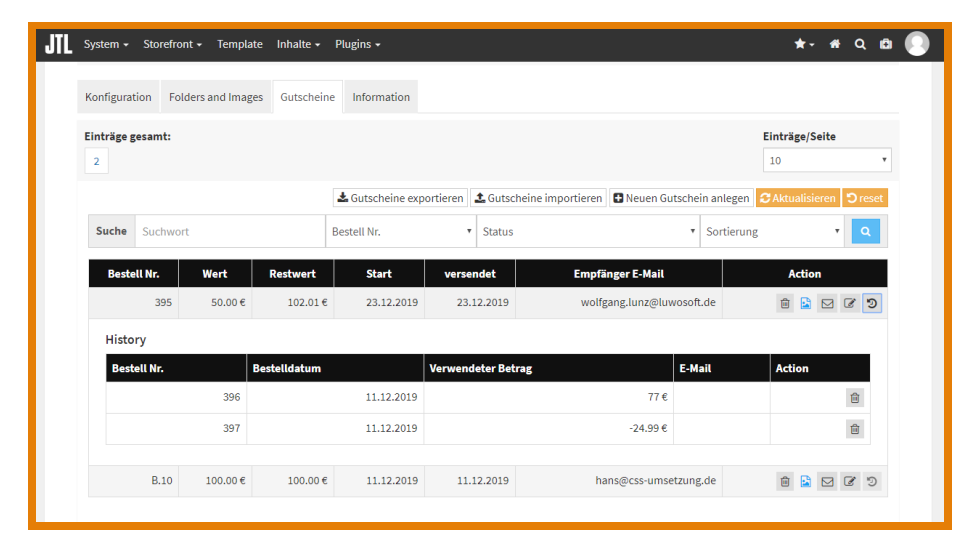

Abbildung 1.23: Shop-Backend - Gutscheinplugin

#### Neues Oberflächendesign

In Version 1.9.9.0 wurde ein neues Oberflächendesign integriert. Neben dem Standardthema (gebürstetes Metall, Aluminium 2) gibt es über 130 weitere, die in helle und dunkle Themen unterteilt sind. Die Grundthemen können nochmals angepasst werden. Feineinstellungsmöglichkeiten: (Farbtonversatz, -sättigung, -helligkeit). Damit die Feineinstellungen nicht jedes mal neu gemacht werden müssen, können diese als Favoriten hinterlegt werden. Die Favoriten können - auch zur einfacheren Übertragung auf andere Kassen - im Dateisystem gespeichert bzw. von diesem geladen werden. Unter c:\LS-POS\Beispiele\Skinengine finden Sie eine Auswahl an beispielhaften Oberflächenthemen.
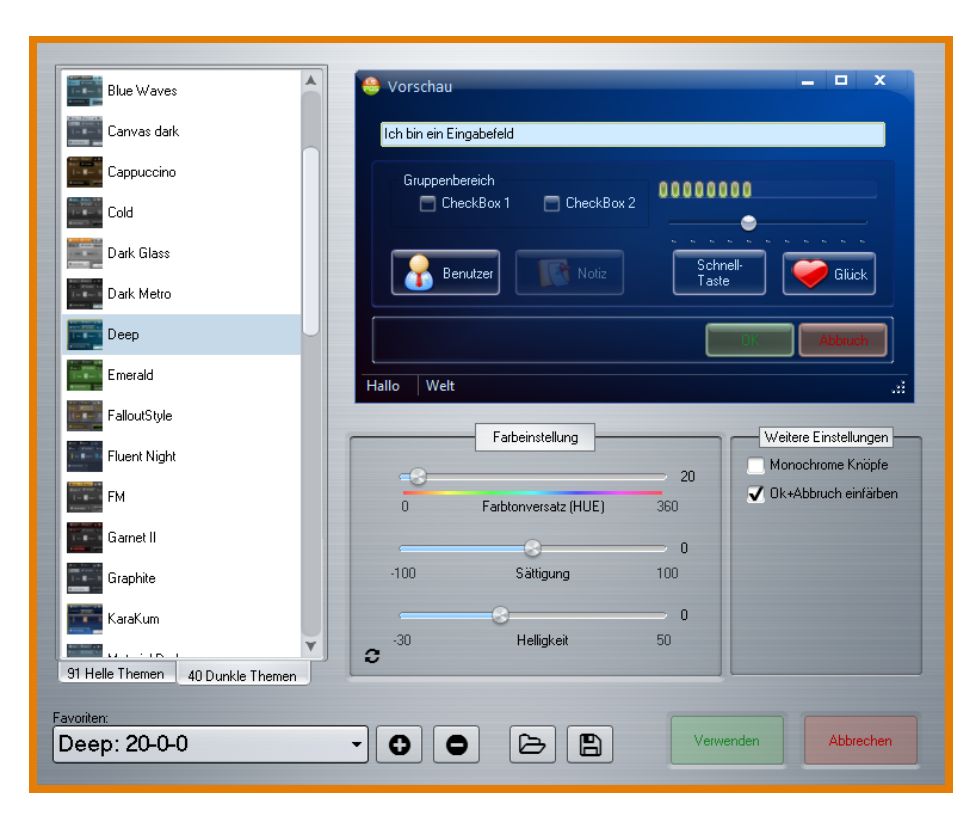

Abbildung 1.24: Konfiguration der Oberflächenthemen

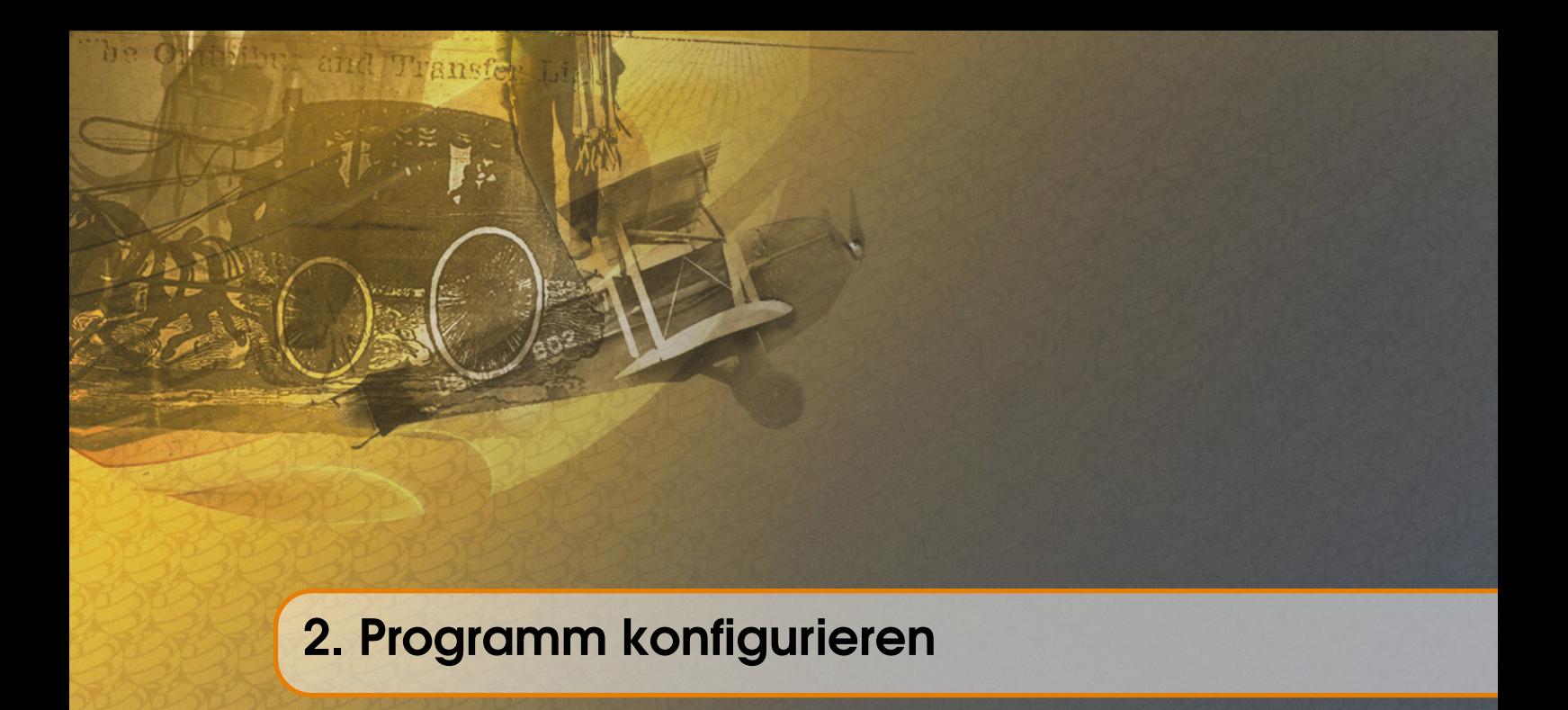

Nach einer Erst-Installation sollten Sie zuerst die [Programmkonfiguration](#page-208-0) vornehmen. Klicken Sie hierzu im Startportal auf den Button Programm konfigurieren

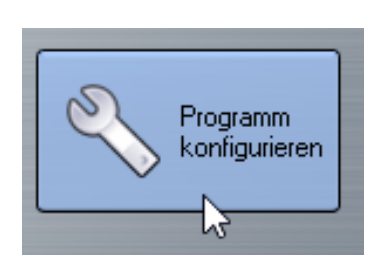

Abbildung 2.1: LS-POS Konfiguration

Hier in der Programmkonfiguration können Sie hinter den jeweiligen Über- und Unterpunkten (siehe [Abbildung 2.2\)](#page-39-0) die Grundeinstellungen für den Kassenbetrieb vornehmen (Lager einstellen, Kassenanfangsbarbestand setzen, Druckvorlagen anlegen, Hardwaresteuerung etc.). Ab [Abschnitt 2.1](#page-39-1) finden Sie die Anleitungen zu den jeweiligen Themen (Benutzer einrichten, Hardware etc.).

Tipp Hilfreiche Tipps und Kontextinformationen sind in der LS-POS-Programmkonfiguration mit einem blauen Fragezeichen markiert:  $\boxed{\bullet}$ . Fahren Sie für die Infos einfach mit dem Mauszeiger über das Fragezeichen.

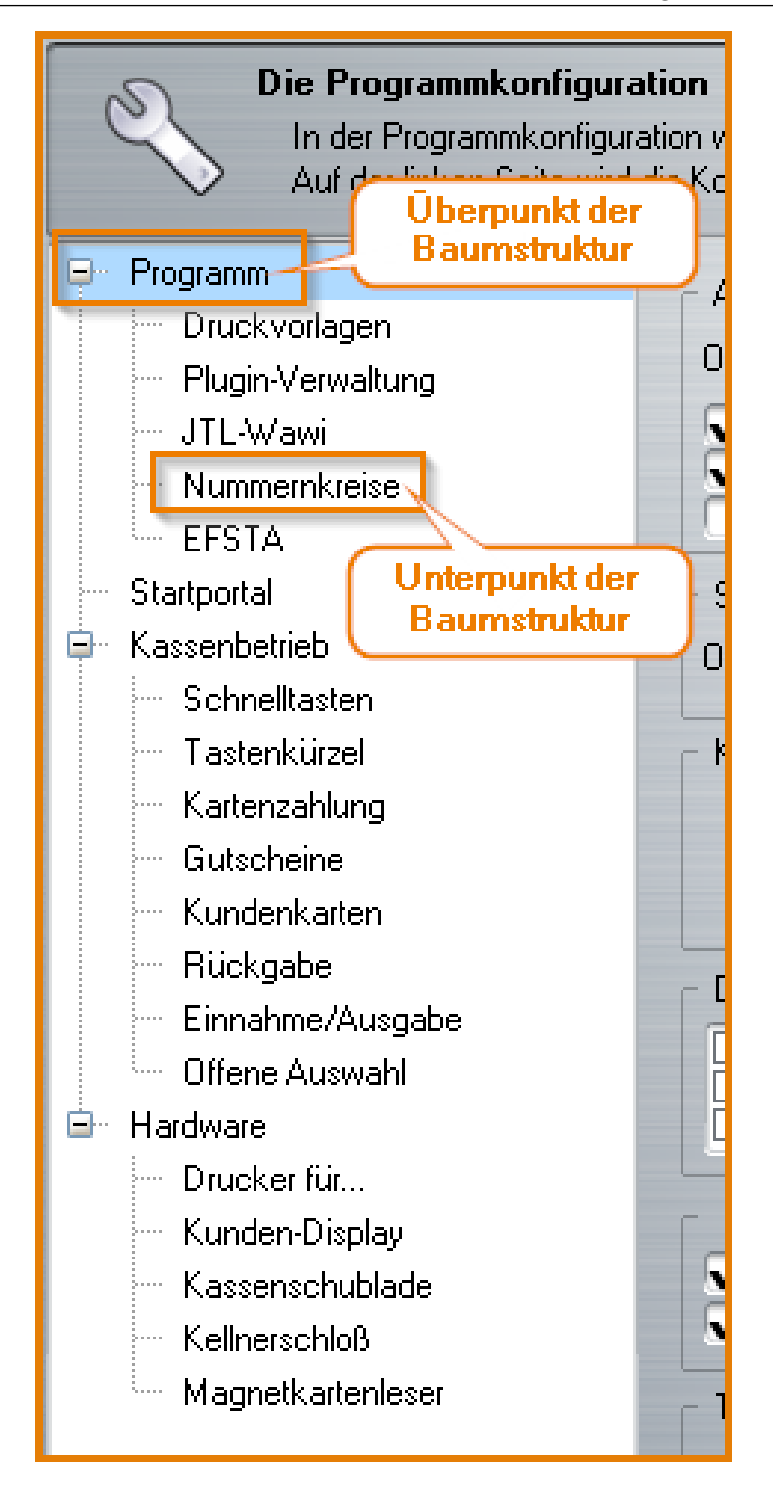

<span id="page-39-0"></span>Abbildung 2.2: Baumstruktur Programm-Konfiguration

# <span id="page-39-1"></span>2.1 Benutzer einrichten

Klicken Sie im Startportal auf Benutzer verwalten . Legen Sie hier die POS-Benutzer bzw. Kassierer an und weisen Sie diesen ihre jeweiligen Rechte zu (Rechte im Kassenbetrieb, Einsicht in Journaldaten etc., [Abbildung 2.3\)](#page-40-0).

#### 2.2 Hardware einrichten 41

#### Achtung:

Hierzu ist das Modul Benutzerverwaltung nötig!

#### Achtung:

Das Recht 'Zeilenstorno' hat umfangreiche Auswirkungen! Ist der Kassierer nicht für einen Zeilenstorno berechtigt, kann er keine Position im Warenkorb löschen, keinen Storno durchführen, den Warenkorb nicht leeren (auch nicht per Befehl '@clear', '@saveBonAndClear:') und auch den Warenkorb nicht mit '@Close' verlassen, sobald Artikel darin liegen. Zudem kann mit dem Entzug dieses Rechts keine Rückgabe 'light' (Rückgabefunktion per Befehl '@ersetzeArtikelMitNegativDivers') mehr durchgeführt werden.

Auch eine Mengenkorrektur auf die Menge 0 oder kleiner 0 (bspw. \*-1 bei Menge 1) ist nicht mehr möglich.

Tipp Österreich: Hier kann ab LS-POS-Version 1.9.6.0 das Recht für das Einsehen und Nachdrucken der EFSTA-Belege eingestellt werden [\(Abbildung 2.3\)](#page-40-0). Das Journal dazu finden Sie unter der Funktion Kassenbericht

Tipp Mit dem neuen Recht 'Kassenbericht auf den aktuellen Tag einschränken' kann ab Version LS-POS 1.9.6.0 die Einsicht in die Gesamtumsätze, Barbestand etc. nun auf einen Tag beschränkt werden.

|           | LS-POS-2019.09 - 1.9.9.0 (rc194)                                                                                                    | $\mathsf{x}$                                                                                                    |  |  |  |  |  |  |  |  |
|-----------|----------------------------------------------------------------------------------------------------|----------------------------------------------------------------------------------------------------|--|--|--|--|--|--|--|--|
|           | Die Benutzerverwaltung<br>In der Benutzerverwaltung können Sie neue Kassierer anlegen, löschen, bearbeiten. Hier werden auch die Rechte der Kassierer und der Zugriff<br>auf die Kassen eingestellt. Auch das Erstellen von personalisierten Mitarbeiterausweise ist hier möglich. |                                                                                                    |  |  |  |  |  |  |  |  |
| ID<br>1   | Kassierer<br><b>Admin</b>                                                                                                    | Zugang und Rechte<br>ditarheiterausweis<br><b>Benutzer</b>                                                                                                    |  |  |  |  |  |  |  |  |
| 2<br>3    | Herr Lunz<br>Herr Baum                                                                                                    | Der Benutzer darf sich an diesen Kassen anmelden:<br>Zugangscode:<br>Neue Kennung zuweisen<br>11 - Kasse-1                                                                                                    |  |  |  |  |  |  |  |  |
|           | Allgemeine Rechte für den<br><b>Kassenbetrieb</b>                                                                                                    | Rabatt an der Kasse<br>Ist ein Kassenadministrator<br>21 - Kasse-2<br>31 - WAVEPOS<br>Ein- und Auszahlungen<br>Max. Rabatt: 100,00 <sup>+</sup><br>- Kasse-4<br>Kassensturz durchführen<br>51 - SO6<br>Kassenstand anzeigen<br>Artikel zur Auswahl<br>$\sqrt{ }$<br>61 - 503<br>Kassenbericht aufrufen<br>Rons stornieren<br>M<br>$(7) - S04$<br>$\sqrt{}$ (8) - S05<br>Kundenstammdaten bearbeiten<br>nur am heutigen Tag<br>☑ (9) - NativeClientTest<br>Neuen Kunden anlegen<br>Kassenlade öffnen<br>J Umtausch / Rückgabe<br>Vawi-Korrekturbuchung<br>Keine wählen<br>Alle wählen<br>positiver Divers-Artikel<br>Zahlung per Karte<br>negativer Divers-Artikel<br>Zahlung per Rechnung<br>Zeilenstorno im Warenkorb<br>Versandart in Warenkorb<br>Der Benutzer darf folgende Kassenberichte einsehen<br>Gutschein löschen<br>Umsatz nach<br><b>J</b> Übersicht<br>bez. Aufträge |  |  |  |  |  |  |  |  |
|           |                                                                                                    | Varengruppe<br>A Kassenbuch<br>Zahlarten<br>Schlüsselcode für die Anmeldung per Kellnerschloß:<br><b>V</b> Kassensturz<br>√ Ein-/Ausgabe<br>M Hersteller<br>6A000019151A0501OUT<br>EFSTA-Belege V verk. Artikel<br>$\sqrt{\phantom{a}}$ Benutzer<br>Rückgaben<br>V  Wochentag<br><b>√</b> Umsätze<br>Schlüssellin<br>Schlüssel zuweisen<br><b>J</b> Bonstorno<br>Menge á Artikel MUhrzeit<br><sub>d</sub> en<br>Steuersätze                                                                                                    |  |  |  |  |  |  |  |  |
| $\bullet$ | ٥                                                                                                    | Benutzerrechte die im Zusammenhang mit<br>Kassenbericht auf den aktuellen Tag einschränken<br>dem Kassenbericht stehen                                                                                                    |  |  |  |  |  |  |  |  |

<span id="page-40-0"></span>Abbildung 2.3: Benutzerverwaltung: Kassenberichte EFSTA

#### 2.2 Hardware einrichten

Richten Sie unter Programm konfigurieren »Hardware die angeschlossenen POS-Hardware-Typen

(Bon-Drucker etc.) und dazugehörigen Anschlüsse ein.

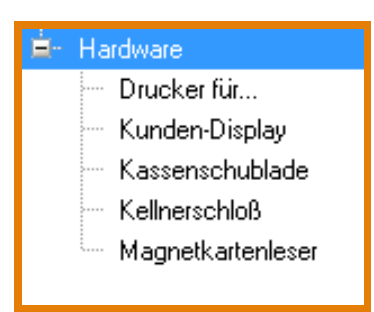

<span id="page-41-0"></span>Abbildung 2.4: Programmkonfiguration: Baumstruktur für Hardware

Vergessen Sie dabei nicht, die jeweilige genutzte POS-Hardware auch unter dem Hauptpunkt »Hardware in der Baumstruktur durch einen gesetzten Haken im entsprechenden Feld zu aktivieren [\(Abbildung 2.4,](#page-41-0) [Abbildung 2.5\)](#page-41-1)!

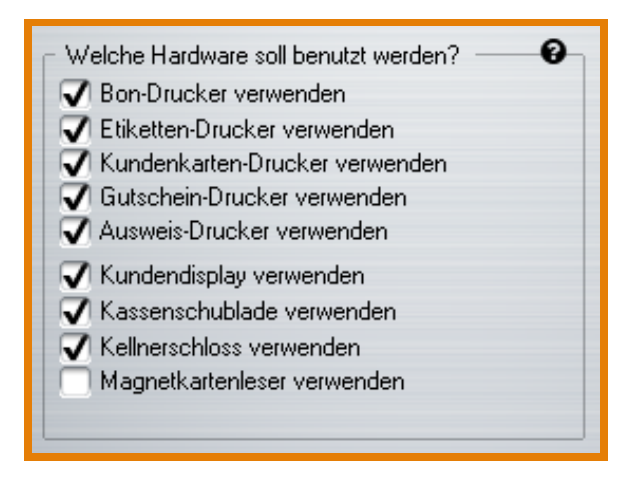

<span id="page-41-1"></span>Abbildung 2.5: Aktivieren der Hardware

#### 2.2.1 Hardware/Bondrucker

Stellen Sie in der Programmkonfiguration unter »Hardware »Drucker für... »...Bons zunächst die *Anschlussart* ein (seriell/parallel/raw/windows).

Bei einem seriellen Anschluss stellen Sie dann den COM-Port und die COM-Port-Einstellungen ein. Verfügbare COM-Ports werden fett dargestellt. Diese und weitere Informationen können Sie dem Hersteller-Handbuch Ihres Bondruckers entnehmen. Achten Sie ggf. auch auf die DIP-Schaltereinstellungen an der Hardware selbst!

Die Standardeinstellungen für POS-Hardware mit serieller Schnittstelle sind:

- Bits pro Sekunde: 9600
- DatenBits: 8
- Parität: keine/NONE
- StopBits: 1
- Flusssteuerung: keine/NONE

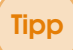

Tipp Geben Sie in der Kommandozeile mode ein, um die aktuellen COM-Einstellungen des Betriebssystems zu sehen.

Wählen Sie ein Druckermodell oder einen Windowsdrucker aus. Das seriell/parallel/raw-Modus-Druckermodell beschreibt einen Satz an Kommandos und der entsprechenden ASCII-Zeichen-Darstellung. Ihr Bondrucker wird später mit diesen Kommandos/Zeichenketten angesteuert. Die ASCII-Zeichenketten für die Kommandos entnehmen Sie bitte dem Herstellerhandbuch Ihres Bondruckers.

Das Standardmodell *Bondrucker (ESC/POS)* sollte für alle ESC/POS-kompatiblen Bondrucker reichen. Sollte dies für Ihren Bondrucker nicht gelten, können Sie ein eigenes Modell anlegen. Klicken Sie hierzu auf Neu und geben Sie dem Modell einen Namen (z. B. *TMT-J7100*). Die maximale Anzahl der Zeichen pro Zeile wird mit dem Parameter #CharsPerLine angegeben (beim TMT-J7100 ist dieser 36).

Ihre Einstellungen können mit dem Button Bondrucker testen geprüft werden.

Tipp Sollte der Ausdruck nur Fragezeichen und andere kryptische Zeichen ergeben, so prüfen Sie bitte die COM-Port-Einstellungen auf Richtigkeit.

Nachdem der Bondrucker eingerichtet wurde, kann die Druckvorlage eingestellt werden. Wählen Sie unter Programm konfigurieren »Programm »Druckvorlagen eine -für die zuvor eingestellte Anschlussart- passende Druckvorlage für den Bondrucker aus. Die Vorlage für den Bondrucker gibt den Aufbau und das Aussehen Ihres späteren Kassenbons wieder. Im Kassenbetrieb werden die Variablen der Druckvorlage durch konkrete Daten ersetzt.

#### 2.2.2 Hardware/Etikettendrucker

Stellen Sie unter »Hardware »Drucker für... »...Etiketten zunächst die *Anschlussart* ein (seriell/parallel/raw/windows). Die Anschlusseinstellungen sind analog zu denen des Bondruckers.

Bitte prüfen Sie anhand des Herstellerhandbuchs, welche Druckersprache Ihr Etikettendrucker versteht. Ist das Modell ein *Eltron*, *Zebra*, *Bixolon* oder *Metapace*, dann kann EPL (Electronic-Printer-Language) benutzt werden. Ist der Hersteller *EPSON* oder das Gerät *Epson-kompatibel* kann *ESC/POS* benutzt werden. Für die bei uns erhältlichen Drucker haben wir für Sie bereits Beispiel-Druckvorlagen in LS-POS integriert.

#### Etikettendruckerklasse: ESC/POS

Das serielle/parallele/raw Etikettendruckermodell beschreibt einen Satz an Kommandos und der entsprechenden ASCII-Zeichen-Darstellung. Ihr Etikettendrucker wird später mit diesen Kommandos/Zeichenketten angesteuert. Die ASCII-Zeichenketten für die Kommandos entnehmen Sie bitte dem Herstellerhandbuch Ihres Druckers.

#### Etikettendruckerklasse: EPL

Im EPL-Modell sind wesentlich weniger Steuerkommandos enthalten als im ESC/POS-Modell, da hier die Druckausgabesteuerung über ein EPL-Programm erfolgt, welches in der Etikettendruckvorlage erstellt wird.

Der Parameter *#CharsPerLine* beschreibt hierbei die maximale Länge einer Zeichenkette, die auf einem Etikett aufgedruckt werden kann. Die Standard-Druckvorlage für EPL-Etiketten ist auf Labels von 2"x1" ausgerichtet (siehe Druckvorlageninhalt).

Um den Etikettendruck an Ihre Etiketten anzupassen, gehen Sie wie folgt vor:

Machen Sie einen Testausdruck, bei dem die Zeichen möglichst über das Etikett hinausragen und zählen Sie die gedruckten Zeichen.

#### Etikettendruckerklasse: SLCS

Die Druckvorlagen für den Metapace L22D, L42D... verwenden als Steuerkommando SLCS und können im Dropdown-Menü in LSPOS direkt ausgewählt werden.

#### Achtung: #CharsPerLine

Falls der Parameter #CharsPerLine gesetzt wird, bezieht sich diese Zeilenlänge auf ALLE Textobjekte die gedruckt werden.

Ihre Einstellungen können mit dem Button Etikettendrucker testen geprüft werden. Bei EPL-Modellen kann prinzipiell nur über die Druckvorlage (= EPL-Programm) getestet werden.

Unter Programm konfigurieren »Programm »Druckvorlagen wählen Sie eine zur Anschlussart passende Druckvorlage für den Etikettendrucker. Die Druckvorlage definiert den Aufbau und das Aussehen Ihres späteren Etiketts. Im Etikettendruck werden die Angaben aus der Druckvorlage durch Realdaten ersetzt. Falls Sie eine *EPL-Druckvorlage* benutzen, können Sie diese nach Ihren Anforderungen anpassen.

#### Achtung:

Lassen Sie die Einrichtung dieser Druckvorlage von einem Experten ausführen, der die entsprechende Druckersprache kennt!

#### 2.2.3 USB-Drucker

Sie haben einen dedizierten Bon- bzw. Etikettendrucker (z. B. Epson, Zebra, Bixolon usw.) der per USB am Kassencomputer angeschlossen ist?

#### Fall a): Sie haben eine Treiber-CD für den Drucker

Installieren Sie den Windowsdruckertreiber Ihres Druckers wie gewohnt im Betriebssystem. Legen Sie hierzu die Hersteller-CD/DVD ins CD/DVD-Laufwerk Ihres PCs ein und folgen Sie den Anweisungen des Setup-Programms. Nach der Installation sollte sich in der Systemsteuerung unter Drucker das Druckermodell eingetragen haben.

#### Fall b): Sie haben keine Treiber-CD oder es gibt keine Treiber für den Drucker

Verbinden Sie den USB-Drucker mit dem Computer und schalten Sie ihn an. Wechseln Sie in die Systemsteuerung/Geräte und Drucker und klicken Sie auf Drucker hinzufügen . Wählen Sie 'Einen lokalen Drucker hinzufügen' und 'Neuen Anschluss erstellen' und als Anschlusstyp 'Local Port' Geben Sie dem Drucker einen aussagekräftigen Namen. Wählen Sie dann aus der Liste den Hersteller und Drucker aus und klicken Sie auf Weiter.

Nachdem der Drucker in der Systemsteuerung unter Drucker eingetragen ist, gehen Sie in die Konfiguration von LS-POS. Wählen Sie als Anschlussart *Raw-Modus* und den entsprechenden Windowsdrucker aus.

#### Achtung: RAW-Modus

Bitte beachten Sie, dass der gewählte Drucker auch tatsächlich RAW-Kommandos unterstützt ansonsten könnte der Drucker Schaden nehmen!

#### 2.2.4 Hardware/Kellnerschloss

Mit der Verwendung eines Kellnerschlosses können sich Benutzer in Sekundenbruchteilen bei LS-POS an- und abmelden. Die Einstellungen eines seriellen Kellnerschlosses sind analog zu denen eines seriellen Bondruckers.

#### 2.2 Hardware einrichten 45

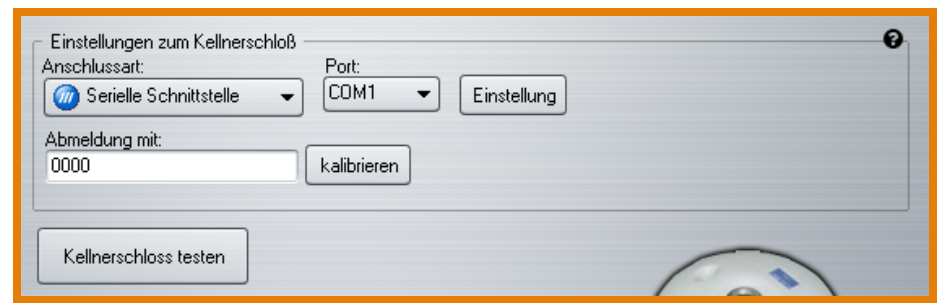

<span id="page-44-0"></span>Abbildung 2.6: Grundeinstellung zum Kellnerschloss

Das Kellnerschloss sendet beim Abziehen des Schlüssels ein Abmeldesignal. Ist dieses bekannt, kann es unter Programm konfigurieren »Hardware »Kellnerschloss direkt im Feld 'Abmeldung mit:' eingegeben werden [\(Abbildung 2.6\)](#page-44-0).

Alternativ kann auch der Kalibrierungsassistent verwendet werden. Klicken Sie hierzu auf kalibrieren und folgen Sie den Anweisungen des Assistenten. Nach der Kalibrierung kann das Kellnerschloss getestet werden. Das Ergebnis sollte etwa wie folgt aussehen: [Abbildung 2.7](#page-44-1)

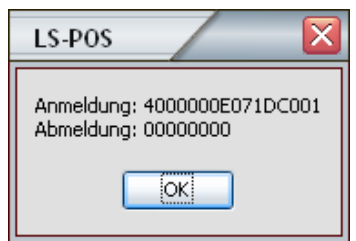

<span id="page-44-1"></span>Abbildung 2.7: Kellnerschloss - Rückmeldung

Jetzt muss für jeden Benutzer nur noch der jeweils persönliche Schlüssel in der Benutzerverwaltung unter dem Reiter 'Zugang und Rechte' zugewiesen werden [\(Abbildung 2.8\)](#page-44-2).

Tipp In der Regel wird zusammen mit dem Kellnerschloss ein Konfigurationstool mitgeliefert, mit dem das Verhalten des Kellnerschlosses beim Auflegen und Abziehen des Kellnerschlüssels eingestellt werden kann.

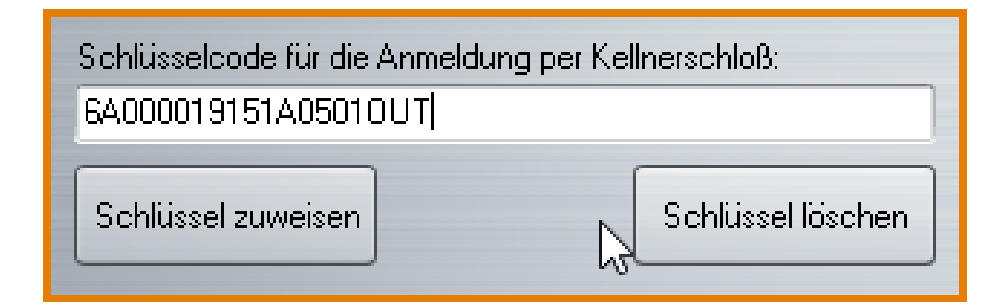

<span id="page-44-2"></span>Abbildung 2.8: Schlüsselzuweisung in der Benutzerverwaltung

# 2.3 Terminal für Kartenzahlung verwenden [\(ZVT\)](#page-208-1)

Um ein Zahlungsverkehrsterminal (ZVT) mit LS-POS verwenden zu können, benötigen Sie eine Lizenz die entweder das Modul Kassenbetrieb Plus (KB+) oder das Modul Electronic Payment (EP) enthält.

Seit Version 1.6 von LS-POS gibt es vier Möglichkeiten ein ZVT zu verwenden:

- 1. Manuelle Betragseingabe am Terminal (KB+)
- 2. Einfache Betragsübergabe an ein Terminal nach ZVT700-Standard (EP)
- 3. Ein ZVT des Anbieters *TeleCash* (EP)
- 4. Nutzung der vollintegrierten Zahlungslösung *elPay* (EP)

## 2.3.1 Manuelle Betragseingabe am Terminal

<span id="page-45-0"></span>Diese Funktion ist ein Teil des Moduls Kassenbetrieb Plus.

Bei der manuellen Betragseingabe tippt der Kassierer die Gesamtsumme des Warenkorbs in das ZVT ein, der Kunde wickelt anschließend den Bezahlvorgang am ZVT ab (Betrag wird angezeigt, Karte einstecken, Pin eingeben, Antwort abwarten, Karte entnehmen).

Danach klickt der Kassierer in LS-POS nur noch den Namen der Karte an (für den Bericht).

# 2.3.2 Automatische Betragsübergabe per ZVT700-Standard

Diese Funktion ist im Modul Electronic Payment (EP) enthalten.

Da beim Eintippen des Zahlungsbetrags Fehler passieren können, gibt es mit EP die Möglichkeit, den Betrag von LS-POS automatisch an das ZVT übergeben zu lassen. Der Kassierer wählt nach dem erfolgreichen Abschließen des Zahlvorgangs nur noch den Namen der Karte aus (analog zu [Unterabschnitt 2.3.1\)](#page-45-0). Das ZVT kann seriell oder über das Netzwerk angeschlossen sein.

#### Achtung: ZVT »Unterstützung nötig!

Das ZVT muss den ZVT700- bzw. TA7-Standard unterstützen. Ein Funktionstest hierzu steht unter Programm konfigurieren »Kassenbetrieb »Kartenzahlung zur Verfügung.

# 2.3.3 ZVT des Anbieters TeleCash

Diese Funktion ist im Modul Electronic Payment enthalten.

Wenn das eingesetzte ZVT ein Gerät des Anbieters TeleCash ist, kann eine erweiterte Integration benutzt werden. Folgende erweiterte Funktionen sind damit möglich: Kassenschnitt, Stornomöglichkeit, Diagnose, Kassensummenabfrage, letzten Beleg drucken. Das ZVT kann seriell, über das Netzwerk oder direkt per USB am Rechner angeschlossen sein.

# 2.3.4 Nutzung von elPay-Payment

Diese Funktion ist im Modul Electronic Payment enthalten. Die detaillierte Anleitung zur Installation von elPAY-Payment entnehmen Sie bitte dem elPay-Payment-Handbuch.

#### Vorbedingungen zur Nutzung von elPAY:

- 1. Das Kartenzahlungsystem elPAY-Payment muss betriebsbereit auf dem lokalen Computer oder auf einem Computer im Netzwerk installiert sein
- 2. Der elPAY-Payment-Server läuft und ist funktionsbereit
- 3. Ihre LS-POS-Lizenz enthält das Modul Electronic Payment

Unter Programm konfigurieren |»Kassenbetrieb »Kartenzahlung 'Kartenzahlung mit' wird elPAY-Payment ausgewählt [\(Abbildung 2.9\)](#page-46-0). Danach sind entsprechende Einstellungen und weitere Funktionen verfügbar.

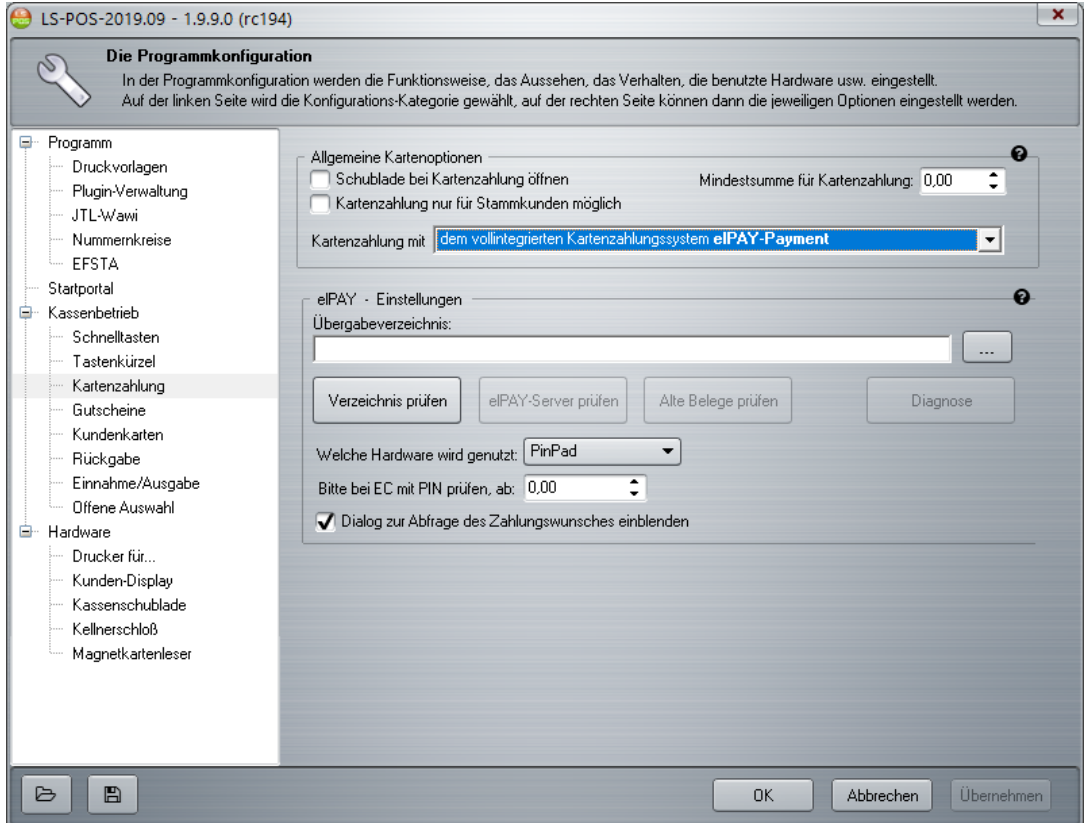

<span id="page-46-0"></span>Abbildung 2.9: Kartenzahlung mit elPAY

Stellen Sie zuerst das Übergabeverzeichnis ein und klicken auf Verzeichnis prüfen . Anschließend auf elPAY-Server prüfen . Mit der Funktion Alte Belege prüfen testet LS-POS, ob im Übergabeverzeichnis alte bzw. noch nicht gedruckte elPAY-Belege vorhanden sind und druckt diese gegebenenfalls aus. Die Funktion Diagnose ruft die Diagnosefunktion von elPAY selbst auf.

Bei Zahlungen mit EC-Karte kann bei elPAY-Payment ein Zahlungswunsch angegeben werden. Welche Zahlungsart (EC-Cash oder ELV) tatsächlich verwendet wird, ist vom Netzbetreiber vorgegeben. Es ist möglich, die Zahlungsart zu wählen, innerhalb der vom Netzbetreiber vorgegebenen Limits.

EC-CASH Der Kunde bestätigt die Zahlung mit der PIN ELV Der Kunde unterschreibt nur den Zahlungsbeleg

Welche Limits für Ihr Terminal eingestellt sind, erfahren Sie über die Funktion Diagnose . Der Diagnosebeleg beinhaltet am Ende die Beträge in Cent.

*Limit elv von...* ELV möglich ab Betrag *Limit elv bis...* ELV möglich bis Betrag

EC-Cash ist bei PinPad-Verwendung immer möglich (von 0 bis zum maximalen Betrag). Wird elPAY-Payment mit einem Magnetkartenleser statt einem PinPad verwendet, so muss zusätzlich in der Hardwarekonfiguration der Magnetkartenleser konfiguriert werden.

Mit der Kartenzahlungsoption **X** *Wenn möglich die Kartenbezeichnung aus dem Zahlvorgang nehmen* werden die Kartenbezeichnungen in die [Wawi](#page-208-2) übernommen. Einzustellen unter: Programm konfigurieren »Programm »JTL-Wawi 'Zahlungseinstellungen'

Tipp Falls neben einem Zahlungsterminal (ZVT700, elPAY oder Telecash) auch noch andere Zahlungskarten (z.B. Stadtgutscheinkarten o.ä.) als Zahlungsmittel verwendet werden sollen, kann der manuelle Kartenzahlungsdialog mit dem Kommando @ManuelleKartenzahlung aufgerufen werden.

### 2.4 [Anfangsbestand](#page-206-0) einrichten

#### Achtung: Kassenstand am ersten Tag im Live-Betrieb

Für den Tag des allerersten Starts von LS-POS muss der Kassenbestand von Hand über eine Bareinnahme gesetzt werden (siehe [Abschnitt 5.1](#page-88-0) (Bar-)Einnahmen und Ausgaben). Dies ist nur am Tag der Erstinstallation notwendig, an den folgenden Tagen wird die Programmeinstellung der Kasse verwendet:

Programm konfigurieren »Kassenbetrieb 'Täglicher Anfangsbestand der Kasse'

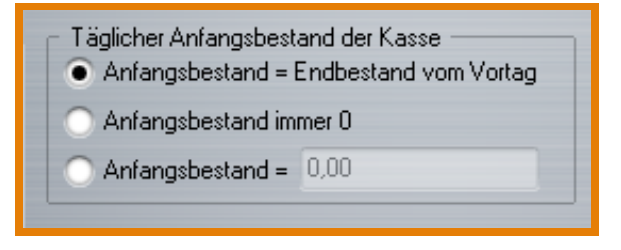

Abbildung 2.10: Täglicher Baranfangsbestand

#### Achtung:

Änderungen am täglichen Anfangsbestand der Kasse werden erst am nächsten Tag, beim erneuten Kassenstart, wirksam.

### 2.5 Nummernkreise einrichten

Für die verschiedenen Belege in LS-POS (Bon, Einnahme/Ausgabe, Z-Nr., Umsatz-Nr., Rückgabe-Nr.) werden individuelle Nummernkreise für jede Kasse verwendet. Um die einzelnen Belegtypen und Kassen besser unterscheiden zu können, muss für jene ein Prä- und/oder Suffix konfiguriert werden. Gerade beim Multikassen-Betrieb empfiehlt es sich, hier die Kassen-ID zu integrieren, damit die Vorgänge an den Kassen auf den Belegen und letztlich auch in der Datenbank eindeutig unterschieden werden können.

Die Einstellungsfunktion finden Sie unter Programm konfigurieren »Programm »Nummernkreise Zur Unterscheidung können Sie für jeden Nummernkreis, bspw. für die Bonnummer, ein Präfix und ein Suffix vergeben. Als Präfix steht im Bsp. der Buchstabe 'B' für Bon und die ID als Variable in geschweiften Klammern (siehe [Abbildung 2.11\)](#page-48-0). Variablen werden von LS-POS automatisch befüllt. Die Inhalte für das Prä- und Suffix können über das Dropdown-Menü gewählt werden. Zusätzlich können Trennzeichen (Bindestrich etc.) und andere feste Bestandteile der jeweiligen Nummer, wie Buchstaben oder Zahlen, manuell eingefügt werden.

#### Achtung:

Die Einstellungen greifen nicht rückwirkend! Sie müssen also vor dem ersten Verkauf stattfinden. Die einmal festgelegten Nummernkreise sollten nicht mehr verändert werden. Bei Multikassen müssen die Einstellungen an jeder Kasse einmalig vorgenommen werden!

Tipp Was passiert bei einem Update von einer älteren LS-POS-Version? Die bereits vergebenen Nummern mit gemeinsamem Nummernkreis werden an allen bestehenden Kassen übernommen und anschließend mit den neuen Einstellungen individuell fortgeführt.

Tipp Haben Sie mehr als neun Kassen im Einsatz oder planen Sie eine Erweiterung darüber hinaus? Wählen Sie in diesem Fall für die Variable 'Kassen-ID' am besten die zweistellige Variable '{ID2}'.

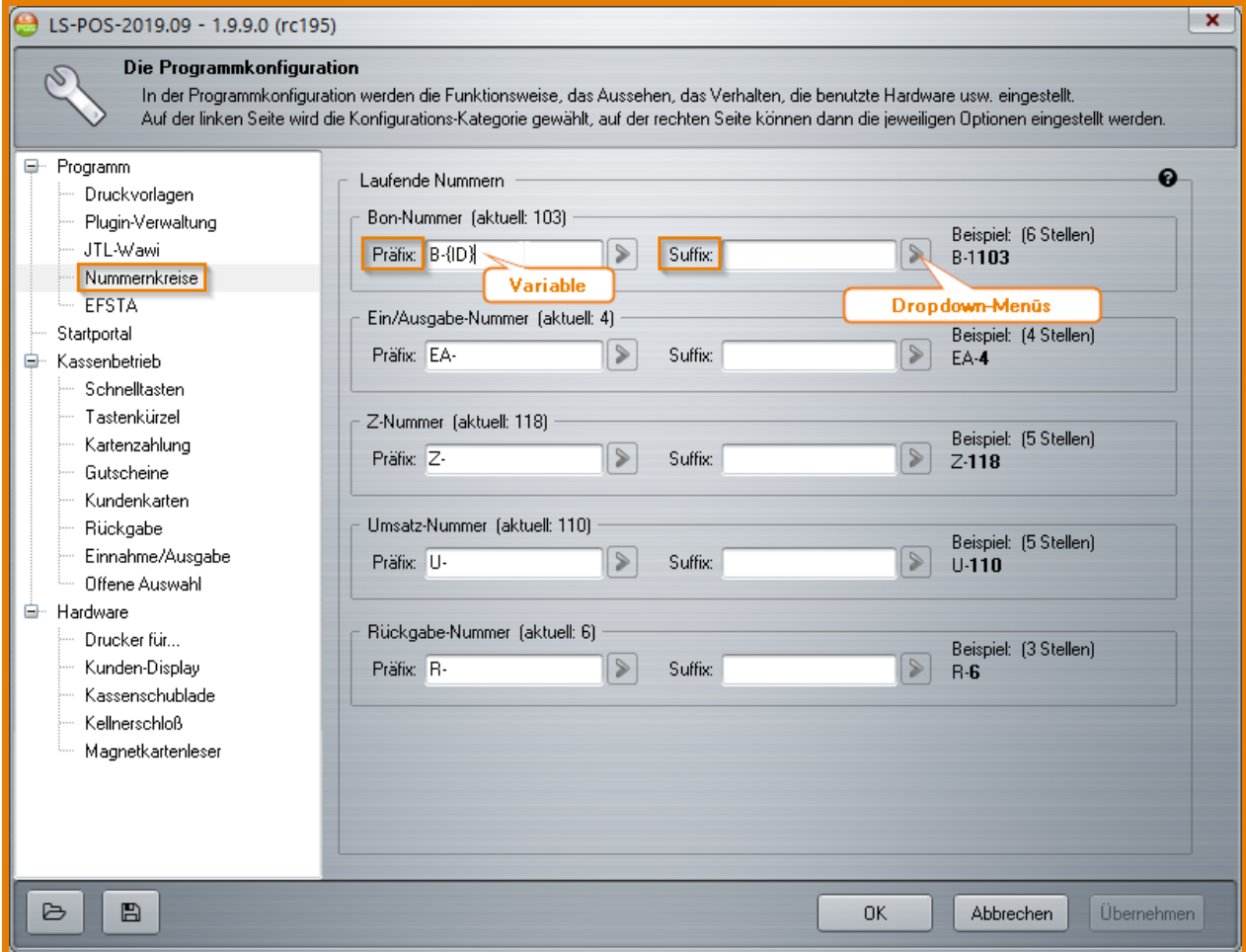

<span id="page-48-0"></span>Abbildung 2.11: Nummernkreis einstellen

# 3 [Das Startportal](#page-52-0) . . . . . . . . . . . . . . . . . . . . . . 53 4 [Der Kassenbetrieb](#page-54-0) . . . . . . . . . . . . . . . . . . . 55 4.1 [Konfigurationen für den Kassenbetrieb](#page-54-1)<br>4.2 Die Kassenbetriebsoberfläche Die Kassenbetriebsoberfläche 4.3 [Benutzung des Eingabefeldes](#page-56-0) 4.4 [Artikel mit Variation/Seriennummern-Artikel](#page-75-0)<br>4.5 Kassenrabatt **Kassenrabatt** 4.6 [Listenkommando](#page-75-2) 4.7 [Barcodeetiketten von druckenden Ladenwaagen](#page-80-0)<br>4.8 Barcos-Artikel-Cache - der Turbo zur Artikelsuche 4.8 LS-POS[-Artikel-Cache](#page-206-1) [- der Turbo zur Artikelsuche](#page-82-0) 4.9 [Zum Thema Kundenbindung](#page-83-0) 5 [Tagesgeschäft](#page-88-1) . . . . . . . . . . . . . . . . . . . . . . . 89 5.1 [\(Bar-\)Einnahmen und Ausgaben](#page-88-0) 5.2 Täglicher [Anfangsbestand](#page-206-0) [bei Geschäftsbeginn](#page-89-0) 5.3 [Zwischenkontrolle/Geschäftsschluss durch Kassen](#page-89-1)[sturz](#page-89-1) 5.4 [Der Divers-Artikel](#page-91-0) 5.5 [Einen Artikel zurücknehmen und...](#page-94-0)

- 5.6 [Offene Auswahl](#page-97-0)
- 5.7 [Gutscheine](#page-98-0)
- 5.8 [Währungsrechner bei Barzahlung](#page-106-0)
- 5.9 [Splitzahlung bei Barzahlung](#page-106-1)<br>5.10 MHD/Charae-Artikel
- MHD/Charge-Artikel
- 5.11 ['Buy one get one free' \(Bogof\) einstellen und nut](#page-108-1)[zen](#page-108-1)
- 6 [Etikettendruck](#page-112-0) . . . . . . . . . . . . . . . . . . . . . . 113
- **7 [Kundenkartendruck](#page-114-0) . . . . . . . . . . . . . . . 115**<br>7.1 Wie drucke ich eine Kundenkarte?
- Wie drucke ich eine Kundenkarte?
- 7.2 [Fotos mit einer Webcam erstellen](#page-117-0)<br>7.3 Wie erstelle ich neue Kundenkarte
- 7.3 [Wie erstelle ich neue Kundenkartendruckvorlagen](#page-119-0) [bzw. wie passe ich vorhandene an?](#page-119-0)

# 8 [Ad-hoc-Variablen in Windowsdruckvorla](#page-124-0)[gen](#page-124-0) . . . . . . . . . . . . . . . . . . . . . . . . . . . . . . . . 125

- 8.1 [Ad-hoc-Variablen erzeugen](#page-124-1)
- 8.2 [Kundenkartendruckvorlagen mit Ad-hoc-Variablen](#page-125-0)<br>8.3 Etikettendruckvorlagen mit Ad-hoc-Variablen
- Etikettendruckvorlagen mit Ad-hoc-Variablen
- 8.4 [Gutscheindruckvorlagen mit Ad-hoc-Variablen](#page-128-0)

<span id="page-52-0"></span>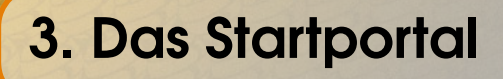

Nach der Anmeldung in LS-POS erscheint das Startportal. Von hier aus erreichen Sie die wichtigsten Funktionen. In der Konfiguration können Tastenkürzel für das Portal festgelegt werden:

Programm konfigurieren »Startportal 'Tastenkürzel für das Startportal'

#### Funktionen in der Fußzeile des Startportals (siehe [Abbildung 3.1\)](#page-53-0):

- Handbuch Aufruf des PDF-Handbuchs (liegt mit im Programmverzeichnis)
- Kasseninfo Name und [Kassen-ID](#page-207-0) der gewählten Kasse (siehe auch Multikasse)
- Mandant Der gewählte Mandant (siehe auch Startparameter */Config*)
- Lizenz Der Lizenznehmer
- Update LS-POS aktualisieren
- Info Version, Lizenz, [Subscription](#page-208-3) (Zeitraum für kostenlose Updates), Info, Lizenzwechsel, Module, ...

Tipp Das Hintergrundbild für das Startportal können Sie unter

Programm konfigurieren »Startportal 'Allgemeine Einstellungen' verändern.

<span id="page-53-0"></span>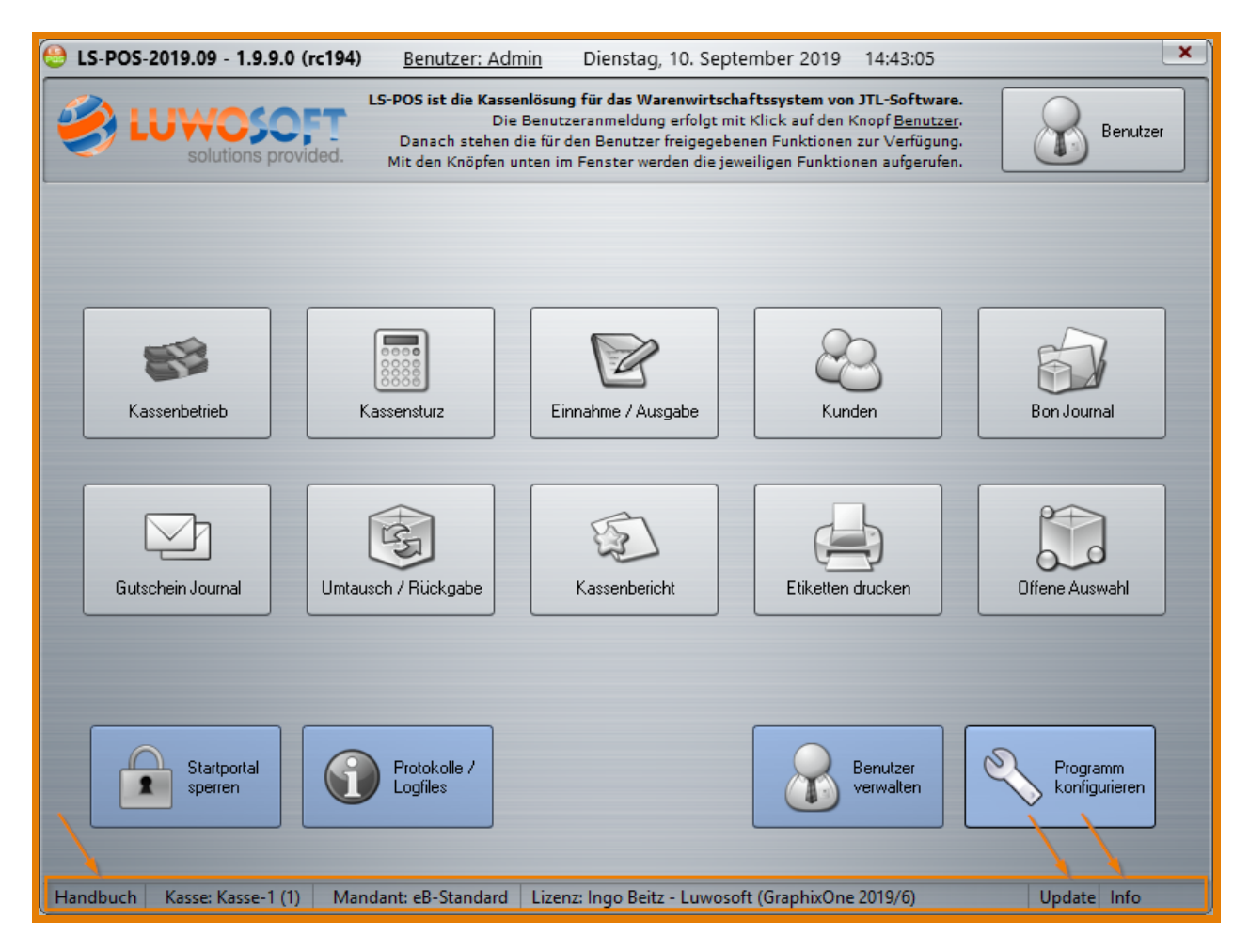

Abbildung 3.1: Startportal mit Funktionen in der Fußzeile

# 4. Der Kassenbetrieb

<span id="page-54-0"></span>Tansf

In der Programmkonfiguration können Sie die Optionen für den Kassenbetrieb einstellen:

- Schnelltasten
- Tastenkürzel
- Kartenzahlung
- Gutscheine
- Rückgabe
- Einnahme/Ausgabe
- Offene Auswahl

Anleitungen hierzu finden Sie unter anderem auch im Internet. Bspw. zur Schnelltasten-Belegung:

Video: [Schnelltasten](http://www.youtube.com/watch?v=ZxrWxLaVqx0) anlegen

# 4.1 Konfigurationen für den Kassenbetrieb

<span id="page-54-1"></span>Alle Optionen, die für den Kassenbetrieb konfigurierbar sind, finden Sie unter Programm konfigurieren . Klicken Sie im Menübaum auf »Kassenbetrieb [\(Abbildung 4.1\)](#page-54-2) bzw. auf die Unterverzweigungen (z. B. Schnelltasten usw.).

<span id="page-54-2"></span>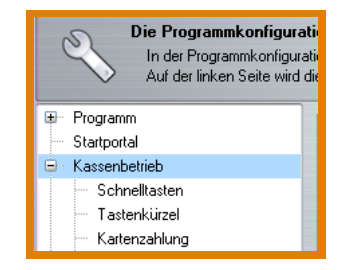

Abbildung 4.1: Kassenbetrieb Optionen

# 4.2 Die Kassenbetriebsoberfläche

<span id="page-55-0"></span>Um in den Kassenbetrieb zu gelangen, klicken Sie im Startportal auf das Symbol für die Kassenbetriebsoberfläche [\(Abbildung 4.2\)](#page-55-1).

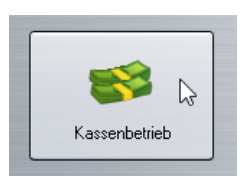

<span id="page-55-1"></span>Abbildung 4.2: Symbol Kassenbetrieb im Startportal

Die Kassenbetriebsoberfläche ist in Teilbereiche untergliedert [\(Abbildung 4.4\)](#page-56-1).

Tipp Seit LS-POS 1.8.0.1 ist ein *Splitter* eingebaut. Das Layoutverhältnis zwischen Warenkorb und Schnelltasten kann damit in der Kassenbetriebsoberfläche durch gleichzeitiges Drücken der Tasten Ctrl+Shift verändert werden (siehe [Abbildung 4.3\)](#page-55-2).

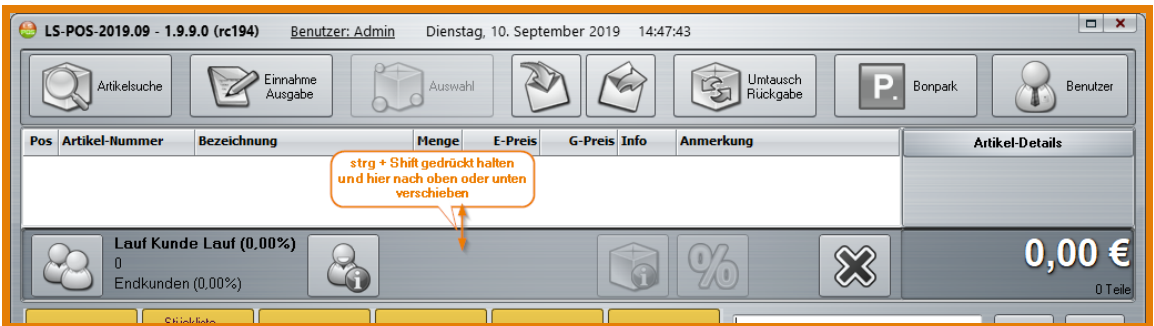

<span id="page-55-2"></span>Abbildung 4.3: Layout Kassenbetrieb anpassen

Die Warenkorb-Anzeige enthält die eingescannten/eingegebenen Artikel mit deren Artikelnummer, Bezeichnung, Menge, dem Einzel- und Gesamtpreis und weiteren wichtigen Informationen (Staffelpreis, Rabatte, Seriennummern...).

Weiterführende Informationen zum jeweilig in der Artikelliste gewählten Artikel stehen in den Details **Zum gewählten Artikel (Lagerbestand, Staffelpreis-Gliederung, Hersteller-Infos...).** 

#### Achtung:

Bei aktivierter *B2B-Option* kann die Warenkorb-Anzeige mit Doppel-Klick auf die Gesamtsumme zwischen brutto und netto umgeschaltet werden. Die Anzeige hat keine Auswirkung auf die Inhalte, Belege oder den Bon. Vorsicht aber bei Divers-Artikeln! Diese werden je nach Anzeige als netto oder brutto eingefügt!

Mit dem Button zur Stammkunden-Auswahl  $\mathcal{L}^{\mathbb{Z}^*}$  ordnen Sie dem Verkaufsvorgang einen [Stamm](#page-208-4)[kunden](#page-208-4) zu.

Per Klick auf den Kundeninfo-Button & können Sie alle wichtigen Informationen zum gerade gewählten Kunden aufrufen (Stammdaten, Finanzdaten, Kaufhistorie, offene Auswahlen).

Über die Rabatt-Taste Volkönnen Sie auf verschiedene Arten Rabatt vergeben (auf den gesamten

| Artikelsuche                           | Einnahme<br>Ausgabe                                                                       |                    | Auswahl                                  | $\mathbb{E}$        | Umtausch<br>$\Rightarrow$<br>Rückgabe | Benutzer<br>Bonpark              |  |
|----------------------------------------|-------------------------------------------------------------------------------------------|--------------------|------------------------------------------|---------------------|---------------------------------------|----------------------------------|--|
| <b>Artikel-Nummer</b><br>Pos           | <b>Bezeichnung</b>                                                                        | Menge              | <b>E-Preis</b>                           | <b>G-Preis Info</b> | <b>Anmerkung</b>                      | <b>Artikel-Details</b>           |  |
| 999-999-999<br>$\mathbf{1}$            | Tragetasche                                                                               |                    | $\mathbf{1}$<br>1,00                     | 1,00                |                                       | Standardpreis: 1,00 €            |  |
|                                        |                                                                                           |                    | Divers-Artikel                           |                     |                                       |                                  |  |
|                                        |                                                                                           |                    |                                          |                     |                                       |                                  |  |
|                                        |                                                                                           | Warenkorb-Anzeige  |                                          |                     |                                       | Details zum gewählten<br>Artikel |  |
|                                        |                                                                                           |                    |                                          |                     |                                       |                                  |  |
|                                        |                                                                                           |                    |                                          |                     |                                       |                                  |  |
|                                        |                                                                                           |                    |                                          |                     |                                       |                                  |  |
| auswählen                              | <b>Stammkunden</b><br><b>Kundeninformationen</b><br>Rabatt<br><b>Storno</b>               |                    |                                          |                     |                                       |                                  |  |
|                                        |                                                                                           |                    |                                          |                     |                                       | 1,00 €                           |  |
| n                                      | Lauf Kunde Lauf (0,00%)<br>$\boldsymbol{\mathbb{X}}$<br>$\mathbf{0}$<br>Endkunden (0,00%) |                    |                                          |                     |                                       |                                  |  |
| Artikel                                | <b>Stückliste</b><br>Bierdeckel<br>Steuerfrei (Ö)                                         | Wawi<br>Modus      | Kommandos/<br>Kassenbetrieb              | System              |                                       | $\prec$<br>ĸ<br>Eingabefeld      |  |
| Artikel 1                              | Artikel 2                                                                                 | Gutscheine         | Preisnachlass<br>-aufschlag<br>-änderung | WKA                 | 7<br>8<br>9                           | $\ast$                           |  |
| Etikettendrucker<br>(Normaler Artikel) | Tragetasche<br>(Diversartikel)                                                            | Gutschein ausgeben | 10 % Rabatt<br>auf Warenkorb             | WKA an              |                                       |                                  |  |
| Teilbarer Artikel                      | Gutschein einlösen<br>PLU mine<br><b>Schnelltasten</b>                                    |                    | 10 % Rabatt<br>auf Artikel               | WKA aus             | 5<br>4<br><b>Nummemblock</b>          | 6<br>$+1$<br>Wahl der Bezahlart  |  |
| SN                                     | Postcom.<br>Getränk mit Pfand                                                             | Vortal             | $Rabatt = 0\%$                           | WKA übertragen      | 2<br>3<br>1                           | $\triangle =$                    |  |
| Stücklistenartikel                     | P2100-Bundle<br>Presenter                                                                 | Vorfall erstellen  | Divers manuell                           | <b>WKA Pause</b>    |                                       |                                  |  |
| Bogof                                  | Artikel mit<br>Altersnachweis<br>Quarring                                                 | Vorfälle anzeigen  | Abfrage Ballon<br>mit Gasfüllung?        |                     | 0<br>$\overline{\phantom{a}}$         | en i<br>Eingabe                  |  |

<span id="page-56-1"></span>Abbildung 4.4: Kassenbetrieb Oberfläche

Warenkorb bzw. auf die einzelne, gerade ausgewählte Position).

Ein Klick auf **&** löscht die gerade ausgewählte Position aus dem Warenkorb. Ist der Warenkorb leer, beenden Sie mit dem Klick den Kassenbetrieb.

Im Eingabefeld (siehe [Abbildung 4.4\)](#page-56-1) tätigen Sie alle Eingaben, um Artikel schnell zu erfassen (Eingabe von Barcode bzw. Artikelnummer, freier Preis, [@-Kommandos](#page-206-3), etc.). Die letzte Eingabe wird gemerkt, *Cursor-Nach-Oben* auf Ihrer Tastatur holt diese zurück.

Die Schnelltasten können mit häufig benutzten Artikeln oder Funktionen belegt werden: Programmkonfiguration »Kassenbetrieb »Schnelltasten

Neben der Tastatur und dem Scanner können auch über den Nummernblock Eingaben in das Eingabefeld (bspw bei Verwendung eines Touchscreens) gemacht werden (siehe auch [Abschnitt 4.3\)](#page-56-0). Mit den drei Knöpfen zur Wahl der Bezahlart (Barzahlung, Kartenzahlung, Zahlung auf Rechnung)

schließen Sie den Verkaufsvorgang ab: Die meisten der genannten Funktionstasten können auch mit Tastenkürzeln hinterlegt werden: Programmkonfiguration »Kassenbetrieb »Tastenkürzel

# <span id="page-56-0"></span>4.3 Benutzung des Eingabefeldes

# 4.3.1 Eingabemöglichkeiten

<span id="page-56-2"></span>Für Eingaben im Eingabefeld [\(Abbildung 4.5\)](#page-57-0) können Sie wahlweise die Touchscreen-Ziffern (auch per Maus anklickbar) oder den Nummernblock ihrer Tastatur benutzen. Bei Verwendung eines Barcodescanners muss keine weitere Einstellung gemacht werden. Die Artikelsuche kann alternativ auch über den Artikelsuche-Button [\(Abbildung 4.6\)](#page-57-1) erfolgen. Hier können Sie die Filteroptionen für das Suchen nach Artikeln innerhalb der Artikelsuche einstellen (siehe Abbildung 4.6). Eine Übersicht, wie die Eingaben interpretiert werden, zeigt [Tabelle 4.1.](#page-58-0)

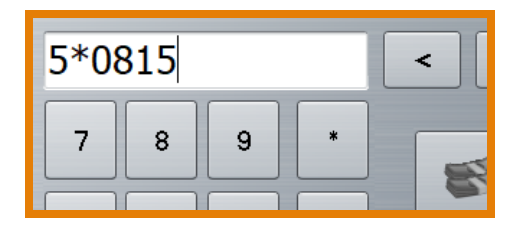

Abbildung 4.5: Eingabefeld mit Touchscreen-Ziffern

<span id="page-57-0"></span>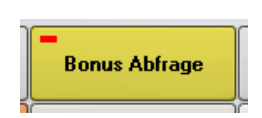

Abbildung 4.6: Button für Artikelsuche

<span id="page-57-1"></span>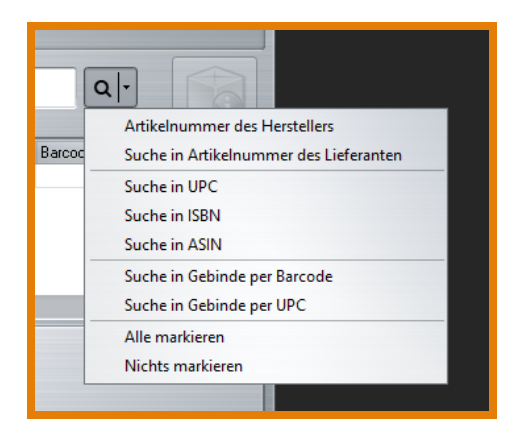

Abbildung 4.7: Artikelsuche einstellen

Tipp Was über den Barcodescanner einlesbar sein soll, wählen Sie unter Programm konfigurieren »Kassenbetrieb bei 'Suche Artikel in' (siehe [Abbildung 4.8,](#page-57-2) [Abbildung 4.9\)](#page-59-0).

| <b>LIVIA</b>                                                                                                | Artikeldetalis auf dem Bon: TArtikelnummer, Habatt, Aurpreis, Uriginalpreis bei Habatt-          |  |  |  |  |  |
|----------------------------------------------------------------------------------------------------|--------------------------------------------------------------------------------------------------|--|--|--|--|--|
| Startportal                                                                                                 | Kassenschublade erst NACH der Berechnung des Rückgelds öffnen<br>VerbeTexter nutzen <sup>9</sup> |  |  |  |  |  |
| <assenbetrieb< td=""><td>Automatisches Abmelden nach Leerlauf von 30 Sekunden</td><td></td></assenbetrieb<> | Automatisches Abmelden nach Leerlauf von 30 Sekunden                                             |  |  |  |  |  |
| Schnelltasten                                                                                               | Texte bearbeiten L<br>Aktion wenn der Artikel nicht gefunden wird: Artikelsuche aufrufen         |  |  |  |  |  |
| Tastenkürzel                                                                                                | Artikel suchen in<br>Akustisches Feedback im Warenkorb*<br>Artikel-Cache aktivieren*             |  |  |  |  |  |
| Kartenzahlung                                                                                               |                                                                                                  |  |  |  |  |  |
| Gutscheine                                                                                                  |                                                                                                  |  |  |  |  |  |

<span id="page-57-2"></span>Abbildung 4.8: Barcodescanner-Optionen einstellen

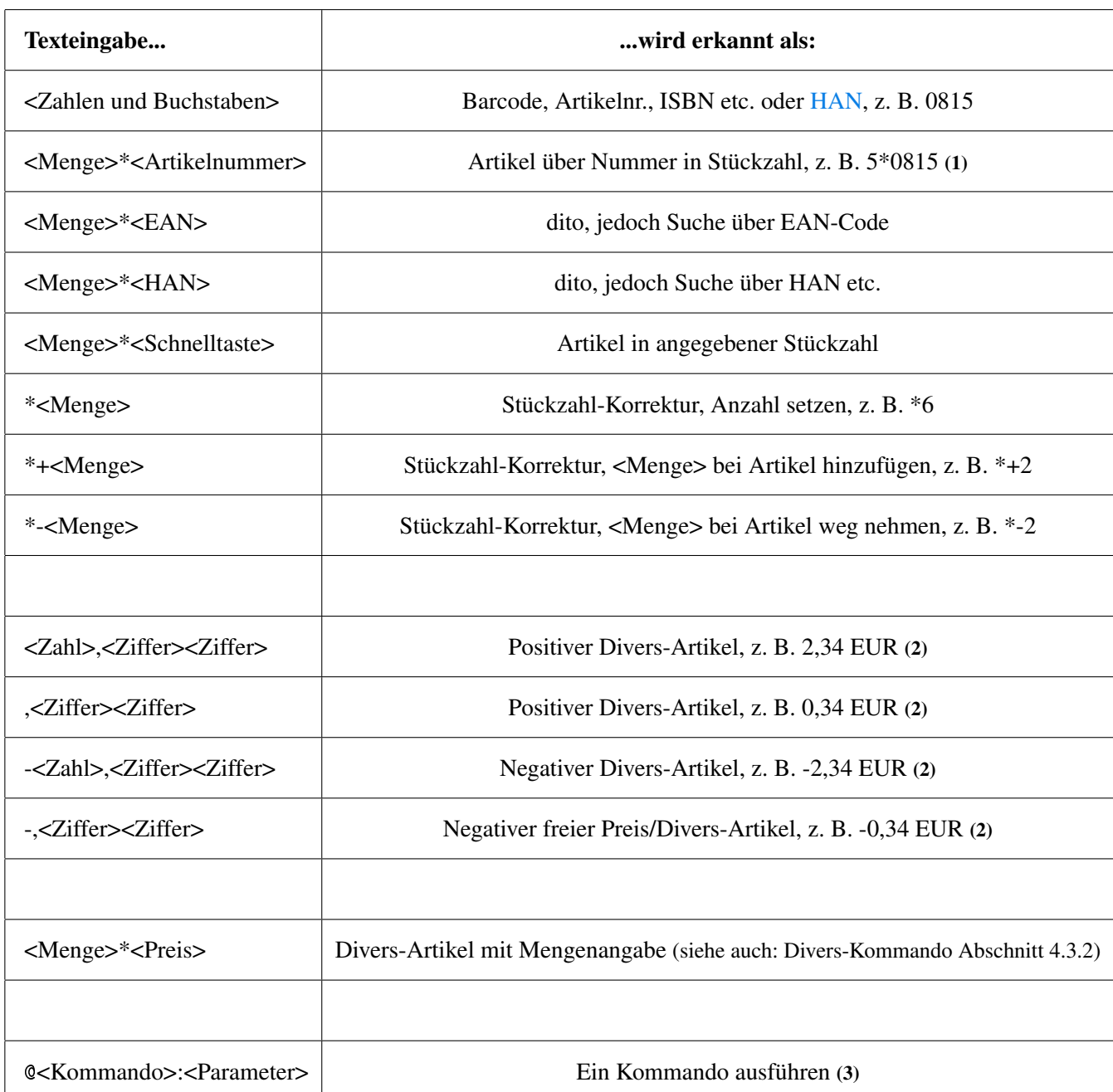

Die intelligente Eingabezeile von LS-POS interpretiert Eingaben wie folgt:

#### <span id="page-58-0"></span>Tabelle 4.1: Intelligente Eingabezeile

(1) Bei teilbaren Artikeln kann die Mengenangabe (Zahl) auch reell sein (z. B. 2,34).

(2) Bis zu 3 Nachkommastellen wird die Preiseingabe automatisch auf 2 Stellen kaufmännisch gerundet. Ab der 4ten

Nachkommastelle wird die Eingabe wieder als mögliche Artikelnummer, Barcode, etc. interpretiert.

(3) Kommandos sind Befehle, die oft benutzte (externe) Programme oder Funktionen aufrufen.

<span id="page-59-0"></span>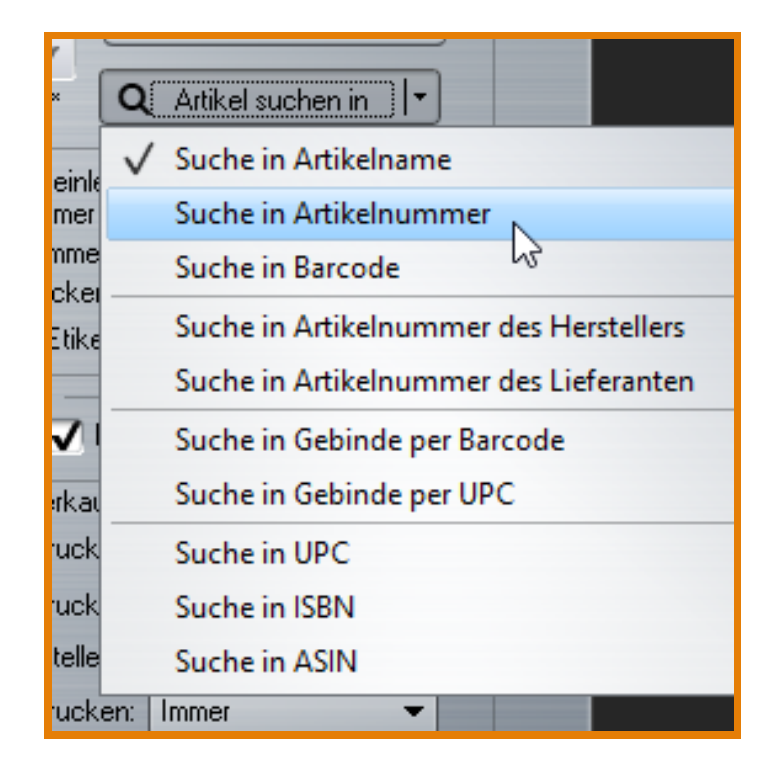

Abbildung 4.9: Barcodescanner-Optionen auswählen

### 4.3.2 Die @-Kommandos

.

Über [@-Kommandos](#page-206-3) können Sie den Kassenbetrieb nach Ihren Bedürfnissen steuern. Es gibt eine Vielzahl von Kommandos und diese werden stetig erweitert. Bei allen Kommandos ist die Groß-/Kleinschreibung egal.

Tipp Legen Sie für die Kassenbetriebs-Oberfläche eine Schnelltasten-Seite mit Kommandos an!

Gehen Sie dazu in der Programmkonfiguration auf »Kassenbetrieb »Schnelltasten und wählen Sie Schnelltasten bearbeiten . Klicken Sie auf eine Schnelltaste Ihrer Wahl und geben Sie das @-Kommando in das Feld 'Inhalt' ein (oder klicken Sie auf Befehl siehe [Abbildung 4.18\)](#page-63-1).

Tipp Wenn Sie einen Vorschlag haben, welche Funktion noch über einen @-Befehl erreichbar sein sollte, senden Sie uns eine E-Mail oder schreiben Sie uns im JTL-Forum im LS-POS-Bereich:

Weblink: [Fragen zu LS-POS im JTL-Forum](https://forum.jtl-software.de/forums/fragen-rund-um-ls-pos.52/)

#### Bsp.: System-Kommando: @System:<Befehl>

Hier einige Beispiele, wie das System-Kommando benutzt werden kann:

@system:calc.exe ruft den Taschenrechner auf

@system:http://www.meineinfoseite.de?info.php&Nr={cArtNr} ruft eine Website mit Detailinformationen zu dem gewählten Artikel auf

Tipp Alles was unter Windows mit »Start »Ausführen funktioniert, kann hier als <Befehl> eingegeben werden.

Zusätzlich werden Werte in geschweiften Klammern durch die entsprechenden Infos ersetzt: z. B. wird bei {cArtNr} anstelle des Klammer-Inhalts die Artikelnummer gesetzt.

Parameter des Artikel: {kArtikel}, {cName}, {cArtNr}, {cBarcode}, {Menge} und {.Menge}, {EinzelPreis} und {.EinzelPreis}, {KassenRabattSatz} und {.KassenRabattSatz}, {SteuerSatz} und {.SteuerSatz}

(Bei den Parametern mit "."wird das Dezimalkomma durch einen Dezimalpunkt ersetzt, aus 1,23 wird 1.23 )

Zusätzliche allgemeine Parameter: {cKundenNr}, {GesamtSumme}, {GesamtMenge} Nach einem Verkauf: {LetzteBonNummer}

Allgemeine Uhrzeiten, Datum etc.: {Jahr}, {Monat}, {Tag}, {Stunde}, {Minute}, {Sekunde}, {DatumISO} (= Internationales Datum)

Benutzerinformationen: {BenutzerID}, {BenutzerLogin}

#### Bsp.: Externe Programme aufrufen: @extern

Mit dem Befehl @extern können externe Programme aufgerufen und ausgeführt werden. Eine Möglichkeit wäre hier bspw. eine Batch-Datei ausführen zu lassen, die bestimmte Inhalte z. B. aus der Datenbank abfragt.

#### Anwendungs-Beispiel: Kaufsumme eines Kunden pro Jahr abfragen

Sie wollen auf eine bestimmte Summe, die ein Kunde bei Ihnen in einem Jahr umgesetzt hat, einen Bonus geben. Dazu möchten Sie die Gesamtsumme pro Jahr in LS-POS als Infomeldung ausgeben lassen.

### 1. Die Batch-Datei erstellen

| Datei          |                                                                                                    |  |  |  |  | Bearbeiten Suchen Ansicht Kodierung Sprachen Einstellungen Makro Aus |  |  |  |
|----------------|----------------------------------------------------------------------------------------------------|--|--|--|--|----------------------------------------------------------------------|--|--|--|
|                |                                                                                                    |  |  |  |  |                                                                      |  |  |  |
|                | <b>Exploration of the contract of the Contract of Contract of Contract of Contract Of Contract of Contract Of Contract Of Contract Of Contract Of Contract Of Contract Of Contract Of Contract Of Contract Of Contract Of Contra</b> |  |  |  |  |                                                                      |  |  |  |
|                | <b>Qecho off</b>                                                                                                    |  |  |  |  |                                                                      |  |  |  |
| $\overline{2}$ | REM folgendes auf eine Schnelltaste einfuegen:                                                                                                    |  |  |  |  |                                                                      |  |  |  |
| 3              |                                                                                                    |  |  |  |  | REM @extern:c:\temp\sqlbatch.cmd {cKundenNr} {Jahr}                  |  |  |  |
|                | $\textsf{SET}$ kdnr=% $1$                                                                                                    |  |  |  |  |                                                                      |  |  |  |

Abbildung 4.10: Batch-Datei

2. Den Befehl @extern auf eine Schnelltaste legen, Pfad der Batch angeben

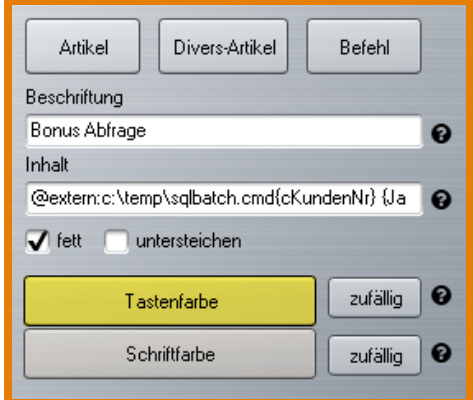

Abbildung 4.11: Schnelltaste mit Befehl @extern

#### 3. Einen Kunden wählen und Klick auf die angelegte Schnelltaste

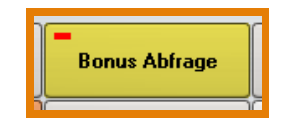

Abbildung 4.12: Schnelltaste im Kassenbetrieb

4. Es wird eine Infomeldung ausgegeben

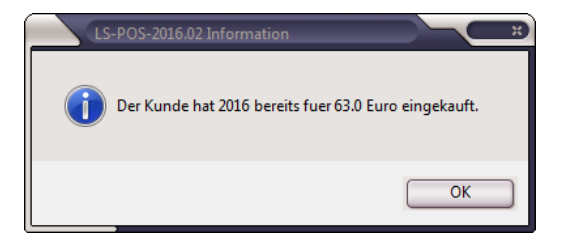

Abbildung 4.13: Infomeldung mit Gesamtkaufsumme/Jahr

Tipp Spezielle Anforderungen können Sie entweder von einem unserer Servicepartner oder auch von uns als Dienstleistung umzusetzen lassen! Fragen Sie einfach bei uns per Mail an.

#### Bsp.: MessageBox aufrufen: Information, Warnung, Fehler

• Infomeldung: @info:<Text>

Mit dem Befehl @info:<Text> können Sie eine MessageBox (Meldungsfenster) aufrufen, das dem Kassenbenutzer eine Nachricht anzeigt. Ein solches Infofenster kann Text, Schaltflächen und Symbole enthalten.

z. B.: @info: Vielen Dank für Ihren Einkauf!

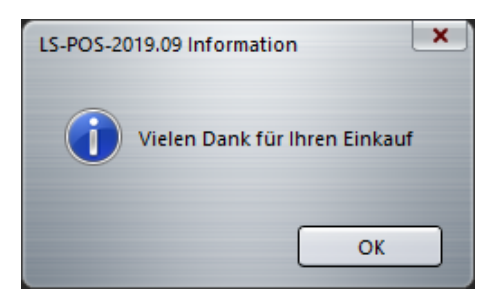

Abbildung 4.14: Infomeldung

• Warnung ausgeben: @warning:<Text>

Mit dem Befehl @warning:<Text> können Sie eine Warnmeldung ausgeben oder etwa einen wichtigen Hinweis für den Kassierer anzeigen lassen.

z. B.: @warning: Achtung!

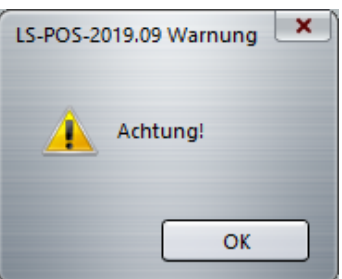

Abbildung 4.15: Warnmeldung

• Fehlermeldung ausgeben: @error:<Text> Mit dem Befehl @error:<Text> können Sie eine Fehlermeldung ausgeben lassen. z. B.: @error: Fehler!

# Bsp.: Abfragemeldung ausgeben:@yesno:

Der Befehl @yesno:<Text>[Attribut1(Ja)][Attribut2(Nein)] erzeugt eine Abfragemeldung. Ein Anwendungsbeispiel wäre hier, die Attribute durch einen Artikel mit unterschiedlichem Steuersatz zu ersetzen. Würde Ja gedrückt, wählt LS-POS bspw. den Artikel mit 7% Steuer, bei Klick auf Nein, würde bspw. 19% ausgewählt und der Artikel in den Warenkorb gelegt.

@yesno:Text\nauf\nmehreren\nZeilen[Aktion bei Ja][Aktion bei Nein]

**Beispiel:** @yesno:19% = Ja, 7% = Nein[15][25]

Hierbei muss der Artikel einmal mit 19 und einmal mit 7% MwSt. in der Wawi angelegt werden. Dann wird der jeweilige Artikel über die Art.Nr. oder EAN aufgerufen.

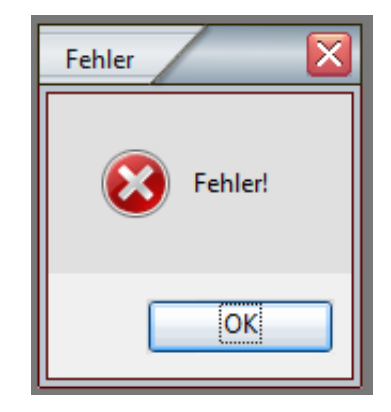

Abbildung 4.16: Fehlermeldung

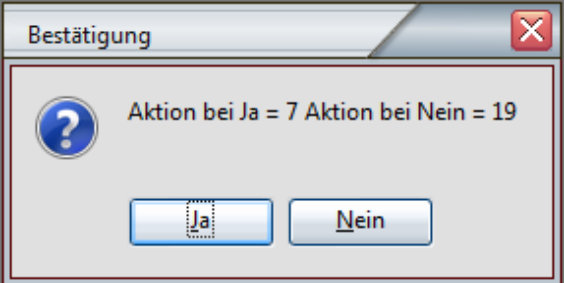

Abbildung 4.17: Abfragemeldung

Tipp Sie können hier selbstverständlich auch Diversartikel oder beliebige @-Befehle einsetzen.

#### <span id="page-63-0"></span>Bsp.: Divers-Kommando: @Divers: <Preis | Steuer | Bezeichnung | ArtNr | Warengruppe>

Mit dem Divers-Kommando kann ein Freipreisartikel detailliert für eine Schnelltaste festgelegt werden. Als schnelle Eingabe kann der Preis auch direkt angegeben werden (sogar mit Menge, siehe [Tabelle 4.2\)](#page-64-0).

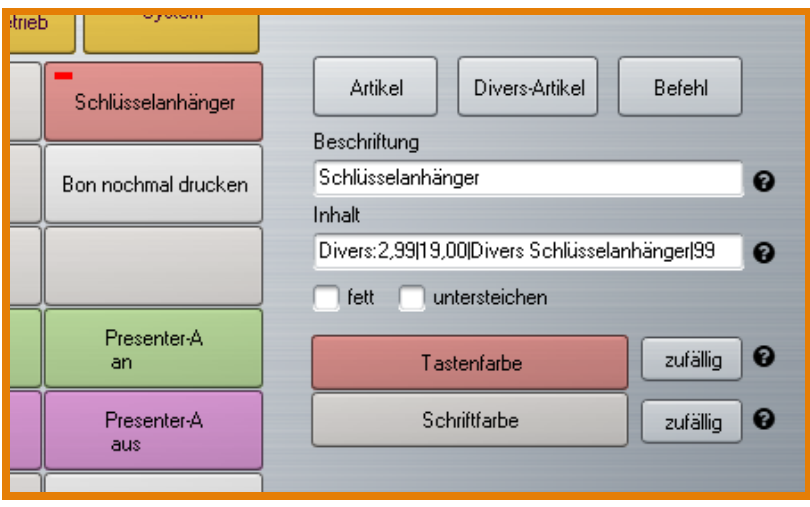

<span id="page-63-1"></span>Abbildung 4.18: Konfiguration Schnelltaste mit Diversartikel anlegen

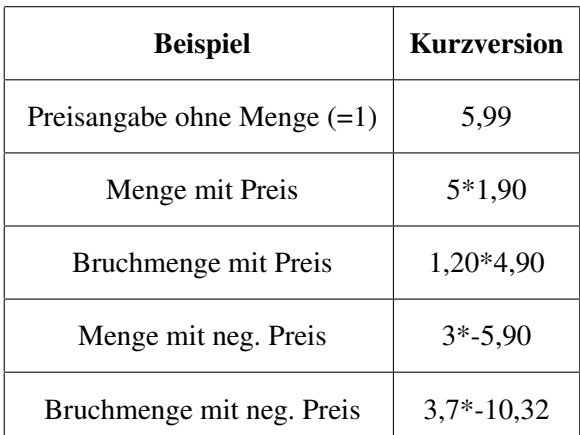

Kurzversion einiger Beispiele für das schnelle Eingeben von Preisen/Mengen:

<span id="page-64-0"></span>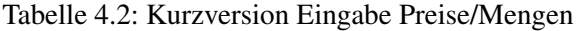

Tipp Der Divers-Artikel kann ganz bequem auch über die Dialog-Funktion zugewiesen werden! Wählen Sie dazu eine freie Schnelltaste und klicken Sie auf den Button Divers-Artikel. Es erscheint ein Fenster mit Eingabefeldern zu einem Divers-Artikel (siehe [Abbildung 4.19\)](#page-64-1).

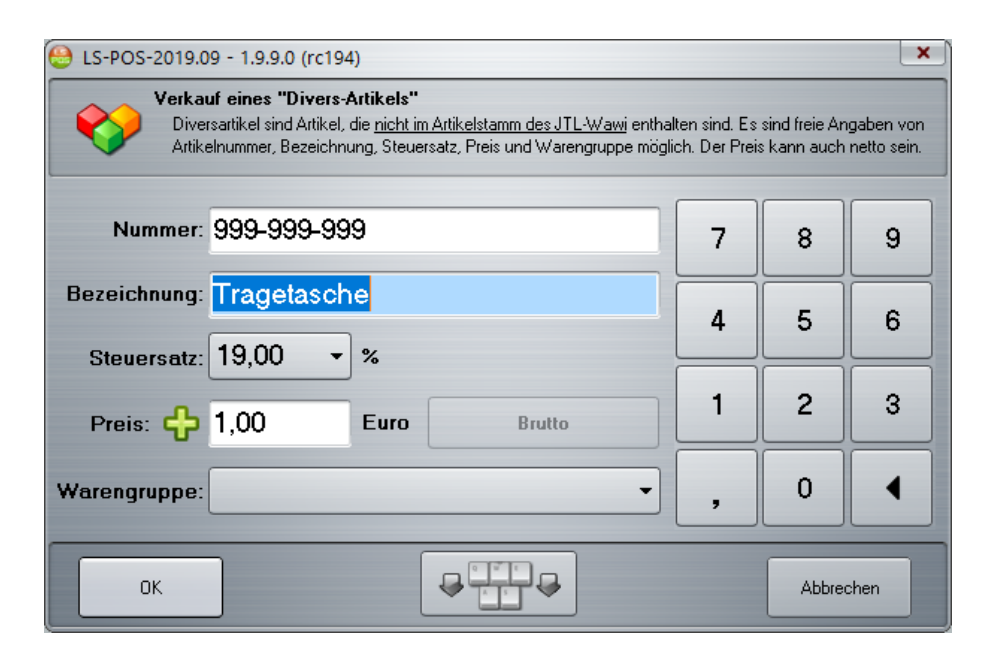

<span id="page-64-1"></span>Abbildung 4.19: Diversartikel-Dialog

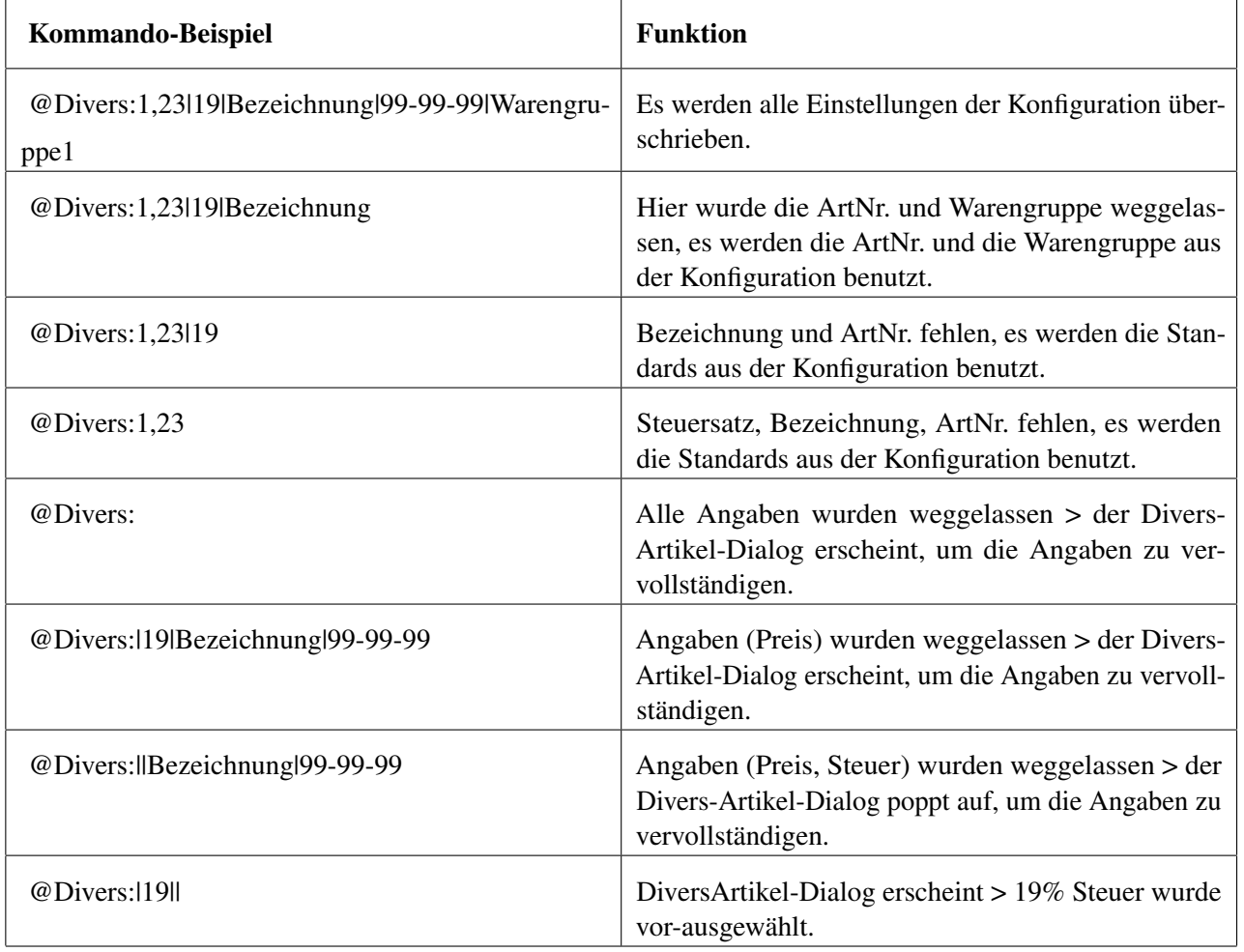

Ausführliche Beispiele zum Belegen einer Schnelltaste mit Befehlen zum Diversartikel:

Tabelle 4.3: Beispiele ausführlich, Schnelltasten-Belegung

Tipp Der Divers-Artikel kann auch noch während des Kassenbetriebs durch Doppelklick auf den Warenkorbeintrag verändert werden! Dazu muss in der Programmkonfiguration unter »Kassenbetrieb bei 'Divers Artikel' der Haken bei 'Daten sind durch den Kassierer zu ändern' gesetzt sein.

#### Bsp.: Rückgabe ohne Lagereinbuchung - @ErsetzeArtikelMitNegativDivers

Über das Kommando @ErsetzeArtikelMitNegativDivers kann eine Rückgabe ohne Lagereinbuchung realisiert werden. Falls Sie mit Lagerhaltung arbeiten, erscheint ein Hinweis in LS-POS, dass bei diesem Vorgang, der zurück gegebene Artikel nicht in das Lager zurück gebucht wird.

#### Bsp.: Bondruck-Kommando: @BonDruck bzw. @BonDruck:<Vorlage>

Mit diesem Kommando kann der zuletzt erstellte Bon nochmals gedruckt werden. Als Parameter kann eine Druckvorlage angegeben werden, z. B. @Bondruck:Bewirtung. In LS-POS haben wir für Sie bereits Beispielvorlagen integriert.

#### Bsp.: Rechnungsdruck-Kommando: @RechnungDruck

Wenn im letzten Vorgang auch eine Rechnung erstellt wurde, so kann diese mit diesem Kommando nochmals gedruckt werden.

#### Bsp.: Bonpark-Kommando: @SingleBonPark

Mit dem *SingleBonPark*-Kommando wird der aktuelle Bon geparkt oder ein bereits geparkter Bon an den aktuellen Verkaufsvorgang angehängt.

#### Bsp.: Mengen-Kommando: @Menge:<Befehl>

Mit dem Mengenkommando (siehe auch [Unterabschnitt 4.3.1\)](#page-56-2) können die Artikelmengen im Warenkorb geändert werden.

- @Menge:-3 reduziert um 3 Stück (bei  $\lt$  = 0 (kleiner oder gleich 0) wird der Artikel storniert)
- @Menge:4 setzt Menge auf 4 Stück
- @Menge:0 storniert Artikel
- @Menge:+1,300 addiert 1,300 Stück (bei teilbaren Artikel)

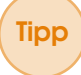

Tipp Alternativ kann hier auch der \*-Operator benutzt werden (siehe [Unterabschnitt 4.3.1](#page-56-2) Intelligente Eingabezeile)!

#### Bsp.: Tasten-Kommandos: @Key:<Funktion>

Mit dem Tastenkommando können alle sichtbaren Buttons im Kassenbetrieb aktiviert werden. Über eine programmierbare Kassentastatur können so die Buttons direkt auf Tasten gelegt werden. Die definierten Tasten bzw. Befehle sind in Tabelle [4.4](#page-67-0) zusammengestellt.

#### Beispiel: *@Key:Suche* ruft den Artikelsuchdialog auf

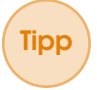

Tipp Wenn ein Button, hinter dem eine bestimmte Funktion liegt, nicht gewählt werden kann, weil die Funktion gerade nicht verfügbar ist, dann hat das @Key-Kommando keine Auswirkung.

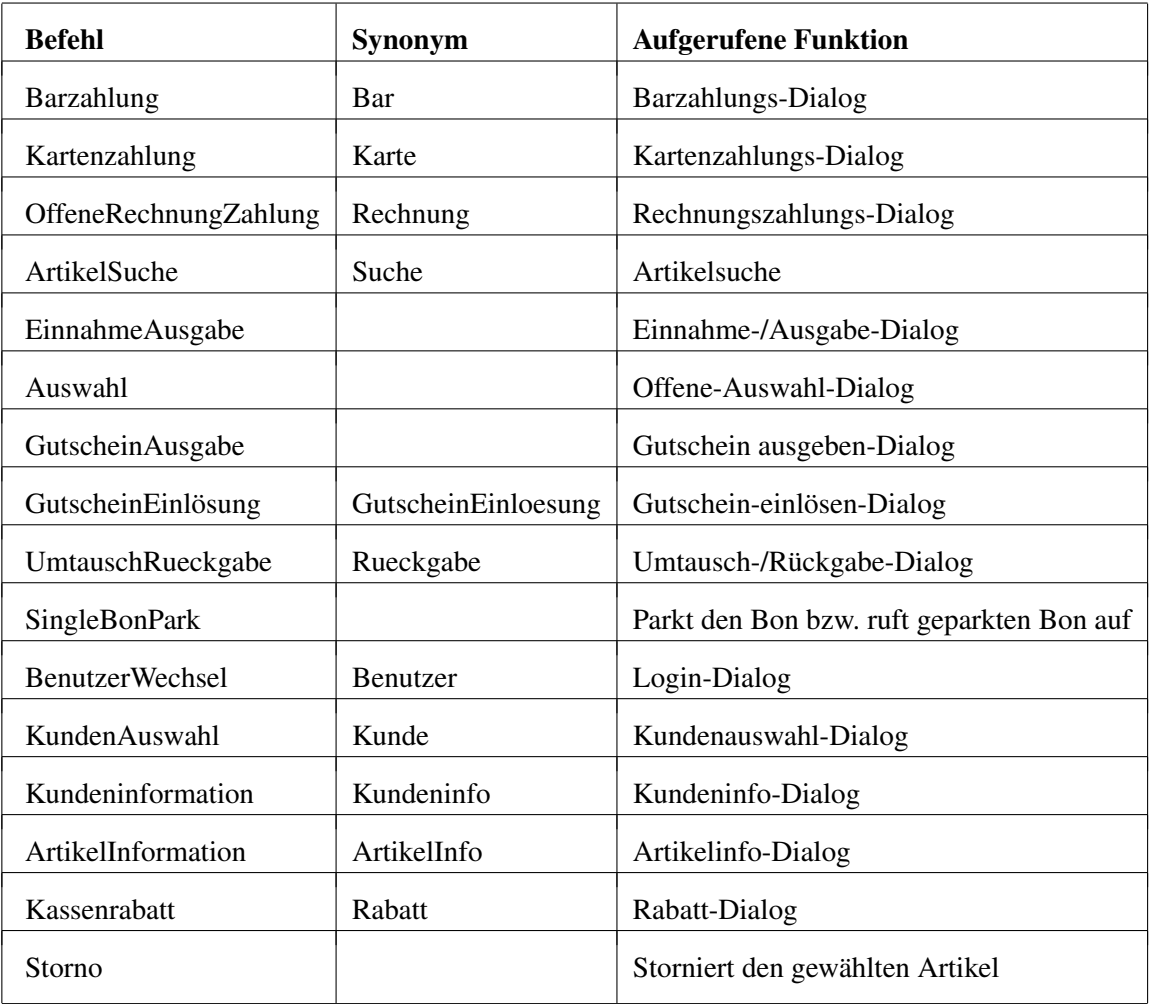

<span id="page-67-0"></span>Tabelle 4.4: Beispiele ausführlich, Schnelltasten-Belegung mit der @Key-Funktion

#### Bsp.: Schnelltasten-Kommandos: @FastKey:MenuN und @FastKey:X,Y

Mit dem Schnelltastenkommando kann das Schnelltastenfeld ferngesteuert werden. Dies ist beispielsweise sinnvoll, wenn eine Kassentastatur mit entsprechenden Tastenmakros benutzt wird.

#### Beispiele:

- @FastKey:Menu1 aktiviert die Menüebene #1
- @FastKey:Menu4 aktiviert die Menüebene #4
- @FastKey:3,1 klickt die 3te Taste in der 1ten Zeile
- @FastKey:5,3 klickt die 5te Taste in der 3ten Zeile

#### Bsp.: Gutschein-Kommandos:

#### @Gutschein:<Betrag>

Der Gutschein-Befehl erstellt einen neuen Standardgutschein mit dem angegebenen Betrag und fügt ihn dem Warenkorb hinzu. Wird der Betrag weggelassen, so erscheint der Gutscheinausgabe-Dialog.

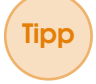

Tipp Für Versionen vor LS-POS 1.8 gilt: Für den Standardgutschein sollte in der Programmkonfiguration von LS-POS bei »Gutscheine der Standardgutschein ausgewählt sein. Ansonsten erscheint ein Hinweis, dass diese Einstellung vorgenommen werden sollte.

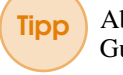

Tipp Ab Version 1.8 von LS-POS funktioniert @Gutschein:<Betrag> auch mit nummerierten Gutscheinen (es wird automatisch eine Nummer vergeben).

#### @GutscheinDruck:<Betrag>

Erstellt und druckt einen Gutschein mit dem angegebenen Betrag sofort aus. Es wird die in der Programmkonfiguration eingestellte Standardvorlage gewählt.

#### @GS:<Gutscheinnummer>

Einen Gutschein mit entsprechender Nummer direkt einlösen. Die Gutscheinnummer kann über die Eingabezeile eingegeben oder eingescannt werden.

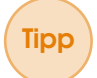

Tipp Die Gutscheinnummer kann auch als Barcode auf einen Gutschein gedruckt und so sehr schnell mit einem Scanner eingelesen werden!

#### Das Listenkommando

Mit dem Listenkommando kann eine Sammlung von Artikeln in eine Datei gespeichert und später bearbeitet und/oder geladen werden. In der Liste werden Artikelnummern und auf Wunsch auch die Menge gespeichert (siehe auch [Abschnitt 4.6](#page-75-2) zum Listenkommando).

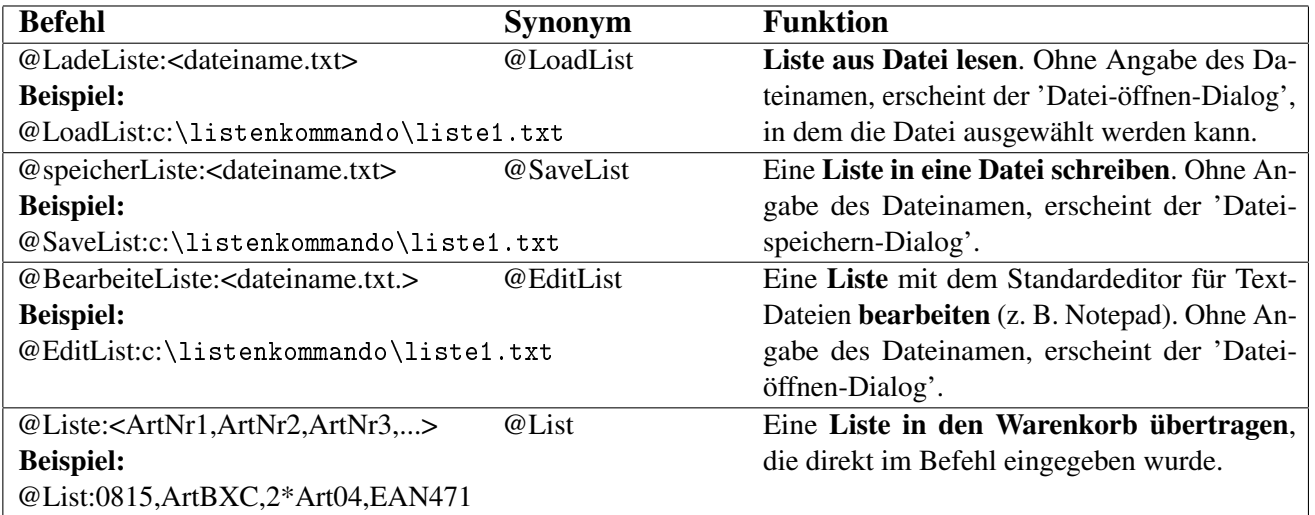

Tabelle 4.5: Listenkommandos

#### Die Warenkorb-Kommandos

Mit den Warenkorbkommandos können komplette Warenkörbe in Dateien gespeichert und später wieder geladen werden. Hierbei werden, im Gegensatz zum Listenkommando, alle Informationen des Warenkorbs gespeichert. Beispielsweise die komplette Artikelliste (inkl. Rabatte, Variationen,...), der gewählte Kunde, usw..

Mit dem Kommando @LoadBon kann ein, in eine Datei gespeicherter, Warenkorb wieder eingelesen werden und mit @SaveBon kann ein Warenkorb in eine Datei gespeichert werden.

Ausführliche Beispiele siehe in [Tabelle 4.6.](#page-69-0)

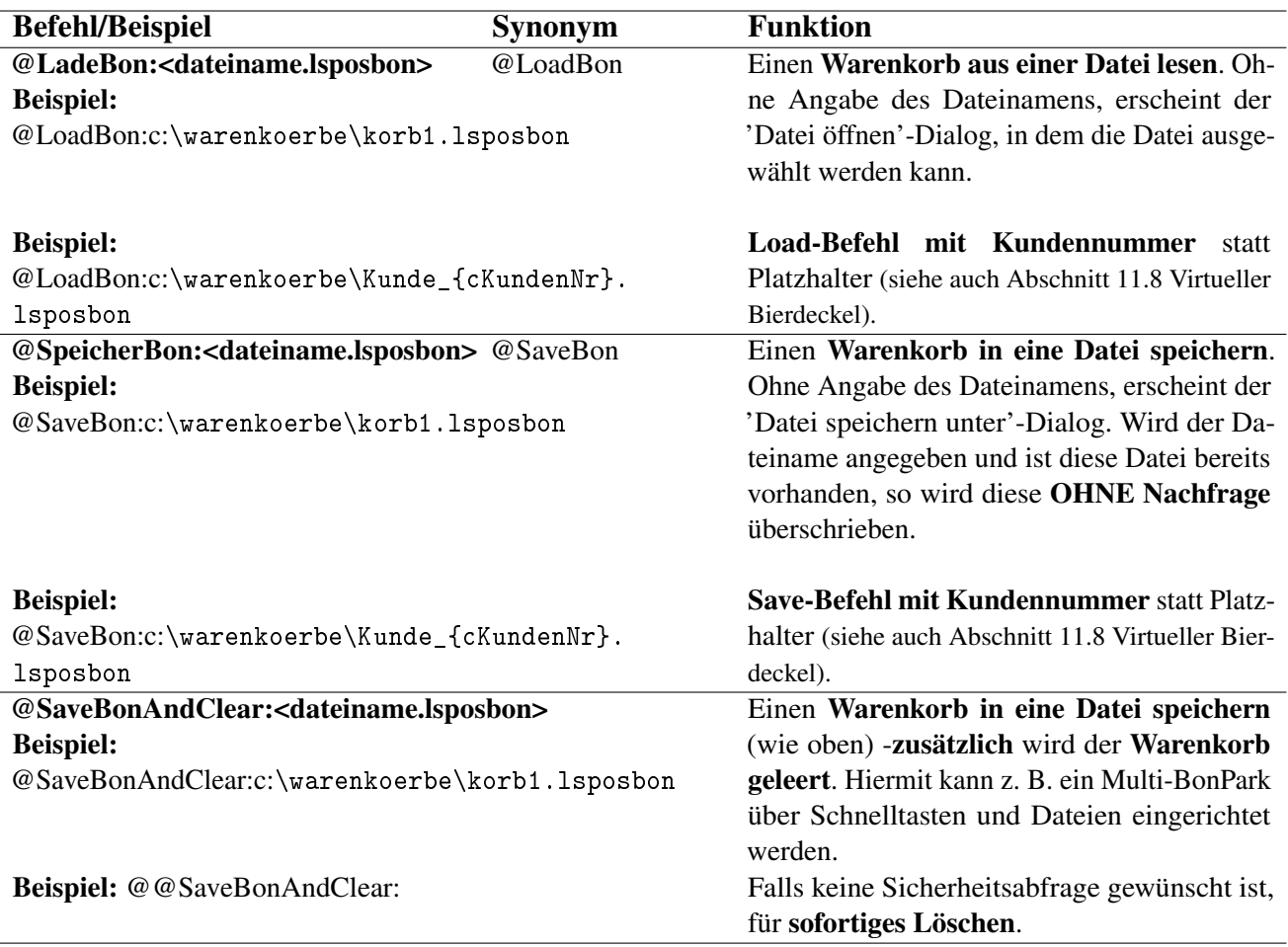

<span id="page-69-0"></span>Tabelle 4.6: Warenkorb-Kommandos

#### Kassenladen-Kommando: @Kassenlade

Mit diesem Kommando kann die [Kassenlade,](#page-207-2) engl.: [Drawer,](#page-206-4) jederzeit im Kassenbetrieb geöffnet werden. Der angemeldete Benutzer benötigt dazu das Recht '[x] Kassenlade öffnen'. Synonym: @OpenDrawer

#### Rabatt-Kommandos: @Rabatt: und @Rabatt!:

Mit diesem Kommando kann ein Kassenrabatt auf den Artikel bzw. den gesamten Warenkorb gewährt werden. Der Rabatt-Dialog wird dabei nicht angezeigt. Beispiele:

- @Rabatt:10 gibt 10% Rabatt auf ausgewählten Artikel
- @Rabatt!:20 gibt 20% Rabatt auf den gesamten Warenkorb
- @Rabatt!:0 setzt alle Kassenrabatte zurück

Tipp Wie viel Rabatt ein Kassierer maximal vergeben darf, kann in der Benutzerverwaltung unter dem Reiter 'Zugang und Rechte' eingestellt werden (siehe: [Abbildung 4.20\)](#page-70-0)!

#### Schließen-Kommando: @Close

Beenden des Kassenbetriebs mit Nachfrage bei vollem Warenkorb. Der Kassenbetrieb kann bei leerem Warenkorb auch über den Button  $\mathbb{R}$  beendet werden.

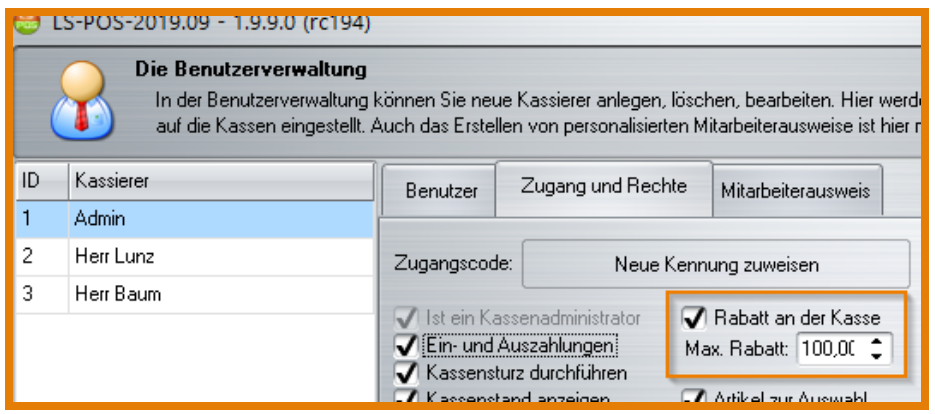

<span id="page-70-0"></span>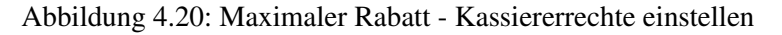

#### Leeren-Kommando: @Clear

Der Warenkorb wird auf Nachfrage geleert und der [Laufkunde](#page-207-3) gewählt. Soll der Warenkorb ohne Nachfrage zurückgesetzt werden: @@Clear

#### Kunden-Kommando: @Kunde:<KundenNummer>

Wählt den Kunden mit der angegebenen Kundennummer.

#### Kundenkarten-Kommando: @KundenKarte:<KundenKartenNummer>

Wählt den Kunden mit der angegebenen Kundenkarten-Nummer. Die Kundenkartennummer kann einem Kunden im Kundendialog zugewiesen werden. Soll die Kundenkarte direkt mit einem Barcodescanner (BCS) eingelesen werden, so aktivieren Sie dazu diese Option in der Konfiguration unter Programmkonfiguration | »Kassenbetrieb (siehe [Abbildung 4.21\)](#page-70-1):

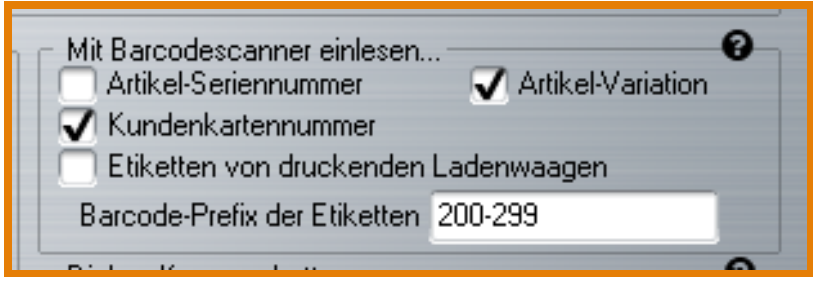

<span id="page-70-1"></span>Abbildung 4.21: Kundenkartennummer Option

Tipp Die Kurzform des Befehls lautet: @kk:<Kundenkartennummer>

So eingerichtet kann der Kunde ganz einfach gewählt werden, indem seine Kundenkarte mit dem Barcodescanner über einen auf die Karte aufgedruckten Barcode eingescannt wird.

#### Achtung:

Der Barcodetyp für den @KK-Befehl muss ein QR-Code oder Code 128 sein!

#### Achtung:

Achten Sie darauf, dass sich die Nummern der Kundenkarten nicht mit Artikel-Nummern oder

#### Artikel-Barcodes überschneiden, da diese dann nicht mehr gefunden werden können!

Tipp Eine Überschneidung kann umgangen werden, indem den Kundenkartennummern ein spezielles Zeichen, welches nicht in Barcodes und Artikelnummern vorkommt, vorangestellt wird (z. B.#123456 anstatt 123456)!

#### Auftrags-Kommando-1: @ErstelleAuftrag:<Auftragsnummer>

Aus dem Warenkorb wird mit diesem Befehl ein neuer Wawi-Auftrag erstellt. Diese Funktion kann benutzt werden, um für einen Kunden einen Auftrag zu erstellen, der nicht sofort bezahlt wird. Soll auch gleich eine Anmerkung zum Auftrag angegeben werden, so verwenden Sie stattdessen den Befehl @ErstelleAuftragMitAnmerkung: oder Sie benutzen die Option '[x] Bei Auftragserstellung eine Anmerkung eingeben' in der Konfiguration.

#### Auftrags-Kommando-2: @BezahleAuftrag:<Auftragsnummer>

Wird die Auftragsnummer bei dem Kommando weggelassen oder nicht gefunden, erscheint das Auftrags-Journal der JTL-Wawi. Wählen Sie einen Auftrag aus der Liste, der noch nicht (oder nicht vollständig) bezahlt wurde und klicken Sie auf Auftrag übernehmen . Der Auftrag liegt jetzt im Warenkorb zur Bezahlung bereit, der zugehörige Kunde ist gewählt. Wird der Befehl erneut aufgerufen, so ist die Journalansicht nach dem gewählten Kunden gefiltert. Der Filter kann durch Klick entfernt werden.

#### Achtung:

Auftragszahlungen können nicht mit anderen Artikeln zusammen im Warenkorb liegen.

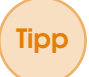

Tipp Drucken Sie das Kurzkommando @BA:<Auftragsnummer> als Barcode auf die Aufträge, um diese an der Kasse direkt einscannen zu können!

#### Freitext-Kommando: @Notiz:<Text>

Fügt eine oder mehrere Freitextzeilen in den Bon ein. Wird der Parameter 'Text' weggelassen, erscheint ein entsprechendes Eingabefenster, in dem der Text eingegeben werden kann. Der Freitext kann auch für Kommentare auf dem Auswahlbeleg genutzt werden. Der Text kann durch Doppelklick auf den Warenkorbeintrag auch noch geändert werden.

Neben Freitexten können Sie auch dynamische Platzhalter mit ausgeben. Beispielsweise können Sie durch @Notiz:{BenutzerLogin} den momentan angemeldeten Benutzer der Kasse in eine Notiz einfügen.

#### Freitext-Kommando: @Input:<Text>

Mit dem @Input Befehl können Sie Eingaben über einen Scanner erfassen und zum Beispiel für das Speichern von Mitgliedskartennummern verwenden, damit diese mit einem Verkauf verknüpft und für eine spätere Auswertung verwendet werden können.

Angenommen, Sie haben aktive BSW-Kunden mit entsprechender Karte im Kundenstamm und Sie möchten in einer Auswertung Ihrer Verkäufe kontrollieren, welche Verkäufe mit dieser Karte getätigt wurden.

Hierzu könnten Sie einen @Extern-Befehl, der auf einer Schnelltaste liegt, mit der gescannten Kartennummer ergänzen. Der @Extern-Befehl triggert seinerseits bspw. ein Script zum Speichern des Datensatzes an:

@Input:[@Extern:c:\KuKaSave.exe Karte={input} Kunde={cKundenNr}]
#### Sprachausgabe-Kommando: @say:<Text>

Mit dem @Say-Befehl wird die Sprachausgabe von Windows angesteuert. Es kann ein beliebiger Text angegeben werden, der dann von der eingestellten Text-To-Speech-Stimme gesprochen wird. Hierbei sind auch die üblichen Variablen möglich (z. B. {GesamtSumme} wird ersetzt mit der aktuellen Gesamtsumme des Warenkorbs).

Damit ergeben sich interessante Möglichkeiten für die Sprachausgabe und es wird eine völlig neue Art der Kundenbindung geschaffen. :-)

Tipp Ihr Kunde fragt nach der aktuellen Summe: Lassen Sie Ihren Kassenrechner antworten, z. B. den Befehl @say:zu zahlen sind {Gesamtsumme} Euro auf eine Schnelltaste legen. Ab Windows 8 wird dies sogar grammatikalisch richtig ausgesprochen als *zu zahlen sind 2 Euro 49*

## Achtung:

Unter Windows Vista und 7 ist eine englische Stimme als Standard hinterlegt. Ab Windows 8 ist die Standardstimme in fast perfektem Deutsch verfügbar.

#### Lieferschein-Kommando: @ErstelleLieferschein:<Auftragsnummer>

Aus dem Warenkorb wird ein neuer Wawi-Lieferschein erstellt (implizit auch ein Wawi-Auftrag). Diese Funktion kann benutzt werden, um für einen Kunden einen Auftrag zu erstellen, der nicht sofort bezahlt aber gleich mitgenommen wird (die eigentliche Lagerausbuchung erfolgt mit Erstellung des Lieferscheins). Soll auch gleich eine Anmerkung zum Lieferschein angegeben werden, so verwenden Sie stattdessen den Befehl @ErstelleLieferscheinmitAnmerkung: oder Sie setzen die Option '[x] Bei Auftragserstellung eine Anmerkung eingeben' in der Konfiguration.

# Kundenanzeige-Kommando: @Display:<Text>

Mit dem Display-Kommando können eigene Informationen auf der Kundenanzeige ausgegeben werden. Der Text wird auf dem Display (2x20 Zeichen) umgebrochen. Besondere Steuerzeichen sind *\c* (Clear) um das Display zu löschen und *\n* (Return) um einen Zeilenumbruch einzufügen.

## Beispiel:

*@Display:\c\Hallo\nWelt*

Tipp Wie beim System-Kommando können auch hier Vorgangsvariablen verwendet werden.

# Verfügbare Variablen:

Artikel: kArtikel, cName, cArtNr, cBarcode Kunde: cKundenNr Warenkorb: GesamtSumme, GesamtMenge

Beispiel für die Gesamtsumme: Um die Gesamtsumme des Warenkorbs in der Kundenanzeige darzustellen, kann entweder @Display:\textbackslash czu zahlen:{Gesamtsumme} oder @ZeigeGesamtsumme verwendet werden. Im 2ten Fall wird die Ausgabe wie beim Kassenabschluss formatiert.

#### [Artikel-Cache](#page-206-0)

Mit dem Artikel-Cache-Kommando: @Cache: <parameter> können Sie den Artikel-Cache schnell ein- oder ausschalten. Die Befehle für das Erstellen bzw. für das Ein- und Ausschalten des Artikel-Cache finden Sie in der [Tabelle 4.7.](#page-73-0)

Zum Erstellen des Artikelcache geben Sie den Befehl @Cache:build in die Eingabezeile im Kassenbetrieb in LS-POS ein.

Tipp Das erste Erstellen des gesamten Artikelcache kann je nach Anzahl der Artikel in der Datenbank etwas dauern! Deshalb ist es ratsam, dies nicht im laufenden Betrieb durchzuführen!

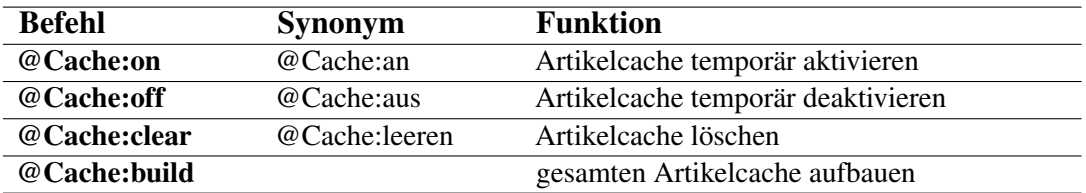

<span id="page-73-0"></span>Tabelle 4.7: Cache-Befehle

#### Artikel-Presenter

Mit dem [Presenter-](#page-207-0)Kommando @PresenterX: können die beiden Fenster des Presenters wahlweise an- oder ausgeschaltet werden. Dies ist auch im Artikel-Info-Dialog möglich. Die Befehle für das Ein- und Ausschalten des Presenters finden Sie in [Tabelle 4.8.](#page-73-1)

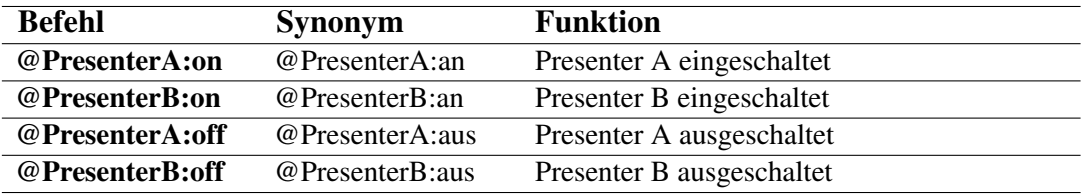

<span id="page-73-1"></span>Tabelle 4.8: Presenter-Befehle

#### TouristenExport-Kommando: @TouristenExport

#### Achtung:

Dieses Kommando ist nur für Kunden mit Firmensitz in Österreich möglich!!!

Um in Österreich Ware an Touristen steuerfrei verkaufen zu können, müssen folgende Bedingungen erfüllt sein (Onlineinformationen):

- 1. Ihr Firmensitz ist Österreich
- 2. Der Kunde hat seinen Wohnsitz NICHT in der EU
- 3. Der Gesamtbetrag muss höher als 75 Euro sein
- 4. Der Erwerb der Ware erfolgt aus keinem unternehmerischen Zweck
- 5. Der Kunde führt den Gegenstand im persönlichen Reisegepäck aus
- 6. Der Gegenstand wird innerhalb von 3 Monaten ab Kauf ausgeführt
- 7. Es liegt ein Ausfuhrnachweis vor (z. B. Formular U34)

#### [PLU-](#page-207-1)Kommando: @PLU:

Mit dem PLU-Kommando kann ein Wawi-Artikel über dessen PLU-Nummer gesucht werden (zur PLU siehe auch [Unterabschnitt 4.7.2\)](#page-82-0).

#### Beispiel: @PLU:7087

Wird die Nummer weggelassen, poppt der PLU-Dialog auf [\(Abbildung 4.22\)](#page-74-0).

Im PLU-Dialog kann entweder eine PLU-Nummer eingegeben oder direkt ein Waagenetikett gescannt werden. Voraussetzung für das Scannen ist die entsprechend aktivierte und konfigurierte Waage-Etiketten-Option (siehe auch [Abschnitt 4.7\)](#page-80-0).

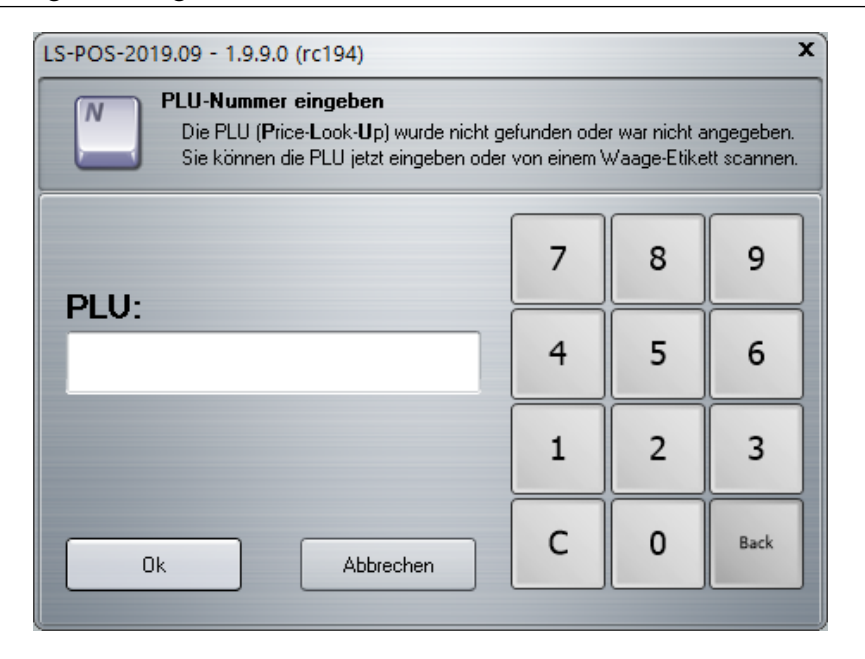

Abbildung 4.22: PLU-Nummer Dialog

#### <span id="page-74-0"></span>Picklist-Kommando: @Picklist, @PicklistDruck

Die LS-POS-Pickliste zeigt, von welchen Warenlagerplätzen die Artikel des Warenkorbs abgebucht werden bzw. wurden. Das Kommando @Picklist zeigt die vorübergehende Picklist in einem Dialog an. Deren Inhalt kann sich bis Abschluss des Vorgangs noch ändern! Die finale Pickliste kann mit @PicklistDruck oder @Picklist! gedruckt werden. Der Nachdruck einer Pickliste ist auch über das Bon-Journal möglich.

#### Achtung:

Die finale Pickliste steht erst nach Abschluss des Verkaufsvorgang fest, da dann sämtliche Warenlagerplätze verbindlich festgelegt wurden!

Tipp Der Einsatz der Pickliste kann im Zusammenhang mit einem [WMS-Lager](#page-208-0) sehr hilfreich sein, z. B. wenn die Artikel erst nach dem Verkauf im WMS-Lager zusammengesucht werden.

#### Vorfall-Kommando: @ErstelleVorfall, @ZeigeVorfall

Mit den Vorfall-Kommandos kann ein neuer Eintrag in der Wawi-Kundenhistorie erzeugt bzw. die Kundenhistorie als Journal angezeigt werden. @ErstelleVorfall blendet ein Fenster ein, in dem der Text zu dem Vorfall des gewählten Kunden eingegeben wird.

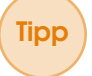

Tipp Falls wiederkehrende Vorfälle anstehen, kann der Text auch als Parameter angegeben werden (z. B. @ErstelleVorfall:\textit{Beispieltext} auf eine Schnelltaste legen).

Der Befehl @ZeigeVorfall zeigt die bereits eingegebenen Vorfälle des gewählten Kunden in einem Journal an.

#### Shopgutschein-Kommandos

Das Kommando @ShopGutscheinHistorie zeigt die Historie des Shopgutscheins an. Dort wird neben den Eckdaten (Ausgabedatum, Verfallsdatum, usf.) alle Änderungen aufgelistet. Diese Liste ist identisch mit der Historienliste im Shopplugin.

Das Kommando @ShopGutscheinAufwertung kann verwendet werden um das Guthaben eines bestehenden Shopgutschein aufzuwerten. Siehe auch [Abschnitt 9.15](#page-159-0)

# 4.4 Artikel mit Variation/Seriennummern-Artikel

Im Kassenbetrieb wird bei der Artikelauswahl folgendes Konzept verfolgt:

Der Benutzer MUSS mindestens eine Variante eines Artikels auswählen, falls der Artikel in der JTL[-Wawi](#page-208-1) als Variantenartikel geführt wird.

Handelt es sich um einen Seriennummern-Artikel, so MUSS eine entsprechende Nummer ausgewählt werden.

# 4.5 Kassenrabatt

Im Kassenbetrieb kann durch die Rabattfunktion der Artikelpreis noch geändert werden. Hierzu dient die  $\%$ -Taste. Die Rabattmöglichkeiten sehen Sie im Dialog. Beim Kassenrabatt wird optional der EK-Preis bzw. die EK-Schwellenwert-Ampel eingeblendet – ein kleines Rechteck in den Farben grün, orange oder rot im oberen rechten Bereich.

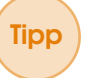

Tipp Sollte Ihnen ein Kunde evtl. bei der Rabattvergabe über die Schulter sehen können, ein Klick auf den EK blendet diesen bis zum nächsten Mal aus.

# 4.6 Listenkommando

## 4.6.1 Was ist das Listenkommando?

Das Listenkommando ermöglicht es, eine Sammlung von Artikeln, die zusammen verkauft werden sollen (z. B. ein PC bestehend aus einzelnen Teilen oder ein Geschenkkorb mit verschiedenen Artikeln) in eine Datei abzuspeichern. Durch die Verwendung des Listenkommandos erübrigt sich das Scannen jedes einzelnen Artikels bzw. das Eintippen jeder einzelnen Position der Liste. Übrigens: Es können auch Divers-Artikel und weitere Befehle innerhalb des Listenkommandos verwendet werden!

## 4.6.2 Wie ist der Aufbau des Listenkommandos?

Die über das Listenkommando abgespeicherte Liste ist eine Textdatei, die Zeile für Zeile eingelesen und in die Eingabezeile übertragen wird. Artikel werden beim Speichern (falls gewünscht) mit Mengen abgespeichert.

z. B. 5\*KT401

Falls die Mengen nicht übernommen wurden, stehen nur die Artikelnummer/Barcode/Variationsbarcode in der Zeile.

z. B. KT401

Divers-Artikel werden als @Divers:-Kommando in die Liste gespeichert. Da bei diesen Artikeln die Menge nur nachträglich korrigiert werden kann, steht in der nachfolgenden Zeile (falls gewünscht) die Menge.

# Beispiel:

- 1. Zeile @Divers:1,2319,00|Divers|999-999-999|
- 2. Zeile \*5

# 4.6.3 Können Seriennummern bzw. Variationen benutzt werden?

Ja, das Verwenden von Seriennummern bzw. Variationen ist beim Listenkommando möglich. Alle Artikel werden mit dem Barcode bzw. der Artikelnummer in die Liste übernommen, mit welchem/r der Artikel in den Warenkorb übernommen wurde (=die ArtNr/der Barcode, die/der in der Eingabezeile eingegeben/gescannt wurde).

Hat Ihr Artikel eigene Barcodes für die Variationen, dann sollten die Variations-Barcodes bei der Eingabe benutzt werden. Haben Ihre Variationen keinen eigenen Barcode, dann wird die Artikelnummer bzw. der Barcode des Hauptartikels in die Liste übernommen.

Beim späteren Laden des Listenkommandos in den Warenkorb werden Sie dann (falls nötig) aufgefordert, eine Seriennummer bzw. eine Variation für den Artikel auszuwählen.

## 4.6.4 Anlegen einer Liste mit dem Listenkommando

Gehen Sie in den Kassenbetrieb. Stellen Sie einen Warenkorb mit den Artikeln zusammen, aus denen die Liste (siehe [Abbildung 4.23\)](#page-76-0) erstellt werden soll.

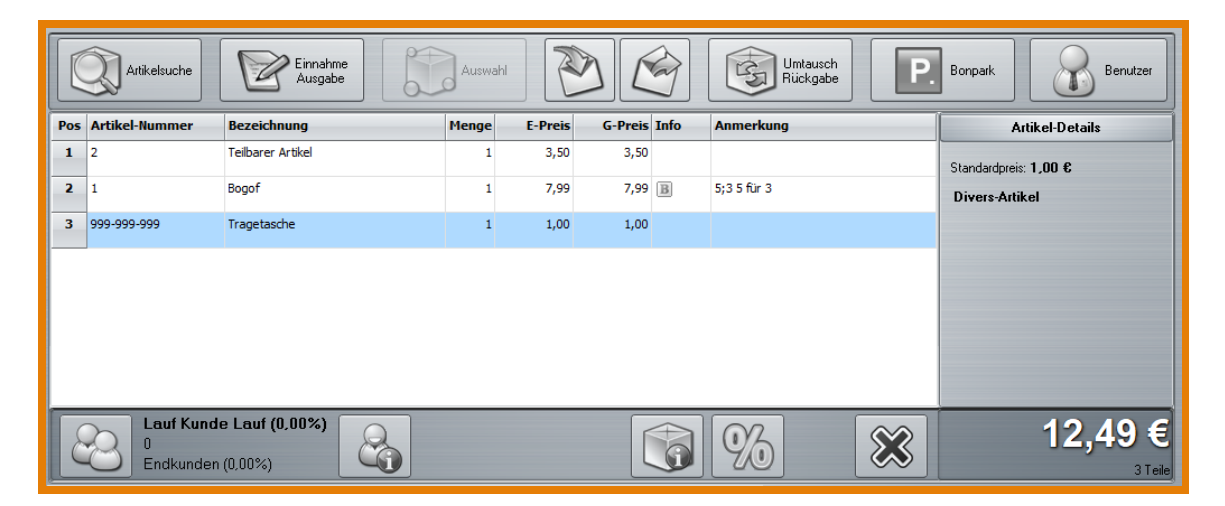

Abbildung 4.23: Liste mit Listenkommando anlegen

<span id="page-76-0"></span>Geben Sie danach im Eingabefeld das @-Kommando zum Speichern der Liste ein (siehe [Abbil](#page-76-1)[dung 4.24\)](#page-76-1): @SpeicherListe:dateiname.txt oder @SaveList:dateiname.txt

## Achtung:

Wenn beim Speichern kein Dateiname angegeben wird, erscheint eine Fehlermeldung: "Als Speicherort wurde ein Verzeichnis statt einer Datei angegeben" »Es muss über die Eingabezeile immer ein Dateiname angegeben werden!

<span id="page-76-1"></span>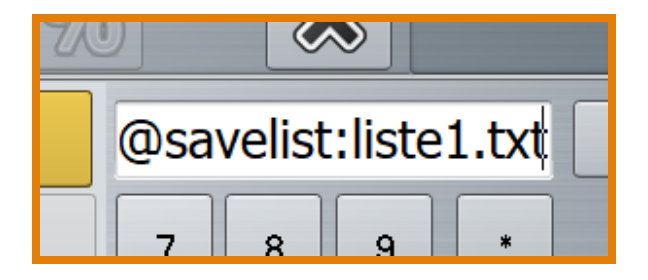

Abbildung 4.24: Speichern einer Liste mit Listenkommando

Sie werden anschließend gefragt, ob Sie auch die Mengenangaben im Warenkorb in die Liste übernehmen möchten. Wenn Sie hier 'NEIN' wählen, wird jeder Artikel im Warenkorb mit der Menge 1 in die Liste eingetragen.

Falls kein Dateiname angegeben wird, so wird dieser im 'Speichern unter'-Dialog abgefragt. Bitte benutzen Sie stets die Endung *.txt* für Listen, die über das Listenkommando erstellt werden, damit das nachträgliche Bearbeiten der Liste problemlos funktioniert (z. B. mit dem Standard-Text-Editor: Notepad).

# 4.6.5 Laden einer Liste mit Listenkommando

Gehen Sie in den Kassenbetrieb. Geben Sie im Eingabefeld das @-Kommando zum Laden einer Liste ein, die mit dem Listenkommando erstellt wurde:

@LadeListe:dateiname.txt oder @LoadList:dateiname.txt

Falls kein Dateiname angegeben wurde, werden Sie aufgefordert, eine zuvor gespeicherte .txt-Datei mit der gewünschten Liste auszuwählen (siehe [Abbildung 4.25\)](#page-77-0).

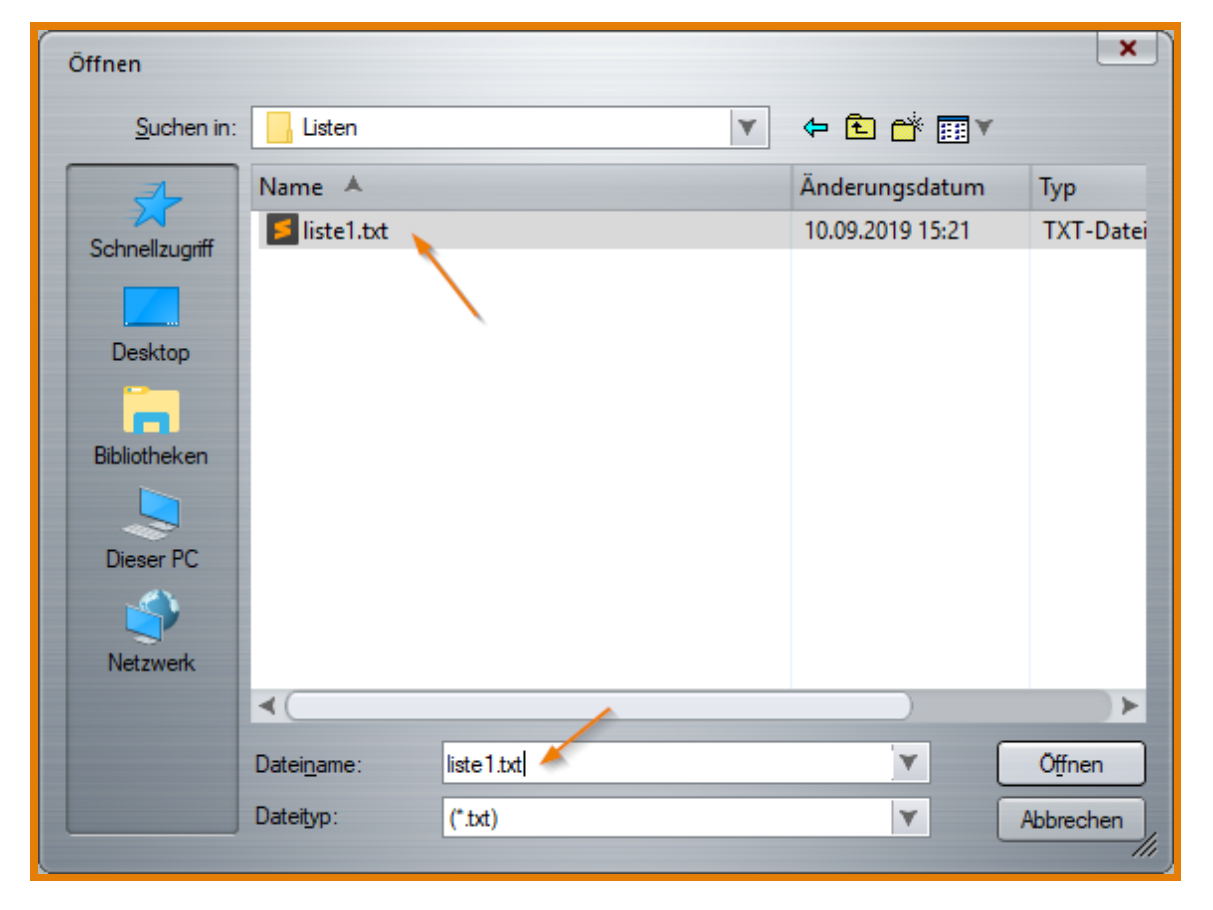

Abbildung 4.25: Liste aus Datei laden

<span id="page-77-0"></span>Tipp Alternativ können Sie eine Listenkommando-Datei auch per Drag-And-Drop auf den Warenkorb ziehen!

Nach erfolgreichem Laden werden alle Artikel der Liste nacheinander in den Warenkorb übernommen.

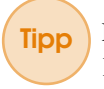

Tipp Der Übernahmevorgang kann abgebrochen werden. Klicken Sie hierzu auf den jetzt sichtbaren Button Abbrechen rechts oben [\(Abbildung 4.26\)](#page-78-0).

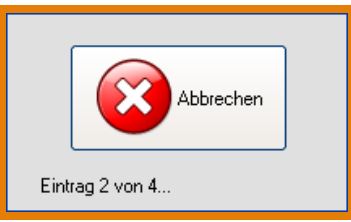

<span id="page-78-0"></span>Abbildung 4.26: Übernahmevorgang abbrechen

# 4.6.6 Verwenden von Schnelltasten mit dem Listenkommando

Die Listen-Kommandos können auch auf Schnelltasten gelegt werden. So ersparen Sie sich das Eintippen ins Eingabefeld.

Gehen Sie dazu ins Startportal von LS-POS und auf den Button Programm konfigurieren . Dort in der Baumstruktur auf »Kassenbetrieb »Schnelltasten Schnelltasten bearbeiten

# Legen Sie sich beispielsweise Schnelltasten mit folgenden Inhalten an:

```
@LadeListe: (Synonym: @LoadList:)
@SpeicherListe: (Synonym: @SaveList:)
@BearbeiteListe: (Synonym: @EditList:)
```
Diese [@-Kommandos](#page-206-1) können auch bequem in der Schnelltasten-Bearbeitungsfunktion über den Button Befehl aus einer Liste gewählt werden [\(Abbildung 4.27,](#page-78-1) [Abbildung 4.28\)](#page-79-0).

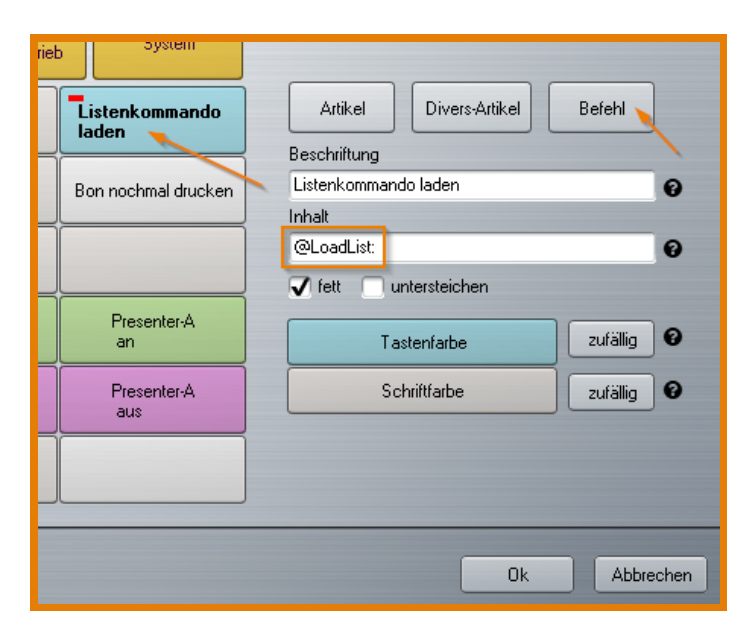

Abbildung 4.27: Schnelltaste anlegen: Listenkommando laden

<span id="page-78-1"></span>Mit einer entsprechend angelegten Schnelltaste können über den Befehl @LoadList: bequem verschiedene Listen mit einem Klick geladen werden.

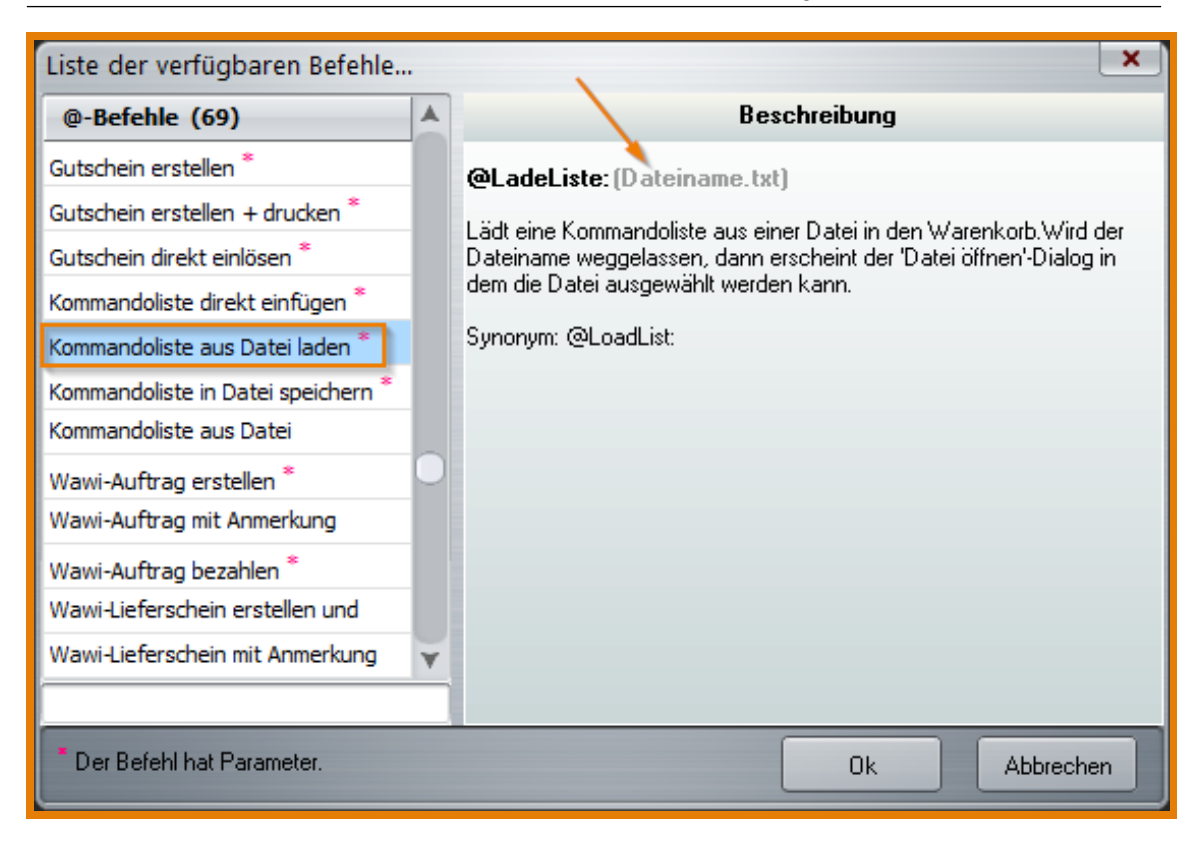

<span id="page-79-0"></span>Abbildung 4.28: Befehl-Liste für Schnelltasten

# 4.6.7 Laden/Speichern einer Liste aus vorgegebener Datei

Zusätzlich zum Kommando wird hierbei der komplette Pfad zur Listen-Datei angegeben. Laden einer Liste aus Datei: @LadeListe:c:LSPOS\Pfadangabe\Dateiname.txt Analog dazu das Speichern mit: @SpeicherListe:c:\LSPOS\Pfadangabe\Dateiname.txt

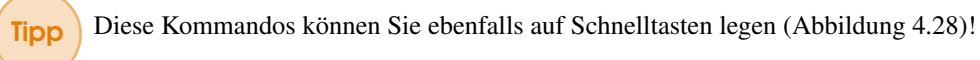

# 4.6.8 Nachträgliches Bearbeiten von Listenkommando-Dateien

Da die Liste als .txt-Datei abgespeichert wird, kann sie mit jedem Standard-Text-Editor angesehen und bearbeitet werden. Die Liste kann zur Ansicht mit dem Standard-Editor auch direkt aus dem Kassenbetrieb aufgerufen werden mit den Befehlen: @BearbeiteListe:dateiname.txt oder @EditList:dateiname.txt

Wird der Dateiname weggelassen, erscheint der 'Datei öffnen'-Dialog und Sie können die entsprechende Datei auswählen.

# 4.6.9 Listenkommando ohne Dateien

Das Listenkommando kann auch ganz ohne Dateien benutzt werden. Verwenden Sie hierfür das @-Kommando: @Liste: bzw. @List:

Hängen Sie an den Befehl die Artikelnummern/Barcodes/Variationsbarcodes mit Komma als Trennzeichen an.

## Beispiel:

@List:ArtNr1,ArtNr2,VarBarCode3

# 4.7 Barcodeetiketten von druckenden Ladenwaagen

<span id="page-80-0"></span>Die Barcodes von Waage-Etiketten haben ein bestimmtes Format welches von LS-POS erkannt wird. Bei den meisten Etiketten-druckenden Ladenwaagen kann das Barcodeformat angepasst werden.

Ein gängiges Format in Deutschland ist ein EAN13-Code mit diesem Muster:

# FFF PPPP AAAAA C

Die ersten 3 Zeichen sind der Prefix (F), danach die 4stellige PLU-Nummer (P), gefolgt vom 5stelligen AddOn (A) und ganz am Ende steht die Prüfziffer (C).

In Deutschland ist der Zahlenbereich von 200-299 für interne Barcodes reserviert. Die Prefixe werden in LS-POS Programm konfigurieren | »Kassenbetrieb 'Barcode-Prefix der Etiketten' eingestellt (siehe [Abbildung 4.29\)](#page-80-1). Es können sowohl einzelne Prefixe als auch Prefix-Bereiche

angegeben werden (Trennung mit Komma).

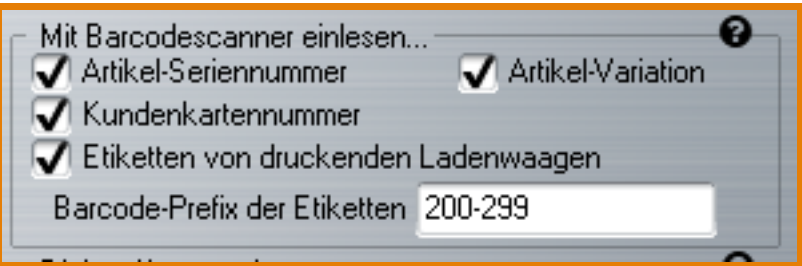

<span id="page-80-1"></span>Abbildung 4.29: Barcode-Prefix

# 4.7.1 Arten von Waage-Etiketten

Mit LS-POS können 3 verschiedene Arten von Waage-Etiketten verwendet werden:

- a) Artikel-Etiketten mit Gewichtsangabe
- b) Artikel-Etiketten mit Preisangabe
- c) Dummy-Etiketten mit Preisangabe

# Wie müssen die Wawi-Artikel konfiguriert werden, damit Waage-Etiketten funktionieren?

# a) Artikel-Etiketten mit Gewichtsangabe (Grundpreisartikel/PLU + Gewicht)

- $\boxed{x}$  Grundpreis
- Std.VK.Brutto ist der Grundpreis  $(<$ >0)
- $\boxed{x}$  Stückzahl teilbar
- ist beim Artikel als Ganzzahl-Attribut hinterlegt

# b) Artikel-Etiketten mit Preisangabe (Artikel/PLU + Preis)

- $\Box$  Grundpreis, darf nicht gesetzt sein
- Std. VK. Brutto ist 0,00
- PLU ist beim Artikel als Ganzzahl-Attribut hinterlegt

# c) Dummy-Etiketten mit Preisangabe (unbekannte PLU + Preis)

Wurde die angegebene PLU nicht gefunden, so wird das AddOn des Etiketts als Preis interpretiert und ein entsprechender Divers-Artikel in den Warenkorb gelegt.

Einige Beispiele von Waage-Etiketten sehen Sie in [Abbildung 4.30](#page-81-0) bis [Abbildung 4.33](#page-81-1).

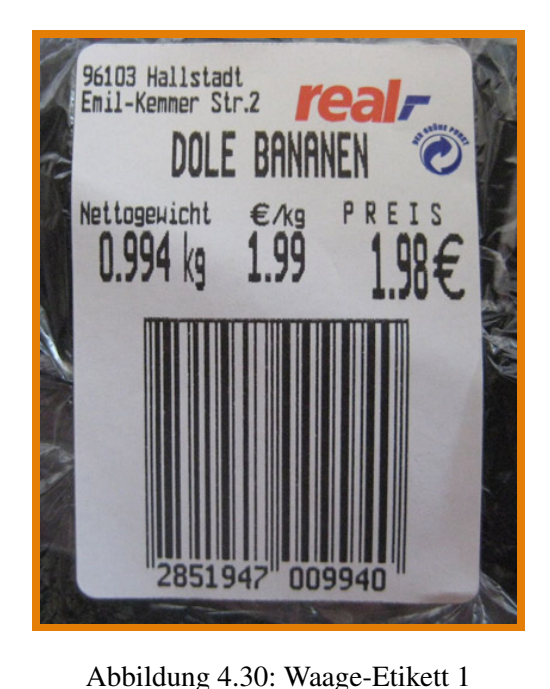

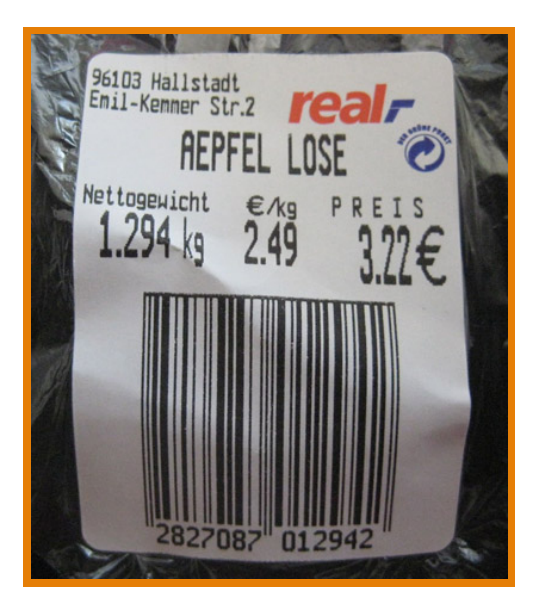

Abbildung 4.31: Waage-Etikett 2

<span id="page-81-0"></span>In [Abbildung 4.32](#page-81-2) wurde der jeweilige Artikel als Grundpreisartikel im System angelegt. Auf dem Etikett stehen die PLU und das Gewicht als AddOn in Gramm.

Bei einem Etikett mit unterschiedlichen Artikeln wird die Gesamtsumme als AddOn gedruckt [\(Abbildung 4.32\)](#page-81-2).

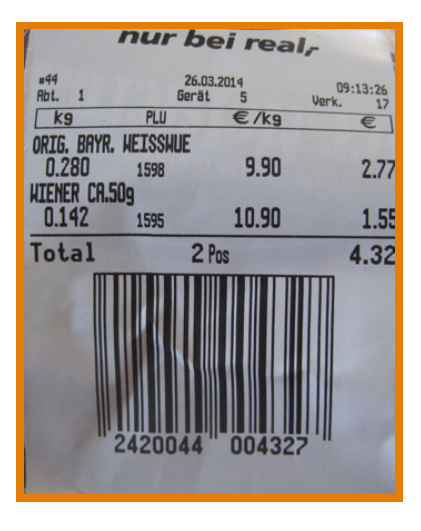

<span id="page-81-1"></span>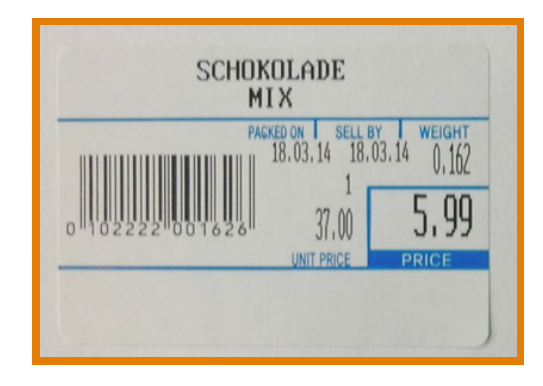

Abbildung 4.33: Waage-Etikett 4

<span id="page-81-2"></span>Abbildung 4.32: Waage-Etikett 3

Die [Abbildung 4.33](#page-81-1) zeigt einen Grundpreisartikel mit einem Prefix einer anderen Ladenwaage. Die [Abbildung 4.34](#page-82-1) zeigt den Warenkorb nach dem Scannen dieser Etiketten.

## 4.8 LS-POS[-Artikel-Cache](#page-206-0) - der Turbo zur Artikelsuche 83

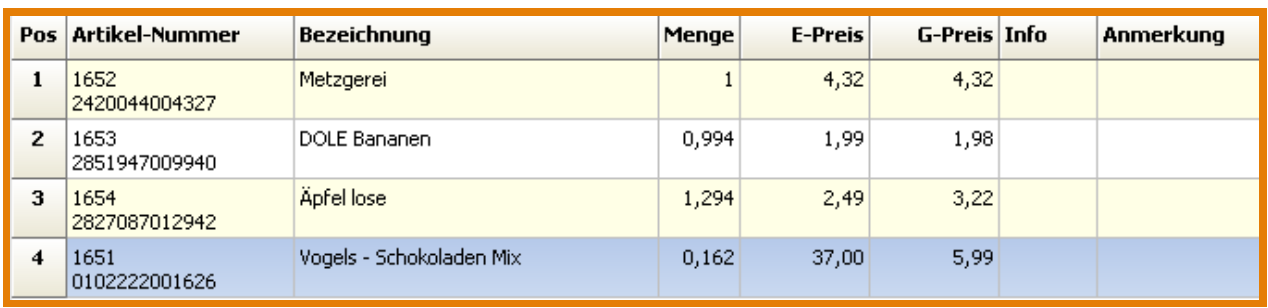

<span id="page-82-1"></span>Abbildung 4.34: Warenkorb nach Einscannen der Etiketten 1-4

# 4.7.2 Einem Wawi-Artikel eine [PLU-](#page-207-1)Nummer zuweisen

<span id="page-82-0"></span>Damit LS-POS einen Artikel über die PLU finden kann, muss diese Nummer in der JTL-Wawi beim Artikel zugewiesen sein (siehe: [Abbildung 4.35,](#page-82-2) [Abbildung 4.36,](#page-83-0) ??, [Abbildung 4.37,](#page-83-1) ??). Die PLU wird in den Artikelstammdaten als Eintrag in den eigenen Feldern hinterlegt. Der Eintrag in dieses Feld ist eine Ganzzahl und der Feld-Name lautet: 'POS:PLU'.

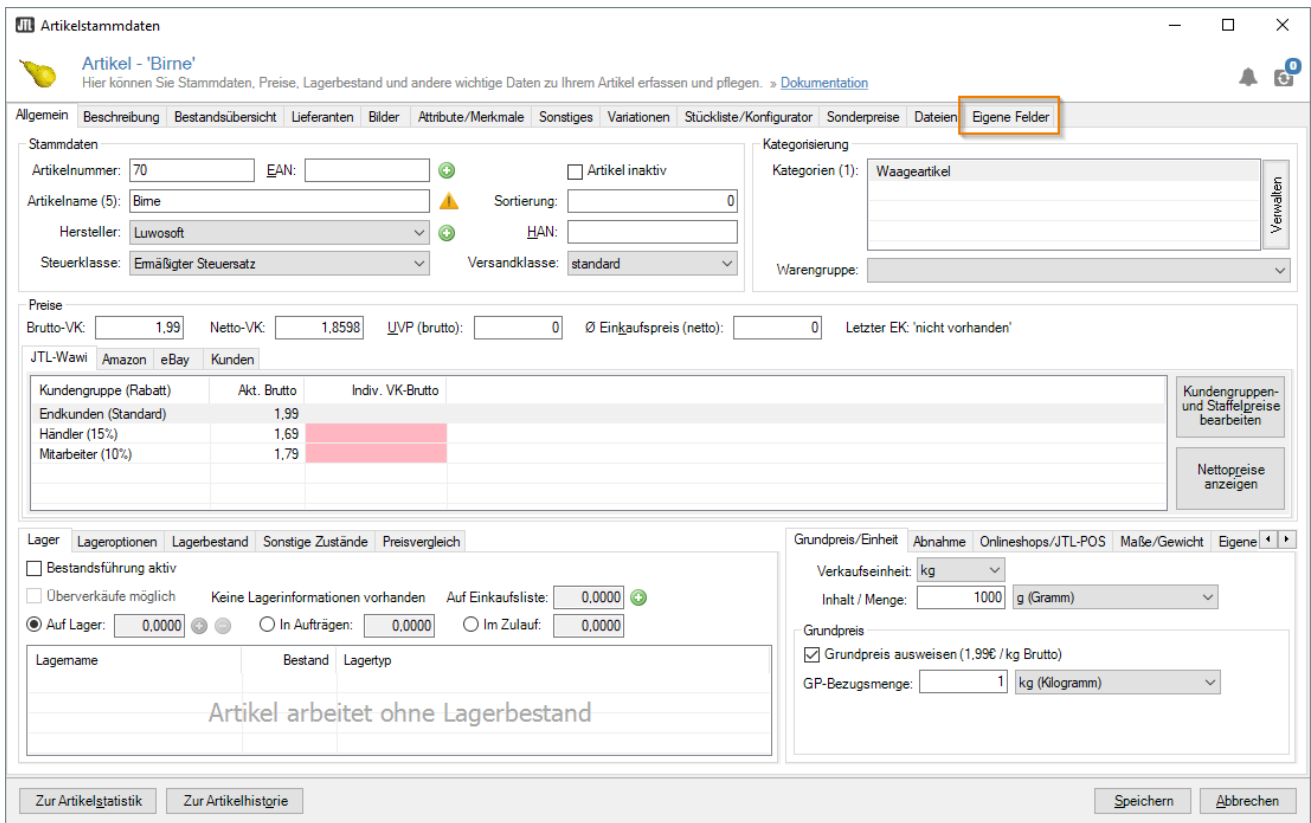

<span id="page-82-2"></span>Abbildung 4.35: PLU in der Wawi einstellen Schritt 1 - Artikelstammdaten

# 4.8 LS-POS[-Artikel-Cache](#page-206-0) - der Turbo zur Artikelsuche

Der Artikelcache von LS-POS kann den Arbeitsvorgang -angefangen beim Scannen, über die Suche in der Datenbank bis hin zum anschließendem Einfügen des Artikels in den Warenkorb- um ein Vielfaches beschleunigen.

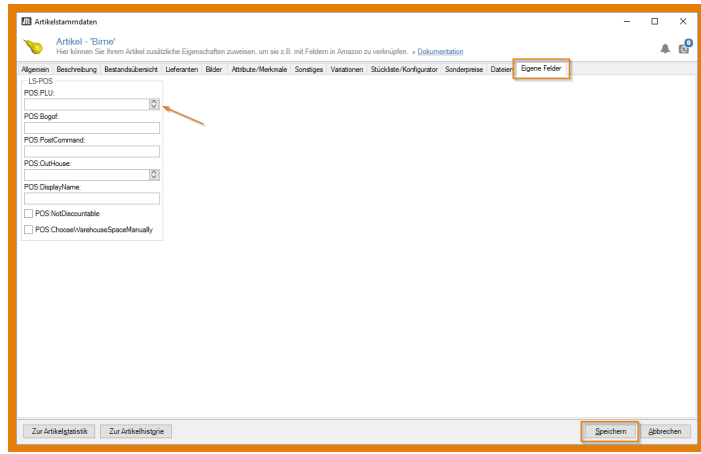

Abbildung 4.36: PLU in der Wawi einstellen Schritt 2 - eigene Felder aufrufen

<span id="page-83-1"></span><span id="page-83-0"></span>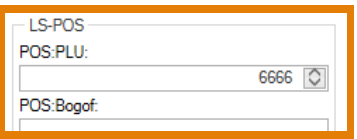

Abbildung 4.37: PLU in der Wawi einstellen Schritt 3 - PLU eingeben

In der Praxis konnten wir bei Kunden mit dem Artikelcache die Zeiten von beispielsweise 600ms-800ms auf stabile 9ms reduzieren.

#### Achtung: Sollten bei Ihnen mit dem Artikelcache irgendwelche Probleme auftreten

- a) Deaktivieren Sie den Artikelcache vorerst (Befehl: @Cache:off) und
- b) Nehmen Sie Kontakt zu uns auf, damit wir diese beheben können.

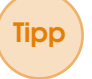

Tipp Weitere Artikel-Cache-Befehle finden Sie in der [Tabelle 4.7.](#page-73-0) Sie können die Befehle auch auf Schnelltasten legen, wenn Sie diese häufig benötigen.

# 4.9 Zum Thema Kundenbindung

# 4.9.1 Presenter

#### Bsp. 1: Artikelbilder anzeigen lassen

Die Presenter-Funktion bietet viele Möglichkeiten, um Kunden aktiv in das Kundengespräch einbinden zu können. Beispielsweise können Sie so dem Kunden einen Artikel mit den zugehörigen Artikelbildern zeigen (z. B. auf einem grafischen Kundendisplay, 2ten Monitor, ...). Der Kassierer kann mit dem [Presenter](#page-207-0) die Artikeldetails am Bildschirm detailliert anzeigen lassen und dabei mit dem Cursor erklärend darauf zeigen.

Die Presenter-Funktion enthält dabei 2 Fenster (Presenter A und B) - eines für den Kassierer, eines für den Kunden. Beide Fenster können wahlweise ein- oder ausgeschaltet werden - je nachdem welche Funktion benötig wird.

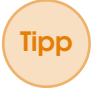

## Tipp Soll nur der Kassierer die Ware als Bild angezeigt bekommen?

Schalten Sie einfach ein Presenter-Fenster mit dem Kommando @PresenterA:on ein und

schieben es in Ihrem Kassenbetrieb an eine für Sie geeignete Stelle. So wird jeder Artikel, bei dem ein Bild hinterlegt ist, im Fenster visualisiert.

Tipp Sollen sowohl der Kassierer als auch der Kunde den Artikel als Bild sehen? Schalten Sie beide Presenter mit den Kommandos @PresenterA:on und @PresenterB:on ein und schieben Sie eines der Fenster auf ein grafisches Kundendisplay oder einen zweiten Monitor.

## Bsp 2: Gutscheine

Beim Ausdrucken von Gutscheinen kann dem Kunden eine Vorschau des Designs präsentiert werden und der Kunde kann genau am Bildschirm zeigen, wenn er noch etwas geändert haben möchte.

#### Bsp 3: Kundenkarten

Hat man bspw. eine Kundenkarte mit einem Foto des Kunden erstellt, kann der Kunde anhand des Vorschau-Modus auf dem Presenter noch mit entscheiden, welches Foto er am schönsten findet und ob gegebenenfalls noch Änderungen am Design stattfinden sollen. So können vor dem Ausdrucken auch verschiedene Gestaltungsvarianten der Kundenkarte betrachtet werden.

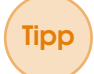

Tipp Legen Sie die [@-Kommandos](#page-206-1) für den Presenter auf Schnelltasten! So können Sie noch schneller mit der Funktion arbeiten.

Die Einstellungen zum Presenter (Fenstergröße, -position) müssen Sie pro Kasse nur einmal vornehmen; sie werden automatisch gespeichert.

Mit Rechtsklick in das Fenster können Sie das Aussehen gestalten (Hintergrundfarbe und -bild) und erhalten weitere Infos zur Steuerung (z. B. Doppelklick maximiert das Fenster rahmenlos auf dem aktuellen Monitor).

# 4.9.2 Geburtstagsfunktion

Diese Funktion erinnert Sie, falls der Geburtstag bei einem Stammkunden hinterlegt ist, daran, wann der Kunde Geburtstag hat.

Dabei errechnet LS-POS sogar die Differenz vom heutigen Datum bis hin zum Geburtstag. Es erscheint eine Meldung beim Aufruf des Kunden im Kassenbetrieb. Die Meldung lautet dann bspw.:

- a) Kunde hat HEUTE Geburtstag!
- b) Kunde hat demnächst (Morgen, Übermorgen, in 3 Tagen etc.) Geburtstag!
- c) Kunde hatte (Gestern, Vorgestern, vor 3 Tagen) Geburtstag!

## 4.9.3 Kundendatenhistorien

Kundendaten In LS-POS können Sie, wenn Sie das Modul Stammkunden aktiviert haben, die Stammdaten, Finanzdaten, die Kaufhistorie und die offenen Auswahlen eines Kunden sehen. Die Kundendatenhistorien unterstützen Sie also dabei, Ihre Kunden individuell betreuen zu können.

#### Kundenhistorie

Dabei können Sie im Kassenbetrieb beispielsweise durch den Befehl @erstelleVorfall besondere Vorfälle bei Ihrem Kunden in einer Historie festhalten. Die Vorfälle können später über die Kundenhistorie in einer Übersicht eingesehen oder über den Befehl @zeigeVorfall abgerufen werden.

Tipp Mehr zu den @Befehlen finden Sie hier: [Unterabschnitt 4.3.2](#page-60-0)

# Kaufhistorie

Die Kaufhistorie wiederum zeigt Ihnen auf, was der Kunde schon alles bei Ihnen eingekauft hat. In der Historie werden hier das Kaufdatum, die Bonnummer, die Artikelnummer und -bezeichnung, sowie Anzahl und Preis festgehalten.

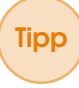

Tipp Sie können sich die Gesamtkaufsumme eines Kunden mit Hilfe des @extern-Kommandos als Infomeldung in LS-POS ausgeben lassen. Die Beschreibung hierzu finden Sie unter [Abschnitt 4.3.2](#page-60-1)

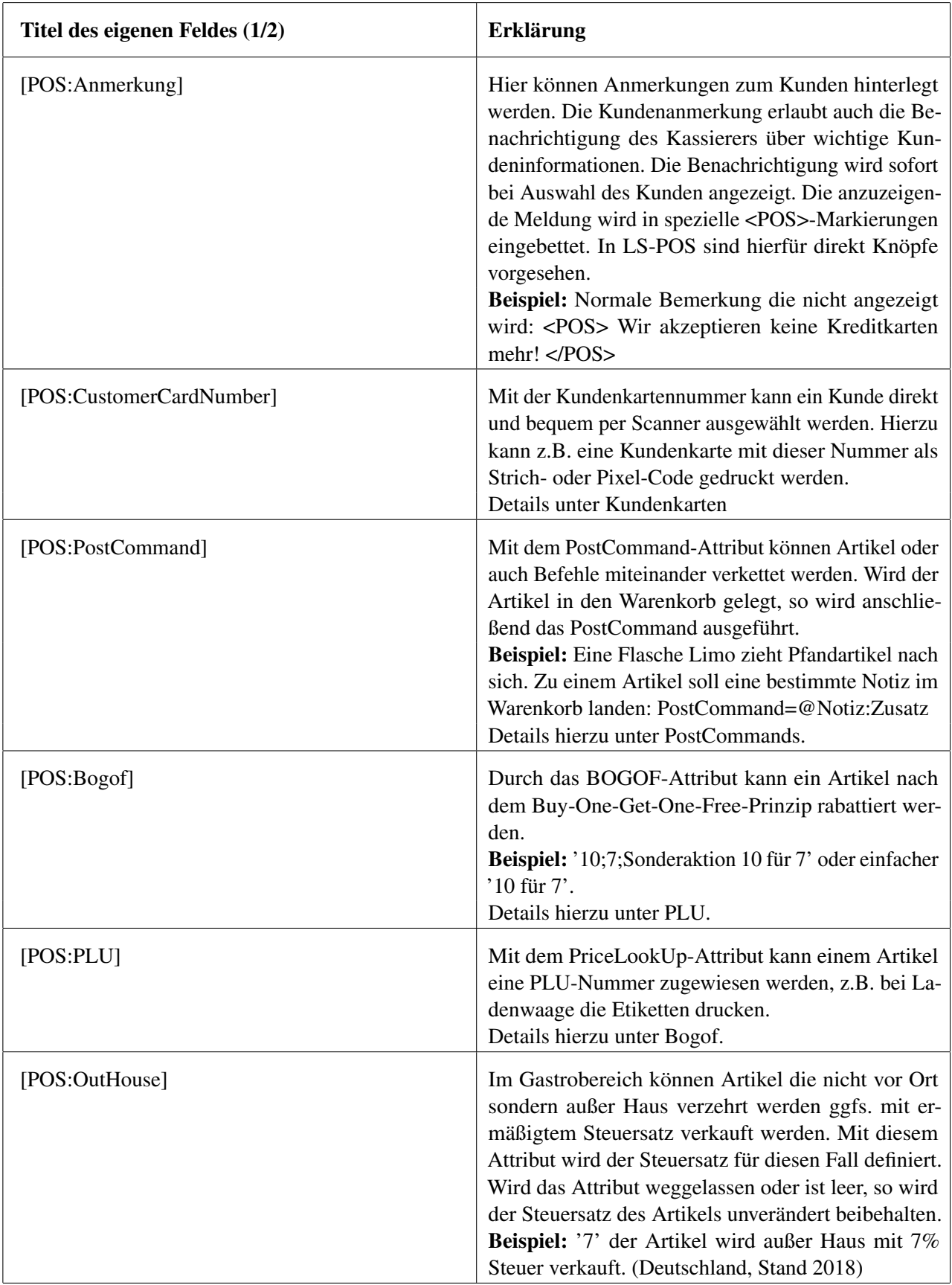

Tabelle 4.9: Erklärung der eigenen Felder in der JTL-Wawi (Artikelstamm > eigene Felder)

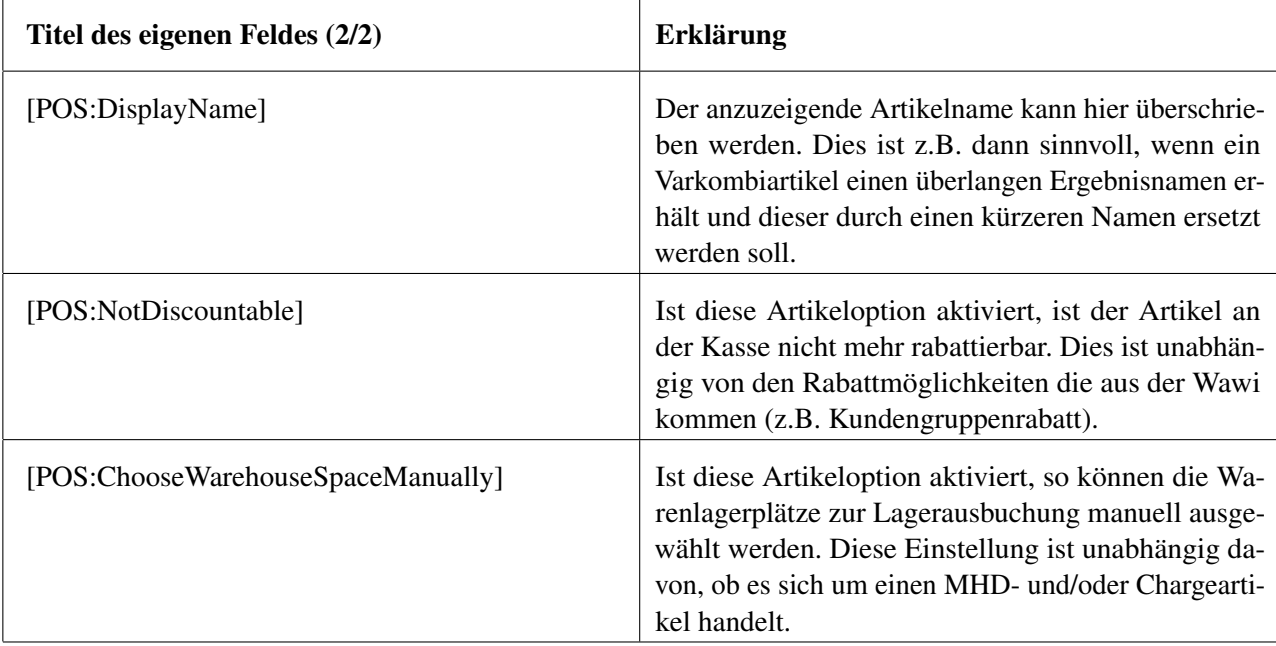

Tabelle 4.10: Erklärung der eigenen Felder in der JTL-Wawi (Artikelstamm > eigene Felder)

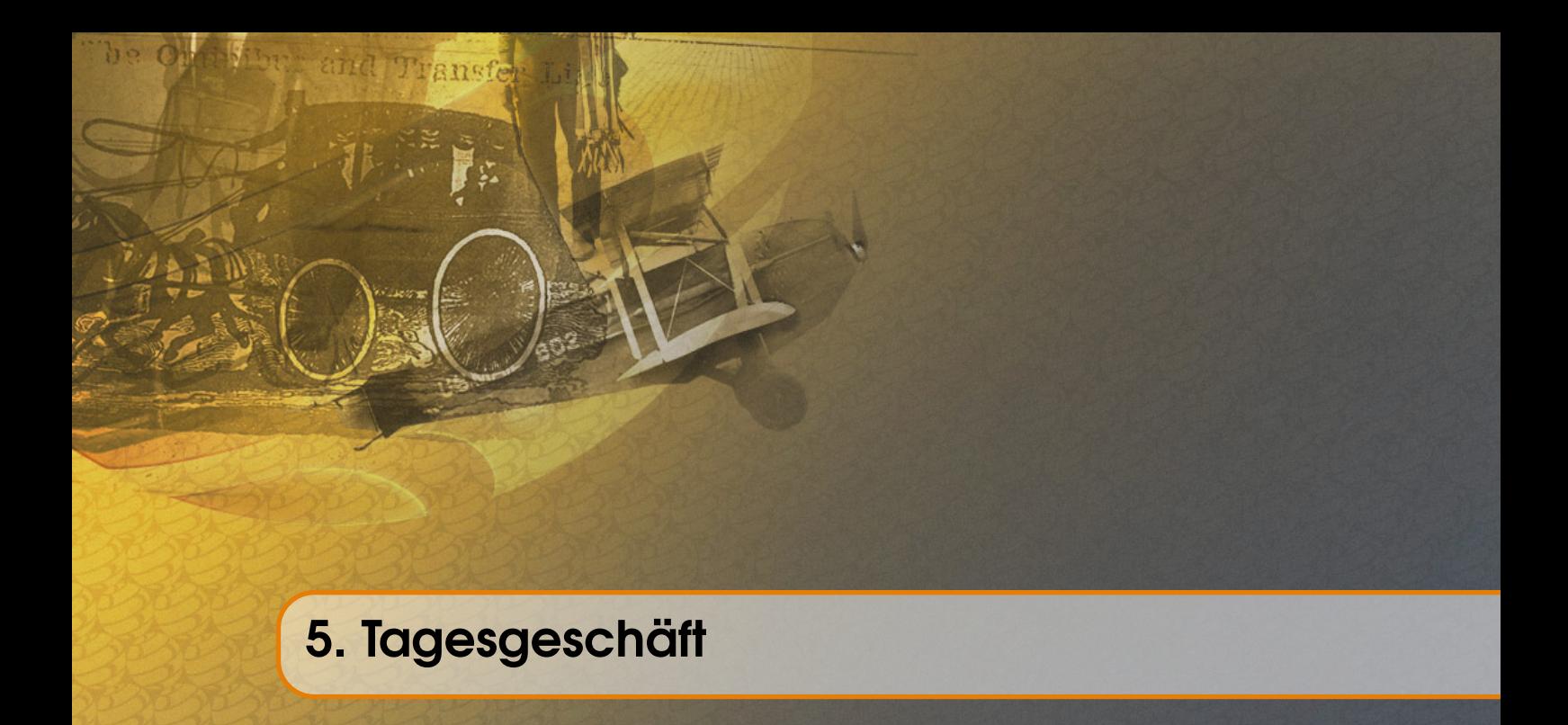

# 5.1 (Bar-)Einnahmen und Ausgaben

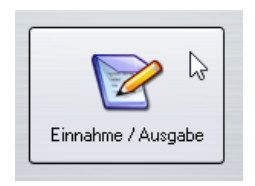

Abbildung 5.1: Einnahme/Ausgabe

Einnahmen: Über diese Funktion sind alle Einnahmen, die aus anderen Quellen als den Buchungen des Kassenbetriebs entspringen, einzugeben. Jede Bareinnahme erhöht den aktuellen Kassenstand (=Bargeld kommt in die Kasse).

Ausgaben: Mittels dieser Funktion sind alle Entnahmen von Bargeld aus der Kasse, für betriebliche Ausgaben wie z. B. Reinigungsmittel, einzugeben. Jede Barauszahlung reduziert den aktuellen Kassenstand.

## Achtung:

Die in dem Bareinnahme/-ausgabe-Dialog auswählbaren Steuersätze müssen erst in der Wawi angelegt werden! Vorangelegt sind nur 19% und 7%. Für bspw. einen Steuersatz von 0% legen Sie zunächst in der Wawi unter »Einstellungen »Steuern eine »Steuerklasse an (bspw. *'Steuerfrei'*) und weisen Sie danach jenen Steuersatz unter »Einstellungen »Steuern »Steuersätze der Klasse zu.

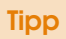

Tipp Sie können in LS-POS Standardtexte für die Einnahme und Ausgabe mit dem jeweiligen Gegenkonto vorkonfigurieren. Gehen Sie dazu in »Programm konfigurieren »Einnahme/Ausgabe und geben Sie hier Ihre Text wie in [Abbildung 5.2](#page-89-0) zu sehen ein.

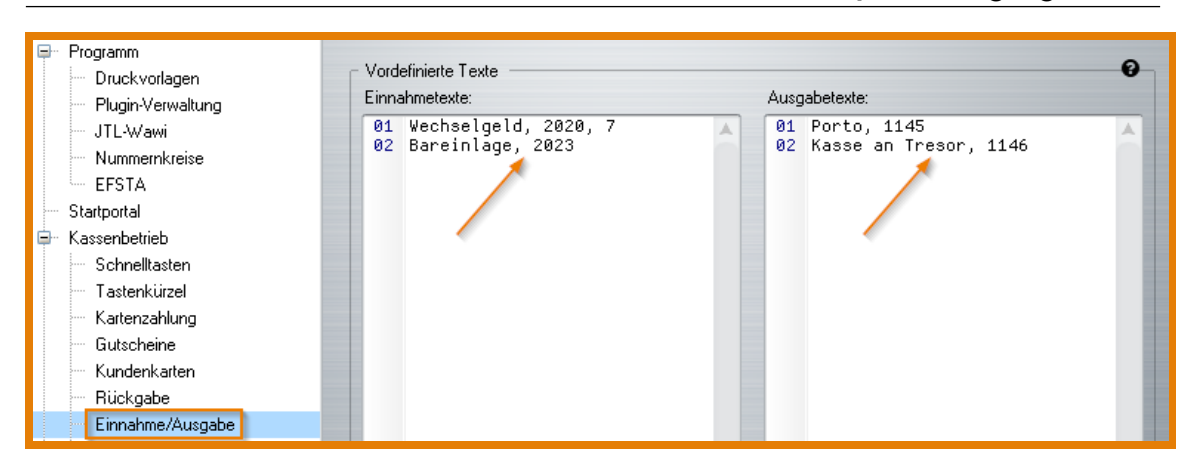

Abbildung 5.2: Einnahme-/Ausgabetexte konfigurieren

# 5.2 Täglicher [Anfangsbestand](#page-206-2) bei Geschäftsbeginn

<span id="page-89-0"></span>Sie können Ihren Kassenanfangsbestand an Wechselgeld für den Beginn jeden Tages automatisch setzen lassen: »Programm konfigurieren »Kassenbetrieb »Täglicher Anfangsbestand der Kasse

# Achtung:

Änderungen am Kassenanfangsbestand werden erst ab dem nächsten Tag wirksam!

# Achtung: Der allererste Baranfangsbestand muss über eine Einnahmebuchung erfolgen!

# 5.3 Zwischenkontrolle/Geschäftsschluss durch Kassensturz

Die Funktion Kassensturz kann sowohl zur Zwischenkontrolle des aktuellen Bargeldbestandes, als auch für den Tagesabschluss verwendet werden. Ein Kassensturz (und eine Entnahme von Bargeld) kann jederzeit gemacht werden (z. B. Mittagsleerung). So können Sie zu jedem Tageszeitpunkt den Bargeldbestand kontrollieren (erfordert das Benutzerrecht 'Kassenstand anzeigen'!).

Tipp Über die Benutzerverwaltung kann mit dem Entfernen des Hakens bei 'Kassenbestand anzeigen' unter Zugang und Rechte die Anzeige des aktuellen Kassenbestandes für den jeweiligen Benutzer ausgeblendet werden. Unter diesem Menüpunkt können auch alle weiteren Rechte gesteuert werden (Welche Teile des Kassenberichts sichtbar sind, Rabattfunktion, Bonstorno etc.).

Den Zeitpunkt des Geschäftsschlusses bestimmen Sie selbst:

Bis 24:00 Uhr des aktuellen Tages sind mit LS-POS beliebig viele Kassenstürze und Bargeldentnahmen möglich. Sie sind also nicht gezwungen, einen expliziten Geschäftsschlusszeitpunkt einzuhalten (*'Verkauf bis in die Puppen...'*).

Um einen Kassensturz durchzuführen, klicken Sie im Startportal auf Kassensturz. Tragen Sie in die Felder der Zählhilfe die Anzahl an Geldscheinen und Münzen ein, die sich in der [Kassenlade](#page-207-2) befinden.

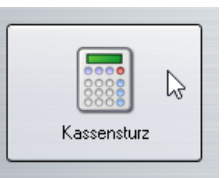

Abbildung 5.3: Kassensturz

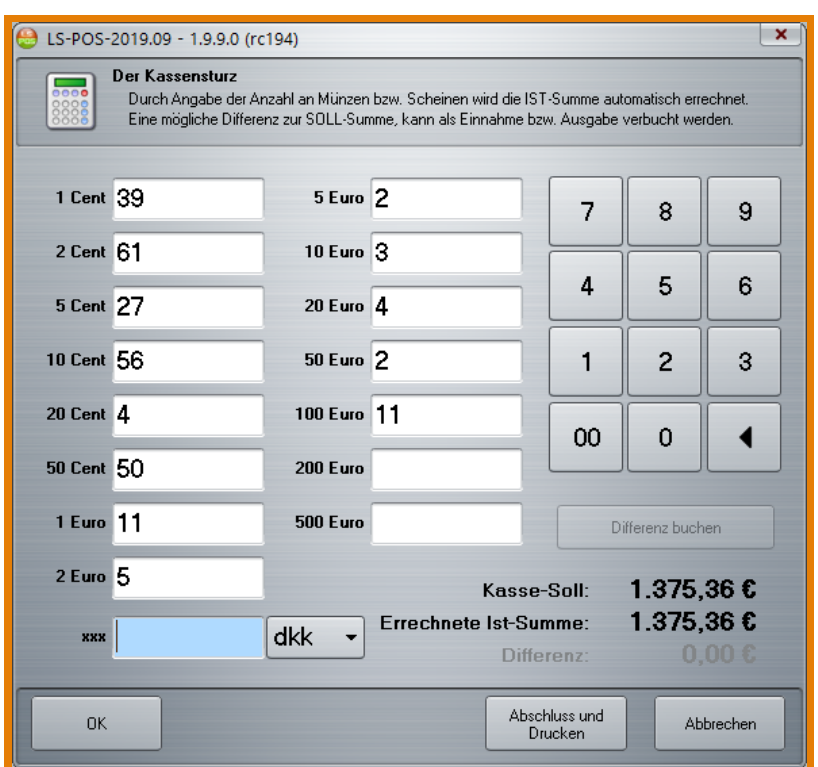

<span id="page-90-0"></span>Abbildung 5.4: Kassensturz mit Zählhilfe

Ist in der JTL-Wawi eine Fremdwährung definiert, so kann diese ebenfalls mitgezählt werden (unten links: *'Andere'*, [Abbildung 5.4.](#page-90-0)).

Über den Button Abschluss und Drucken kann das Resultat auf dem Bondrucker ausgegeben werden. Eine Zeile zur Unterschrift wird ebenfalls gedruckt.

Mit dem Klick auf Differenz buchen können Sie eine Abweichung vom Soll buchen (erfordert das Recht 'Kassenstand anzeigen'!). Wenn eine Differenz besteht, wird diese über die Funktion Bareinnahmen und -ausgaben ausgeglichen. Der Steuersatz ist dabei automatisch auf 0,00 Prozent gesetzt [\(Abbildung 5.5\)](#page-91-0).

## Achtung:

Automatische Differenzbuchung: Ist in der Benutzerverwaltung das Recht für 'Kassenstand anzeigen' nicht angehakt, erfolgt beim Kassensturz abschließen und drucken eine Abfrage 'Es gibt eine Differenz...', wenn der Soll- und Ist-Bestand in der Kasse nicht übereinstimmen. Anschließend kann der Kassenbarbestand durch eine Einnahme-/Ausgabebuchung ausgeglichen werden. Der Abschluss des Kassensturzes kann 3 Mal wiederholt werden, um die gezählte

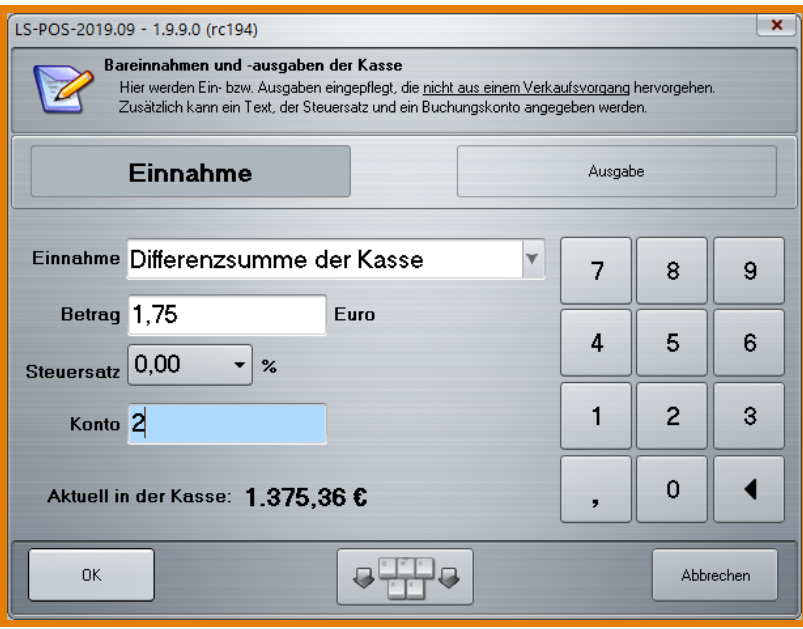

<span id="page-91-0"></span>Abbildung 5.5: Bareinnahme bzw. -ausgabe

Summe noch einmal zu prüfen. Danach bucht LS-POS automatisch die Differenz und druckt den Beleg »siehe [Abbildung 5.6](#page-91-1) und [Abbildung 5.7.](#page-91-2)

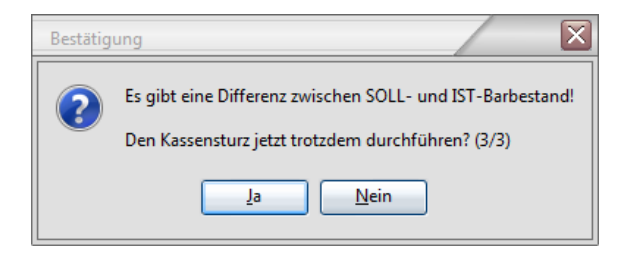

Abbildung 5.6: Kassensturz Differenzbuchung

<span id="page-91-2"></span><span id="page-91-1"></span>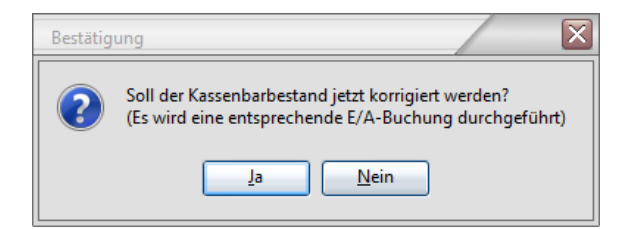

Abbildung 5.7: Kassensturz Differenzbuchung

# 5.4 Der Divers-Artikel

Artikel, die nicht dem normalen Artikelstamm angehören und z. B. nur kurzzeitig im Sortiment sind, können als sogenannter 'Divers-Artikel' verkauft werden. Dieser Artikel hat einen beliebigen Preis ('Freipreisartikel'), eine beliebige Artikelnummer und einen beliebigen Steuersatz.

Tipp Jedem LS-POS-Benutzer kann explizit das Recht für den Verkauf eines Divers-Artikels zugewiesen werden. Im Portal wählen Sie dazu den Button Benutzer verwalten . Dort aktivieren bzw. deaktivieren Sie unter »Rechte die Häkchen ([x],[ ]) für 'positiver' bzw. 'negativer Divers-Artikel' [\(Abbildung 5.8\)](#page-92-0).

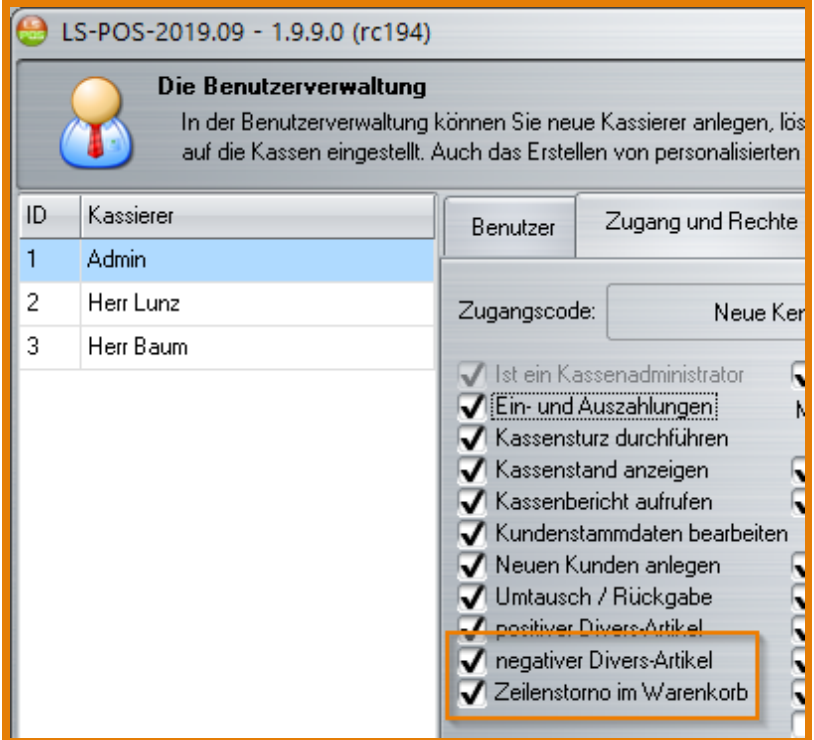

<span id="page-92-0"></span>Abbildung 5.8: Diversartikel Benutzerrechte

## Standardvorgaben für Divers-Artikel:

Die Vorgaben für den Standard-Diversartikel legen Sie unter »Programmkonfiguration »Kassenbetrieb »Divers-Artikel fest.

Dort können Sie eine Artikelnummer, eine Bezeichnung und einen Steuersatz für den Divers-Artikel vergeben. Wenn Sie anschließend während des Kassenbetriebes einen Kaufbetrag (z. B. 1,99 Euro) in die Eingabezeile eingeben, wird dieser Preis automatisch dem Divers-Artikel zugeordnet (siehe [Abbildung 5.9\)](#page-92-1).

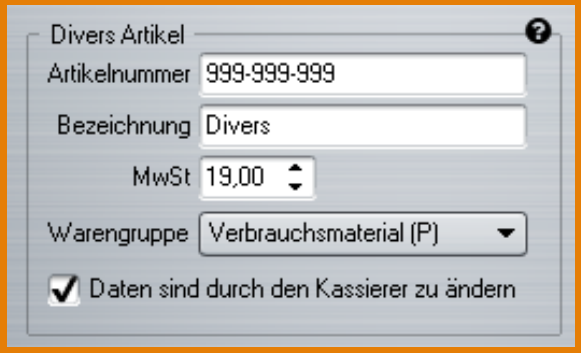

<span id="page-92-1"></span>Abbildung 5.9: Diversartikel Programmkonfiguration

Tipp Die Daten eines Divers-Artikels lassen sich auch während des Kassenbetriebes direkt eingeben bzw. ändern. Aktivieren Sie hierzu das Häkchen für 'Daten sind durch den Kassierer zu ändern'. Liegt der Divers-Artikel bereits im Warenkorb, kann der Artikel per Doppelklick auf die Artikelzeile nachträglich jederzeit geändert werden.

Ist die Option, den Diversartikel im Kassenbetrieb abzuändern, aktiviert und der Kassierer gibt einen Preis (Bspw.: 2,99 Euro) in das Eingabefeld ein, erscheint folgender Dialog: [Abbildung 5.10.](#page-93-0)

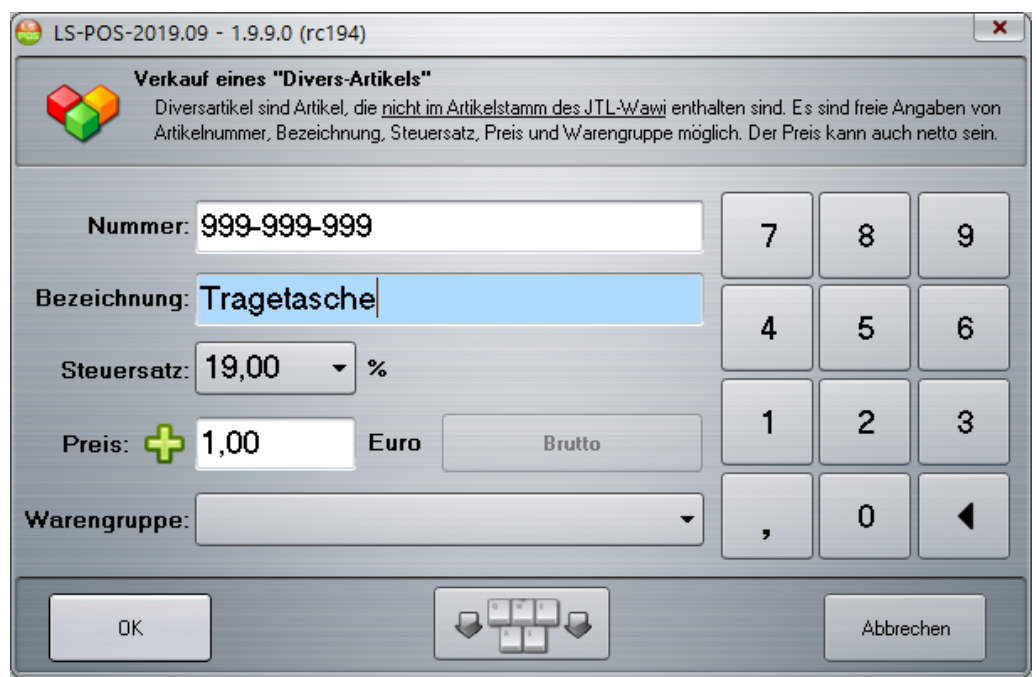

<span id="page-93-0"></span>Abbildung 5.10: Diversartikel Eingabe im Kassenbetrieb-2

Die Felder in diesem Dialog sind vorbelegt mit den Standardwerten aus der Konfiguration und warten jetzt darauf, angepasst zu werden.

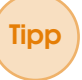

Tipp Den Divers-Artikel können Sie auch in verschiedenen Varianten auf Schnelltasten legen! Siehe [Abschnitt 4.3.2.](#page-63-0)

# 5.5 Einen Artikel zurücknehmen und...

Im Startportal oder auch im Kassenbetrieb finden Sie unter dem Button Umtausch/Rückgabe [\(Abbildung 5.11\)](#page-94-0) den Rückgabe-Dialog.

<span id="page-94-0"></span>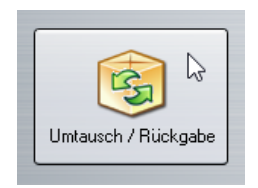

Abbildung 5.11: Umtausch/Rückgabe

Wählen Sie, nachdem Sie einen bestimmten Anzeigezeitraum (*'Von:... bis...'*) festgelegt haben, einen Bon aus der Liste und klicken Sie auf Rückgabe . Es erscheint der Rückgabedialog [\(Abbil](#page-94-1)[dung 5.12\)](#page-94-1), in dem die Artikel des Bons (mit Zusatzinformationen) aufgelistet sind.

| B.                                                                             | LS-POS-2019.09 - 1.9.9.0 (rc194)<br>Artikelrückgabe/-Umtausch<br>Wählen Sie die Mengen der Artikel aus die zurückgegeben werden sollen. Pro Eintrag kann ein Rückgabegrund angegeben werden.<br>Im unteren Bereich kann bestimmt werden, wie mit der Artikelrückgabe verfahren werden soll. |                          |                      |              |                                                                      |  |               |                                                        |             |                    |                   |
|--------------------------------------------------------------------------------|----------------------------------------------------------------------------------------------------|--------------------------|----------------------|--------------|----------------------------------------------------------------------|--|---------------|--------------------------------------------------------|-------------|--------------------|-------------------|
| ArtNr.                                                                         | <b>Bezeichnung</b>                                                                                                    | <b>Verkaufs</b><br>preis | Kauf<br>Menge zurück | <b>Schon</b> | <b>Keines</b>                                                        |  | Rückgabemenge |                                                        | <b>Alle</b> | Grund der Rückgabe |                   |
| $\overline{7}$                                                                 | Geschenkset Luwosoft                                                                                                    | 7,99                     | $\mathbf{1}$         |              | $\bf{0}$                                                             |  | 1             | $\ddot{}$                                              | 1           |                    | fekt / beschädigt |
| 999-99<br>9-999                                                                | Tragetasche                                                                                                    | 1,00                     | $\mathbf{1}$         |              | 0                                                                    |  | Ω             | $\ddot{}$                                              | 1           |                    |                   |
|                                                                                |                                                                                                    |                          |                      |              |                                                                      |  | べ             |                                                        |             |                    |                   |
| Geschenkset Luwosoft: Standardpreis: 7,99 €<br><b>9</b> Summe: 7,99 € Teile: 1 |                                                                                                    |                          |                      |              |                                                                      |  |               |                                                        |             |                    |                   |
|                                                                                | Barauszahlung.<br>Summe jetzt in Bar auszahlen.                                                                                                    |                          |                      |              | Artikel zurücknehmen und<br>weiter einkaufen, umtauschen, Gutschein. |  |               | Artikel ins Lager zurück<br>(keine Änderung am Umsatz) |             |                    | <b>Abbrechen</b>  |

<span id="page-94-1"></span>Abbildung 5.12: Rückgabedialog

Für jede Position können die Menge und der Grund der Rückgabe eingegeben werden. Gründe für

die Rückgabe können in der LS-POS-Konfiguration (unter »Kassenbetrieb »Rückgabe) vordefiniert und dann im Rückgabe-Dialog ausgewählt werden.

Tipp Die Rückgabegründe können ab LS-POS 1.9 auch aus der Wawi übernommen werden. Setzen Sie hierzu in LS-POS »Programm konfigurieren »Rückgabe einen Haken bei 'Texte der Rückgabegründe an Liste anhängen'.

## Die Rückgabe kann auf drei Arten vorgenommen werden:

- 1. Barauszahlung
- 2. Artikel zurücknehmen und weiter einkaufen
- 3. Artikel ins Lager zurück

#### 5.5.1 ...Bar auszahlen

Die Artikel werden in das Lager zurück gebucht und der Kunde erhält den Betrag in bar. Der Kassenbarbestand wird automatisch reduziert [\(Abbildung 5.13\)](#page-95-0).

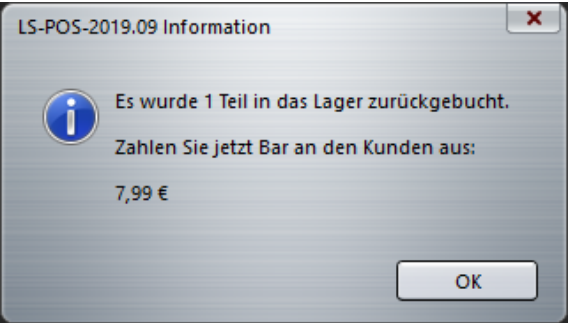

<span id="page-95-0"></span>Abbildung 5.13: Barauszahlung bei Rückgabe

# 5.5.2 ...weiter einkaufen, umtauschen oder Gutschein ausgeben

Die Artikel (z. B. Umtauschartikel) werden in das Lager zurück gebucht und es öffnet sich der Kassenbetrieb. Im Warenkorb befinden sich 'Rückgabeausgleichs'-Positionen (siehe [Abbildung 5.14\)](#page-96-0), welche die Zahlsumme passend reduzieren. Diese Einträge können nicht verändert oder gelöscht werden. Ab hier kann der Kunde andere Artikel, einen Umtauschartikel oder einen Gutschein zum Ausgleich für die Rückgabe kaufen.

Falls die neuen Artikel weniger Wert sind als der Rückgabeausgleich, und so eine negative Summe herauskommt, kann diese mit einem neuen Gutschein auf 0,00 Euro aufgefüllt werden. Alternativ kann der Restbetrag auch über den Barzahlungsdialog ausgezahlt werden (Kunde gibt 0,00 Euro und Rückgeld=Restbetrag, siehe [Abbildung 5.15\)](#page-96-1).

#### Achtung:

Der Rückgabevorgang muss abgeschlossen werden! Abbrechen des Vorgangs ist nicht möglich!

## 5.5.3 ...Artikel nur ins Lager zurückbuchen

Die Artikel werden in das Lager zurück gebucht und es wird keine automatische Änderung am Umsatz oder Barbestand vorgenommen. Diese Option ermöglicht eine externe Abwicklung der Rückgabe (z. B. über einen Kartenterminal-Storno).

| LS-POS-2019.09 - 1.9.9.0 (rc194)       |                                              | Benutzer: Admin                    |                                                 | Dienstag, 10. September 2019 16:09:38 |                                               |                |         |                                       | $\Box$<br>$\pmb{\times}$                                                                                |  |
|----------------------------------------|----------------------------------------------|------------------------------------|-------------------------------------------------|---------------------------------------|-----------------------------------------------|----------------|---------|---------------------------------------|----------------------------------------------------------------------------------------------------|--|
| Artikelsuche                           | Einnahme<br>Ausgabe                          |                                    | Auswahl                                         |                                       | <b>Umtausch</b><br>$\mathbb{F}_2$<br>Rückgabe |                | H.      | Bonpark                               | Benutzer                                                                                                |  |
| <b>Pos</b> Artikel-Nummer              | <b>Bezeichnung</b>                           |                                    | <b>E-Preis</b><br>Menge                         | <b>G-Preis Info</b>                   | <b>Anmerkung</b>                              |                |         |                                       | <b>Artikel-Details</b>                                                                                  |  |
| <b>RÜCKGABE</b><br>$\mathbf{1}$        | Rückgabeausgleich (19,00%)                   |                                    | $-7,99$<br>$\mathbf{1}$                         | $-7,99$ $\&$                          |                                               |                |         | Rückgabeausgleich:<br>7,99 € (19,00%) | <b>« RÜCKGABE « UMTAUSCH »</b><br>Dieser Verkaufsvorgang schließt<br>die Rückgabe bzw. den Umtausch ab. |  |
| $\bf{0}$                               | Lauf Kunde Lauf (0,00%)<br>Endkunden (0,00%) | <b>TO</b>                          |                                                 |                                       | $\mathbf{0}$                                  | X              |         |                                       | -7,99 €<br>1 Teil                                                                                       |  |
| Artikel                                | Stückliste<br>Bierdeckel<br>Steuerfrei (Ö)   | Wawi<br>Modus                      | Kommandos/                                      | Kassenbetrieb                         | System                                        |                |         | $\prec$<br>$\hat{\phantom{a}}$        |                                                                                                    |  |
| Artikel 1                              | Artikel 2                                    | Gutscheine                         | <b>Preisnachlass</b><br>-aufschlag<br>-änderung | WKA                                   | 7                                             | 8              | 9       | $\ast$                                |                                                                                                    |  |
| Etikettendrucker<br>[Normaler Artikel] | Tragetasche<br>(Diversartikel])              | Gutschein ausgeben                 | 10 % Rabatt<br>auf Warenkorb                    | WKA an                                |                                               |                |         |                                       |                                                                                                    |  |
| Teilbarer Artikel                      | PLU mit Gewicht                              | Gutschein einlösen<br>(nummeriert) | 10 % Rabatt<br>auf Artikel                      | WKA aus                               | 4                                             | 5              | 6       | $+1$                                  |                                                                                                    |  |
| SN                                     | Postcommand<br>Vorfall<br>Getränk mit Pfand  |                                    | $Rabatt = 0\%$                                  | WKA übertragen                        | 1                                             | $\overline{c}$ | 3       |                                       | $\triangle =$                                                                                           |  |
| Stücklistenartikel                     | P2100-Bundle<br>Presenter                    | Vorfall erstellen                  | Divers manuell                                  | <b>WKA Pause</b>                      |                                               |                |         |                                       |                                                                                                    |  |
| Bogof                                  | Artikel mit<br>Altersnachweis<br>@warning    | Vorfälle anzeigen                  | Abfrage Ballon<br>mit Gasfüllung?               |                                       | 0                                             | ,              | Eingabe |                                       |                                                                                                    |  |

<span id="page-96-0"></span>Abbildung 5.14: Rückgabeausgleich

| $\boldsymbol{\Theta}$ |                | LS-POS-2019.09 - 1.9.9.0 (rc194) | Benutzer: Admin            |         |                | Dienstag, 10. September 2019 16:22:02 |                                                  | $\Box \times$                                                         |
|-----------------------|----------------|----------------------------------|----------------------------|---------|----------------|---------------------------------------|--------------------------------------------------|-----------------------------------------------------------------------|
|                       |                | Artikelsuche                     | Einnahme<br>Ausgabe        | Auswahl |                |                                       | <b>Umtausch</b><br>$\mathbb{E}$<br>٠<br>Rückgabe | Bonpark<br>Benutzer                                                   |
|                       |                | Pos Artikel-Nummer               | <b>Bezeichnung</b>         | Menge   | <b>E-Preis</b> | <b>G-Preis Info</b>                   | <b>Anmerkung</b>                                 | <b>Artikel-Details</b>                                                |
|                       | $\mathbf{1}$   | RÜCKGABE                         | Rückgabeausgleich (19,00%) |         | $-7,99$        | $-7,99$ $\ll$                         |                                                  | <b>« RÜCKGABE « UMTAUSCH »</b>                                        |
|                       | $\overline{2}$ | 999-999-999                      | Tragetasche                |         | 1,00           | 1,00                                  |                                                  | Dieser Verkaufsvorgang schließt<br>die Rückgabe bzw. den Umtausch ab. |
|                       | 3              | <b>GUTSCHEIN</b>                 | Gutschein-Ausgabe (6,99)   | 1       | 6,99           | 6,99                                  | Gutscheinnummer:<br>20190910CP                   | Standardpreis: 6,99 €                                                 |
|                       |                |                                  |                            |         |                |                                       |                                                  | Gutschein                                                             |
|                       |                |                                  |                            |         |                |                                       |                                                  |                                                                       |
|                       |                |                                  |                            |         |                |                                       |                                                  |                                                                       |
|                       |                |                                  |                            |         |                |                                       |                                                  |                                                                       |
|                       |                |                                  |                            |         |                |                                       |                                                  |                                                                       |
|                       |                |                                  | Lauf Kunde Lauf (0,00%)    |         |                |                                       |                                                  | 0,00<br>€                                                             |
|                       |                | Endkunden (0,00%)                |                            |         |                |                                       |                                                  | 3 Teile                                                               |

<span id="page-96-1"></span>Abbildung 5.15: Rückgabeausgleich mit Gutschein

# 5.5.4 ...der Rückgabe-Beleg

Als detaillierter Nachweis für die Rückgabe kann ein Rückgabe-Beleg gedruckt werden.

<span id="page-97-0"></span>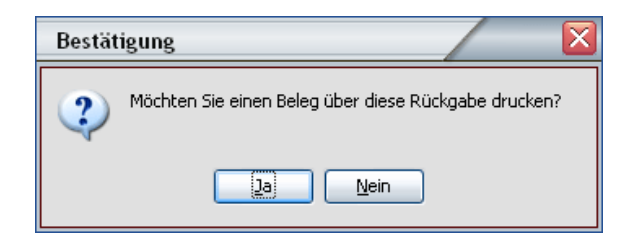

Abbildung 5.16: Rückgabebeleg

Der Rückgabe-Beleg kann über Programm konfigurieren »Kassenbericht »Rückgaben »Rückgabe-Beleg drucken erneut gedruckt werden. Im Dialog *'Bestätigung'* werden Sie noch einmal gefragt, ob ein entsprechender Beleg benötigt wird [\(Abbildung 5.16\)](#page-97-0).

# Demo-Video zum Rückgabe-Vorgang:

Video: [Rückgabe](http://www.youtube.com/watch?v=uMK-Zojn6Y4) LS-POS

# 5.6 Offene Auswahl

Geben Sie einem [Stammkunden](#page-208-2) einen oder mehrere Artikel zur Auswahl bzw. Ansicht mit nach Hause. Der Kunde kann sich dann später für oder gegen einen Kauf entscheiden.

# 5.6.1 a) Artikel dem Stammkunden zur Auswahl mitgeben/reservieren

Wählen Sie im Kassenbetrieb zuerst einen Stammkunden aus (an einen [Laufkunden](#page-207-3) kann keine Ausgabe per offener Auswahl erfolgen). Füllen Sie den Warenkorb mit den entsprechenden Artikeln. Klicken Sie den Button Offene Auswahl [\(Abbildung 5.17\)](#page-97-1).

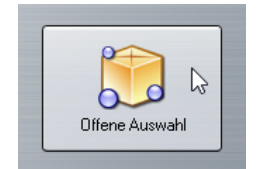

<span id="page-97-1"></span>Abbildung 5.17: Offene Auswahl

Bestätigen Sie den nächsten Dialog und der Auswahlbeleg wird gedruckt. Lassen Sie den Kunden diesen Auswahlbeleg unterschreiben. Die mitgegebenen Artikel werden im Lagerbestand der Warenwirtschaft automatisch ausgebucht. In der [Wawi](#page-208-1) erscheint ein neuer Auftrag mit entsprechender Nummer, z. B.: *POS:OA-604* (= LS-POS, Offene Auswahl, Beleg 604).

# 5.6.2 b) Stammkunde bringt die Artikel der offenen Auswahl zurück

Bringt der Kunde die Artikel aus der offenen Auswahl zurück, kann die Rückbuchung sowohl im Startportal als auch direkt im Kassenbetrieb gemacht werden.

Wählen Sie über das Portal den Button Offene Auswahl an. Im Auswahl-Dialog entscheiden Sie, was mit den Artikeln des Kunden geschehen soll (beim Kunden belassen, kaufen oder zurückgeben). Bei den Artikeln, die der Kunde zurückgeben möchte, wird der Lagerbestand in der JTL-Wawi automatisch erhöht. Die Artikel, die gekauft werden sollen, werden in den Kassenbetrieb übernommen. Sie können diese somit sofort verkaufen und kassieren.

In der Wawi erscheint eine neue Gutschrift mit entsprechender Nummer. Wawi-Eintrag bspw.: *POS-RÜCKGABE:OA-604* (= LS-POS, Offene-Auswahl-Rückgabe, Beleg 604)

Sobald alle Auswahl-Artikel eines OA-Auftrags zurück gebucht wurden, wird der zugehörige Auftrag storniert:

Wawi-Eintrag bspw.: *POS:OA-604*

Sie können auch im Kassenbetrieb die offenen Auswahlen des Kunden bearbeiten. Wählen Sie hierzu zunächst den Stammkunden aus. Klicken Sie den Button Offene Auswahl und entscheiden Sie, was mit den Artikeln des Kunden geschehen soll.

Tipp a) Solange ein Stammkunde noch offene Auswahlen hat, wird der Kassierer im Kassenbetrieb stets dezent daran erinnert: Nach Auswahl des Stammkunden erscheint dann das Kundeninfo-Symbol in rot, der lachende Mund verschwindet bei dem Personen-Symbol.

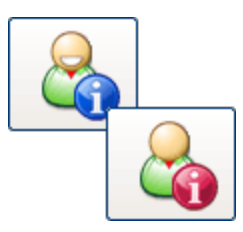

Abbildung 5.18: Kundeninfo-Symbol ohne und mit offener Auswahl

Tipp b) Falls weitere Informationen auf dem Auswahlbeleg benötigt werden, können diese mit dem @Notiz-Befehl als Freitext (vor dem Klick auf Auswahl) hinzugefügt werden (siehe auch unter: [Abschnitt 4.3.2\)](#page-71-0).

# 5.7 Gutscheine

## Gutscheine (GS) ausgeben und einlösen

Im Kassenbetrieb haben Sie die Möglichkeit einen Gutschein auszugeben oder einzulösen.

Einstellungen zu den Gutscheinen können in der Programmkonfiguration geändert werden (siehe [Abbildung 5.19\)](#page-99-0):

Programmkonfiguration »Kassenbetrieb »Gutscheine »Allgemeine Einstellungen

Das Feld 'Artikelnummer' unter 'Allgemeine Einstellungen' legt den Text für die Bezeichnung des Gutscheins fest, der im Warenkorb, auf dem Rechnungsbon und im Kassenbericht an entsprechender Stelle steht.

# Es gibt drei Arten von Gutscheinen:

a) Standardgutschein Beim Standardgutschein wird lediglich der Gutscheinbetrag erfasst. Dies ist die einfachste Variante, wenn z. B. vorproduzierte Gutscheinkarten Verwendung finden. Den Standardgutschein aktivieren Sie unter 'Allgemeine Einstellungen' durch die Option 'Standardgutschein (manuelle Betragseingabe)', siehe [Abbildung 5.20.](#page-99-1)

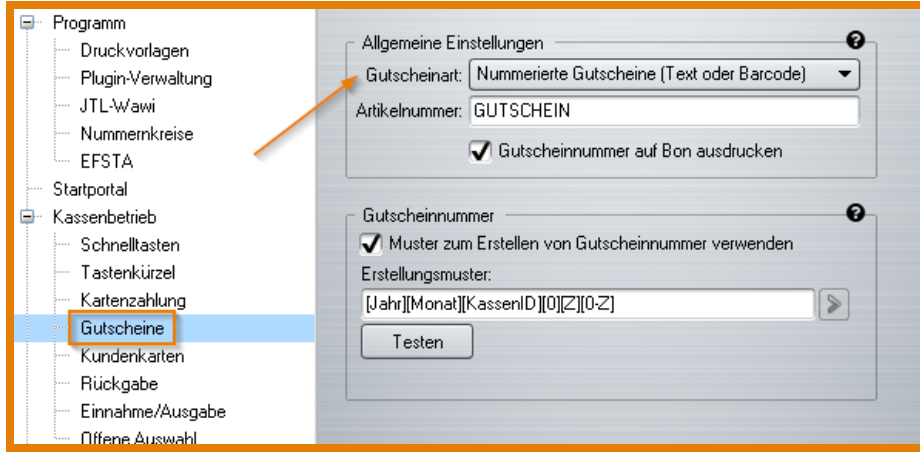

<span id="page-99-0"></span>Abbildung 5.19: Gutschein Einstellungen

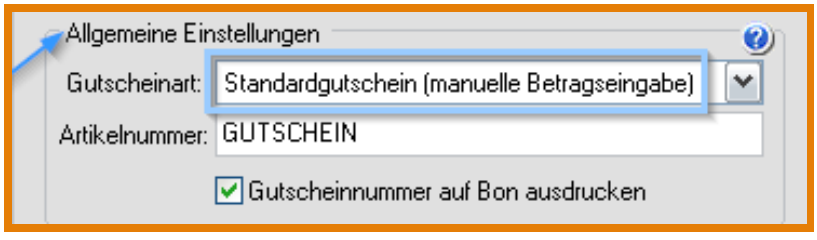

<span id="page-99-1"></span>Abbildung 5.20: Standard-Gutschein einstellen

b) Nummerierter Gutschein Beim nummerierten Gutschein ist zusätzlich eine Gutscheinnummer anzugeben. Gutscheine können so direkt auf Plausibilität geprüft werden.

Tipp Um Verwechslungen oder doppelte Gutscheinnummern zu vermeiden, können Sie die Nummern ganz einfach von LS-POS generieren lassen. Aktivieren Sie dazu die Option 'Muster zum Erstellen von Gutscheinnummern verwenden'. Das Erstellungsmuster (wie sich die Nummer zusammen setzen soll) kann per Dropdown auf den Button Einfügen vorab ausgewählt werden (siehe [Abbildung 5.21\)](#page-99-2). Ein Bsp. für ein solches Muster: [KassenID][Jahr2][KW][Tag][0-Z][0-Z][0-Z][0-Z][0-Z][KundenID]

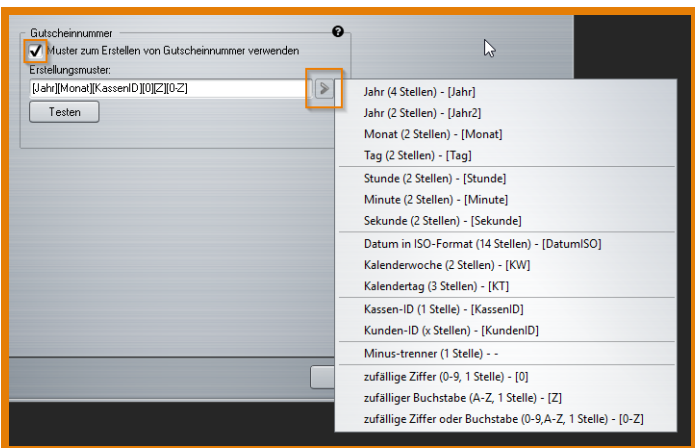

<span id="page-99-2"></span>Abbildung 5.21: Gutscheinnummer generieren Einstellungen

c) Shopgutscheine Für die Shopgutscheine wird ein Web-Shop mit aktiviertem Gutschein-Plugin benötigt. - muster verwenden - muster gesetzt - möglichst eindeutig (globale nummer!)

# 5.7.1 Gutscheinausgabe

Wählen Sie im Kassenbetrieb den Button für die Gutscheinausgabe

Je nach zuvor eingestellter Konfiguration können Sie nun den Gutscheinbetrag und die Gutscheinnummer (bei nummerierten Gutscheinen und Shopgutscheinen) oder nur den Gutscheinbetrag (bei Standardgutscheinen) eingeben [\(Abbildung 5.22\)](#page-101-0).

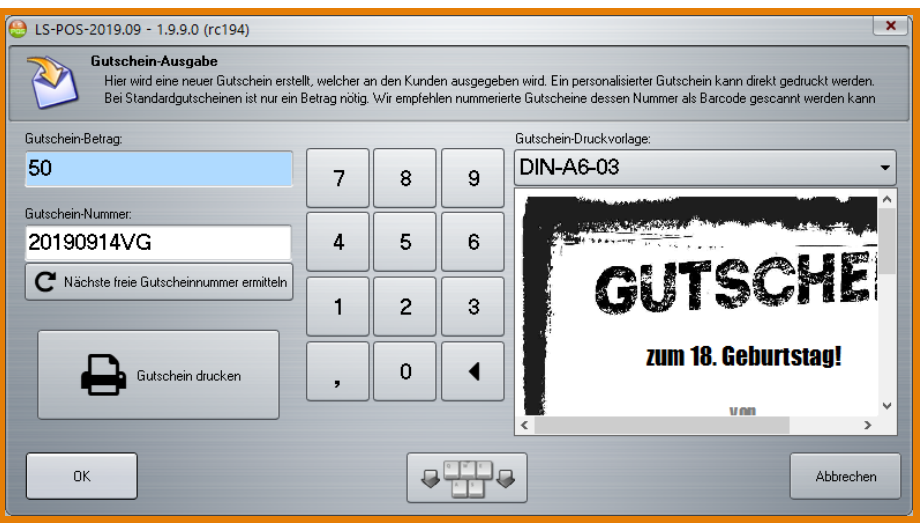

<span id="page-101-0"></span>Abbildung 5.22: Nummerierten Gutschein ausgeben

Tipp Falls vergessen wurde, den Gutschein zu drucken, der Druck misslang, Beträge oder Texte fehlerhaft sind: Man kommt jederzeit mit einem Doppelklick auf den Warenkorbeintrag in den Gutscheinerstellungs-Dialog zurück.

Tipp Vorlage mit [Ad-hoc-Variablen](#page-206-3) vorhanden? Nach einem Doppelklick auf die Voransicht im Gutschein-Ausgabe-Dialog, können die Variablen erneut bearbeitet werden.

Sie können nun den Gutschein wahlweise über eine zuvor erstellte Druckvorlage drucken (siehe [Unterabschnitt 5.7.3\)](#page-104-0) oder ihn gleich in den Warenkorb legen, indem sie auf OK klicken [\(Abbil](#page-101-1)[dung 5.23\)](#page-101-1).

|     | Einnahme<br>Artikelsuche<br>Ausgabe |                           | Auswahl |                |                     | Umtausch<br>$\mathbb{F}_2$<br>Rückgabe | $\qquad \qquad \blacksquare$<br>Bonpark<br>Benutzer |
|-----|-------------------------------------|---------------------------|---------|----------------|---------------------|----------------------------------------|-----------------------------------------------------|
| Pos | <b>Artikel-Nummer</b>               | <b>Bezeichnung</b>        | Menge   | <b>E-Preis</b> | <b>G-Preis Info</b> | <b>Anmerkung</b>                       | <b>Artikel-Details</b>                              |
| 1   | <b>GUTSCHEIN</b>                    | Gutschein-Ausgabe (50,00) |         | 50,00          | 50,00               | Gutscheinnummer:<br>20190914VG         | Standardpreis: 50,00 €                              |
|     |                                     |                           |         |                |                     |                                        | Gutschein                                           |

<span id="page-101-1"></span>Abbildung 5.23: Gutschein im Warenkorb

Alternativ kann für die schnellere Gutscheinausgabe auch das entsprechende @-Kommando benutzt werden - bspw. @Gutschein:20 für einen Gutschein über 20 Euro.

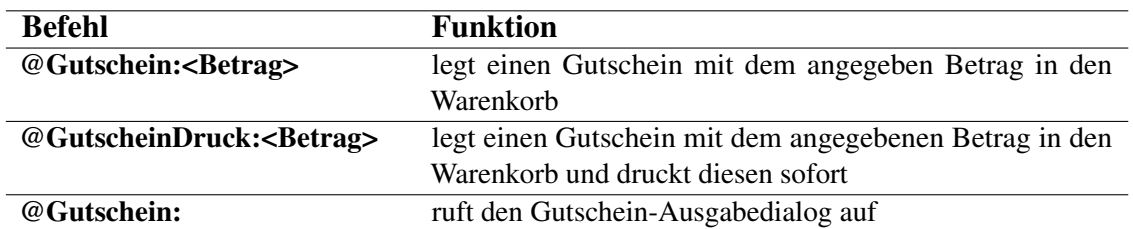

@-Kommandos für die Gutscheinerstellung:

Tipp Bei einer Gutschein-Ausgabe wird keine Umsatzsteuer generiert - der Steuersatz beträgt 0 %. Erst beim Einlösen des Gutscheins wird je nach gekaufter Warenart der Steuersatz festgelegt!

# 5.7.2 Gutscheineinlösung

## 1. Standardgutschein:

Wählen Sie im Kassenbetrieb die Taste für Gutschein einlösen Geben Sie im anschließenden Dialog den Gutscheinbetrag ein und bestätigen Sie mit OK, um den Gutschein in den Warenkorb zu legen [\(Abbildung 5.24\)](#page-102-0).

Wird ein offener Gutschein mit dem entsprechenden Betrag gefunden, wird dieser in den Warenkorb übertragen. Jetzt können Sie den Verkaufsvorgang weiterführen. Der Gutscheinbetrag wird vom Zahlbetrag abgezogen.

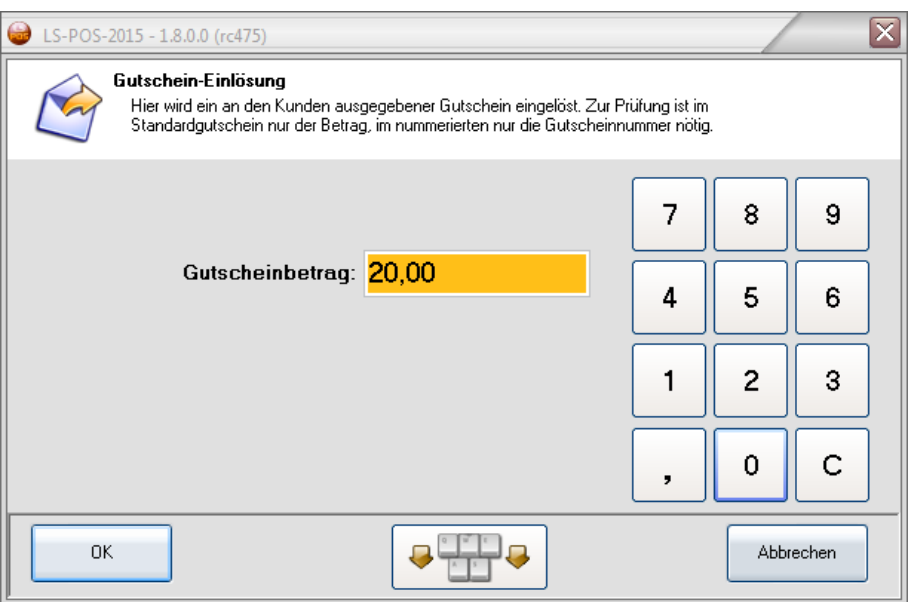

<span id="page-102-0"></span>Abbildung 5.24: Standard-Gutschein einlösen

# 2. Nummerierter Gutschein:

Wählen Sie im Kassenbetrieb die Taste für Gutschein einlösen  $\left|\mathcal{L}\right|$ Geben Sie im anschließenden Dialog die Gutscheinnummer ein oder scannen Sie die Gutscheinnummer, falls diese auf dem Gutschein als Barcode gedruckt (siehe [Unterabschnitt 5.7.3\)](#page-104-0) wurde.

Wird ein offener Gutschein mit der entsprechenden Nummer gefunden, wird dieser in den Warenkorb übertragen [\(Abbildung 5.25\)](#page-103-0).

|                                                                                                    | $\boldsymbol{\mathsf{x}}$<br>o.<br>LS-POS-2019.09 - 1.9.9.0 (rc194)<br>Dienstag, 10. September 2019<br>Benutzer: Admin<br>16:40:25 |                           |                         |       |          |                     |                               |                         |  |  |  |
|----------------------------------------------------------------------------------------------------|----------------------------------------------------------------------------------------------------|---------------------------|-------------------------|-------|----------|---------------------|-------------------------------|-------------------------|--|--|--|
| Einnahme<br>Umtausch<br>Rückgabe<br>$\mathbb{S}$<br>$\equiv$<br>Artikelsuche<br>Bonpark<br>Auswahl<br>Ausgabe |                                                                                                    |                           |                         |       |          |                     | Benutzer                      |                         |  |  |  |
|                                                                                                    |                                                                                                    | <b>Pos</b> Artikel-Nummer | <b>Bezeichnung</b>      | Menge | E-Preis  | <b>G-Preis Info</b> | <b>Anmerkung</b>              | <b>Artikel-Details</b>  |  |  |  |
|                                                                                                    | 1                                                                                                    | <b>GUTSCHEIN</b>          | Gutschein-Abzug (50,00) |       | $-50,00$ | $-50,00$            | Gutscheinnummer:<br>123456789 | Standardpreis: -50,00 € |  |  |  |
|                                                                                                    |                                                                                                    |                           |                         |       |          |                     |                               | Gutschein               |  |  |  |

<span id="page-103-0"></span>Abbildung 5.25: Eingelöster Gutschein im Warenkorb

Jetzt können Sie den Verkaufsvorgang weiterführen. Der Gutscheinbetrag wird vom Zahlbetrag abgezogen.

Tipp Ab Version 1.8 von LS-POS ist der Befehl @GS:<gutscheinnummer> verfügbar. Die Gutscheinnummer kann als Barcode auf den Gutschein gedruckt und beim Einlösen dann sehr schnell eingescannt werden.

Tipp Wird ein Gutschein eingelöst und die Warenkorbsumme ist immer noch negativ (= Guthaben), kann ein neuer Gutschein über den Restbetrag ausgegeben werden. Klick auf GS-Ausgabe überträgt den Betrag sofort in den Gutschein-Dialog.

# Verwaltung der Gutscheine im Journal

Das Gutschein Journal erreichen Sie über das Startportal.

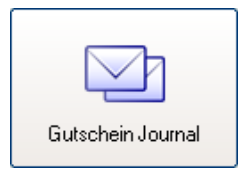

Abbildung 5.26: Gutscheinjournal aufrufen

Hier haben Sie einen Überblick über alle offenen und eingelösten Gutscheine (Haken bei 'Auch eingelöste Gutscheine anzeigen' gesetzt). Es können die Informationen zum Käufer eines Gutscheines (Stammdaten, Finanzdaten, Kaufhistorie, Offene Auswahl) bzw. zur Person, die einen Gutschein eingelöst hat, mit einem Klick auf Käuferinfo angezeigt werden. Ebenso können Gutscheine auch komplett gelöscht werden.

Tipp Das Journal kann mit einem Klick auf den Button Liste exportieren , oder auch mit einem Klick mit der rechten Maustaste in das Fenster, als CSV-Datei exportiert werden [\(Abbildung 5.27\)](#page-104-1).

|               | LS-POS-2019.09 - 1.9.9.0 (rc194) |                               |                                     |                                                                                                    |              |                  |                   | $\Box$    |
|---------------|----------------------------------|-------------------------------|-------------------------------------|----------------------------------------------------------------------------------------------------|--------------|------------------|-------------------|-----------|
|               |                                  | Journalansicht der Gutscheine |                                     | Hier sind alle Gutscheine aufgelistet, die noch nicht wieder eingelöst wurden. Im Journal können alte Gutscheine auch endgültig gelöscht werden.<br>Das Journal bietet auch weitergehende Kauf- und Verkaufsinformationen. (z.B. um Kunden zu kontaktieren deren Gutscheine noch offen sind)<br>ℯ |              |                  |                   |           |
| Gefunden: 10  |                                  |                               | Auch eingelöste Gutscheine anzeigen |                                                                                                    |              |                  | Liste exportieren |           |
|               | Bon-Ausgabe Bon-Einlösung        | <b>Ausgabe</b>                | Einlösung                           | Nummer                                                                                                    |              | Betrag Verkäufer | Käufer            | Verk., A  |
| $B-03-19$     |                                  | 25.08.2017                    |                                     | 20170830PZ                                                                                                    |              | 25,00 Admin      | Mario Lunz        |           |
| 7             |                                  | 25.08.2017                    |                                     | Standardgutschein                                                                                                    |              | 3,50 Admin       | Lauf Kunde Lauf   |           |
| $B - 03 - 24$ |                                  | 25.08.2017                    |                                     | 20170838QX                                                                                                    |              | 10,00 Admin      | Lauf Kunde Lauf   |           |
| $B-48$        | $B-49$                           | 15.05.2018                    | 15.05.2018                          | Standardgutschein                                                                                                    | 150,00 Admin |                  | Lauf Kunde Lauf   | Admir     |
| $B-49$        |                                  | 15.05.2018                    |                                     | Standardgutschein                                                                                                    |              | 50,00 Admin      | Lauf Kunde Lauf   |           |
| $B-03-48$     |                                  | 31.08.2018                    |                                     | 20180832MN                                                                                                    |              | 25,00 Admin      | Lauf Kunde Lauf   |           |
| <b>B24</b>    | <b>B25</b>                       | 31.08.2018                    | 31.08.2018                          | 123456                                                                                                    | 100,00 Admin |                  | Lauf Kunde Lauf   | Admir     |
| <b>B29</b>    |                                  | 31.08.2018                    |                                     | 2018082206                                                                                                    |              | 10,00 Admin      | Lauf Kunde Lauf   |           |
| <b>B30</b>    |                                  | 31.08.2018                    |                                     | 20180827HV                                                                                                    |              | 15,00 Admin      | Lauf Kunde Lauf   |           |
| $B-78$        |                                  | 31.08.2018                    |                                     | 20180819IS                                                                                                    |              | 10,00 Admin      | Lauf Kunde Lauf   |           |
| Käuferinfo    |                                  | Einlöserinfo                  | Gutschein löschen                   |                                                                                                    |              |                  |                   | Schließen |

<span id="page-104-1"></span>Abbildung 5.27: Gutscheinjournal Übersicht

# Rabatte auf Gutscheine

Im Kassenbetrieb kann auf ausgegebene Gutscheine auch Rabatt gewährt werden. Um mögliche Fehlbedienungen zu reduzieren, wird der Rabatt nicht automatisch gegeben (z. B. bei Rabatt auf Warenkorb, Kundenrabatt, etc.), sondern muss händisch erfolgen:

- Gutschein im Warenkorb auswählen
- *'Klick'*
- Kassenrabatt geben

# 5.7.3 Gutscheindruck Voreinstellungen

<span id="page-104-0"></span>Um Gutscheine drucken zu können, aktivieren Sie in der [Programmkonfiguration](#page-208-3) unter »Hardware zunächst die Option *Gutschein-Drucker verwenden*.

Nehmen Sie dann die Einstellungen für den Gutscheindrucker unter »Hardware »Drucker für... ...Gutscheine vor [\(Abbildung 5.29\)](#page-105-0). Die Anschlussart des Druckers ist hier auf *Windowsdrucker* voreingestellt. Wählen Sie den angeschlossenen Drucker aus. Der Test des Gutscheindruckers kann über die jeweilige Druckvorlage erfolgen.

Gehen Sie dazu in der Programmkonfiguration auf »Druckvorlagen [\(Abbildung 5.30\)](#page-105-1). Hier finden Sie die Einstellungsmöglichkeiten für die Druckvorlage des Gutscheindruckers. Die Vorlagen können hier getestet  $\Box$ , umbenannt  $\Box$ , bearbeitet  $\Box$ , gelöscht  $\Box$  oder neu angelegt  $\Box$  werden. In LS-POS haben wir für Sie bereits einige Beispielvorlagen integriert.

# 5.7.4 Wie drucke ich einen Gutschein?

Mit dem Befehl @GutscheinDruck:<Betrag> können Sie einen Standard-Gutschein über einen bestimmten Betrag in den Warenkorb legen und sofort drucken lassen. Um einen nummerierten

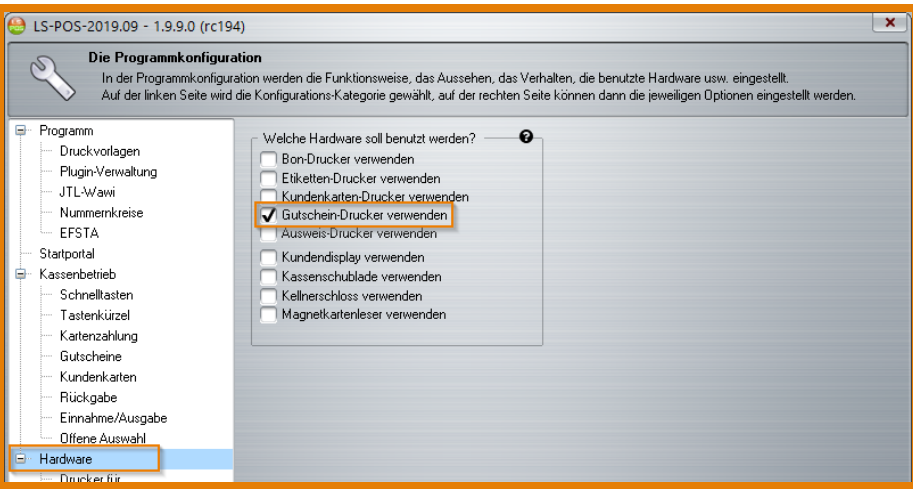

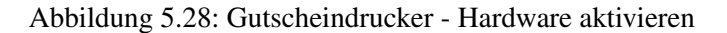

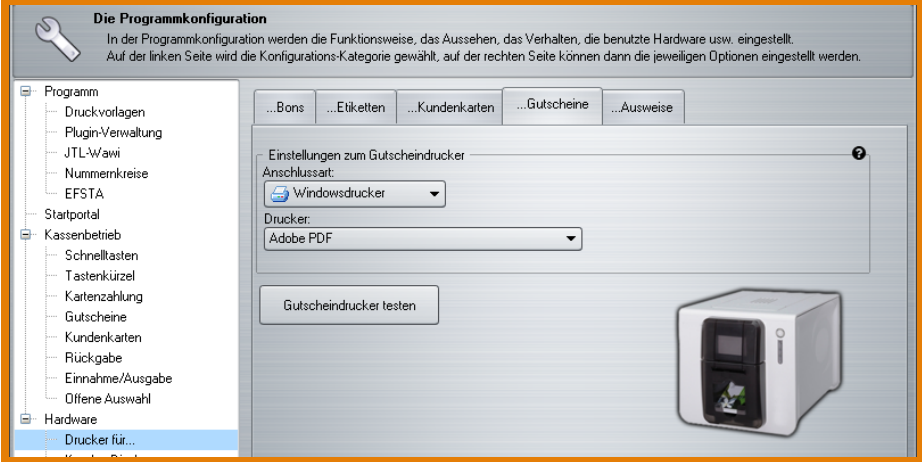

<span id="page-105-0"></span>Abbildung 5.29: Einstellungen Gutscheindrucker

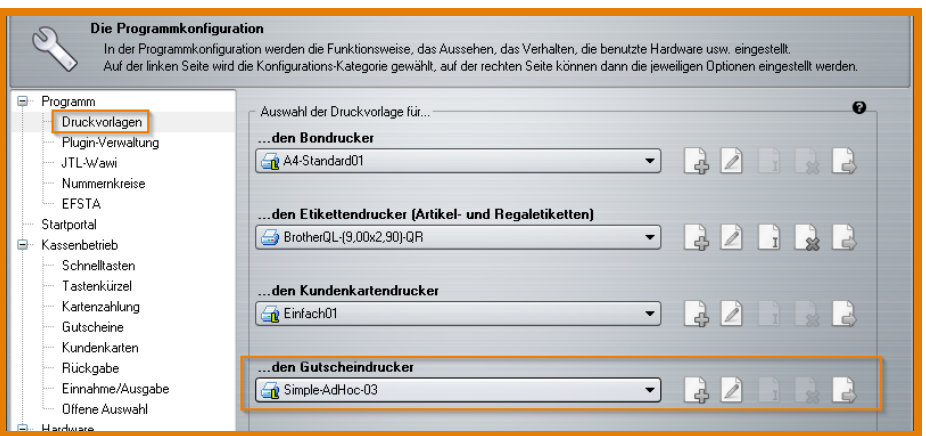

<span id="page-105-1"></span>Abbildung 5.30: Gutscheindrucker Vorlagen verwalten

Gutschein auszugeben und gleichzeitig zu drucken, können Sie entweder auf den Button für die Gutschein-Ausgabe klicken oder mit dem Befehl @GutscheinDruck: den Dialog für die

Gutschein-Ausgabe aufrufen. Hier kann der Gutschein nun über eine zuvor erstellte Druckvorlage gedruckt werden [\(Abbildung 5.31\)](#page-106-0).

<span id="page-106-0"></span>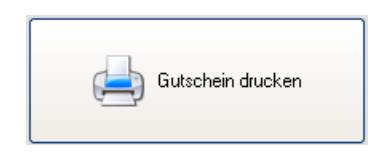

Abbildung 5.31: Button Gutschein drucken

LS-POS ermöglicht Ihnen das Erstellen und Drucken von individuell anpassbaren Gutscheinen. Über verschiedene Einstellmöglichkeiten der Windows-Druckvolage und durch den Einsatz von [Ad-hoc-Variablen](#page-206-3) können Gutscheine noch vor dem Druckvorgang abgeändert werden. Dies bietet gestalterisch eine Vielzahl an Möglichkeiten, Gutscheine für jeden Anlass ausgeben zu können.

Tipp Mit [Ad-hoc-Variablen](#page-206-3) können Sie Gutscheine noch kurz vor dem Drucken dem Anlass entsprechend anpassen. Beispiele für den Druck mit Ad-hoc-Variablen finden Sie in [Kapitel 8.](#page-124-0)

# 5.7.5 Shopgutscheine

Shopgutscheine (SGS) sind einen neue Gutscheinart die ab Version 1.9.9.1 in LS-POS verfügbar ist. Voraussetzung zur Nutzung ist ein Webshop mit entsprechendem Plugin. Details stehen in der Beschreibung zum Modul in Kapitel [9.15](#page-159-0)

# 5.8 Währungsrechner bei Barzahlung

Der Barzahlungsdialog beinhaltet einen Währungsrechner. Falls in der Wawi neben der eigenen Währung auch Fremdwährungen eingestellt wurden, so erscheinen diese in einer Auswahlliste. Die Beträge werden bei entsprechender Auswahl bei 'zu Zahlen' 'Klick' auf EUR Y automatisch umgerechnet (Pfeiltaste nach unten = Auswahl). Das Rückgeld erscheint nach dem Klick auf Weiter in der eigenen Währung.

# 5.9 Splitzahlung bei Barzahlung

Im Barzahlungsdialog können auch Splitzahlungen getätigt werden. Eine Splitzahlung besteht aus zwei Zahlungsarten:

- 1. der Baranzahlung
- 2. der Restzahlung mit Karte oder per offener Rechnung

Ein Beispiel: Der Betrag von 39,99 Euro soll mit 20,00 Euro Anzahlung in Bar und der Rest per Rechnung beglichen werden [\(Abbildung 5.32\)](#page-107-0).

In dem Beispiel werden 20,00 Euro bei 'Gegeben' eingetragen und anschließend wird auf Weiter geklickt, um in den Splitzahlungsdialog zu gelangen [\(Abbildung 5.33\)](#page-107-1).

Mit dem Klick auf  $\Box$  oder wird die Splitzahlung abgeschlossen. Im Beispiel klicken wir auf die Option per Rechnung und erhalten folgenden Dialog [\(Abbildung 5.34\)](#page-108-0):

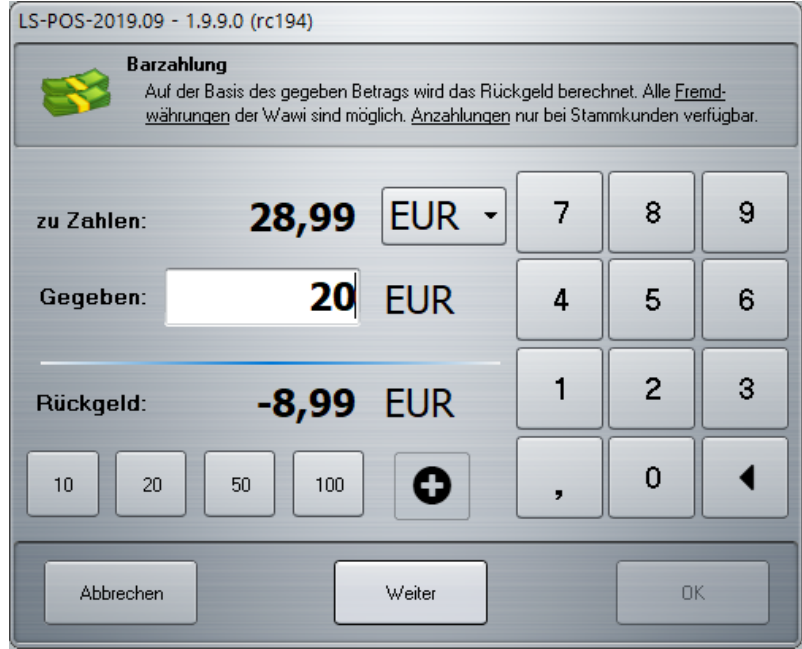

<span id="page-107-0"></span>Abbildung 5.32: Split bei Barzahlung

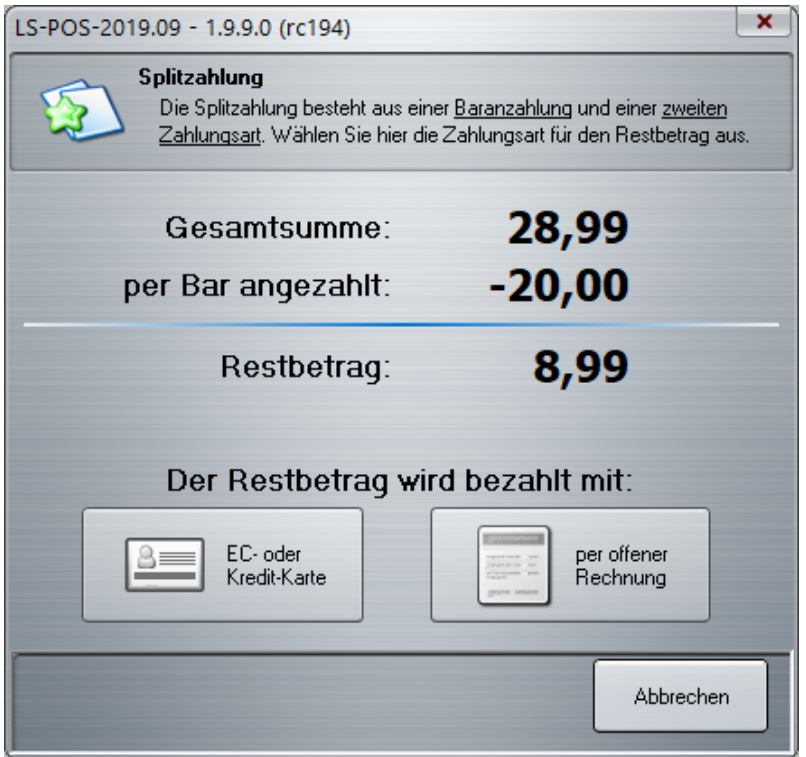

<span id="page-107-1"></span>Abbildung 5.33: Dialog Splitzahlung

Wenn diese Fehlermeldung erscheint, brechen Sie den Zahlungsvorgang ab und wählen Sie einen [Stammkunden](#page-208-2) aus. Bei einer Kartenzahlung ist dies nicht notwendig.
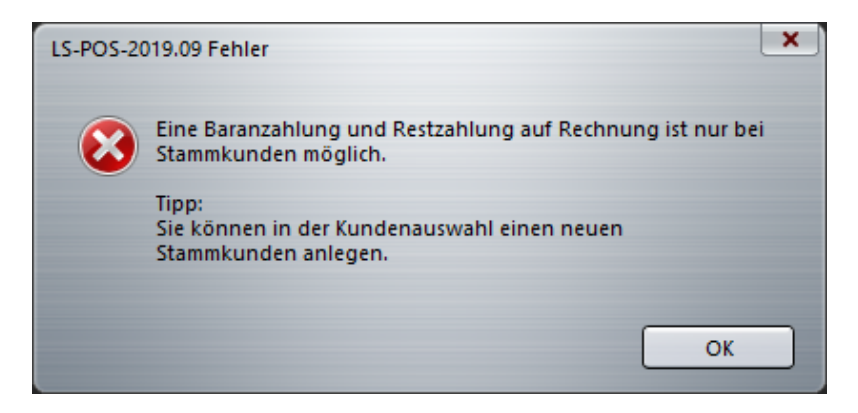

Abbildung 5.34: Fehler Splitzahlung

### Achtung: Der Split Bar+Rechnung geht nur bei Stammkunden!

# 5.10 MHD/Charge-Artikel

Beim Verkauf von Artikeln, die eine MHD und/oder Charge haben, müssen ab der Version 1.5 zwingend auch eine MHD bzw. Charge aus der Wawi ausgewählt werden.

Um den Verkaufsvorgang trotzdem zügig abschließen zu können, wurde in LS-POS ein intelligenter Algorithmus zur vollautomatischen Auswahl integriert.

Hierbei werden z. B. Artikel die bald ablaufen neueren Artikeln vorgezogen (Stichwort: FIFO-Prinzip). Sie können anschließend noch manuell verändert werden.

Bei der Rückgabe von Ware mit MHD und/oder Charge ist diese Angabe nicht mehr nötig, da sie bereits beim Verkaufen abgefragt wurde.

# 5.11 'Buy one get one free' [\(Bogof\)](#page-206-0) - einstellen und nutzen

Bei einem Bogof-Artikel handelt es sich um einen Kassenrabatt, der von der Artikelmenge abhängt. Im Gegensatz zum Staffelpreis wird keine feste Staffelung Menge = Preis definiert, sondern eine Mengengrenze = Nachlass in Prozent  $\%$ .

Ein Bogof wird z. B. so beschrieben *10 für 8*, d. h. der Kunde erhält 10 Stück zum Preis von 8, was einen realen Rabatt von 25% ausmacht. Bei weniger als 10 Stück ist der Normalpreis fällig. Kauft der Kunde 15 Stück, so werden bei den ersten 10 Stück die 25 Rabatt gewährt, die übrigen 5 Stück jedoch zum Normalpreis abgerechnet. Bei 20 Stück erhält der Kunde somit 4 Artikel umsonst usw...

Um einen Bogof-Artikel in der Wawi anzulegen, fügen Sie den Artikel in der JTL-Wawi einer gewünschten Kategorie hinzu und stellen Sie die gewohnten Artikel-Details (Artikelname, Preis etc.) ein. Mit einem Klick auf »Eigene Felder öffnen Sie den Tab für alle in LS-POS einstellbaren Optionen; sie werden in einer reservierten Sektion umrahmt dargestellt. Dort können Sie nun ganz nach Ihren Bedürfnissen die gewünschten Einstellungen vornehmen (siehe [Abbildung 5.37\)](#page-110-0). Ein Bogof zu einem Artikel kann dort als Kurztext unter dem Namen *POS:Bogof* angelegt werden.

Der Bogof-Wert kann dabei entweder als Kurzversion [\(Abbildung 5.38\)](#page-110-1) angegeben werden: *Zielmenge text Zu zahlende Menge*

| $\bigoplus$  | $\Box$ e $\times$<br>LS-POS<br>Benutzer: Admin<br>Mittwoch, 4. März 2015 13:02:33 |              |                                                                                                    |              |                             |                        |                        |                          |                             |                |                        |                                   |
|--------------|-----------------------------------------------------------------------------------|--------------|----------------------------------------------------------------------------------------------------|--------------|-----------------------------|------------------------|------------------------|--------------------------|-----------------------------|----------------|------------------------|-----------------------------------|
|              |                                                                                   | Artikelsuche | Einnahme<br>Ausgabe                                                                                                    | Auswahl      |                             |                        |                        | $\mathcal{C}_\mathbf{S}$ | Umtausch<br>Rückgabe        | ÷,             | Bonpark                | Strg+B<br>Benutzer                |
| Pos          | <b>Artikel-Nummer</b>                                                             |              | <b>Bezeichnung</b>                                                                                                    | <b>Menge</b> | <b>E-Preis</b>              | <b>G-Preis Info</b>    |                        | <b>Anmerkung</b>         |                             |                |                        | <b>Artikel-Details</b>            |
| 1            | 78                                                                                |              | <b>MHD Artikel</b>                                                                                                    | 1            | 4,50                        | $4,50$ [15]            |                        |                          | <b>MHD</b>                  |                | Standardpreis: 15,00 € |                                   |
| $\mathbf{2}$ | 79                                                                                |              | Charge Artikel                                                                                                    | 1            | 13,50                       | $13,50$ $\overline{a}$ |                        |                          | Charge                      |                | Im Lager: 100          | Gesamtbestand: 100 (Reserviert:0) |
|              |                                                                                   |              |                                                                                                    |              |                             |                        |                        |                          |                             |                |                        | Zum Verkauf verfügbar: 100        |
|              | <b>B</b> LS-POS                                                                   |              |                                                                                                    |              |                             |                        |                        |                          |                             |                | $\Box$ o $\times$      |                                   |
|              |                                                                                   |              | Auswahl von MHD und/oder Charge des Artikels (Charge Artikel - 79)                                                                                                    |              |                             |                        |                        |                          |                             |                |                        |                                   |
|              |                                                                                   |              | Wählen Sie die zugehörige MHD bzw. Charge des Artikels der gerade verkauft wird. Diese Information dient der korrekten Lagerhaltung.<br>Sie können auch entsprechende Vorgaben in der LS-POS-Konfiguration setzen, um diesen Auswahldialog per Automation zu überspringen. |              |                             |                        |                        |                          |                             |                |                        |                                   |
|              |                                                                                   |              |                                                                                                    |              |                             |                        |                        |                          |                             |                |                        |                                   |
|              | <b>Lagerbestand</b>                                                               | <b>MHD</b>   | Charge                                                                                                    |              | <b>Auswahl</b><br>entfernen |                        | <b>Anzahl</b><br>(5/1) |                          | <b>Maximal</b><br>verfügbar | Warenlagerinfo |                        |                                   |
|              | 100                                                                               |              | $\mathbf{1}$                                                                                                    |              | $\bf{0}$                    |                        | 5                      | +                        | 100                         | Standardlage   |                        | 18,00 €                           |
|              |                                                                                   |              |                                                                                                    |              |                             |                        |                        |                          |                             |                |                        | 2 Teile                           |
|              |                                                                                   |              |                                                                                                    |              |                             |                        |                        |                          |                             |                |                        |                                   |
|              |                                                                                   |              |                                                                                                    |              |                             |                        |                        |                          |                             |                |                        | <<<br>$\hat{~}$                   |
|              |                                                                                   |              |                                                                                                    |              |                             |                        |                        |                          |                             |                |                        |                                   |
|              |                                                                                   |              |                                                                                                    |              |                             |                        |                        |                          |                             |                |                        |                                   |
|              |                                                                                   |              |                                                                                                    |              |                             |                        |                        |                          |                             |                |                        |                                   |
|              |                                                                                   |              |                                                                                                    |              |                             |                        |                        |                          |                             |                |                        |                                   |
|              |                                                                                   |              |                                                                                                    |              |                             |                        |                        |                          |                             |                |                        | $8 =$                             |
|              |                                                                                   |              |                                                                                                    |              |                             |                        |                        |                          |                             |                |                        |                                   |
|              | 0k                                                                                |              |                                                                                                    |              |                             |                        |                        |                          |                             |                | Abbrechen              |                                   |
|              |                                                                                   |              |                                                                                                    |              |                             |                        |                        |                          |                             |                |                        |                                   |

Abbildung 5.35: MHD- und Charge-Artikel

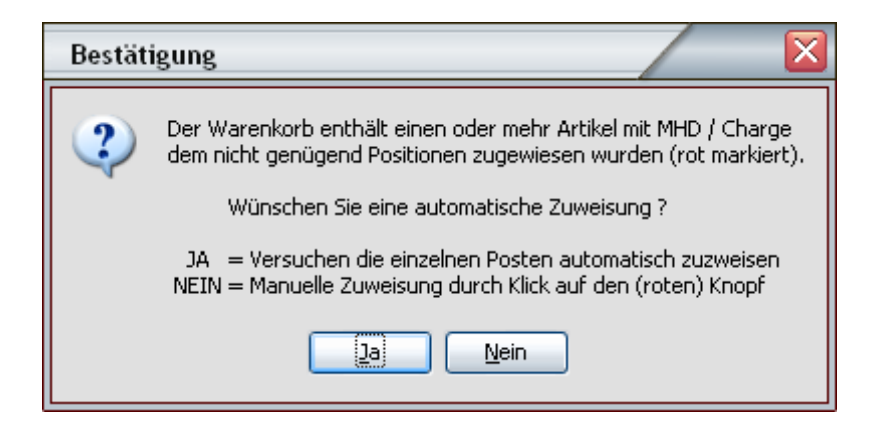

Abbildung 5.36: Automatische Zuweisung MHD/Charge

oder als Langversion [\(Abbildung 5.39\)](#page-110-2): *Zielmenge;Zu zahlende Menge;Anmerkungstext*

Um die Übersicht zu behalten, wann welcher Preis/Rabatt gilt, erscheinen in den Artikeldetails entsprechende Hinweise zum Bogof-Rabatt. Der Kassierer kann ggf. den Kunden darauf aufmerksam

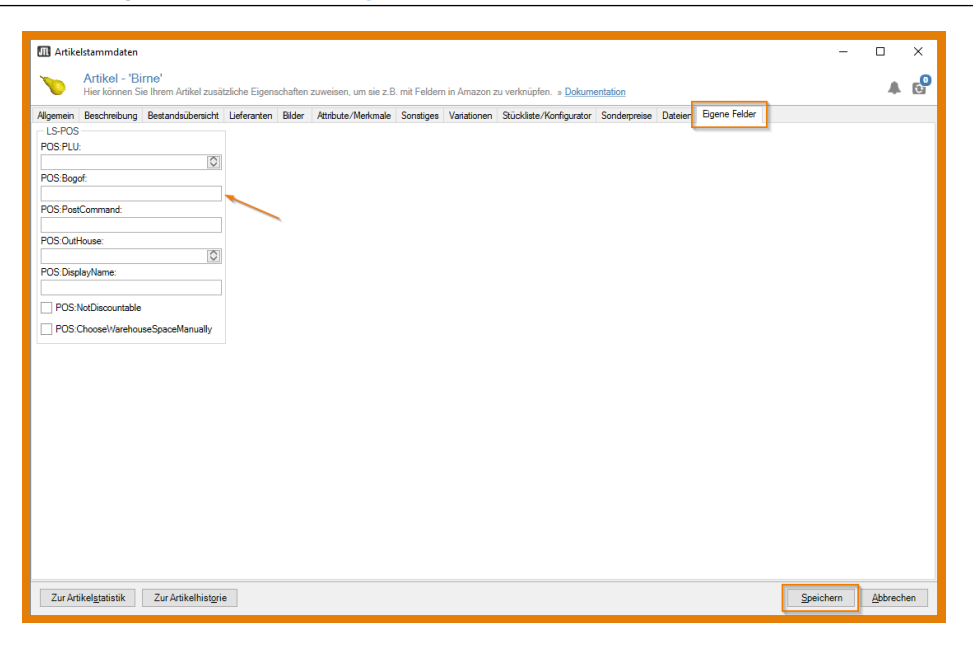

Abbildung 5.37: Wawi-Einstellung: Das eigene Feld für Bogof-Artikeleigenschaften

<span id="page-110-0"></span>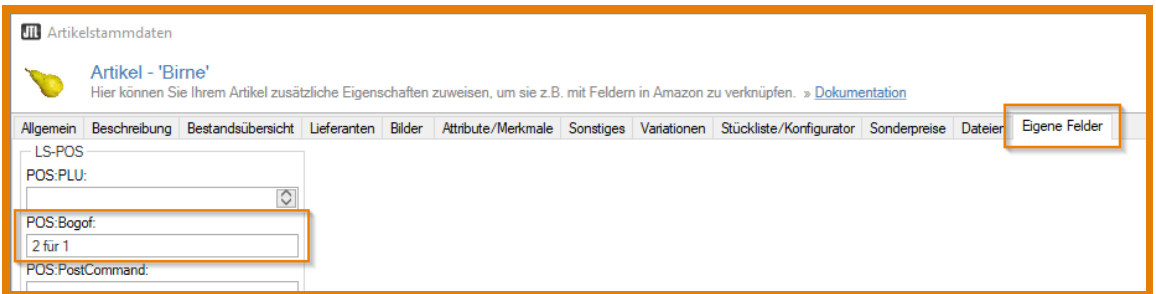

<span id="page-110-1"></span>Abbildung 5.38: Wawi-Einstellung: Bogof-Feld zuordnen, Kurzversion mit Textanzeige

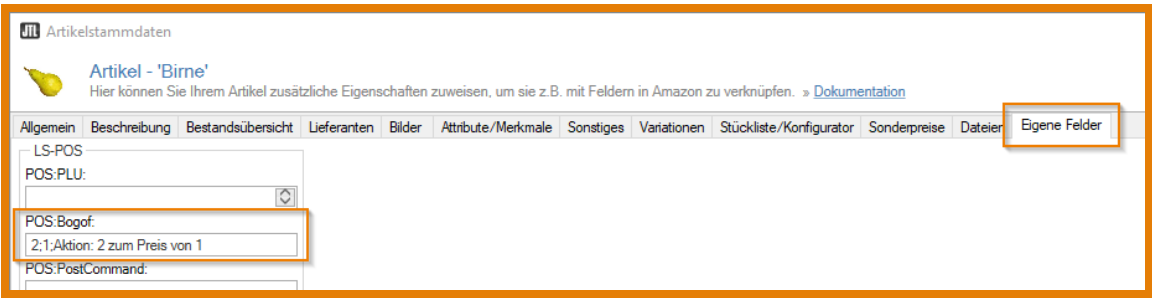

<span id="page-110-2"></span>Abbildung 5.39: Wawi-Einstellung: Bogof-Feld zuordnen, Langversion mit Textanzeige

machen, dass vielleicht noch 2 Teile für einen günstigeren Preis fehlen.

Beispiel: Wassermelonen zu 2,99 Euro haben die Bogof-Aktion *10 für 8* [\(Abbildung 5.40\)](#page-111-0).

Solange die Grenzmenge nicht erreicht wurde, steht der Normalpreis ohne Rabatt im Warenkorb. In den Artikeldetails ist ersichtlich, wie viele Stücke noch bis zum Bogof fehlen [\(Abbildung 5.40\)](#page-111-0). Wurde der Bogof erreicht, erscheint im Kassenbetrieb der Hinweis, dass der Kunde 2 Stück umsonst bekommt [\(Abbildung 5.41\)](#page-111-1).

Wurde der Bogof überschritten (in diesem Fall bei Menge 17), setzt sich der Preis wie folgt zusammen:  $((10-2) + 7)$  \* Einzelpreis [\(Abbildung 5.42\)](#page-111-2).

|   | <b>Pos Artikel-Nummer</b> | <b>Bezeichnung</b> | <b>Menge</b> | E-Preis | <b>G-Preis Info</b> | <b>Anmerkung</b> | Artikel-Details                                      |
|---|---------------------------|--------------------|--------------|---------|---------------------|------------------|------------------------------------------------------|
| 1 |                           | Bogof              |              | 7,99    | $7,99$ B            | 5;3 5 für 3      | Standardpreis: 7,99 €                                |
|   |                           |                    |              |         |                     |                  | Im Lager: 4976<br>Gesamtbestand: 4986 (Reserviert:6) |
|   |                           |                    |              |         |                     |                  | Zum Verkauf verfügbar: 4970                          |
|   |                           |                    |              |         |                     |                  | B <br>Es fehlen noch 4 Stück                         |
|   |                           |                    |              |         |                     |                  |                                                      |

<span id="page-111-0"></span>Abbildung 5.40: Beispiel Bogof-Artikel, Anzahl nicht erreicht

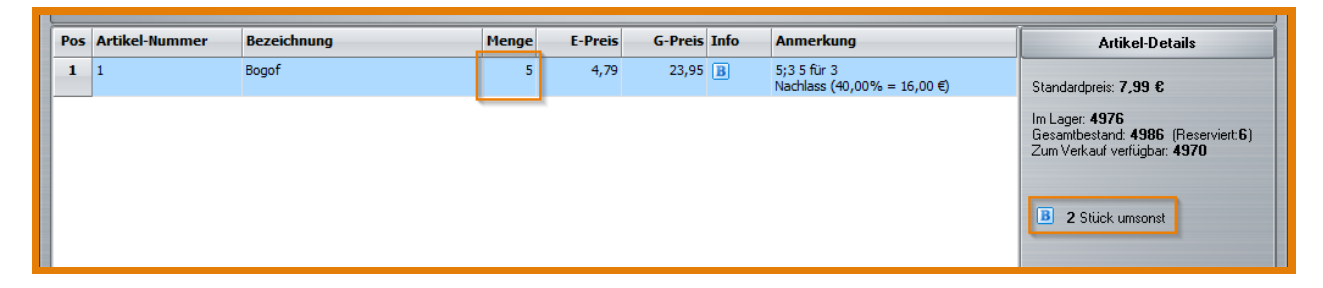

<span id="page-111-1"></span>Abbildung 5.41: Beispiel Bogof-Artikel, Anzahl erreicht

|   | <b>Pos Artikel-Nummer</b> | <b>Bezeichnung</b> | <b>Menge</b> | <b>E-Preis</b> | <b>G-Preis Info</b> | <b>Anmerkung</b>                           | Artikel-Details                                                                                                    |
|---|---------------------------|--------------------|--------------|----------------|---------------------|--------------------------------------------|----------------------------------------------------------------------------------------------------|
| 1 |                           | Bogof              | 6            | 5,33           | $31,98$ B           | 5:3 5 für 3<br>Nachlass (33,33% = 15,96 €) | Standardpreis: 7,99 €                                                                                                    |
|   |                           |                    |              |                |                     |                                            | Im Lager: 4976<br>Gesamtbestand: 4986 (Reserviert:6)<br>Zum Verkauf verfügbar: 4970<br>$ {\bf B} $<br>Noch 4 Stück für 47,94 |

<span id="page-111-2"></span>Abbildung 5.42: Beispiel Bogof-Artikel, Anzahl überschritten

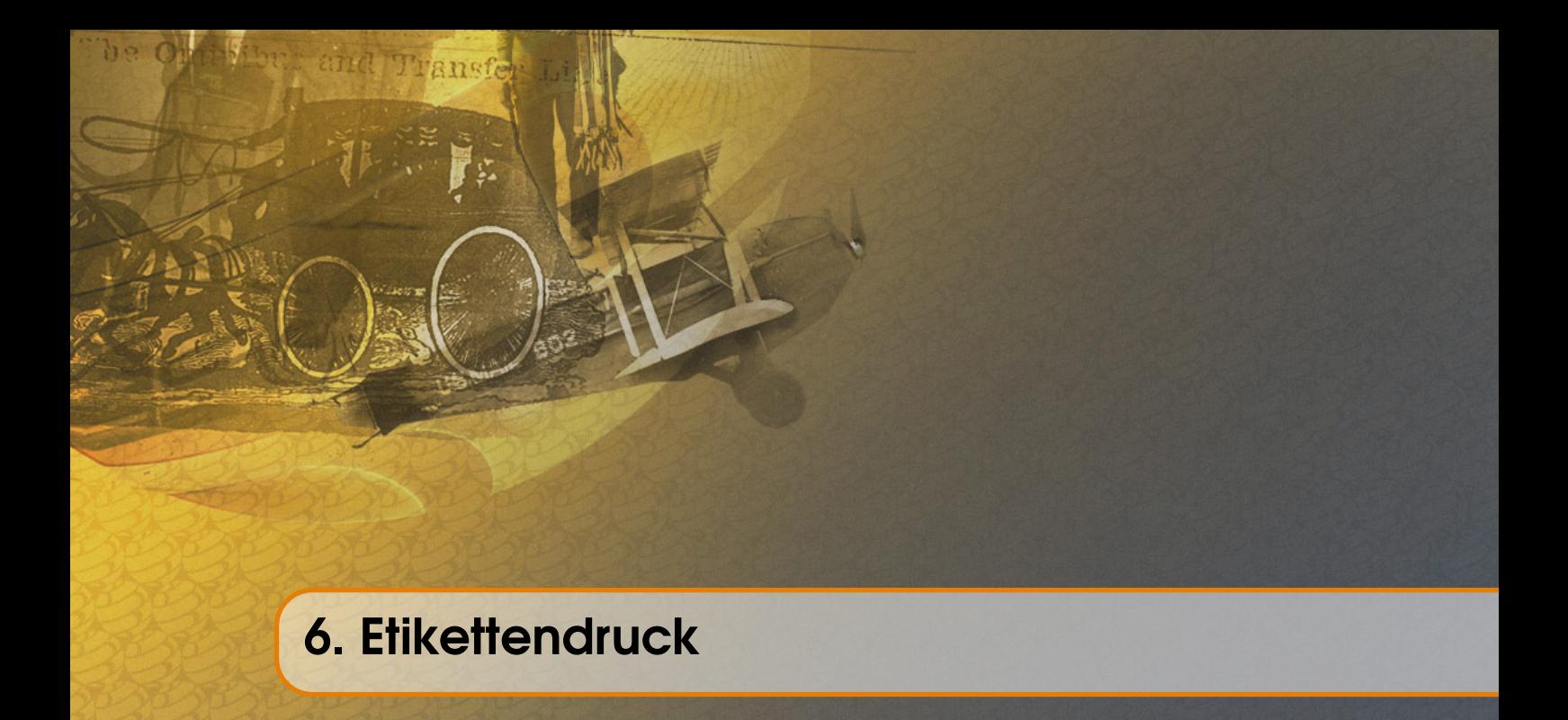

Um Etiketten drucken zu können, muss zuerst der Etikettendrucker eingerichtet sein (siehe hierzu auch [Unterabschnitt 2.2.2](#page-42-0) Hardware/Etikettendrucker). Nach erfolgreicher Konfiguration können Etiketten direkt in LS-POS gedruckt werden. Klicken Sie dazu im Startportal auf Etiketten drucken

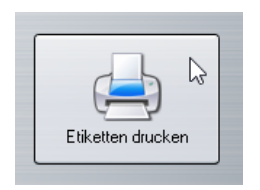

Abbildung 6.1: Etikettendruck aufrufen

Wählen Sie den Artikel und die passende Kundengruppe aus (der Preis hängt u. U. von der Kundengruppe ab). Sie können für die Suche der Artikel diverse Suchoptionen einstellen (siehe [Abbildung 6.2\)](#page-113-0). Im oberen Bereich des Fensters im Etikettendruckdialog stellen Sie die Anzahl der zu druckenden Etiketten ein. Klicken Sie vor dem Etikettendruck 1x auf den Button Init um den Etikettendrucker zu initialisieren [\(Abbildung 6.3\)](#page-113-1).

Über die Druckvorlage können verschiedene Artikeletikettenvorlagen gewählt werden.

Im Modus Barcodescanner-Sofortdruck  $\mathcal{V}$  wird das Etikett sofort nach dem Scannen ausgedruckt. Direkt im Anschluss kann der nächste Artikel abgescannt und dessen Label gedruckt werden.

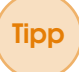

Tipp Sie können über [Ad-hoc-Variablen](#page-206-1) (siehe [Kapitel 8\)](#page-124-0) noch kurz vor dem Drucken Ihre Druckvorlage für die Etiketten individuell und sehr schnell anpassen! Die Option mit Ad-hoc-Variablen zu arbeiten ist seit LS-POS-Version 1.8 verfügbar.

<span id="page-113-0"></span>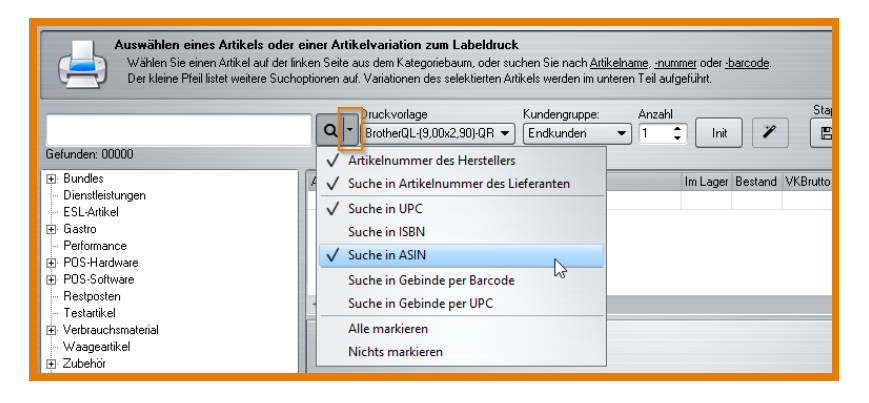

Abbildung 6.2: Suchoptionen im Etikettendruckdialog

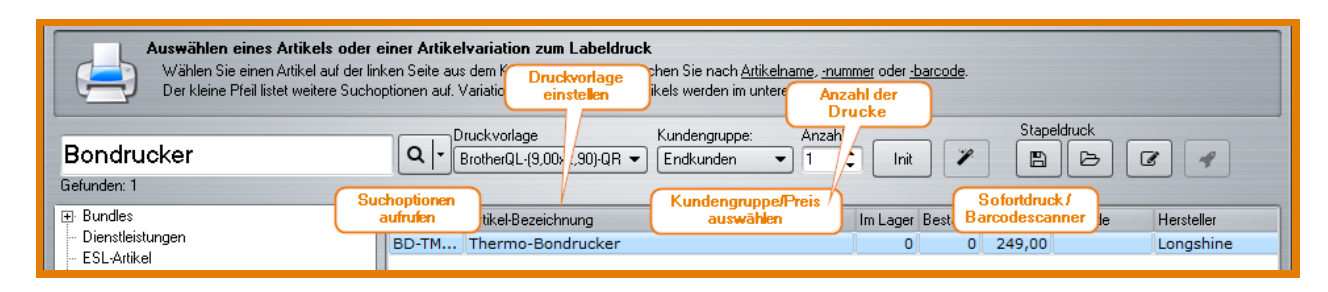

<span id="page-113-1"></span>Abbildung 6.3: Auswahl im Etikettendruckdialog

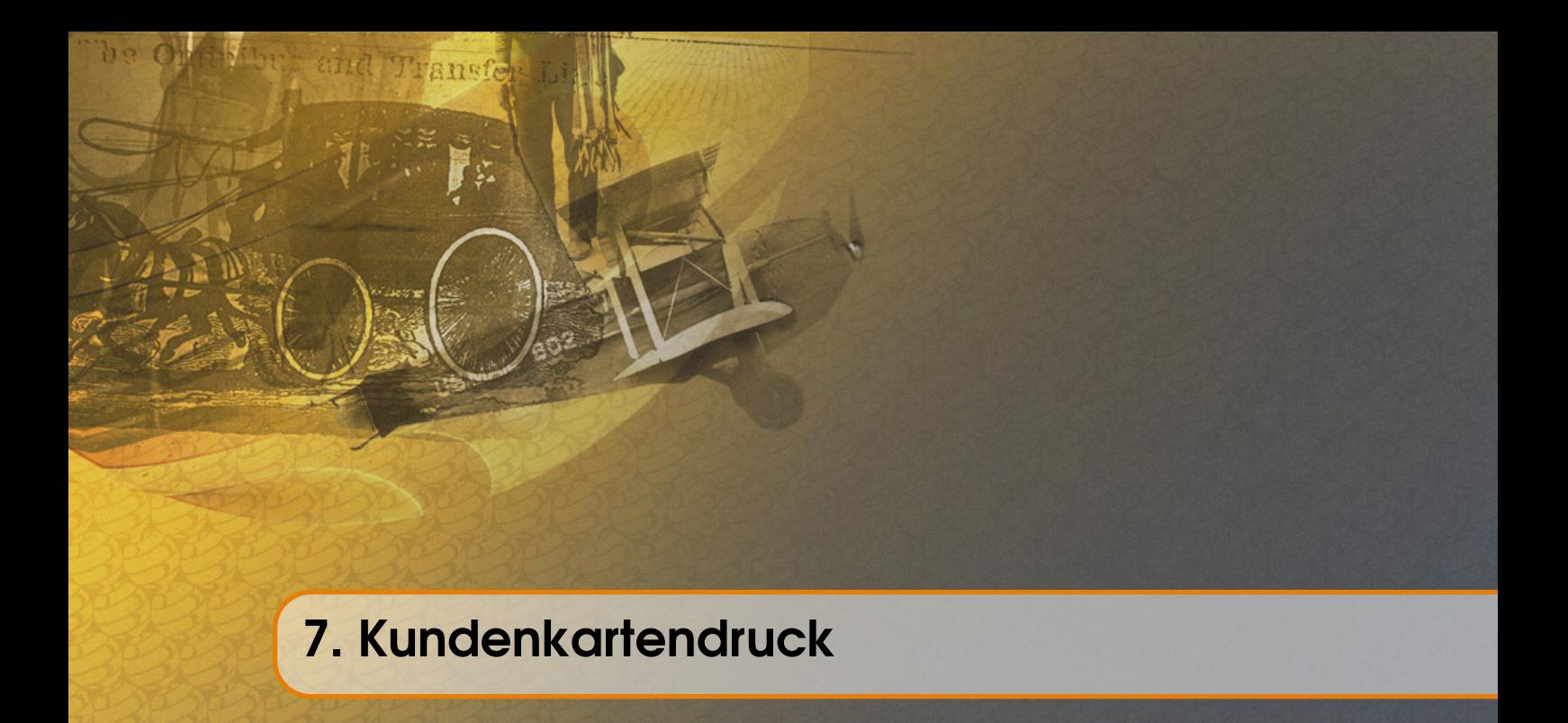

Um Kundenkarten drucken zu können, aktivieren Sie in der [Programmkonfiguration](#page-208-0) unter Hardware zunächst die Option 'Kundenkarten-Drucker verwenden' [\(Abbildung 7.1\)](#page-114-0).

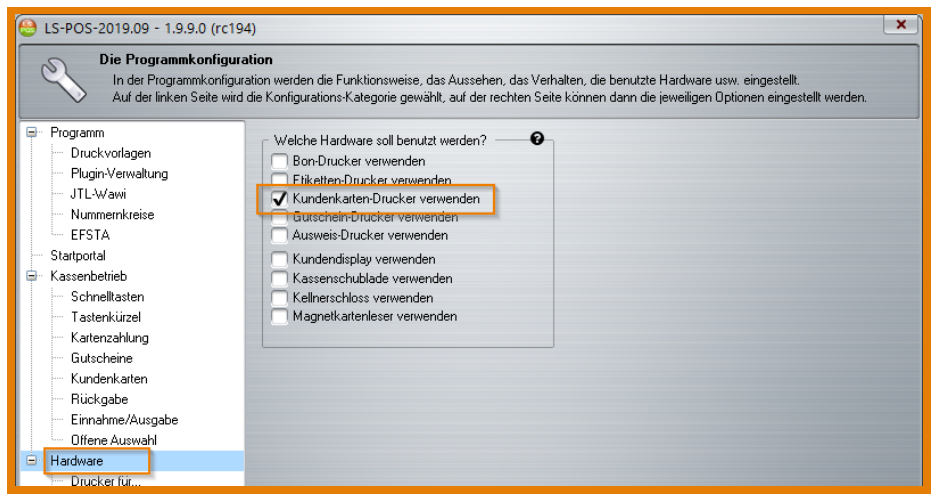

<span id="page-114-0"></span>Abbildung 7.1: Kundenkartendrucker - Hardware aktivieren

Nehmen Sie dann die Einstellungen für den Kundenkartendrucker unter »Hardware »Drucker für... »...Kundenkarten vor [\(Abbildung 7.2\)](#page-115-0). Wählen Sie dazu die Anschlussart des Druckers und den angeschlossenen Drucker aus. Der Test des Kundenkartendruckers kann erfolgt über die jeweilige Druckvorlage.

Gehen Sie dazu in der Programmkonfiguration auf »Druckvorlagen. Hier finden Sie die Einstellungsmöglichkeiten für die Druckvorlage des Kundenkartendruckers [\(Abbildung 7.3\)](#page-115-1). Die Vorlagen können hier getestet  $\Box$ , umbenannt  $\Box$ , bearbeitet  $\Box$ , gelöscht  $\Box$  oder neu angelegt  $\Box$  werden. In LS-POS haben wir für Sie bereits einige Beispielvorlagen integriert.

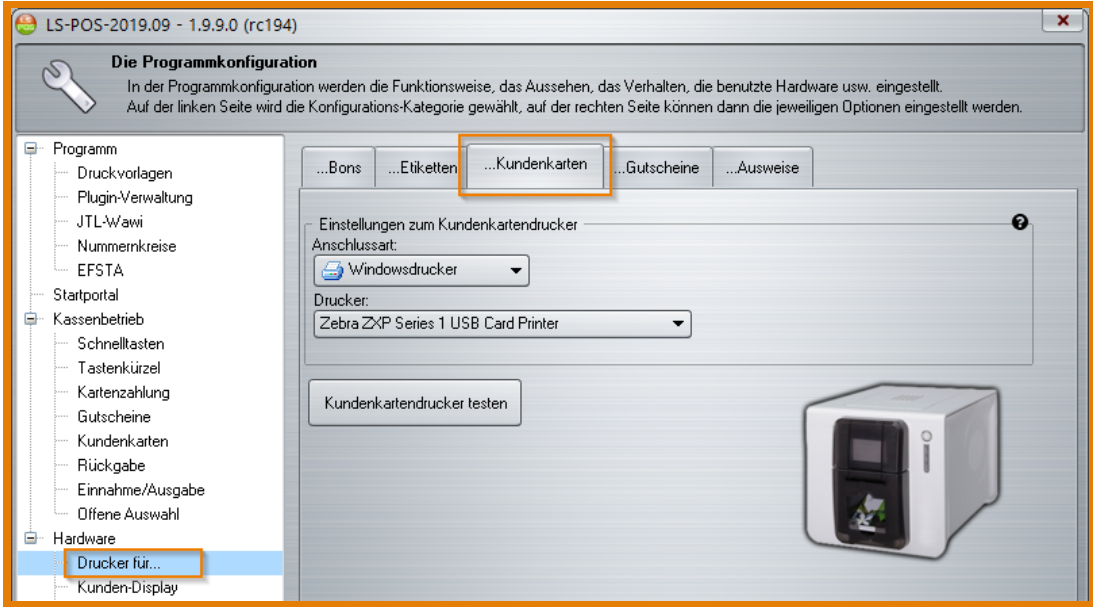

<span id="page-115-0"></span>Abbildung 7.2: Einstellungen Kundenkartendrucker

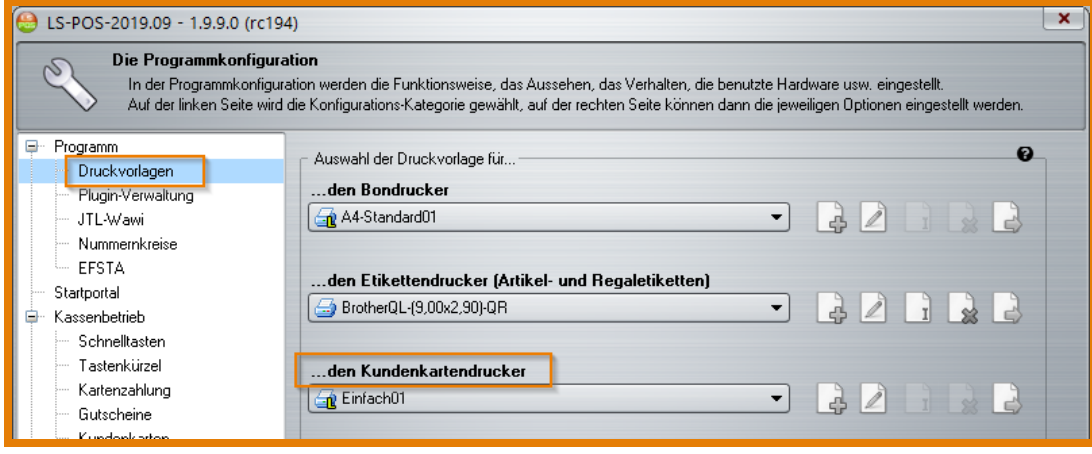

<span id="page-115-1"></span>Abbildung 7.3: Kundenkartendrucker Vorlagen verwalten

# 7.1 Wie drucke ich eine Kundenkarte?

Eine Kundenkarte ist immer mit einem bestimmten Kunden verknüpft, deswegen gehen Sie hierzu in die Stammkundenauswahl. Wählen Sie den Kunden aus, für den eine Kundenkarte gedruckt werden soll. In der Kundenliste können Sie entweder auf den Button Kundenkarte klicken [\(Ab](#page-116-0)[bildung 7.4\)](#page-116-0) oder wenn Sie schon in den Kundendaten sind, auf den Reiter Kundenkarte gehen [\(Abbildung 7.5\)](#page-116-1).

<span id="page-116-0"></span>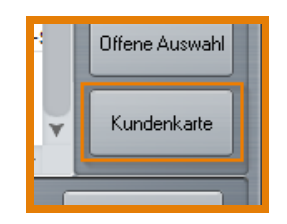

Abbildung 7.4: Button Kundenkarte

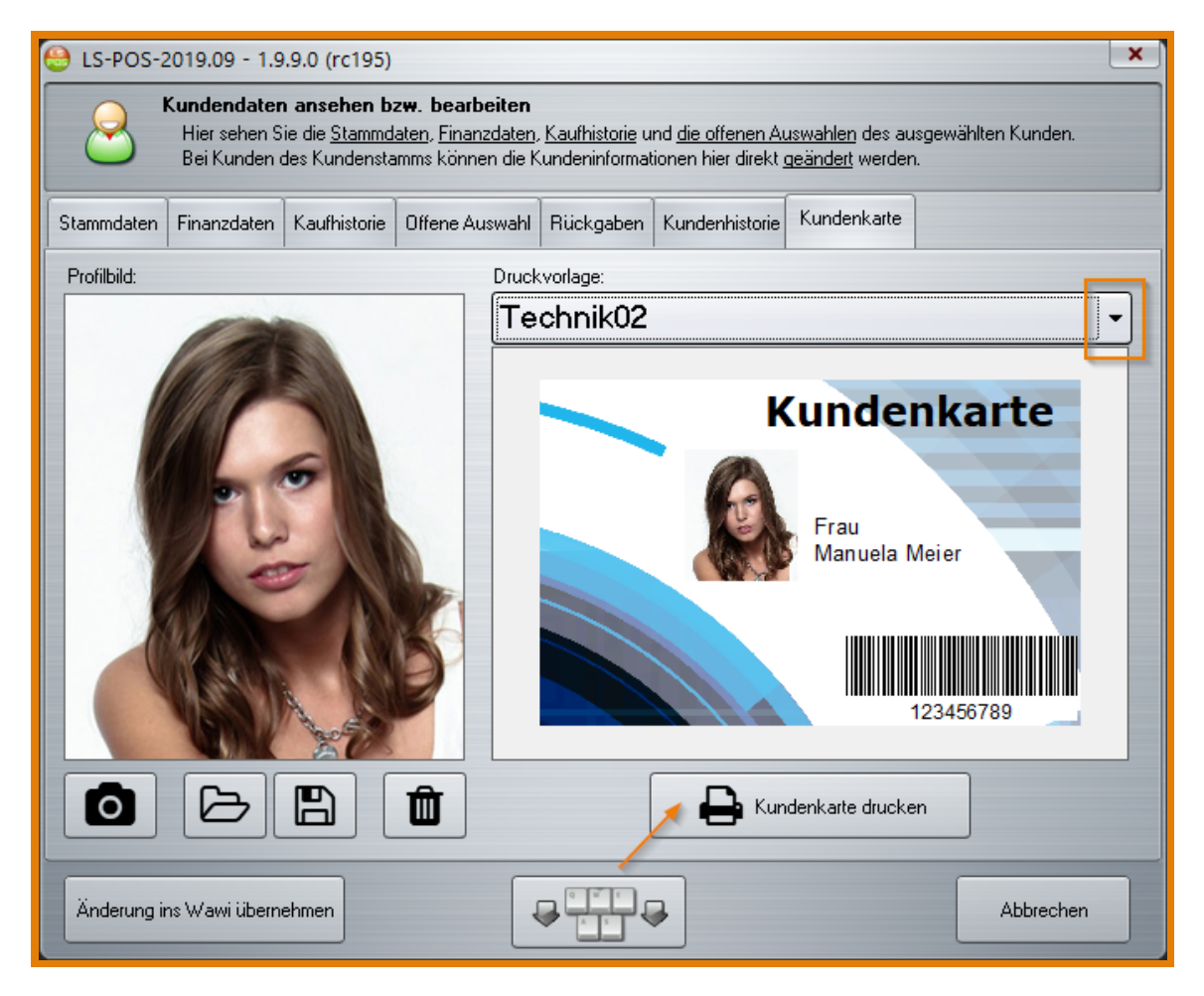

Abbildung 7.5: Kundenkarte drucken

<span id="page-116-1"></span>Auf der linken Seite sehen Sie das Profilbild des Kunden, sofern schon ein Bild abgespeichert wurde. Ist dies nicht der Fall, erscheint eine Grafik als Platzhalter für das Profilbild - LS-POS wählt dieses automatisch nach den hinterlegten Daten des Kunden (Mann, Frau oder Firma).

Ein Foto kann wahlweise über eine Webcam  $\left|\bigotimes\right|$  an Ort und Stelle aufgenommen (Kamera-

Symbol anklicken) oder aus einer Datei hochgeladen werden (Ordner-Symbol anklicken ). Wenn Sie ein Bild erstellt oder geladen haben, können Sie dieses auch wahlweise im Dateisystem speichern. Entweder mit dem Speichern -Button  $\|\cdot\|$  - hier können Sie den Speicherort wählen, oder Sie klicken auf den Button Änderungen ins Wawi übernehmen , wodurch das Profilbild in der Datenbank gespeichert wird. Wählen Sie dann über das Dropdown-Menü eine Druckvorlage aus, prüfen Sie die Kundenkartenvorschau und klicken Sie auf Kundenkarte drucken .

Tipp Das Speichern als Datei ist optional! Das Bild wird stets in die Wawi-DB übernommen, wenn Sie auf den Button Änderungen ins Wawi übernehmen klicken.

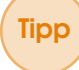

 $Tipp$  Der Löschen-Button  $\times$  löscht nur das aktuell in der Datenbank gespeicherte Profilbild. Ein im Dateisystem abgelegtes Bild (Datei speichern:  $\begin{bmatrix} \Box \\ \Box \end{bmatrix}$ ) wird dadurch nicht gelöscht.

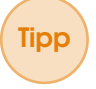

Tipp Sie können über [Ad-hoc-Variablen](#page-206-1) (siehe [Kapitel 8\)](#page-124-0) noch kurz vor dem Drucken Ihre Druckvorlage für die Kundenkarte individuell und sehr schnell anpassen!

# 7.2 Fotos mit einer Webcam erstellen

<span id="page-117-0"></span>Klicken Sie auf das Webcam-Symbol  $\Box$  , das Ihnen in einem der Dialoge (Kundenkarte, Ad-hoc-Variable etc.) zur Wahl steht. Dies ruft ein Fenster mit diversen Einstellungsmöglichkeiten für die Aufnahme eines Fotos per Webcam auf [\(Abbildung 7.6\)](#page-118-0).

Über die drei Reiter am oberen Fensterrand können Sie das aktuelle Kamerabild, den gewählten Bildausschnitt und aufgenommene Bilder ansehen. Im Reiter Kamerabild können Sie die Größe des Bildausschnitts durch Ziehen an den Punkten des Rahmens verändern.

Der Reiter Bildausschnitt zeigt Ihnen den Ausschnitt des aktuellen Kamerabilds ohne störende Umgebung an. Hier können Sie gegebenenfalls noch Korrekturen vornehmen, indem Sie bspw. die Kameraposition anpassen.

Haben Sie bereits mehrere Aufnahmen gemacht, finden Sie diese unter dem Reiter Aufgenommenes Bild aufgelistet.

Am unteren Fensterrand können Sie über den **Aufnahme-Button** mit einem Klick

ein Foto schießen. Der Timer-Button löst die Aufnahme erst nach drei Sekunden aus,

sodass noch Zeit zur Kontrolle der Aufnahme bleibt. Mit dem Button Serie  $\|\cdot\|_{\text{See}}$  können mehrere Aufnahmen kurz nacheinander gemacht werden. Mit einmaligem Klicken startet die Serienaufnahme (es werden 5 Bilder in Serie aufgenommen). Wahlweise kann die Serienaufnahme auch durch einen erneuten Klick gestoppt werden.

Neben der Größenanpassung können Sie über die Webcam-Software in LS-POS auch die Videoquelle und das Aufnahmeformat auswählen. Klicken Sie hierzu auf 'Video' bzw. auf 'Auflösung' in der entsprechenden Einstellungszeile [\(Abbildung 7.6\)](#page-118-0). Aktuell gewählte Einstellungen sehen Sie in den Feldern 'Auswahl' (Format) und 'Zoom' (Zoomfaktor), siehe [Abbildung 7.7.](#page-118-1)

Mit dem Mausrad kann die Ansicht vergrößert/verkleinert werden. Ein Klick auf 'Zoom' setzt die

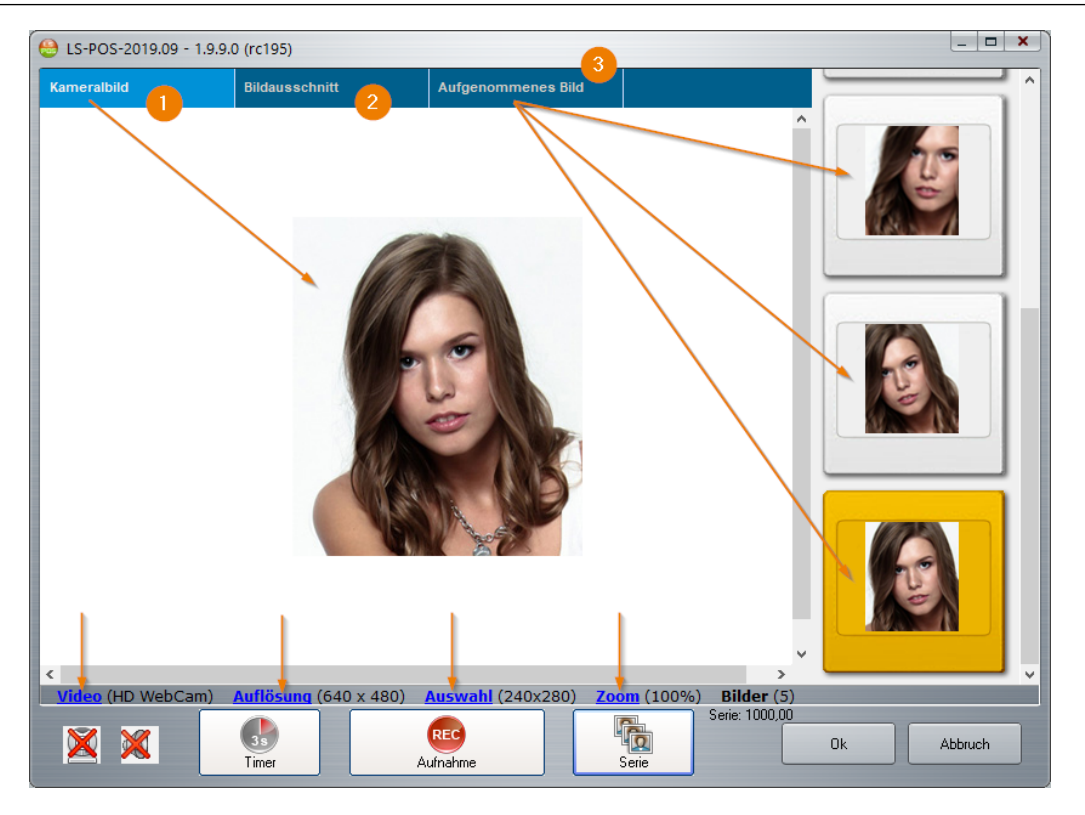

Abbildung 7.6: Einstellungsmöglichkeiten 1 Webcam

Anzeige wieder auf 100 %. Die Anzahl der erstellten Bilder zeigt die Zahl in Klammern hinter dem Feld 'Bilder'. Die Bilder sind auch einzeln speicherbar (Kontextmenü). Ein Klick auf 'Bilder' öffnet den (automatischen) Speicherort dieser Bilder.

<span id="page-118-1"></span><span id="page-118-0"></span>Abbildung 7.7: Einstellungsmöglichkeiten 2 Webcam

Im Reiter Aufgenommenes Bild können Sie mit einem Rechtsklick auf ein gewünschtes Foto weitere Bearbeitungsmöglichkeiten einblenden (siehe [Abbildung 7.8\)](#page-118-2).

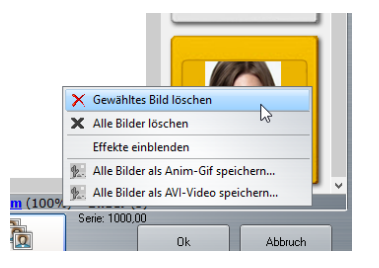

<span id="page-118-2"></span>Abbildung 7.8: Effekte einblenden

In diesem Auswahlmenü finden Sie diverse Effekte, die auf die Fotos angewendet werden können (siehe [Abbildung 7.9\)](#page-119-0):

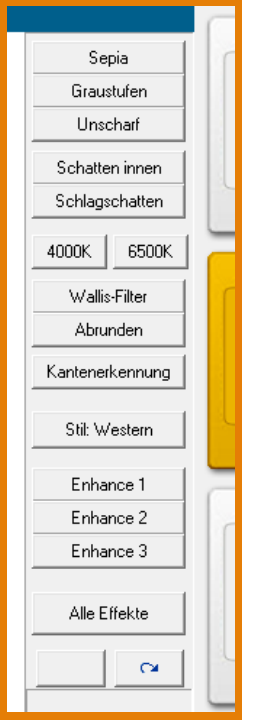

<span id="page-119-0"></span>Abbildung 7.9: Auswahlmenü Effekte

# 7.3 Wie erstelle ich neue Kundenkartendruckvorlagen bzw. wie passe ich vorhandene an?

Klicken Sie in der Programmkonfiguration unter Druckvorlagen bei den Vorlagen für den Kundenkartendrucker auf das Icon für 'neu anlegen' **[\(Abbildung 7.10\)](#page-119-1).** 

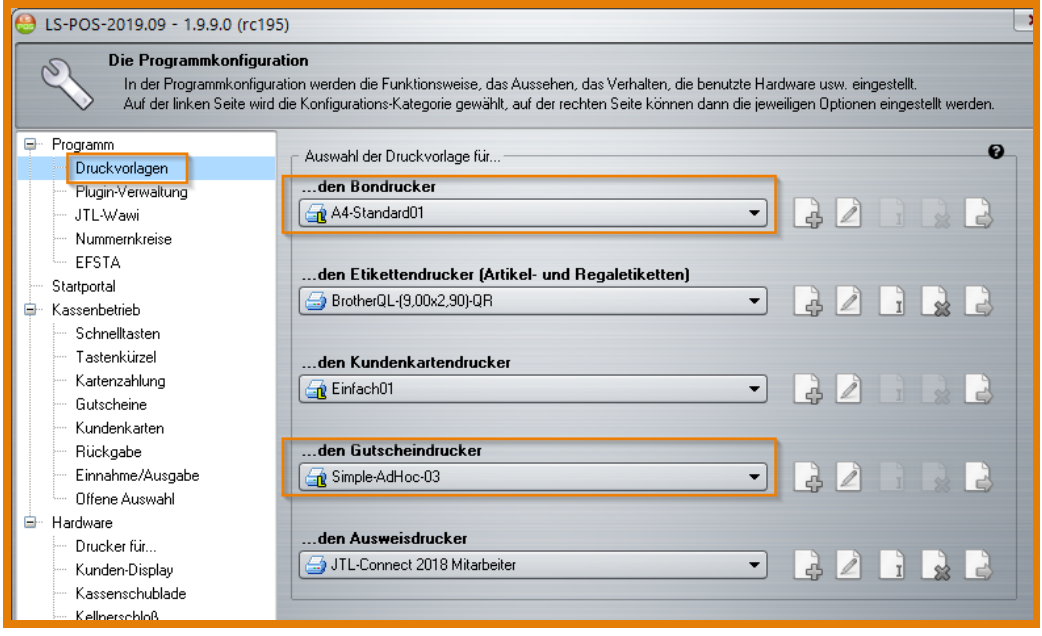

<span id="page-119-1"></span>Abbildung 7.10: Standard- und eigene Vorlagen

Benennen Sie dann die Druckvorlage und bestätigen Sie mit OK.

7.3 Wie erstelle ich neue Kundenkartendruckvorlagen bzw. wie passe ich vorhandene an? 121 and 2012 122 and 2012 12 and 2012 12 and 2012 12 and 2012 12 and 2012 12 and 2013 12 and 20

Es öffnet sich die in der Programmkonfiguration unter »Druckvorlagen zuletzt eingestellte Vorlage. Diese können Sie nun bearbeiten [\(Abbildung 7.11\)](#page-120-0)

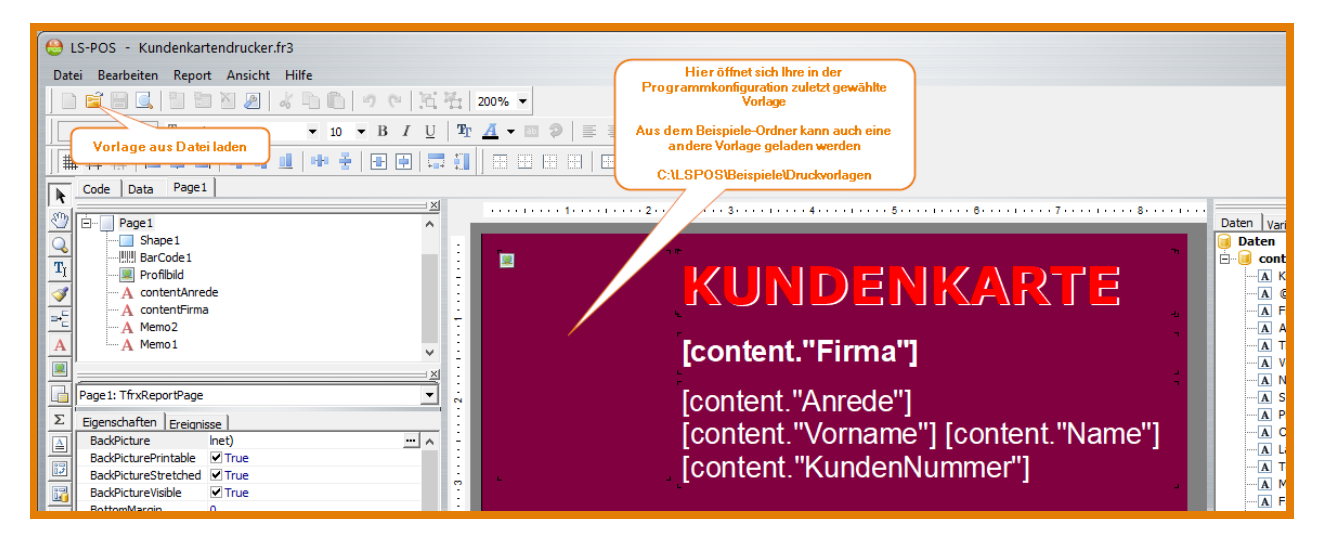

Abbildung 7.11: Kundenkarte Vorlage bearbeiten

<span id="page-120-0"></span>Tipp Alternativ kann auch eine andere Vorlage aus dem Beispiele-Ordner zum Bearbeiten geladen werden (siehe [Abschnitt 11.10\)](#page-180-0).

Die geöffnete Vorlage kann jetzt beliebig gefüllt und angepasst werden. Auf der rechten Seite des Fensters befinden sich im Reiter Daten vorbelegte Inhalts-Variablen, die Sie per Drag & Drop in die Vorlage einfügen können [\(Abbildung 7.11\)](#page-120-0). Im Beispiel [Abbildung 7.12](#page-120-1) wurden bspw. die Anrede (Herr, Frau), Vorname, Name und die Kundennummer eingefügt. Beim Drucken der Karte zieht sich LS-POS die Daten automatisch aus der Datenbank.

<span id="page-120-1"></span>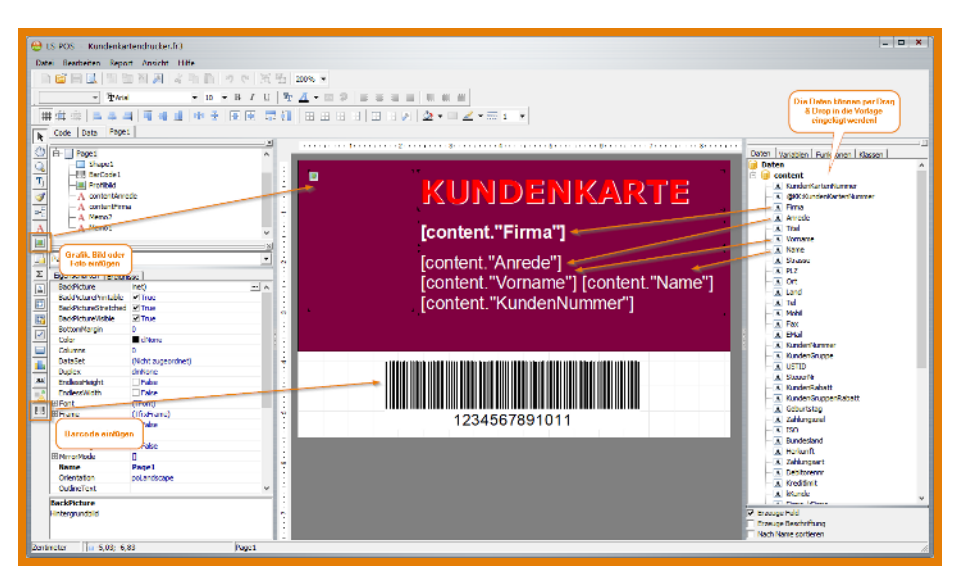

Abbildung 7.12: Druckvorlage anpassen

Tipp Eine Kundenkartennummer anzulegen ist sehr zweckmäßig, da damit der Kunde per Barcodescanner superschnell ausgewählt werden kann!

Tipp Um Verwechslungen oder doppelte Kundenkartennummern zu vermeiden, können Sie die Nummern ganz einfach von LS-POS generieren lassen. Das Erstellungsmuster (Zusammensetzung der Nr.) kann per Dropdown vorab ausgewählt werden.

Auf der linken Seite des Fensters (in [Abbildung 7.12\)](#page-120-1) in der Druckvorlage können Sie z. B. Grafiken oder einen Barcode einfügen. Der Barcodetyp ist variabel wählbar. Über das Icon zum Grafiken, Bilder oder Fotos einfügen, können Sie bestimmen, ob der Inhalt aus einer Datei geladen werden oder ob der Inhalt bspw. mit dem Profilbild des Kunden gefüllt werden soll. Setzen Sie dazu bei den Eigenschaften der Grafik im Feld *'Name'* den Wert *'Profilbild'* [\(Abbildung 7.13\)](#page-121-0).

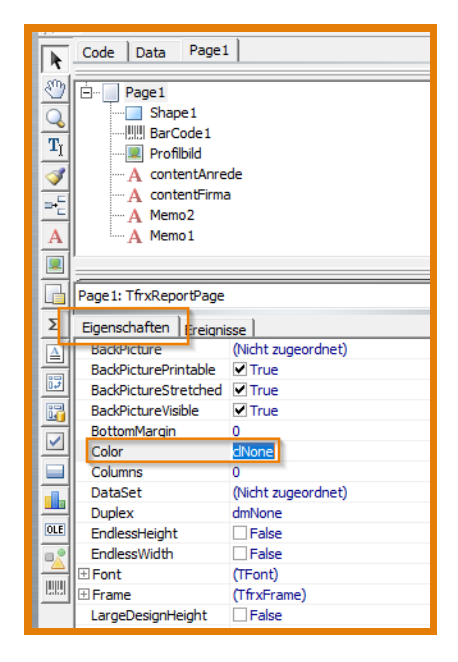

Abbildung 7.13: Objekten Eigenschaftswerte zuweisen

<span id="page-121-0"></span>Wenn Sie eine vorhandene Vorlage (Beispielvorlage) anpassen wollen, gehen Sie genauso vor, wie beim neu Anlegen einer Vorlage:

Programm konfigurieren »Druckvorlagen »Kundenkartendrucker »

Es öffnet sich die zuletzt ausgewählte Vorlage, die Sie lediglich neu benennen müssen. Sie können, nachdem Sie diese Vorlage geöffnet haben, auch jederzeit eine andere Beispieldatei laden (Anleitung: [Abschnitt 11.10\)](#page-180-0) und nach Ihren Wünschen anpassen. Schließen Sie das Fenster, wenn Sie mit der Bearbeitung fertig sind und bestätigen Sie den anschließenden Dialog 'Möchten Sie die Vorlage in LS-POS übernehmen?' mit Ja.

Die geladene Vorlage können Sie nun im Auswahlmenü in der Programmkonfiguration unter »Druckvorlagen bei den Vorlagen für »...den Kundenkartendrucker auswählen. Wählen Sie dazu im Dropdown-Menü die Vorlage aus, klicken Sie auf Übernehmen und dann auf  $\overline{Ok}$ . Die Abbildung [Abbildung 7.14](#page-122-0) zeigt einige Beispiele angepasster Vorlagen.

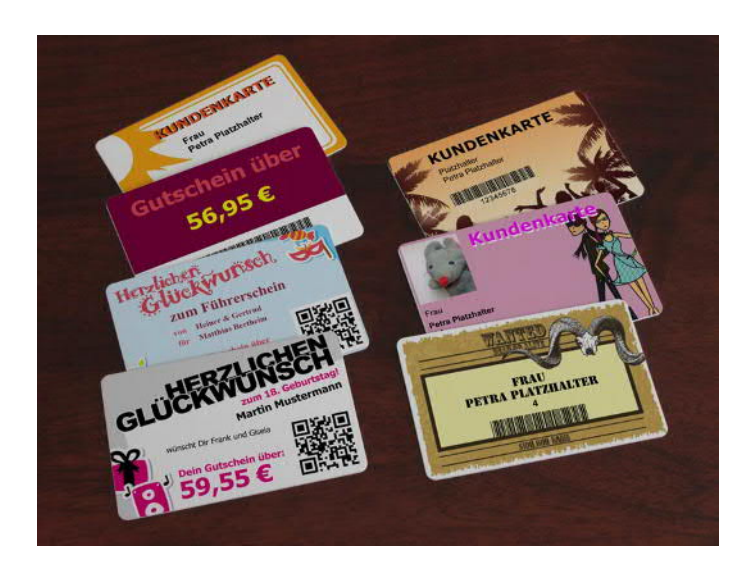

Abbildung 7.14: Gutscheine und Kundenkarten auf Plastikkarten gedruckt

# <span id="page-122-0"></span>In der Vorlagenverwaltung unter »Druckvorlagen gibt es diverse Möglichkeiten:

Die Vorlagen können hier getestet  $\Box$ , umbenannt  $\Box$ , bearbeitet  $\Box$ , gelöscht  $\Box$  oder neu angelegt **B** werden.

Standardvorlagen werden in LS-POS hellgrau angezeigt. Diese Vorlagen können nicht verändert, sondern nur angesehen werden! Eigene Vorlagen erscheinen im Bezeichnungsfeld in schwarzer Schrift [\(Abbildung 7.10\)](#page-119-1).

Um ein Erstellungsmuster in LS-POS zu konfigurieren gehen Sie unter Programm konfigurieren

auf »Kassenbetrieb »Kundenkarten. Wählen Sie hier über den Button Einfügen | mit dem Dropdown-Menü die gewünschten Variablen (siehe [Abbildung 7.15\)](#page-122-1).

# Ein Bsp. für ein solches Muster:

[KassenID][Jahr2][KW][Tag][0-Z][0-Z][0-Z][0-Z][0-Z][KundenID]

|   | <b>D</b> Programm<br>Druckvorlagen<br>- Plugin-Verwaltung | €<br>Kundenkartennummer<br>Erstellungsmuster:                                    |
|---|-----------------------------------------------------------|----------------------------------------------------------------------------------|
|   | - JTL-Wawi                                                | [Jahr][Monat][KassenID][0][Z][0-Z]<br>$\mathscr{D}$<br>Jahr (4 Stellen) - [Jahr] |
|   | - Nummernkreise                                           | Testen<br>Jahr (2 Stellen) - [Jahr2]                                             |
|   | - EFSTA                                                   | Monat (2 Stellen) - [Monat]                                                      |
|   | Startportal                                               |                                                                                  |
| ≘ | Kassenbetrieb                                             | Tag (2 Stellen) - [Tag]                                                          |
|   | Schnelltasten                                             | Stunde (2 Stellen) - [Stunde]                                                    |
|   | Tastenkürzel                                              | Minute (2 Stellen) - [Minute]                                                    |
|   | Kartenzahlung<br>Gutscheine                               | ☆<br>Sekunde (2 Stellen) - [Sekunde]                                             |
|   | Kundenkarten                                              | Datum in ISO-Format (14 Stellen) - [DatumISO]                                    |
|   |                                                           |                                                                                  |
|   | Rückgabe                                                  | Kalenderwoche (2 Stellen) - [KW]                                                 |
|   | Einnahme/Ausgabe<br>Offene Auswahl                        | Kalendertag (3 Stellen) - [KT]                                                   |
| ₿ | Hardware                                                  | Kassen-ID (1 Stelle) - [KassenID]                                                |
|   | Drucker für                                               | Kunden-ID (x Stellen) - [KundenID]                                               |
|   | Kunden-Display                                            | Minus-trenner (1 Stelle) - -                                                     |
|   | Kassenschublade                                           |                                                                                  |
|   | Kellnerschloß                                             | zufällige Ziffer (0-9, 1 Stelle) - [0]                                           |
|   | Magnetkartenleser                                         | zufälliger Buchstabe (A-Z, 1 Stelle) - [Z]                                       |
|   |                                                           | zufällige Ziffer oder Buchstabe (0-9, A-Z, 1 Stelle) - [0-Z]                     |
|   |                                                           |                                                                                  |

<span id="page-122-1"></span>Abbildung 7.15: Erstellungsmuster für die Kundenkartennummer konfigurieren

<span id="page-124-0"></span>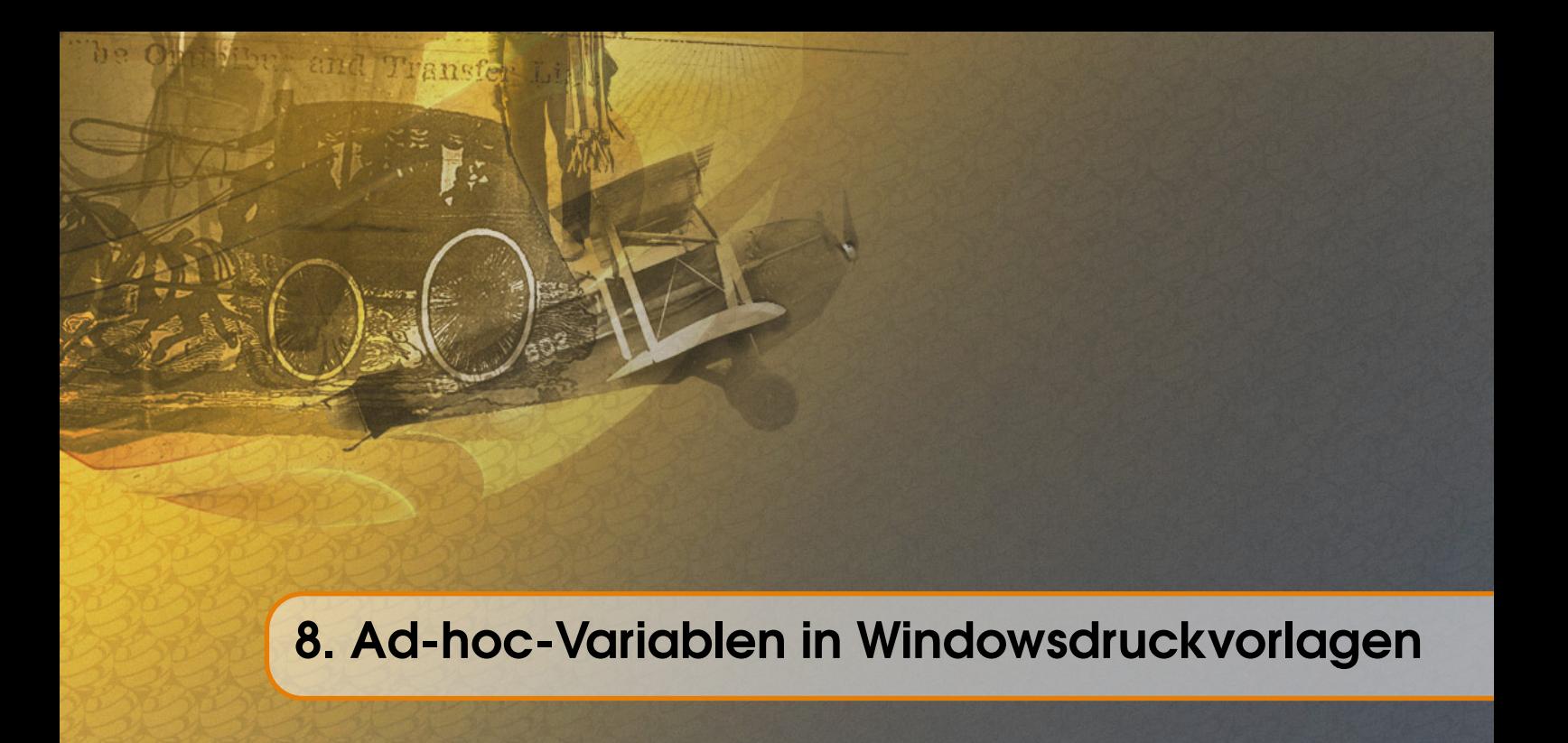

Die sogenannten [Ad-hoc-Variablen](#page-206-1) dienen dazu, Vorlagen vor dem Drucken noch einmal anpassen zu können. Mit diesen Variablen können Sie in LS-POS bspw. Etiketten-, Gutschein- und Kundenkartendruckvorlagen schnell anpassen und individuell gestalten. Barcodes, Bilder und Texte sind variabel anpassbar. LS-POS bringt bereits einige Vorlagen mit integrierten Ad-hoc-Variablen mit.

# 8.1 Ad-hoc-Variablen erzeugen

Einen Barcode, ein Bild oder einen Text per Drag & Drop in eine Druckvorlage ziehen und das Feld 'Description' ausfüllen (beliebige Bezeichnung, siehe [Abbildung 8.1\)](#page-124-1).

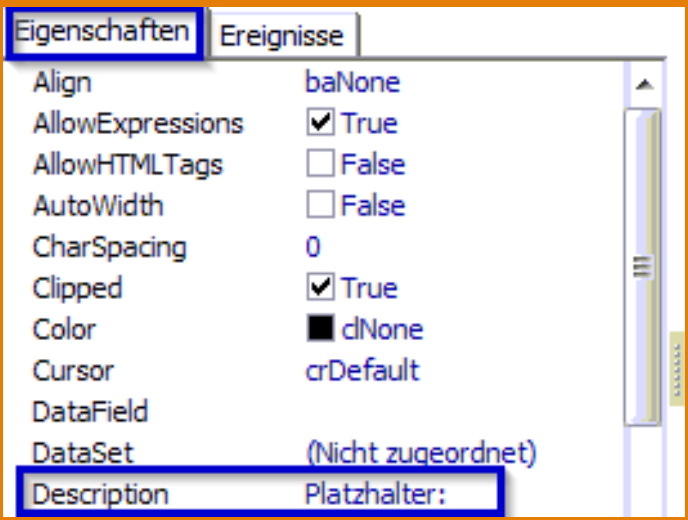

<span id="page-124-1"></span>Abbildung 8.1: Ad-hoc-Variable erzeugen

#### Achtung:

Das Feld 'Description' muss ausgefüllt sein, um eine Ad-hoc-Variable zu markieren. Mögliche Typen sind: Barcodes, Bilder und Texte

Beim Druckvorgang wird die so vorbelegte Variable dann zum Befüllen angezeigt (siehe [Abbil](#page-125-0)[dung 8.2\)](#page-125-0).

| Platzhalter:                                         |                                                                        |
|------------------------------------------------------|------------------------------------------------------------------------|
|                                                      |                                                                        |
| Slogan1<br>Auswahlfeld <sub>2</sub><br>Auswahlfeld3. | Dropdown-Menū für die<br>angelegten Inhalte des<br><b>Platzhalters</b> |

<span id="page-125-0"></span>Abbildung 8.2: Ad-hoc-Variable beim Druckvorgang

Um eine Auswahlliste zu erhalten, müssen in der Druckvorlage im Feld 'TagStr' mit '|' (pipe) getrennte Werte gesetzt werden [\(Abbildung 8.3\)](#page-125-1).

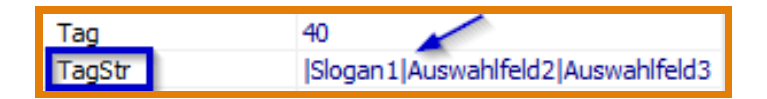

<span id="page-125-1"></span>Abbildung 8.3: Dropdown-Menü erzeugen

**Tipp** In folgenden Windowsvorlagen sind Ad-hoc-Variablen bspw. verfügbar: *\* Kundenkartendruck \* Gutscheindruck \* Etikettendruck \* Mitarbeiterausweis*

# <span id="page-125-2"></span>8.2 Kundenkartendruckvorlagen mit Ad-hoc-Variablen

#### Beispiel:

Sie wollen eine Kundenkarte mit dem Bild des Kunden drucken, haben aber noch kein Foto des Kunden? Mit einer Ad-hoc-Variable können Sie dies schnell umsetzen. Wählen Sie die entsprechende Vorlage aus und Sie gelangen nach dem Klicken auf Kundenkarte drucken in ein Dialog-Fenster, in dem Sie wählen können, ob das Bild aus einer Datei hochgeladen oder ob es per Webcam aufgenommen werden soll (Anleitung siehe S. [118, Abschnitt 7.2,](#page-117-0) siehe [Abbildung 8.4\)](#page-126-0).

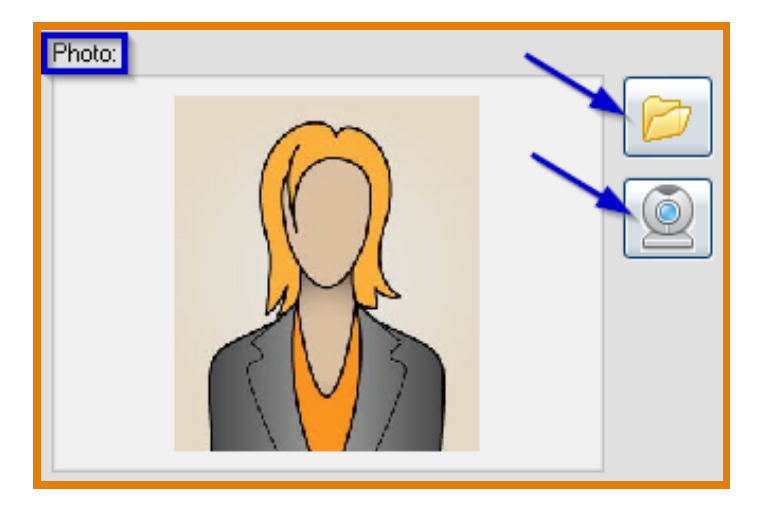

Abbildung 8.4: Bild über Ad-hoc-Variable einfügen

Mit Ad-hoc-Variablen ist zudem es möglich, direkt vor dem Druckvorgang, die in der Vorlage angelegten Felder *ad hoc* an dieser Stelle anzupassen. So können beispielsweise ein spezieller Kundenkartentext, Vor- und Nachname des Kunden, die Kundengruppe, ein Platzhalter oder eben auch ein Foto individuell befüllt werden [\(Abbildung 8.5\)](#page-126-1).

<span id="page-126-0"></span>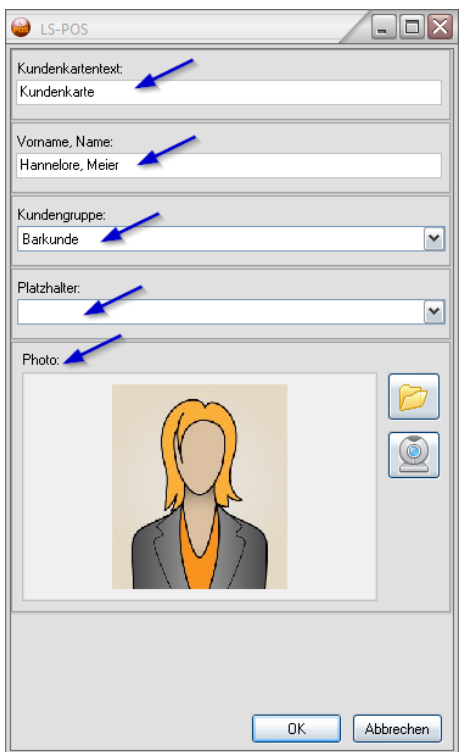

<span id="page-126-1"></span>Abbildung 8.5: Ad-hoc-Variablen Beispiele

Eine Variable für bspw. ein Foto kann in der Vorlage mit wenigen Einstellungen angelegt werden [\(Abbildung 8.6\)](#page-127-0):

- Platzhalter für das Bild über das Icon **einfügen**
- Bild anklicken und bei 'Description' den gewünschten Anzeigetext eingeben (z. B. 'Photo:')

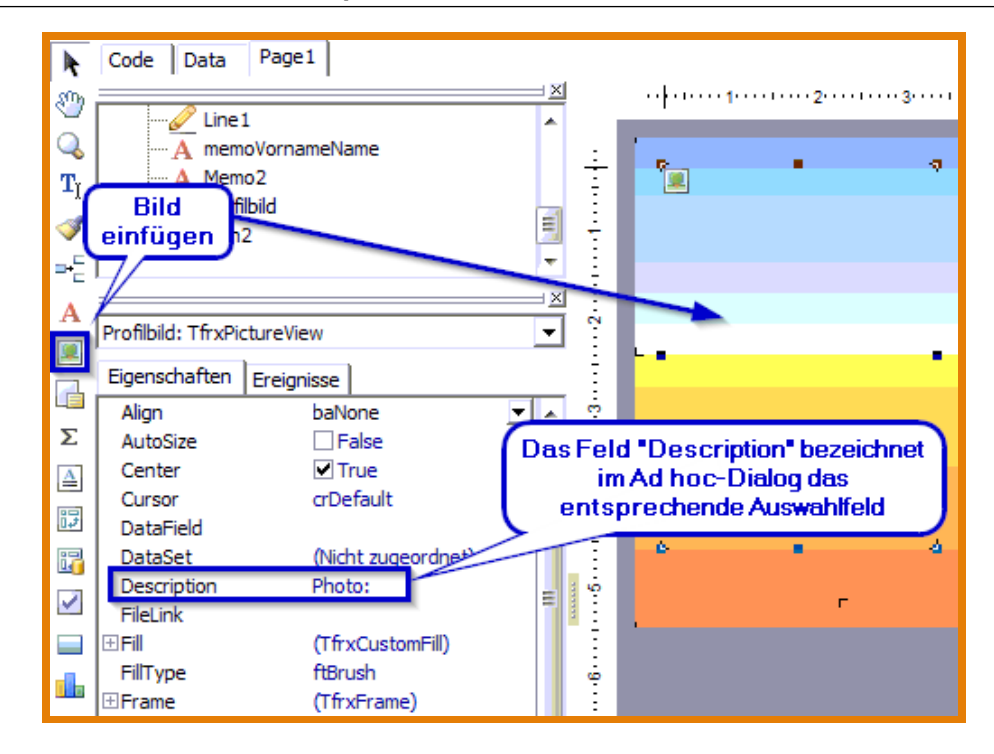

<span id="page-127-0"></span>Abbildung 8.6: Vorlage - Ad-hoc-Variable für ein Bild

#### Achtung:

Belassen Sie die Benennung des Bildes (*'Name'*) wie vorab angelegt (z. B. *'Picture1'*, [Abbil](#page-127-1)[dung 8.7\)](#page-127-1).

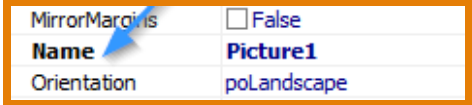

<span id="page-127-1"></span>Abbildung 8.7: Ad-hoc-Variable: Bild benennen

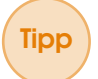

Tipp Ad-hoc-Variablen sind bspw. in diesen Windowsvorlagen verfügbar: *\*Kundenkartendruck, \*Gutscheindruck, \*Etikettendruck, \*Mitarbeiterausweis*

# 8.3 Etikettendruckvorlagen mit Ad-hoc-Variablen

#### Beispiel:

Mit Ad-hoc-Variablen beim Etikettendruck, lassen sich beispielsweise Regaletiketten erstellen. Im folgenden Beispiel [\(Abbildung 8.8\)](#page-128-0) wurde das Artikelbild als Ad-hoc-Variable angelegt. Somit kann von der Ware noch vor dem Drucken ein vorhandenes Foto hochgeladen oder über eine Webcam erstellt werden.

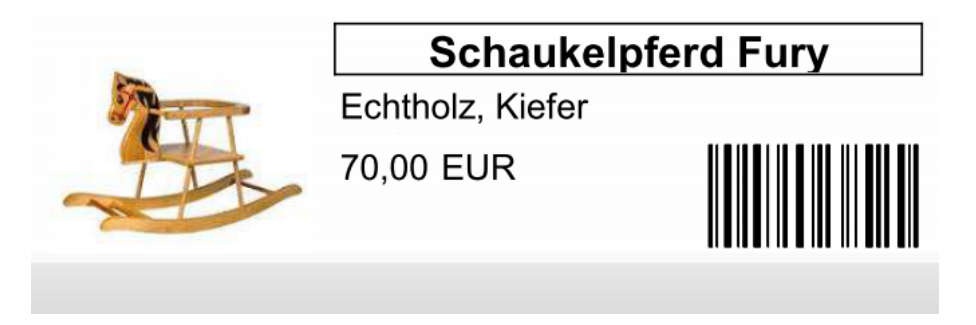

Abbildung 8.8: Regaletikett mit Artikelbild als Ad-hoc-Variable

Die Vorlage zu dem hier angeführten Beispiel sieht wie in [Abbildung 8.9](#page-128-1) gezeigt aus:

<span id="page-128-0"></span>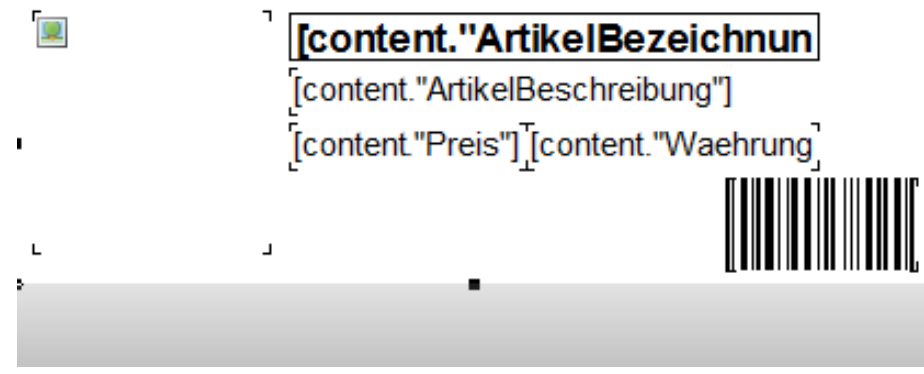

<span id="page-128-1"></span>Abbildung 8.9: Vorlage für Regaletikett mit Ad-hoc-Variable

Die Vorlage zeigt, dass auf der linken Seite ein Platzhalter für ein Foto angelegt ist. Des Weiteren sind Variablen für die Artikelbezeichnung, -beschreibung und für den Preis, sowie der Barcode mit der Artikelnummer enthalten. Auch farbliche Abstufungen, wie hier am unteren Rand in Graustufen gehalten, oder auch eine Einfärbung des Hintergrundes sind möglich. Die Gestaltung lässt sich sehr individuell anpassen. Dies gibt Ihnen die Möglichkeit, Ihre Regaletiketten, Labels o. ä. genau auf Ihr Geschäftskonzept abzustimmen.

Wie Sie eine Vorlage mit Ad-hoc-Variablen anlegen, können Sie ausführlich dem [Abschnitt 8.2](#page-125-2) entnehmen. Hier wurde eine Beispiel-Vorlage für Kundenkarten erstellt.

# 8.4 Gutscheindruckvorlagen mit Ad-hoc-Variablen

Mit Ad-hoc-Variablen beim Gutscheindruck können Fotos, Grußtexte (Herzlichen Glückwunsch!, Alles Gute! etc.) oder andere Inhalte (Alter, Name des Gratulierenden und des Adressaten etc.) variabel vor dem Drucken eingefügt werden.

Im vorliegenden Beispiel [\(Abbildung 8.10\)](#page-129-0) wurden ein Platzhalter für die Namen der Gratulierenden ('Wer gratuliert:') und der Anlass für den Gutschein ('Wir gratulieren zu:') als Ad-hoc-Variablen in der Druckvorlage angelegt und werden nun beim Erstellen des Gutscheins als Freitextfeld bzw. als Dropdown-Menü angezeigt. Zusätzlich ist die Gutscheinnummer als QR-Code aufgedruckt und kann so beim Einlösen einfach mit einem 2D-Scanner eingescannt werden, um den Gutschein in den Warenkorb zu legen.

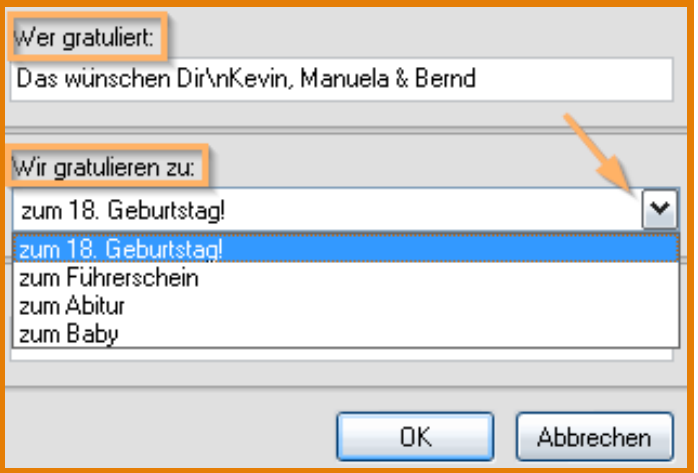

<span id="page-129-0"></span>Abbildung 8.10: Dropdown-Menü beim Gutscheindruck

Eine Druckvorlage, die mit Ad-hoc-Variablen ausgestattet wurde, könnte als gedruckter Gutschein beispielsweise wie in [Abbildung 8.11](#page-129-1) aussehen:

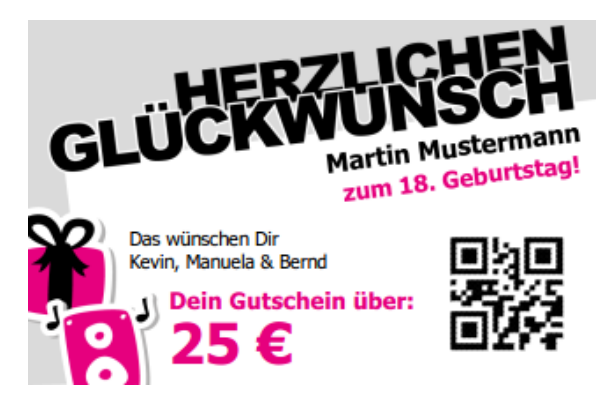

Abbildung 8.11: Gedruckter Gutschein mit ausgefüllten Ad-hoc-Variablen

<span id="page-129-1"></span>Tipp Im Bsp. in [Abbildung 8.10](#page-129-0) steht im Freitextfeld das \n für einen Zeilenumbruch nach *'wünschen Dir'*.

Tipp Gutscheindruckvorlagen können in jedem beliebigen Format angelegt werden und so auch auf vorgefertigte Karten (Plastik, Papier...) gedruckt werden.

Tipp Für besondere Anlässe könnte auf einem Gutschein sogar eine Ad-hoc-Variable für ein Foto angelegt werden. Damit kann über eine Webcam spontan ein Foto der Gratulierenden eingefügt werden. Es ist auch möglich gespeicherte Fotos (USB-Stick etc.) hochzuladen und auf die Gutscheinkarte zu drucken.

Wie Sie eine Vorlage mit Ad-hoc-Variablen anlegen, können Sie ausführlich dem [Abschnitt 8.2](#page-125-2) entnehmen. Dort wurde eine Beispiel-Vorlage für Kundenkarten erstellt.

Hier einige Beispiele für Gutschein-Designs - auf Plastikkarten ausgedruckt [\(Abbildung 8.12\)](#page-130-0):

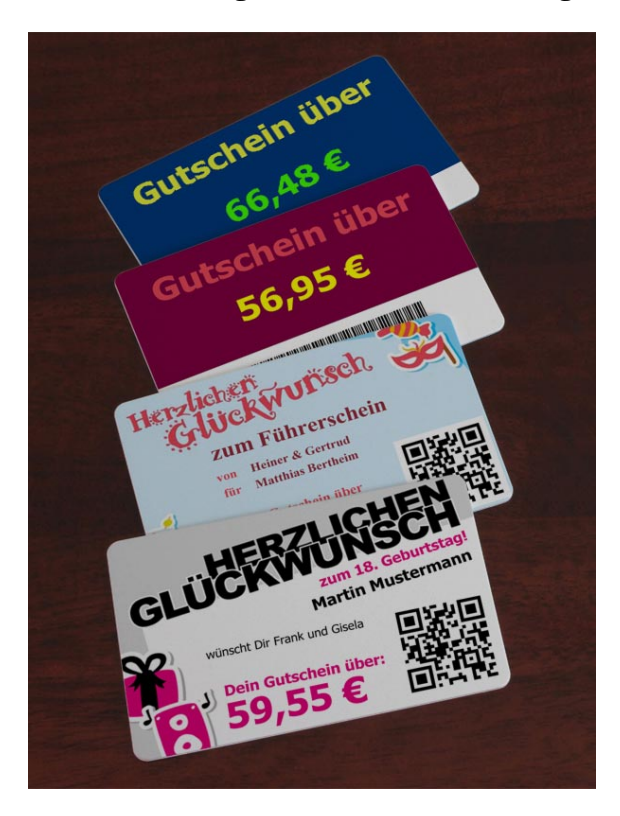

Abbildung 8.12: Beispiel Kundenkarten auf Plastikkarte gedruckt

Hier einige Beispiele für Gutschein-Designs im A5- bzw. A6-Format - auf Papier ausgedruckt [\(Abbildung 8.13\)](#page-130-1):

<span id="page-130-1"></span><span id="page-130-0"></span>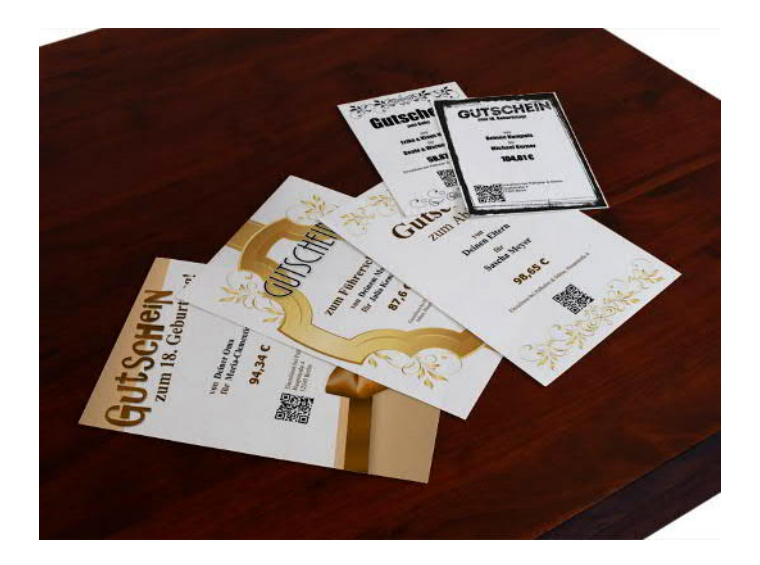

Abbildung 8.13: Beispiel Gutscheine A5 und A6 auf Papier gedruckt

Teil 3

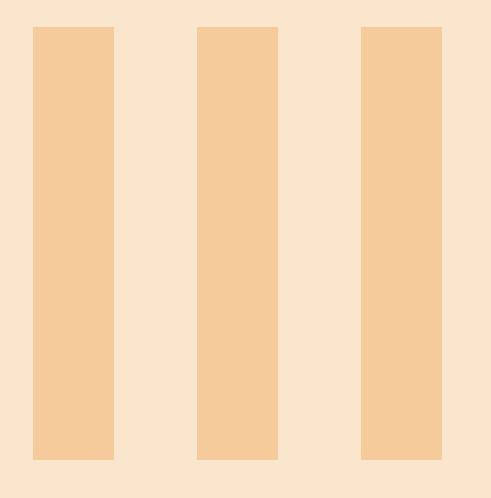

# 9 [Module](#page-134-0) . . . . . . . . . . . . . . . . . . . . . . . . . . . . 135

- Modul [Stammkundenverwaltung](#page-134-1)
- 9.2 [Modul Benutzerverwaltung](#page-135-0)<br>9.3 Modul Kassenbetrieb Plus
- 9.3 [Modul Kassenbetrieb Plus](#page-137-0)
- 9.4 [Modul Gutscheine](#page-137-1)
- 9.5 [Modul Offene Auswahl](#page-137-2)
- 9.6 [Modul Bonverwaltung/Rückgabe](#page-138-0)
- 9.7 [Modul Kassenbericht/Kassenbuch](#page-138-1)<br>9.8 Modul Etikettendruck
- Modul Etikettendruck
- 9.9 [Modul Touch-Bedienung](#page-139-1)
- 9.10 [Modul Kartenzahlung/Electronic Payment](#page-139-2)
- 9.11 [Modul Kundenkartendruck](#page-139-3)
- 9.12 [Modul Kundeninformationssystem KIS](#page-140-0)
- 9.13 [Modul Österreich](#page-152-0)
- 9.14 [Modul Warenkorbanzeige](#page-152-1)
- 9.15 [Modul Shopgutscheine](#page-159-0)

# 10 [Plugins](#page-166-0) . . . . . . . . . . . . . . . . . . . . . . . . . . . . . 167

- 10.1 [CodeReplacer \(CR\) kostenlos](#page-167-0)
- 10.2 [Adresse auf Google](#page-168-0)®-Maps anzeigen [\(GoogleMap-Lookup\) – kostenlos](#page-168-0)
- 10.3 [Virtuelle Kundenanzeige \(gfxDisplay-2x20\) kosten](#page-168-1)[pflichtig](#page-168-1)
- 10.4 [Presseartikel scannen \(PresseCode\) kostenpflich](#page-170-0)[tig](#page-170-0)
- 10.5 Geldwaage (ratiotec<sup>®</sup>[-Geldwaage\) kostenpflich](#page-171-0)[tig](#page-171-0)

<span id="page-134-0"></span>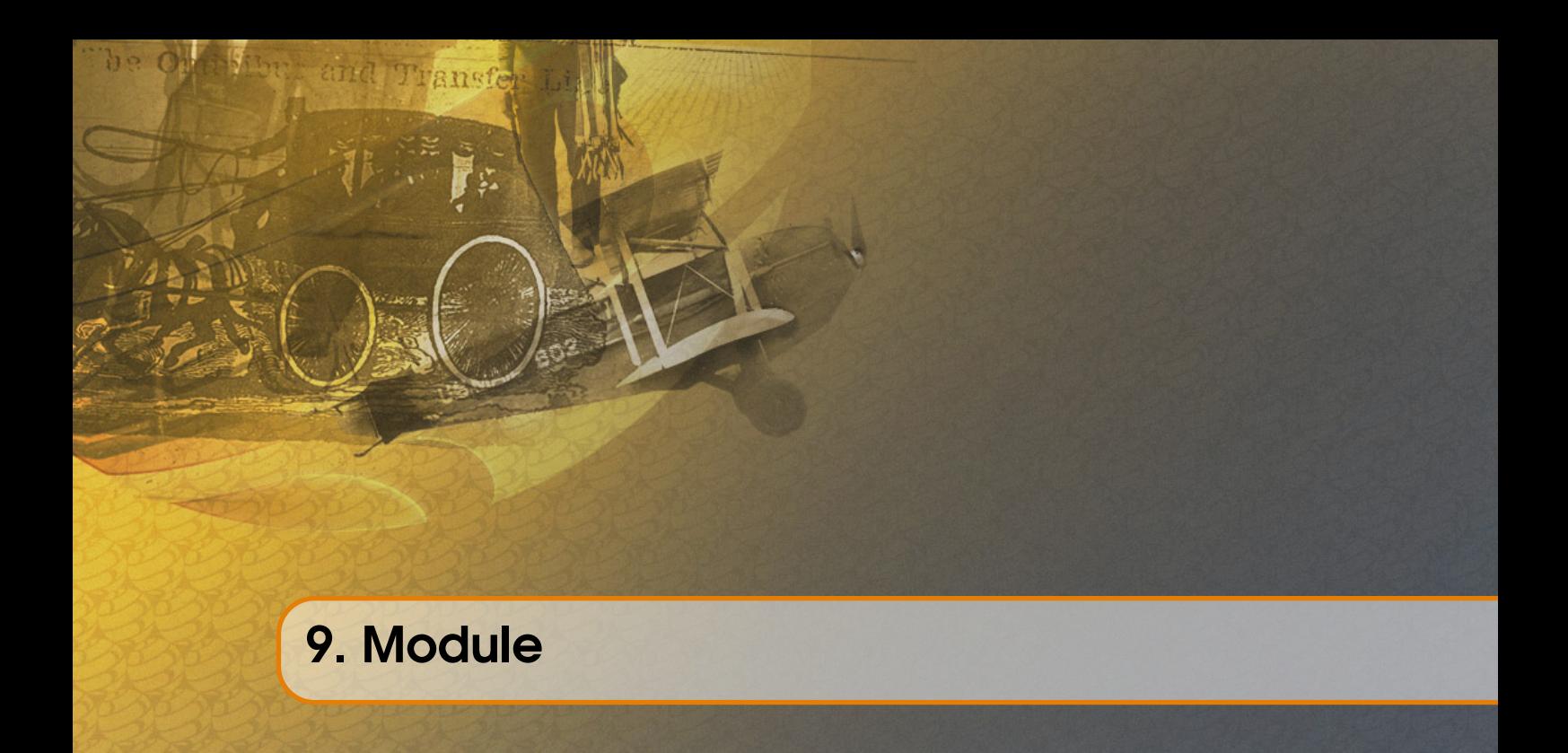

Durch den modularen Aufbau von LS-POS kann die Software nach Ihren individuellen Ansprüchen zusammengestellt werden.

# <span id="page-134-1"></span>9.1 Modul [Stammkunden](#page-208-1)verwaltung

Durch das Modul Stammkundenverwaltung übernimmt LS-POS die Stammkunden aus der JTL-[Wawi](#page-208-2) inklusive der dortigen Kundengruppen. Damit können Sie Stammkundenrabatte bzw. Kundengruppenrabatte gewähren.

Dem Kassenbon kann ein Stammkunde zugewiesen werden. Dessen Daten werden auf dem Bontext ausgewiesen und die verkauften Artikel werden in der Kaufhistorie des Kunden gespeichert, hier kann eine detaillierte Auflistung aller verkauften Bons und mit den entsprechenden Artikeln eingesehen werden.

Neue Stammkunden können Sie direkt an der Kasse anlegen (Stammdaten, Finanzdaten). Darüber hinaus können die Kundendaten an der Kasse bearbeitet und in der JTL-Wawi aktualisiert werden.

Die [Laufkunden](#page-207-0)umsätze können Sie direkt in die Wawi übernehmen. Eine inkrementelle Kundensuche ermöglicht bequemes Suchen und Finden auch bei einer sehr großen Kundenzahl in der Datenbank.

Für jeden Kunden kann ein Kommentar hinterlegt werden. Der Kassierer bekommt diesen Kommentar während des Kassiervorgangs angezeigt, z. B. Geburtstag, Hobbys, etc.

#### Achtung:

Das Modul Stammkundenverwaltung ist Voraussetzung für die Module Offene Auswahl und Kundenkartendruck!

# 9.2 Modul Benutzerverwaltung

<span id="page-135-0"></span>Mit diesem Modul können Sie Kassenbenutzer bzw. Kassierer anlegen und an diese Rechte für Funktionen vergeben bzw. diese sperren: z. B. Rechte für...

...Rabattvergabe, für Verkauf eines Divers-Artikels, für Gutschein-Ausstellung, für Bonstorno, für den Kassensturz, für Erstellung eines Kassenberichts etc. (siehe [Abbildung 9.1\)](#page-135-1)

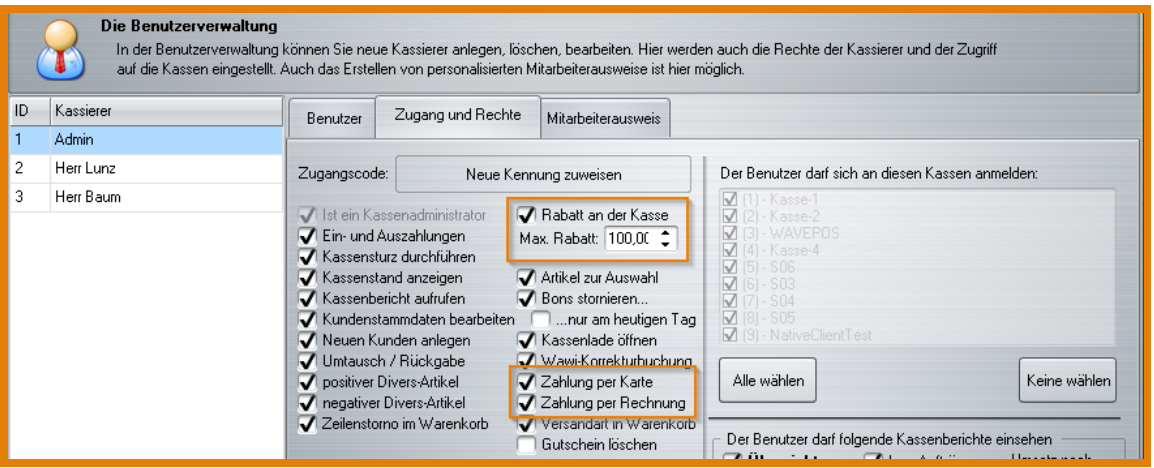

<span id="page-135-1"></span>Abbildung 9.1: Benutzerrechte vergeben

Mit dem Verwalten der Benutzer ist auch ein Login-Mechanismus für die saubere Trennung von Benutzern und Ihren jeweiligen (Kassier-)Tätigkeiten enthalten. Die Kennung vergeben Sie, wie auch die jeweiligen Rechte, unter dem Reiter Zugang und Rechte mit Neue Kennung zuweisen . Jedem Benutzer kann in diesem Bereich ein optionales Passwort für das Login zugewiesen werden. Auch die Konfiguration des Schlüsselcodes für das Kellnerschloss ist hier zu finden.

#### Achtung:

Ohne das Modul Benutzerverwaltung sind Passwort und der Benutzername unveränderlich!

Der Name des Benutzers, der einen Verkaufsvorgang durchführt, erscheint auf dem gedruckten Bon (*'Es bediente Sie ...'*). Im Multi-Kassenbetrieb kann der Zugriff eines Benutzers für jede Kasse eingestellt werden.

In der Benutzerverwaltung können Sie auch einen Mitarbeiterausweis erstellen und drucken lassen. Gehen Sie dazu auf den Reiter Mitarbeiterausweis. Hier können Sie eine Druckvorlage per Dropdown auswählen.

Daraufhin wird die Vorschau auf die Druckvorlage im Fenster angezeigt und es öffnet sich der Dialog zum Anpassen der [Ad-hoc-Variablen](#page-206-1). Hier können Sie in der Standardvorlage wie in [Abbildung 9.2](#page-136-0) zu sehen, bspw. die Anrede, Vor- und Nachnamen oder die Funktion Ihres Mitarbeiters angeben.

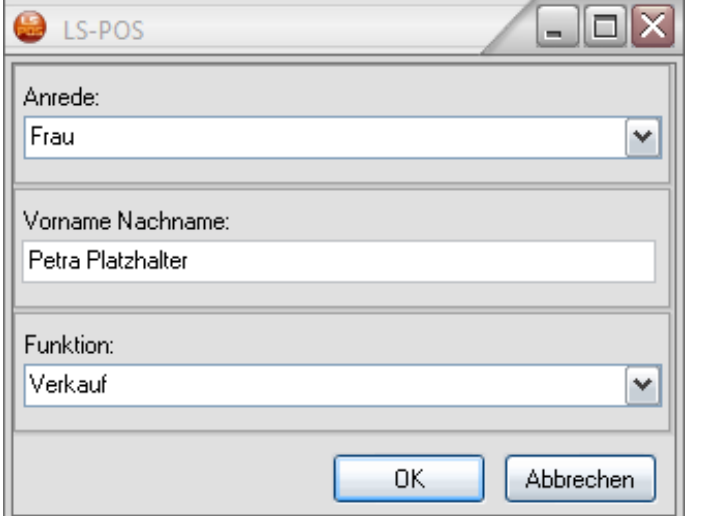

<span id="page-136-0"></span>Abbildung 9.2: Mitarbeiterausweis Variablen anpassen

Wenn Sie die Angaben mit OK bestätigen, können Sie den Ausweis gleich mit dem Button Ausweis drucken ausdrucken lassen [\(Abbildung 9.3\)](#page-136-1).

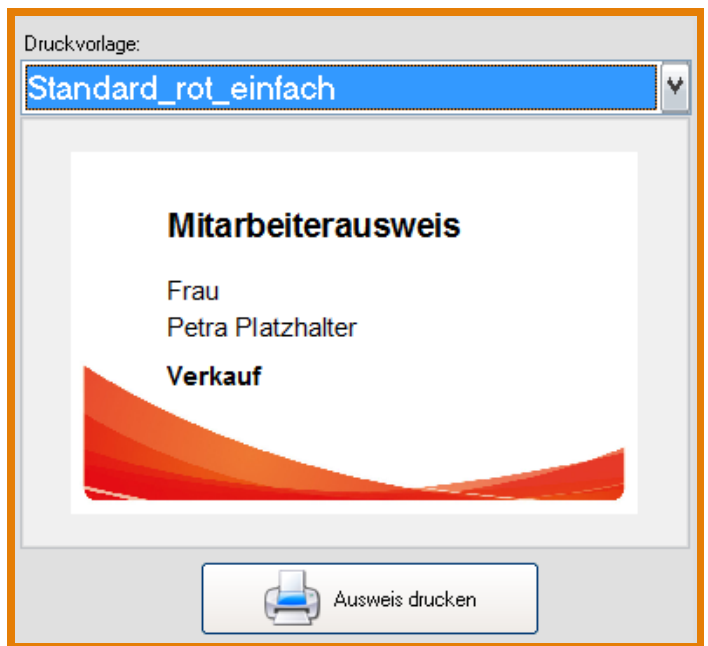

<span id="page-136-1"></span>Abbildung 9.3: Mitarbeiterausweis drucken

Tipp Den Drucker für das Drucken des Mitarbeiterausweises stellen Sie unter Programm konfigurieren »Hardware »Drucker für... »...Ausweise ein. Vergessen Sie bitte nicht diesen, unter »Hardware anzuhaken.

Die zugehörige Druckvorlage finden Sie in der Programmkonfiguration von LS-POS: Programm konfigurieren »Druckvorlagen. Hier können Sie vorhandene Druckvorlagen (Kopie) anpassen oder eigene Vorlagen anlegen.

Tipp Neben den Standard-Vorlagen finden Sie auch solche mit Bildern oder Freitextfeldern. Wie Sie diese Vorlagen entsprechend füllen und wofür Sie die sogenannten [Ad-hoc-Variablen](#page-206-1) bspw. verwenden können, sehen Sie an einigen Beispielen in [Abschnitt 7.2](#page-117-0) und [Kapitel 8.](#page-124-0)

# 9.3 Modul Kassenbetrieb Plus

<span id="page-137-0"></span>Mit diesem Modul können Sie im Kassenbetrieb mit dem *Divers-Artikel* (siehe auch [Abschnitt 5.4\)](#page-91-0) arbeiten. Dies ist ein frei belegbarer Artikel (Betrag, Bezeichnung, Steuersatz, Konto).

Im Modul Kassenbetrieb Plus ist auch die Funktion *Kassenrabatt* enthalten. Hiermit können Sie auf einen oder alle Artikel im Warenkorb Rabatt gewähren: Entweder als neuer Preis, als %-Rabatt oder als Euro-Rabatt (siehe hierzu auch [Abbildung 4.4,](#page-56-0) [Tabelle 4.4](#page-67-0) und [Unterabschnitt 4.3.2](#page-60-0) bei Rabatt-Kommandos).

Die *EK-Ampel* warnt Sie während der Rabattvergabe, wenn Sie den Einkaufspreis unterschreiten sollten bzw. die von Ihnen vordefinierte Rabattspanne überschreiten.

Zudem enthält das Modul auch die Zahlungsart *Kreditkarte*. Die Durchführung der Zahlung findet manuell statt. Der jeweilige Betrag muss dabei von Hand in das Zahlungsterminal eingegeben werden. Für eine automatische Betragsübergabe beachten Sie bitte den [Abschnitt 2.3](#page-45-0). Der entsprechende Umsatz wird im Kassenbericht der jeweiligen Kreditkartenart zugeordnet. Die Bezahlung erfolgt durch ein externes Karten-Terminal.

Die @-Kommandos (siehe [Unterabschnitt 4.3.2\)](#page-60-0), die in diesem Modul verwendet werden können, dienen der Arbeitserleichterung (z. B. @Bondruck druckt den letzten Bon noch einmal; auch der Aufruf externer Programme, Listenkommandos etc. sind möglich).

Mit dem Modul Kassenbetrieb Plus sind auch umfangreiche Artikelinformationen (Bilder, Texte, Eckdaten, . . . ) aus dem Wawi-Artikelstamm abrufbar. Diese Informationen können Sie über den Presenter sehr ansprechend präsentieren (siehe [Unterabschnitt 4.9.1\)](#page-83-0).

# 9.4 Modul Gutscheine

<span id="page-137-1"></span>Durch dieses Modul haben Sie die Möglichkeit, während des Kassenbetriebs Gutscheine auszugeben und einzulösen. Im Gutschein-Journal haben Sie einen Überblick über alle offenen und eingelösten Gutscheine. Gutscheine können hier auch komplett gelöscht werden. Grundsätzlich können in LS-POS zwei Arten von Gutscheinen verwendet werden:

#### 9.4.1 Standardgutschein

Beim Standardgutschein wird lediglich der Gutscheinbetrag erfasst. Dies ist die einfachste Variante, wenn z. B. vorproduzierte Gutscheinkarten benutzt werden.

# 9.4.2 Nummerierter Gutschein

Beim nummerierten Gutschein ist neben dem Gutscheinbetrag zusätzlich eine Gutscheinnummer anzugeben. Gutscheine können so direkt auf Plausibilität geprüft werden.

# 9.5 Modul Offene Auswahl

<span id="page-137-2"></span>Das Modul Offene Auswahl kann aktiviert werden, sofern die Stammkundenverwaltung vorhanden ist. Mit der offenen Auswahl können Sie einem Stammkunden einen oder mehrere Artikel zur

Ansicht mit nach Hause geben. Der Kunde kann sich dann später für oder gegen einen Kauf (aller oder nur einzelner Artikel aus der gesamten Auswahl) entscheiden.

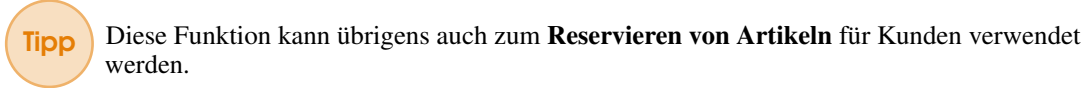

Das zugehörige Journal zeigt Ihnen alle derzeit offenen Auswahlen mit Kundendaten und Telefonnummer an. Sie können über die Offene Auswahl auch einen Beleg drucken.

Solange ein Stammkunde noch offene Auswahlen hat, wird der Kassierer im Kassenbetrieb durch Symbole daran erinnert (siehe dazu [Abbildung 5.18\)](#page-98-0).

#### Achtung:

Das Modul Stammkundenverwaltung ist Voraussetzung für das Modul Offene Auswahl.

# 9.6 Modul Bonverwaltung/Rückgabe

<span id="page-138-0"></span>Im Modul enthalten ist das *Bonjournal*, welches eine Übersicht über alle ausgegebenen Bons und deren Artikel darstellt. Hier sind auch ein Bonstorno und ein erneuter Bondruck (Nachdruck) möglich.

Mit dem Button Button Bon in Warenkorb laden kann ein zuvor erstellter Bon erneut in den Warenkorb geladen werden.

#### Diese Funktion kann verwendet werden, wenn bspw.:

- Ein alter Bon falsch abgerechnet wurde (z. B. über EC-Karte statt Bar) Lösung: »Bon stornieren, nochmal laden »richtig kassieren
- Kunde bestellt dasselbe nochmal (z. B. bei Aktionen) »einfach nochmal laden

In diesem Modul finden Sie auch den *Bonpark*. Dieser ermöglicht es, einen Bon erst einmal zur Seite zu legen bzw. zurückzustellen. Der Bon kann jederzeit wieder aus dem Bonpark herausgenommen und ergänzt oder abkassiert werden.

Mit dem Modul Bonverwaltung erhalten Sie auch die Möglichkeit der Rückgabe. Damit lassen sich Artikel zurücknehmen und ein entsprechender Rückgabe-Beleg drucken. Der Tagesumsatz und der Lagerbestand der JTL-Wawi werden automatisch korrigiert. Über das *Rückgabe-Journal* erhalten Sie eine komplette Übersicht über alle bisherigen Rückgaben.

# 9.7 Modul Kassenbericht/Kassenbuch

<span id="page-138-1"></span>Im Modul [Kassenbericht/](#page-207-1)[Kassenbuch](#page-207-2) ist die Funktion *Bar-Einnahme/Bar-Ausgabe* enthalten. Damit können alle Bargeld-Geschäftsvorfälle außerhalb des üblichen Geschäftsumsatzes erfasst und auf Wunsch auch Belege hierfür gedruckt werden.

In der Funktion Kassensturz kann man jederzeit den aktuellen Soll-Bargeldbestand ablesen. Darüber hinaus lässt sich durch eine praktische Zählhilfe der Kassensturz schnell durchführen. Es muss dazu nur die jeweilige Anzahl der gezählten Münzen eingetragen werden. Der Kassensturz kann bis 24:00 Uhr des aktuellen Tages beliebig oft durchgeführt werden (z. B. für Bargeldkontrollen, Kassenladenwechsel etc).

Im Kassenbericht kann über einen beliebigen Zeitraum eine Übersicht über Verkäufe, verkaufte Artikel, Zahlungsarten, Gutscheine, Mwst.–Beträge etc. gedruckt und als PDF oder das Kassenbuch als .csv-Datei exportiert werden.

Tipp Ab Version 1.7.0.0 ist in LS-POS auch ein explizites Kassenbuch vorhanden. Die Daten des Kassenbuchs können in 3 verschiedenen Formaten zur Weiterverarbeitung exportiert werden:

- LS-POS-Kassenbuchlayout
- [Datev-](#page-206-2)Layout (Kassenbuch online/Unternehmen online)
- Datev-Layout (Office)

#### Achtung:

Das explizite Kassenbuch wird erst ab der Version 1.7.0.0 geführt. Alte bzw. bestehende Daten können rückwirkend nicht erhoben werden (siehe dazu auch [Abschnitt 11.21](#page-192-0) Hinweise zum Kassenbuch).

# 9.8 Modul Etikettendruck

<span id="page-139-0"></span>Mit diesem Modul können Artikeletiketten gedruckt werden. Über die [Programmkonfiguration](#page-208-0) können Sie die Einstellung des Druckers vornehmen. Die Layoutvorlage für Ihre Etiketten (Größe, Aussehen, Inhalt) können Sie über den integrierten Designer selbst anpassen.

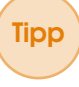

Tipp Druckvorlagen für Etiketten sind über [Ad-hoc-Variablen](#page-206-1) (siehe [Kapitel 8\)](#page-124-0) noch kurz vor dem Drucken individuell und sehr schnell anpassbar! Die Option mit Ad-hoc-Variablen zu arbeiten ist ab LS-POS 1.8 verfügbar.

# 9.9 Modul Touch-Bedienung

<span id="page-139-1"></span>Wenn Sie LS-POS mit einem Touchscreen benutzen möchten, benötigen Sie dieses Modul. Die meisten Eingabedialoge werden dann für den Betrieb mit einer virtuellen Tastatur bzw. einem Ziffernblock erweitert. Eine virtuelle Tastatur bzw. ein Ziffernblock werden eingeblendet.

# 9.10 Modul Kartenzahlung/Electronic Payment

<span id="page-139-2"></span>Details hierzu in [Abschnitt 2.3](#page-45-0)

# 9.11 Modul Kundenkartendruck

<span id="page-139-3"></span>Mit diesem Modul können Kundenkarten erstellt und gedruckt werden. Es ist zudem möglich das Modul mit einem Plakstikkartendrucker zu verwenden. Jeder Plastikkartendrucker mit einer Windowsschnittstelle ist möglich. Damit können Gutscheine, Artikel- und Regal-Etiketten und auch Kundenkarten auch auf Plastikkarten gedruckt werden.

Das Modul bringt einen Designer für Kundenkarten mit. Neben dessen vielfältigen Konfigurationsmöglichkeiten können auch Kundenfotos spontan mit einer herkömmlichen WebCam aufgenommen werden. Der Clou: das ganze funktioniert - wie von LS-POS gewohnt - in einem hochoptimierten Workflow: Eine Kundenkarte inklusive spontaner Portraitaufnahme des Kunden kommt bereits nach 4 Mausklicks aus dem Drucker!

Als zusätzliche Funktion bietet das Modul Kundenkartendruck sog. *Ad-hoc*-Variablen für die Dynamisierung von Windowsdruckvorlagen. Die Inhalte der Druckvorlagen von Kundenkarten, Gutscheinen, Artikel- und Regal-Etiketten können mit [Ad-hoc-Variablen](#page-206-1) kurz vor dem Druck angepasst werden. Geändert werden können Barcodes (Inhalt als Text), Bilder (aus Dateisystem oder spontan von einer WebCam) und Texte (Direkteingabe von Text). Für Texte kann auch der Inhalt einer Auswahlbox vordefiniert werden.

#### Ein Beispiel:

Für einen Glückwunsch-Gutschein soll ein bestimmter Anlass angegeben werden (z. B. *Zum 18. Geburtstag* oder *Zum bestandenem Führerschein*). Anstatt unendliche Variationen des Gutscheins zu erstellen, bekommt eine konkretes Textfeld als Ad-hoc-Variable eine Auswahlbox verpasst, aus der der Bediener dann den konkreten Anlass auswählen kann.

Im Installationsordner von LS-POS unter Beispiele finden sich einige Vorlagen mit Ad-hoc-Einträgen. C:\LSPOS\Beispiele\Kundenkartendrucker

### Achtung:

Die Voraussetzung für das Kundenkartendruckmodul (verfügbar ab LS-POS 1.8) ist das Modul Stammkundenverwaltung (mit LS-POS *Premium* oder als eigenes Modul erhältlich).

# 9.12 Modul Kundeninformationssystem - KIS

<span id="page-140-0"></span>Mit unserem Modul KIS bietet Ihnen Luwosoft die Funktionalität eines flexibel nutzbaren interaktivem Digital Signage-Systems, welches auf die Artikelstammdaten Ihrer JTL-Wawi zugreift und sie Ihren Kunden durchsuchbar zur eigenständigen Informationseinsicht aufbereitet, ohne dass der Kunde dabei von Personal begleitet werden muss. Somit wird jeder handelsübliche PC, Touch-PC und natürlich auch Ihre LS-POS Kasse zu einem Informationssystem, an dem Ihre Kundschaft die Artikelnummern interessanter Artikel mit einem Handscanner und/oder einer Tastatur einscannen bzw. eingeben kann und ihr die entsprechend verfügbaren Informationen aus der Datenbank visuell präsentiert werden.

Im Modul sind einige Beispiel-Templates enthalten, die Sie je nach Einsatzgebiet von KIS auswählen können. Folgende Funktionen und Optionen des KIS stehen Ihnen zur Verfügung:

- Start des KIS als eigenständiges Kundeninformationssystem für die Platzierung eines Info-Punkts im Verkaufsraum oder die Nutzung verfügbarer Kassen mit LS-POS.
- Ihre Kundschaft kann über einen Barcode-Scanner (und/oder eine Tastatur) selbstständig Artikelnummern eingeben und Informationen über das Produkt abrufen.
- Über einen Konfigurator ('KIS-konfigurieren.lsapp' ) können Sie schnell und einfach das Aussehen des KIS (Farbthema) und dessen Präsentationsschema einstellen (Einsatz an Plätzen mit oder ohne Touchscreen, Funktion der Startseite, Integration einer Artikelübersichtsseite).
- Sie können entscheiden, ob die Startseite eine Bedienungsanleitung für das KIS-System in Schleife enthalten und abspielen soll oder ob sie eigene Inhalte (Werbung, Produkte in Aktionen etc.) präsentieren möchten. Mehr dazu finden Sie unter 'Die Konfiguration der Startseite' und 'Weitere Modifikationen der Startseite' [\(Unterabschnitt 9.12.2](#page-146-0) und [Unterabschnitt 9.12.5\)](#page-150-0).

#### Hier einige Anwendungsbeispiele...

#### Artikelinfosystem:

Auf einem Tablet wird das KIS-Modul installiert. Ein spezielles Template bietet nun die Möglich-

keit, Artikel an der Infostation selbstständig einzuscannen und so in Text und Bild Informationen über diesen einzuholen - Preis, Artikeldetails in Bildern, Beschreibungen etc. sind hier möglich.

#### Info zu Inhalststoffen - 'Allergiker-Info':

Gerade im Lebensmittelbereich ist es für Kunden wichtig, zu wissen, welche Zutaten ein Produkt enthält. Allergiker sind hier ein klassisches Beispiel. Mit KIS können Sie Allergene, Zusatzstoffe und alle weiteren für die Kennzeichnungsregeln notwendigen Inhaltsstoffe anschaulich ausweisen. So können die Pflichtangaben, E-Nummern oder auch Zusatzangaben, wie etwa Nährwertangaben auf dem Bildschirm übersichtlich aufgeführt werden.

### Bestellinfo:

Präsentieren Sie Ihren Kunden Waren, die Sie zwar nicht vorrätig im Ladengeschäft haben, die aber lieferbar sind oder erst auf Kundenwunsch zusammen gestellt bzw. sogar erst angefertigt werden. Beispiele hierfür sind Geschenkkörbe, Blumenbuketts, Maßanfertigungen wie Möbelstücke, Kleidung etc.

Video: [LUWOSOFT-Channel](https://www.luwosoft-support.de/goto/video/KIS) bei YouTube Besuchen Sie unseren YouTube-Channel für Anleitungen und Live-Videos zum Thema KIS.

# 9.12.1 Erste Inbetriebnahme - Quickstart

Bevor Sie Ihrem LS-POS die tägliche Aufgabe als Kundeninformationssystem zuweisen, müssen Sie es konfigurieren. Die in der Konfiguration durchgeführten Einstellungen werden dann übernommen und müssen nicht jedesmal wieder getätigt werden - doch Sie können natürlich Variationen abestimmt auf Ihre Anforderungen erstellen.

Für einen schnellen Start gehen Sie bitte die nachfolgenden Quickstart-Checklisten durch. Sollten Sie den ein oder anderen Schritt noch nicht verstehen, wir erklären die einzelnen Schritte im Anschluss ausführlicher.

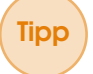

Tipp Eine kurze, zügige Anleitung zur (Erst-)Inbetriebname ist ebenso im KIS Programmverzeichnis als Textdatei ('Lies mich.txt') hinterlegt.

Falls Sie KIS noch nie gestartet haben, müssen Sie zuerst eine Grundkonfiguration vornehmen. Sie dient als Grundlage für das Aussehen der Ausgabemaske (Template) und kann natürlich jederzeit mit anderen Einstellungen versehen und erneut ausgeführt werden.

Navigieren Sie bitte zuerst in den Programmordner Ihrer LS-POS-Installation und dort dann in das KIS-Verzeichnis. Klicken Sie hier doppelt auf die KIS-konfigurieren. 1 sappt - Sie sehen im Anschluss folgenden Dialog [\(Abbildung 9.4\)](#page-142-0):

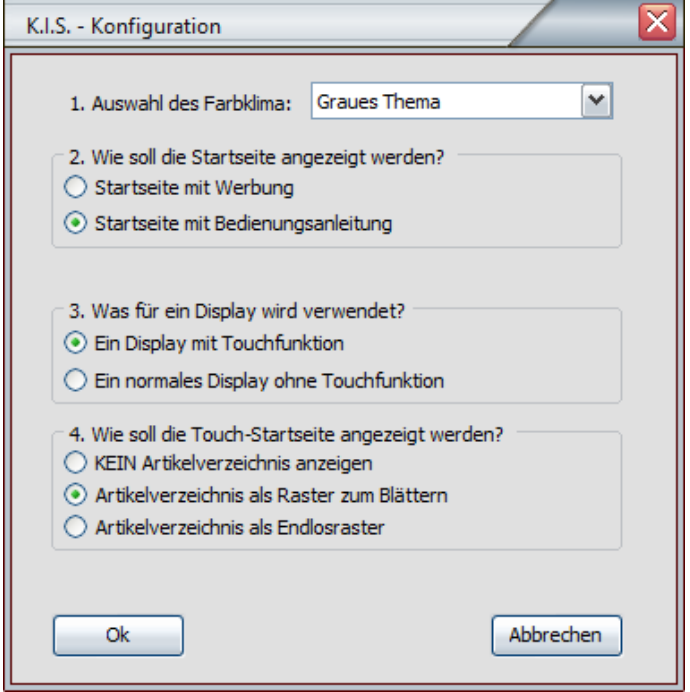

<span id="page-142-0"></span>Abbildung 9.4: Startbild KIS-Konfigurator

Wählen Sie hier bitte zunächst das zu verwendende Farbthema aus (1.). Falls keines der verfügbaren Farbthemen Ihren Vorstellungen entsprechen sollte, können Sie später auch Ihr individuelles Thema erstellen (Siehe hierzu 'Wie erstelle ich mein eigenes KIS-Farbthema?' [Unterabschnitt 9.12.3\)](#page-149-0). Anschließend definieren Sie den Typ der Startseite (2.). KIS beginnt nach seinem Start immer mit dieser Seite, ebenso kehrt es zu dieser Seite zurück, wenn in einem frei einstellbaren Zeitraum keine Bedienung erfolgte.

Wenn Sie möchten, dass KIS auf der Startseite eine Schritt-für-Schritt-Anleitung in Endlosschleife präsentiert, wählen Sie bitte 'Startseite mit Bedienungsanleitung' aus. Wenn Sie eigene Werbung anzeigen lassen möchten, aktivieren Sie bitte 'Startseite mit Werbung' (näheres unter 'Die Konfiguration der Startseite' im [Unterabschnitt 9.12.2\)](#page-146-0).

Im nächsten Schritt wählen Sie aus, ob Sie das KIS über einen Touchscreen bedienen oder ob Sie hierfür ein Gerät ohne Touchscreen zum Einsatz bringen (3.). Wenn Sie 'Ein Display mit Touchfunktion' ausgewählt haben, können Sie zudem entscheiden, ob ein Artikelverzeichnis mit angezeigt werden soll und wenn ja, ob es geblättert werden soll ('Artikelverzeichnis als Raster zum Blättern') oder ob es als einseitiges Verzeichnis zum horizontalen und vertikalen Scrollen abgebildet wird ('Artikelverzeichnis als Endlosraster') (4.).

#### Achtung:

Wenn Sie in der Konfiguration unter 'Was für ein Display wird verwendet' den Eintrag 'Ein normales Display ohne Touchfunktion' angegeben haben, bleibt die Auswahl einer Touch-Startseite ausgegraut - denn die dort anwählbaren Artikelverzeichnisse sind nur bei verfügbarer Touchfunktion sinnvoll einsetzbar.

Tipp Das Artikelverzeichnis ist eine Index- bzw. Katalogseite, die Artikel aus einer editierbaren Textdatei namens Artikelliste1.txt (im Verzeichnis 'KIS/Konfiguration') ermittelt und auf dieser Katalogseite abbildet. Die Liste enthält Artikelnummern aus Ihrer JTL-Wawi-Datenbank und kann jederzeit geändert werden. Natürlich können Sie im Konfigurationsverzeichnis auch neue Textdateien mit eigenen Namen anlegen und entsprechend verwenden. Mehr dazu erfahren Sie unter 'Eigene Artikellisten anlegen und verwenden' (siehe [Unterab](#page-149-1)[schnitt 9.12.4\)](#page-149-1).

Zum Abschluss der (Erst-)Konfiguration klicken Sie bitte auf  $\vert$  OK . Im darauf folgenden Bestätigungsdialog können Sie das benötigte Template gleich erstellen lassen (siehe [Abbildung 9.5\)](#page-143-0).

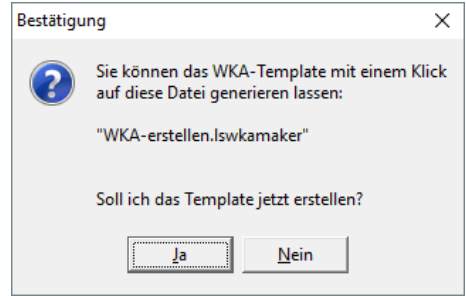

<span id="page-143-0"></span>Abbildung 9.5: KIS-konfigurieren Dialog 2

**Tipp** Hintergrund der Templateerstellung: Je nach getätigter Auswahl im Konfigurator werden im Hintergrund von KIS verschiedene Dateien für den Betrieb benötigt. Diese Dateien 'sammelt' sich das KIS aus seinem Programmverzeichnis zusammen und verpackt sie zu einer kompakten Datei (mit der Dateiendung .lskis), die zum Abschluss der Konfiguration mit einem Doppelklick gestartet werden kann. Ihren Namen erhält die .lskis-Datei dabei übrigens aus der entsprechenden Konfigurationsdatei im Ordner: Konfiguration\KIS-erstellen.lskismaker. Dort wird in der ersten Zeile das Zielverzeichnis und der Name der zusammengepackten Datei definiert: outputfile=..\{{template}}\_{{timestamp}}.lskis

Nach einem Doppelklick auf die .lskis-Datei **de** geschieht Folgendes: LS-POS wird gestartet und entpackt den KIS-Container in ein temporäres Verzeichnis. Danach wechselt die Bildschirmanzeige ins Vollbild und zur Startseite von KIS. Wenn nun ein angeschlossener Barcode-Scanner (oder eine Tastatur) für die Eingabe einer Artikelnummer benutzt wird, springt KIS von der Startseite in eine Detailseite, die dort die verfügbaren Artikelinformationen aus Ihrer JTL-Datenbank präsentiert. Je nach Konfigurationseinstellung erfolgt das Betrachten der Inhalte durch den Benutzer am Touchscreen oder automatisch ablaufend, falls kein Touchscreen zur Verfügung steht bzw. während der Konfiguration ausgewählt wurde.

Es kann jederzeit ein neuer Artikel eingescannt bzw. eine neue Artikelnummer eingeben werden, die Inhalte von KIS aktualisieren sich umgehend.

Tipp Gibt man über eine Tastatur *'exit'* ein oder scannt man mit dem Barcode-Scanner einen Artikel mit belegtem *'exit'-Befehl*, verlässt man das KIS nach abschließend bestätigtem Beenden-Dialog.

#### Quickstart-Guide 1: KIS wurde noch nie gestartet?

- 1. Wechseln Sie in das Programmverzeichnis von LS-POS, und dort dann in das 'KIS'- Verzeichnis **1. KIS**; dort befindet sich eine .lskis-Datei **b**. Wurde KIS bis zu diesem Zeitpunkt noch nie gestartet, wird bei einem Doppelklick auf die .lskis-Datei eine Meldung ausgegeben [\(Abbildung 9.6\)](#page-144-0).
- 2. Im obigen Fall bestätigen Sie jetzt das Auspacken der Template-Dateien in das empfohlene Verzeichnis, damit Sie dort danach mit unserem Helferchen KIS-konfigurieren.lsapp bequem die Konfiguration vornehmen und abschließen können. Bitte fahren Sie mit [Punkt 3](#page-144-1)
(Quickstart-Guide 2) fort, wenn Sie das Verzeichnis ausgepackt haben und auch in dieses gewechselt sind: **N** KIS\_v1

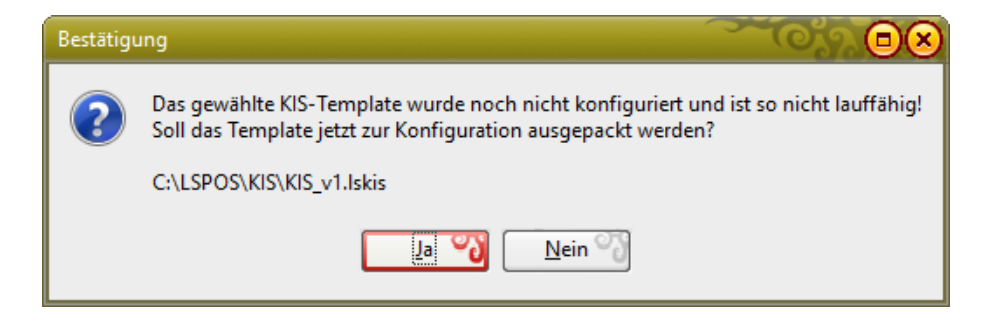

Abbildung 9.6: Meldung beim ersten Start

#### Quickstart-Guide 2: KIS wurde bereits benutzt und soll überarbeitet werden?

- 1. 'Reinigen' des bestehenden Templates: Wechseln Sie in das Verzeichnis Ihres aktuellen Templates (in unserem Beispiel der Ordner KIS\KIS\_v1 im LS-POS-Verzeichnis)
- 2. Führen Sie die Datei reset.cmd aus. Es werden alle bisherigen Template-Dateien gelöscht; das Verzeichnis wird für eine Neukonfiguration 'gesäubert' [\(Abbildung 9.7,](#page-145-0) [Abbildung 9.8\)](#page-145-1).
- 3. Starten Sie KIS-konfigurieren.lsapp [\(Abbildung 9.9\)](#page-146-0). (liegt nun im Verzeichnis {C:\LSPOS\KIS\Kundeninfosystem\KIS\_v1}) und wählen Sie die gewünschten Einstellungen [\(Abbildung 9.10\)](#page-147-0). Die darauf folgende Frage, ob Sie das KIS-Template jetzt erstellen lassen möchten, beantworten Sie bitte mit Ja [\(Abbildung 9.5\)](#page-143-0). Anschließend können Sie im darauf folgenden Dialog das KIS-Template mit einem Klick auf Ja erstellen lassen.
- 4. Mit einem Doppelklick auf die eben erzeugte .lskis-Datei **auf** richten Sie das Template via LS-POS abschließend zur Benutzung ein [\(Abbildung 9.13,](#page-148-0) [Abbildung 9.11\)](#page-147-1).
- 5. Falls Sie in der Konfigurationsdatei (Konfiguration/config.ini) für die Variable 'ExitCode' nichts eigenes definiert haben, können Sie das laufende KIS mit der Eingabe 'exit' über die Tastatur beenden. Sie können an Ihrer Kasse natürlich auch einen 'exit'-Barcode benutzen, der Ihnen ein Beenden des KIS auch mittels eines Barcode-Scanners ermöglicht [\(Abbildung 9.12\)](#page-148-1).

#### 146 **Kapitel 9. Module**

| 个<br>$\checkmark$         |              | > Dieser PC > System (C:) > LSPOS > KIS > KIS v1 > |                  | "KIS v1" durchsuchen<br>√ ⊙ |                 | ۹ |
|---------------------------|--------------|----------------------------------------------------|------------------|-----------------------------|-----------------|---|
| Schnellzugriff            |              | ᄉ<br>Name                                          | Änderungsdatum   | Typ                         | Größe           |   |
|                           |              | bilder                                             | 01.06.2016 09:35 | Dateiordner                 |                 |   |
| <b>ConeDrive</b>          |              | demobilder                                         | 01.06.2016 09:35 | Dateiordner                 |                 |   |
| Dieser PC                 |              | kisinfo anleitung                                  | 01.06.2016 09:35 | Dateiordner                 |                 |   |
| $\equiv$ Bilder           |              | kisinfo_werbung                                    | 01.06.2016 09:35 | Dateiordner                 |                 |   |
| Desktop                   |              | Konfiguration                                      | 01.06.2016 16:26 | Dateiordner                 |                 |   |
| ᡠ<br>Dokumente            |              | script                                             | 01.06.2016 09:35 | Dateiordner                 |                 |   |
|                           |              | uikit                                              | 01.06.2016 09:35 | Dateiordner                 |                 |   |
| <b>Downloads</b>          |              | Artikelliste1.txt                                  | 01.06.2016 09:35 | Textdokument                | $1$ KR          |   |
| Musik<br>n                |              | config.ini                                         | 06.06.2016 10:04 | INI-Datei                   | 5 KB            |   |
| <b>Videos</b><br>F.       |              | Detailseite.html                                   | 01.06.2016 09:35 | HTML-Datei                  | <b>6 KB</b>     |   |
| <sup>12</sup> System (C:) |              | Directory.html                                     | 01.06.2016 09:35 | HTML-Datei                  | <b>5 KB</b>     |   |
| Grosshirn (D:)            |              | KIS-erstellen.Iskismaker                           | 01.06.2016 09:35 | LS-POS-KIS-Temp             | $1$ KB          |   |
|                           |              | KISKonfig.log                                      | 06.06.2016 10:04 | Textdokument                | 3 KR            |   |
| <b>Netzwerk</b>           |              | KIS-konfigurieren.Isapp                            | 01.06.2016 09:35 | LS-POS-Applikation          | 9 <sub>KB</sub> |   |
|                           |              | Lies mich.txt                                      | 01.06.2016 13:36 | Textdokument                | 2 KB            |   |
|                           |              | NichtGefunden.html                                 | 01.06.2016 09:35 | <b>HTML-Datei</b>           | $2$ KB          |   |
|                           | Doppelklick! | <b>Execution</b>                                   | 01.06.2016 09:35 | Windows-Befehlss            | $1$ KB          |   |
|                           |              | Startseite.html                                    | 01.06.2016 09:35 | HTML-Datei                  | $3$ KB          |   |

<span id="page-145-0"></span>Abbildung 9.7: reset.cmd ausführen

| ⊽<br>$\overline{v}$   KIS_v1                                                |                                                    |                                                   |                                  | □     | X<br>$\checkmark$ |
|-----------------------------------------------------------------------------|----------------------------------------------------|---------------------------------------------------|----------------------------------|-------|-------------------|
| Freigeben<br>Ansicht<br>Datei<br>Start<br>个<br>$\leftarrow$<br>$\checkmark$ | > Dieser PC > System (C:) > LSPOS > KIS > KIS_v1 > |                                                   | $\sim$ 0<br>"KIS v1" durchsuchen |       | ◙<br>٩            |
| Schnellzugriff                                                              | $\wedge$<br>Name                                   | Änderungsdatum                                    | Typ                              | Größe |                   |
| <b>Component</b> OneDrive                                                   | bilder                                             | 01.06.2016 09:35                                  | Dateiordner                      |       |                   |
|                                                                             | demobilder                                         | 01.06.2016 09:35                                  | Dateiordner                      |       |                   |
| Dieser PC                                                                   | kisinfo anleitung                                  | 01.06.2016 09:35                                  | Dateiordner                      |       |                   |
| <b>Bilder</b>                                                               | kisinfo_werbung                                    | 01.06.2016 09:35                                  | Dateiordner                      |       |                   |
| Desktop                                                                     | Konfiguration                                      | 01.06.2016 16:26                                  | Dateiordner                      |       |                   |
| 숔<br>Dokumente                                                              | script                                             | 01.06.2016 09:35                                  | Dateiordner                      |       |                   |
|                                                                             | uikit                                              | 01.06.2016 09:35                                  | Dateiordner                      |       |                   |
| Downloads                                                                   | KISKonfig.log                                      | 06.06.2016 10:04                                  | Textdokument                     | 3 KB  |                   |
| Musik<br>J)                                                                 | KIS-konfigurieren.Isapp                            | 01.06.2016 09:35                                  | LS-POS-Applikation               | 9 KB  |                   |
| <b>Videos</b>                                                               | Lies mich.txt<br>⊒1                                | 01.06.2016 13:36                                  | Textdokument                     | 2 KB  |                   |
| $\frac{12}{15}$ System (C:)                                                 |                                                    |                                                   |                                  |       |                   |
| Grosshirn (D:)<br>$=$                                                       |                                                    |                                                   |                                  |       |                   |
| Netzwerk                                                                    |                                                    |                                                   |                                  |       |                   |
|                                                                             |                                                    | Alle nicht benötigten<br>Dateien wurden gelöscht! |                                  |       |                   |
| 10 Elemente                                                                 |                                                    |                                                   |                                  |       | 距回                |

<span id="page-145-1"></span>Abbildung 9.8: Bereinigen der nicht benötigten Dateien

**Tipp** Zu Schritt 4.: Nachdem das KIS alle erforderlichen Dateien zusammengesammelt hat, können Sie ggf. in das entsprechende Verzeichnis wechseln (nur, wenn in der KIS-erstellen.lskismaker-Datei ShowFileAfterBuild=ask (Default) eingetragen ist).

| KIS_v1<br>∓∣<br>Freigeben<br>Ansicht<br>Datei<br>Start |                                                  |                                                          |                                           | $\Box$               | $\times$<br>◙<br>$\checkmark$ |
|--------------------------------------------------------|--------------------------------------------------|----------------------------------------------------------|-------------------------------------------|----------------------|-------------------------------|
| 个<br>$\rightarrow$<br>$\leftarrow$<br>$\checkmark$     | > Dieser PC > System (C:) > LSPOS > KIS > KIS v1 |                                                          | $\sim$ 0                                  | "KIS_v1" durchsuchen | ٩                             |
| Schnellzugriff                                         | ᄉ<br>Name                                        | Änderungsdatum                                           | Typ                                       | Größe                |                               |
| <b>ConeDrive</b>                                       | bilder<br>demobilder                             | 01.06.2016 09:35<br>01.06.2016 09:35                     | Dateiordner<br>Dateiordner                |                      |                               |
| Dieser PC<br>Bilder                                    | kisinfo_anleitung<br>kisinfo_werbung             | 01.06.2016 09:35<br>01.06.2016 09:35                     | Dateiordner<br>Dateiordner                |                      |                               |
| Desktop<br>葡<br>Dokumente                              | Konfiguration<br>script<br>uikit                 | 01.06.2016 16:26<br>01.06.2016 09:35<br>01.06.2016 09:35 | Dateiordner<br>Dateiordner<br>Dateiordner |                      |                               |
| <b>Downloads</b><br>Musik<br>n                         | KISKonfia.log<br>KIS-konfigurieren.Isapp         | 06.06.2016 10:04<br>01.06.2016 09:35                     | Textdokument<br>LS-POS-Applikation        | $3$ KB<br>9 KB       |                               |
| <b>Videos</b><br>國<br><sup>12</sup> System (C:)        | Lies mich.txt                                    | 01.06.2016 13:36                                         | Textdokument                              | 2 KB                 |                               |
| Grosshirn (D:)                                         |                                                  |                                                          |                                           |                      |                               |
| Netzwerk                                               |                                                  | "KIS-konfigurieren.Isapp' ausführen!                     |                                           |                      |                               |
|                                                        |                                                  |                                                          |                                           |                      |                               |
|                                                        |                                                  |                                                          |                                           |                      |                               |
| 1 Element ausgewählt (8,78 KB)<br>10 Elemente          |                                                  |                                                          |                                           |                      | 胆固                            |

<span id="page-146-0"></span>Abbildung 9.9: App starten - Template erstellen lassen

#### 9.12.2 Die Konfiguration der Startseite

Die Auswahl der 'Startseite mit Bedienungsanleitung' haben wir weiter oben bereits ausführlicher beschrieben. Wenn Sie die Startseite nicht mit der KIS-Bedienungsanleitung ablaufen lassen möchten und stattdessen mit Ihrer eigenen Werbung versehen wollen, so wählen Sie bitte 'Startseite mit Werbung' aus. Um besser zu verstehen, wie die Darstellung der Werbung erfolgt, sehen Sie sich bitte einmal den Ordner kisinfo\_werbung im KIS-Programmverzeichnis genauer an. Sie finden dort Pärchen von html- und Bilddateien, die jeweils gleich benannt sind und demnach zusammengehören: Sinngemäß in 'Werbeblöcke' unterteilt finden Sie in den html-Dateien jeweils die Textinformation eines Werbeblocks; pro Block kann auch ein Bild mit veröffentlicht werden. Öffnen Sie zum Test einfach einmal die html-Datei 01\_Erster\_text.html in einem Texteditor (Notepad, Notepad++, Editor etc.).

#### Sehen wir uns den Aufbau der folgenden Zeilen einmal genauer an:

```
<div class="uk-overlay-panel uk-overlay-bottom uk-overlay-background uk-overlay-slide-bottom uk-text-genter lakis-indexBigImagesSlide">
    <h1>Dies ist die Überschrift des ersten Werbeblocks</h1>
    <p>Hier können Sie zum Beispiel eigene oder vermietete Werbeanzeigen anzeigen und beschreiben.</p>
\langle/div>
```
Das ist einer von mehreren html-Textblöcken, die in die Startseite eingefügt werden, sobald sie über den KIS-Konfigurator veröffentlicht wird. Um den eigentlichen Inhalt zu ändern, müssen Sie aber nicht das gesamte Fragment bearbeiten. Lediglich die Texte zwischen <h1>...</h1> (für die Überschrift) und <p>...</p> (für den Textabsatz) müssen durch Ihre eigenen ersetzt werden. Eine Angabe zu einem Bild wird hier nicht gemacht, das erledigt KIS für Sie automatisch, wenn es eines mit gleichem Namen findet.

#### Achtung:

Die zusammengehörenden html- und Bilddateien müssen den gleichen Namen aufweisen (z.B. 01\_Erster\_Text.html und 01\_Erster\_Text.jpg).

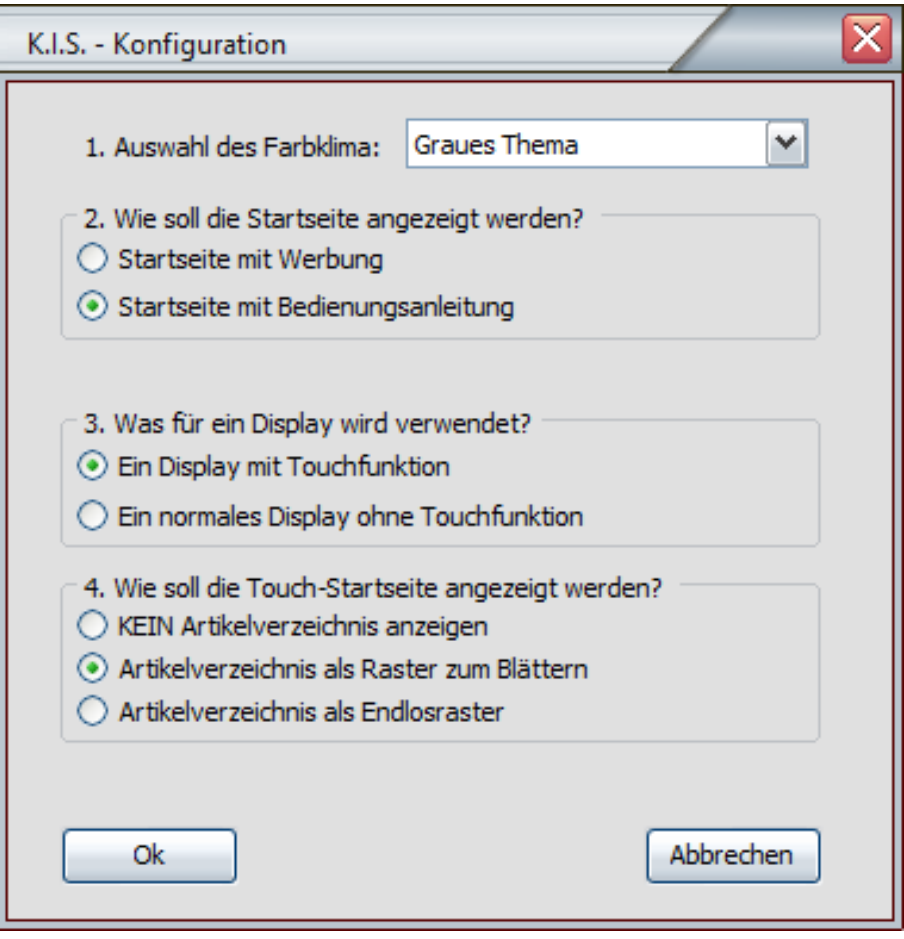

<span id="page-147-1"></span><span id="page-147-0"></span>Abbildung 9.10: KIS-konfigurieren Dialog 1

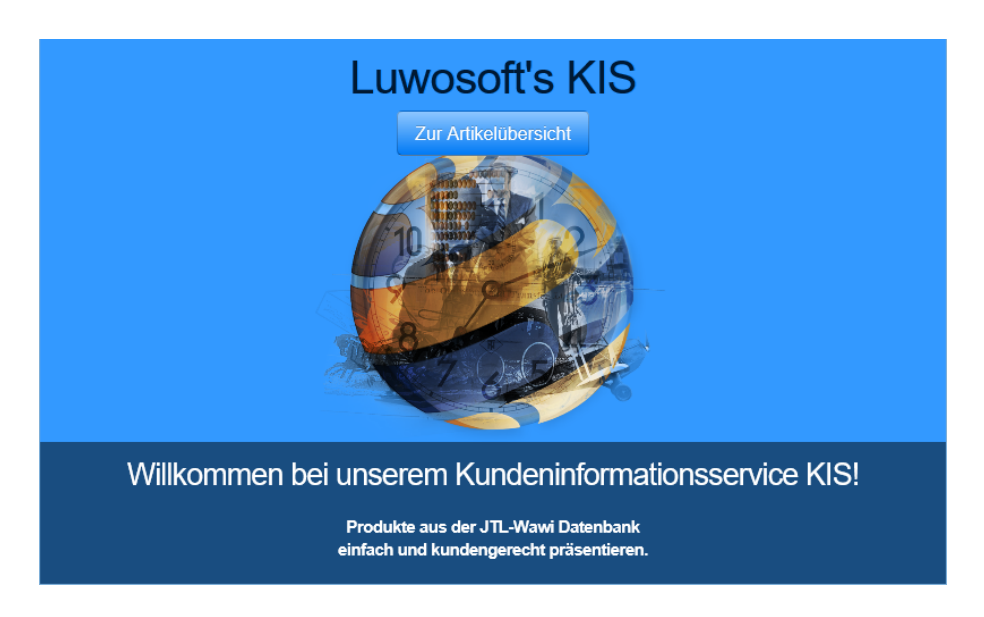

Abbildung 9.11: Die Startseite von KIS

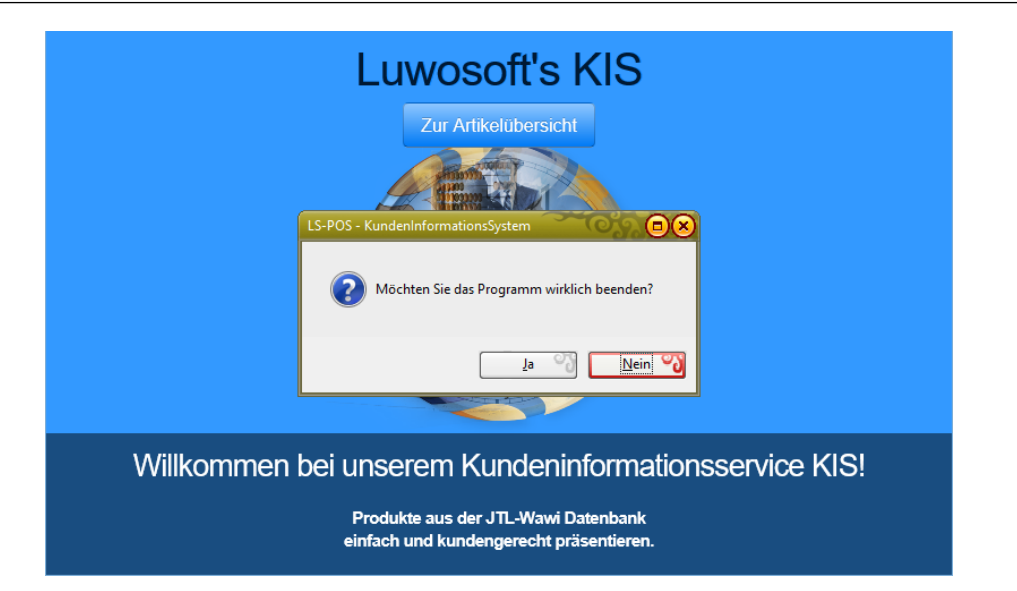

Abbildung 9.12: KIS beenden

<span id="page-148-1"></span>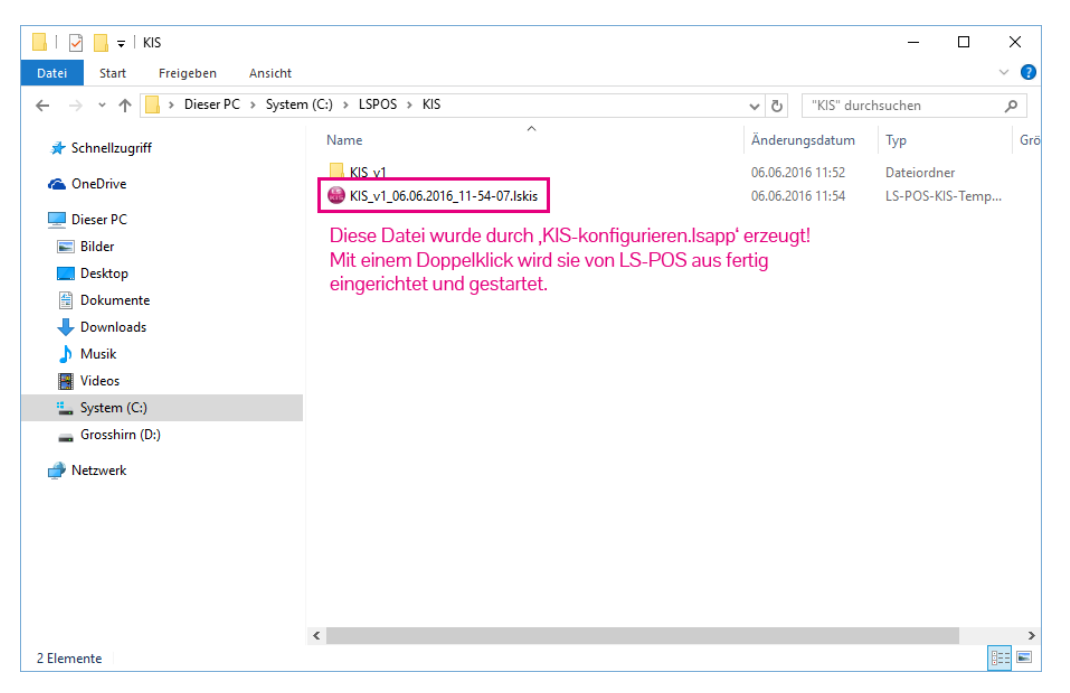

<span id="page-148-0"></span>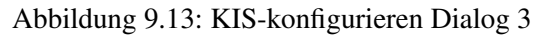

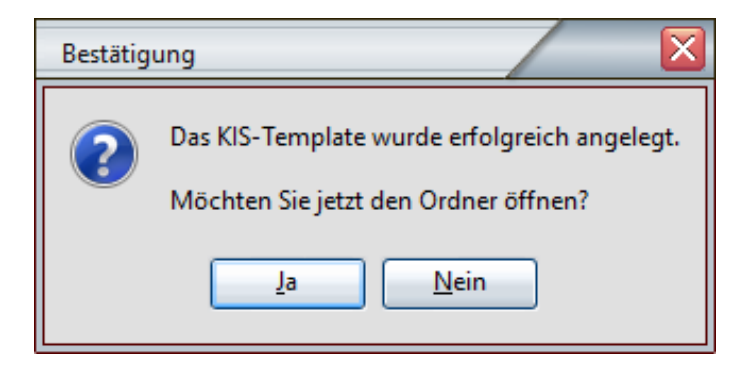

Abbildung 9.14: App starten - Template erstellen lassen

Für einen geordneten Ablauf empfehlen wir das Voranstellen einer Nummerierung, so wie in unseren Beispielen. Wichtig ist weiterhin die Regel: Beide Inhalte (Texte und Bilder) jeweils gleich benennen! Sie können gif-, jpg- und png-Bildformate nutzen!

#### Beispiele:

EinBeispieltext.html, EinBeispieltext.jpg IchBinEinInhalt.html, IchBinEinInhalt.png Content01.html, Content01.gif

#### Eine Reihenfolge wie folgt einzuhalten, erweist sich als überschaubar und praktikabel.

```
01_Erste_Info.html, 01_Erste_Info.jpg,
02_Zweite_Info.html, 02_Zweite_Info.jpg,
03_Dritte_Info.html, 03_Dritte_Info.jpg
```
Alle im Verzeichnis abgelegten Inhalte werden der Reihe nach auf der Startseite in eine Slideshow (Diaschau) geladen und in deren Quelltext mit eingearbeitet. Wenn das KIS aktiviert ist und die Diaschau in (Endlos-)Schleife läuft, beginnt sie nach dem Abspielen des letzten Eintrags wieder von vorn. Weitere Einstellungen, wie das Tempo der Slide-Wechsel und teils auch die Art der Darstellung, können ebenso vorgenommen werden - dies erfordert idealerweise Grundkenntnisse im Umgang mit HTML und CSS-Klassen, da Sie hierfür die involvierten html-Dateien für die Ausgabe ein wenig anpassen müssen. Wir erklären dies aber ausführlich an anderer Stelle unter 'Weitere Modifikationen der Startseite' [\(Unterabschnitt 9.12.5\)](#page-150-0).

#### 9.12.3 Wie erstelle ich mein eigenes KIS-Farbthema?

Das Farbthema können Sie selbst anpassen, sollten Ihnen die von uns mitgelieferten Themen nicht zusagen. Verantwortlich für das Erscheinungsbild von KIS ist die CSS-Datei 'kis\_layouts.css', die Sie im Verzeichnis 'script/css' vorfinden und die während der Konfiguration aus einer der css-(Ursprungs-)Dateien des untergeordneten 'Farbthemen'-Verzeichnisses generiert wird.

Die einfachste Methode einer Farbänderung ist sicherlich die Abänderung der Kopie einer der vorhandenen Farbthemen. Kopieren Sie sich beispielsweise

'kis\_layouts\_grau.css' in 'kis\_layouts\_meineFarbe.css'

und öffnen Sie diese Datei mit einem normalen Texteditor. Dort sehen Sie sogenannte *Stile* für das Erscheinungsbild von HTML-Elementen - sie bestimmen das Aussehen (Farbe, Größe, etc.) von Überschriften, Bildern, Spalten etc.

Sie müssen nun nicht den gesamten Textblock nach Farbwerten durchsuchen, sondern Sie ergänzen die notwendigen Änderungen des Aussehens idealerweise am Ende der Datei, damit etwaig zuvor definierte css-(Farb-)Regeln bequem überschrieben werden können und sich kein frustrierendes 'Durcheinander' ergibt.

#### Video: [Videos zu KIS](https://www.luwosoft-support.de/goto/video/KIS) bei YouTube

Welche Klassen für das Aussehen Ihrer Templates verantwortlich sind, sehen Sie sich am Besten in unserem Tutorial-Video zur Individualisierung des KIS-Farbthemas an.

#### 9.12.4 Eigene Artikellisten anlegen und verwenden

Hat man eine Artikelverzeichnisseite während der Konfiguration mit ausgewählt, müssen noch die darzustellenden Artikel mit angegeben werden. Um die Artikelverzeichnisse mit eigenen Artikeln zu bestücken, öffnen Sie bitte die Datei Artikelliste1.txt aus dem Verzeichnis Konfiguration in Ihrem KIS-Ordner. Wie Sie sehen werden, ist der Aufbau denkbar einfach: Um eigene Bemerkungen mit in dieser Liste unterzubringen, stellen Sie Ihren Notizen pro neuer Zeile bitte jeweils ein Semikolon am Zeilenanfang voran. Die für die Präsentation Ihrer Auswahl relevanten Artikelnummern geben Sie bitte Zeile für Zeile untereinander an. Mit dem Abspeichern dieser Datei werden nach dem nächsten Start von KIS alle dort aufgelisteten Artikel in die Artikelverzeichnisseite geladen und angezeigt.

Tipp Eigene Artikellisten anlegen und verwenden: Hat man eine Artikelverzeichnisseite während der Konfiguration mit ausgewählt, müssen noch die darzustellenden Artikel mit angegeben werden.

#### 9.12.5 Weitere Modifikationen der Startseite

<span id="page-150-0"></span>Grundsätzlich können Sie alle html- und css-Dateien des KIS völlig frei modifizieren und so bedarfsgerecht individualisieren. Durch die verwendete Technik einer Website-orientierten Ausgabe können Sie theoretisch auch völlig eigene html-Seiten zur Ausgabe erstellen. Wichtig dabei ist lediglich, die notwendigen Komponenten aus den Originalen zu übernehmen und entsprechend korrekt in die eigens erstellten Dateien zu implementieren. Alle verfügbaren Parameter aller involvierten Komponenten ausführlich zu dokumentieren würde den Rahmen dieser Bedienungsanleitung sprengen - neben einer kurzen schriftlichen Einführung sehen Sie sich bitte einmal online unsere Tutorial-Videos an; hier erfahren Sie für den Start mit eigenen Templates alles Notwendige.

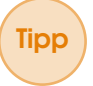

Tipp Für KIS wird *Mustache* (siehe: [Abschnitt 11.23\)](#page-194-0) verwendet. Diese Engine wird hier u.a. für den Aufbau der Artikelübersichtsseiten verwendet. Für den Gebrauch von KIS müssen Sie sich aber natürlich nicht die gesamte Technik dieser Template-Engine aneignen!

Video: Videos zu KIS [auf unsererem Video-Channel bei YouTube](https://www.luwosoft-support.de/goto/video/KIS)

Tipp Unsere Tutorials sind so knapp wie möglich dimensioniert und zeitlich auf 3 bis 5 Minuten gestrafft. Wir möchten niemanden überfordern und vor allem bei Problemen einen schnellen Zugang zu der zu vermittelnden Thematik bieten.

#### 9.12.6 Die Konfigurationsdatei config.ini

Beim Programmstart des KIS wird die Datei config.ini geladen. In dieser Datei werden alle für den Betrieb des KIS benötigten Voreinstellungen gespeichert. Grundsätzlich muss man nicht zwingend an dieser Datei Hand anlegen; über KIS-konfigurieren.lsapp erstellte .lskis-Dateien lassen sich problemlos veröffentlichen und betreiben. Allerdings gibt es auch einige Angaben, die für Sie interessant sein könnten und die für ein eigenes Layout der KIS-Ausgabe angepasst werden können.

#### Beispiele hierfür sind:

- ExitCode Hier definieren Sie die Zeichenfolge, die zum Verlassen des KIS eingegeben werden muss (Standard: exit).
- Monitor An einem PC mit mehreren angeschlossenen Monitoren können Sie die Ausgabe gezielt auf einen Zielmonitor umleiten (Standard: 1).
- Manual Der Verzeichnisname für die TOUCH-StartseiteAnleitung.html und NON-TOUCH-StartseiteAnleitung.html, in dem sich alle für die Darstellung der Anleitung notwendigen Dateien befinden (Standard: kisinfo\_anleitung).
- Advert1 Der Verzeichnisname für die TOUCH-StartseiteWerbung.html und NON-TOUCH-StartseiteWerbung.html, in dem sich alle für die Darstellung der Werbung notwendigen Dateien befinden (Standard: kisinfo\_werbung).
- notFoundRefreshTime Wartezeit (in Sekunden) bis zur Rückkehr auf die Startseite, wenn ein Artikel nicht gefunden wurde und die NichtGefunden.html-Seite angezeigt wird (Standard: 15).
- ArticleRefreshTime Wartezeit (in Sekunden) bis zur Rückkehr auf die Startseite, wenn eine Artikel-Detailseite aufgerufen wurde und danach keine weitere Eingabe erfolgt.
- Logo Pfad mit Dateinamen für das Einbinden eines eigenen Firmenlogos auf den Artikel-Detailseiten. Empfohlen sind Grafiken in den Formaten .png, .jpg und .gif, deren maximale Breite oder Höhe 300 Pixel nicht überschreitet (Standard: bilder/demologo\_300x300.png).
- UseFileCache Datei-Cache zur Performancesteigerung (default=1). Bitte abschalten, falls z. B. eine GridIndex als Startseite verwendet wird.
- UseTrash Alte Dateien im Arbeitsverzeichnis (z. B. aus einer vorherigen KIS-Session) nicht sofort löschen, sondern in den Windows-Papierkorb verschieben (default=1). Diese Option sollte beim Testen auf 0 gestellt werden, da sonst recht schnell ein paar Gigabyte Abfalldateien im Papierkorb zusammen kommen.
- ShowCursor Mittels ShowCursor kann der Mauszeiger aus- oder eingeblendet werden (default=0).

## 9.13 Modul Österreich

Die Registrierkassenrichtlinie in Österreich stellt für unsere Kassensoftware LS-POS® kein Problem dar. Alle geforderten Neuerungen, wie die Einzelaufzeichnungs-, die Belegerteilungs- und die Registrierkassenpflicht, werden von LS-POS R ordnungsgemäß berücksichtigt.

Mit dem Modul können bspw. die Daten für die Anmeldung bei FinanzOnline generiert werden (Kassenidentifikationsnummer etc.).

LS-POS R ist seit Version 1.7.0.0. vom 29.09.2014 konform nach GDPdU (Grundsätze zum Datenzugriff und zur Prüfbarkeit digitaler Unterlagen) und GoBS (Grundsätze ordnungsmäßiger DV-gestützter Buchführungssysteme). Hierdurch sind auch alle Anforderungen der neuen Regelungen in Österreich für die Jahre 2016 und 2017 beim Einsatz von LS-POS R abgedeckt.

Sämtliche relevanten Daten werden in LS-POS R digital signiert und in der Datenbank gespeichert. Alle Verkäufe, Stornos, Rückgaben, Geldeinlagen und -ausgaben können über die jeweiligen Protokolle im Kassenbericht nachverfolgt werden.

#### Achtung:

Voraussetzung für das Modul Österreich ist eine laufende Subscription!

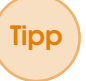

**Tipp** Alle Informationen zur Einrichtung Ihrer Kasse (Thema: Signaturerstellungseinheit, Kassenrichtlinie etc.), sowie nützliche Links finden Sie im [Unterabschnitt 1.8.8.](#page-25-0)

#### 9.14 Modul Warenkorbanzeige

Mit dem Modul Warenkorbanzeige wird jeder erfasste Artikel direkt und deutlich sichtbar in einer tabellarischen Übersicht angezeigt. Alle Warenkorbinformationen aus LS-POS sind auch in der WKA-Ansicht darstellbar (Positionsnummer, Artikelnummer, Artikelbezeichnung, Anzahl, Einzel- und Gesamtpreis, Zusatzinfo und Anmerkung).

Analog zur Technik unseres Kundeninformationssystems (KIS, [Abschnitt 9.12\)](#page-140-0) ist die Anzeige selbst eine HTML-Seite. Die Warenkorbinformationen erhält diese Seite über eine Javascript-Funktion in JSON-Notation. Die Anzeige kann dabei nach eigenen Vorlieben und Wünschen frei angepasst werden.

Doch damit ist der Funktionsumfang unserer Warenkorbanzeige noch lange nicht erschöpft - der Pausenmodus ermöglicht es Ihnen, im Leerlauf Ihrer Kasse von uns vorgefertigte oder von Ihnen selbst individuell gestaltete Pausenseiten anzeigen zu lassen, die zeitgesteuert gewechselt werden können. So verwandeln Sie Ihre Kasse im Handumdrehen zu einem echten Hingucker. Ob Sie nun Ihr Logo, eine 3D-Pausenanimation, eine Laufschrift oder Anzeigenseiten für besondere, hauseigene Aktionen einbinden möchten - die vielfältigen Möglichkeiten unserer Warenkorbanzeige erlauben Ihnen die Umsetzung Ihrer Ideen!

#### 1. Erster Start des neuen Moduls 'WKA' (Warenkorbanzeige)

- 1. Das Standard-WKA-Paket beliegt im Programmverzeichnis von LS-POS, und dort im Unterverzeichnis **II** WKA und ist mit WKA. Iswka bezeichnet.
- 2. Wenn das Modul 'WKA' in Ihrer Lizenz aktiviert ist und Sie die Version LS-POS 1.9.7.0 installiert haben, starten Sie LS-POS einfach wie gewohnt.
- 3. Beim Klick auf 'Kassenbetrieb' wird das WKA-Paket automatisch initialisiert ('WKA wird vorbereitet...').
- 4. Ist die Vorbereitung abgeschlossen erscheint die Warenkorbanzeige in einem eigenen Fenster.
- 5. Die Anzeige können Sie nun auf eine beliebige Position oder auf eine erweiterte Anzeige (2ter Monitor etc.) schieben.
- 6. Einmal aktiviert, wird die WKA automatisch beim Programmstart von LS-POS mitgeladen.
- 7. Das Fenster lässt sich variabel in der Größe anpassen. Maximieren (rahmenloses Vollbild) oder minimieren Sie das Fenster einfach per Doppelklick. LS-POS merkt sich die Fenstergröße und -position für den nächsten Start. Alternativ kann das Fenster auch mit der Maus beliebig groß gezogen werden (oder per Rechtsklick mit der Maus maximiert oder minimiert werden).

**Tipp** LS-POS speichert den Zustand und die Position des WKA-Fensters ab, so dass Sie diese Einstellung nur einmalig tätigen müssen.

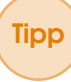

Tipp | Zum schnellen Starten oder Beenden der Warenkorbanzeige können Sie die Befehle '@WKA:1' oder '@WKA:on' für 'an' oder '@WKA:0' oder '@WKA:off' für 'aus' benutzen. Legen Sie diese am besten auf Schnelltasten für den noch schnelleren Zugriff! Mehr Info zu den Kommandos für die WKA finden Sie auf unserem YouTube-Channel:

Video: [WKA-Anleitungen](https://www.luwosoft-support.de/goto/video/WKA)

#### Achtung:

Wenn das Modul 'Kassenbetrieb Plus' nicht in Ihrer Lizenz enthalten ist, müssen Sie die Warenkorbanzeige über die LS-POS-Verknüpfung auf dem Desktop wie folgt aktivieren: Rechtsklick auf die Verknüpfung »Eigenschaften »/wka:1 bei 'Ziel:' eintragen (siehe [Abbil](#page-154-0)[dung 9.15\)](#page-154-0). Entsprechend »/wka:0 für deaktivieren.

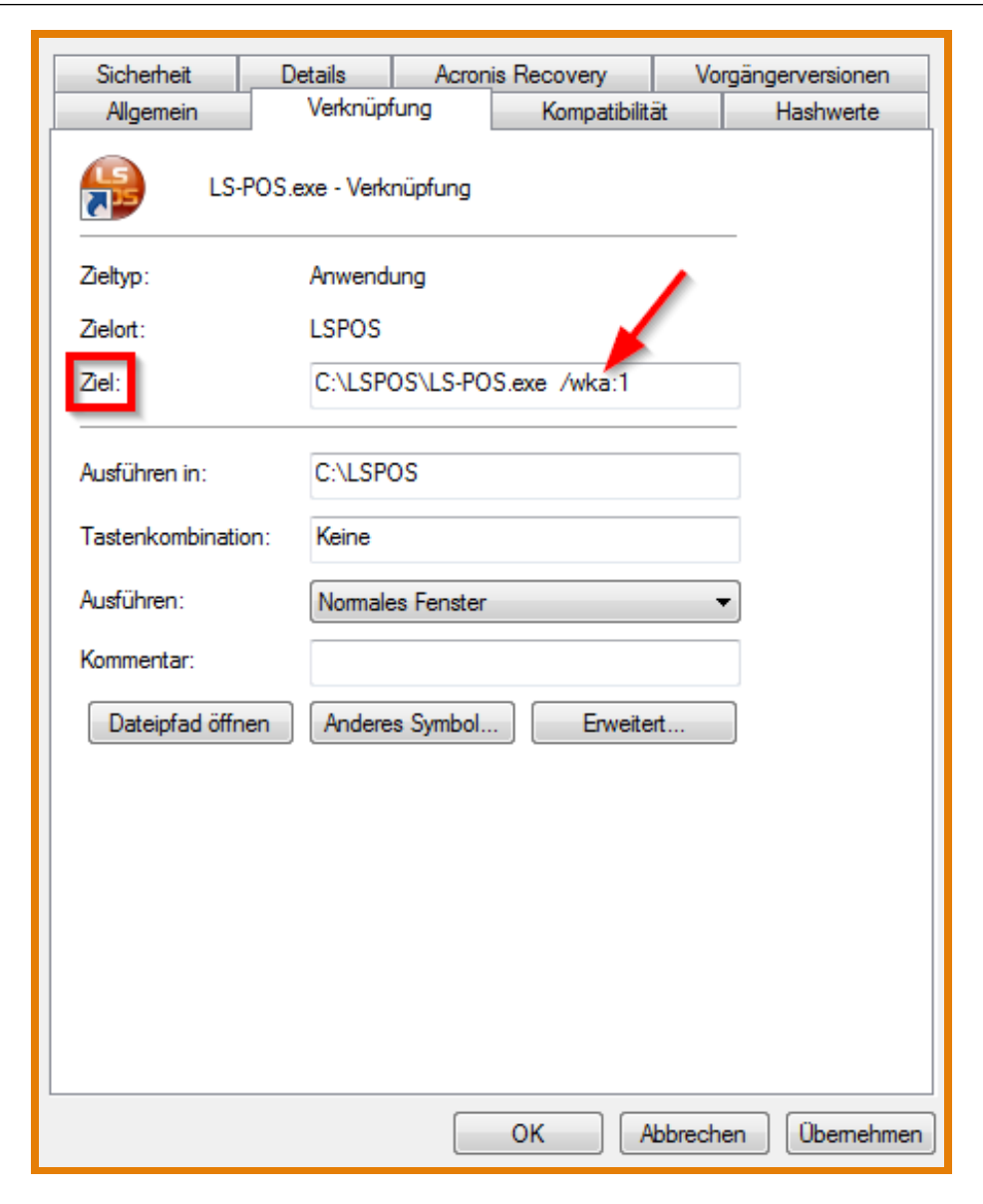

Abbildung 9.15: WKA-Aktivieren über LS-POS-Verknüpfung

#### 2. Die Warenkorbanzeige

- <span id="page-154-0"></span>1. Jeder Artikel, der im Kassenbetrieb in LS-POS in den Warenkorb gelegt wird, erscheint auch in der aktivierten Warenkorbanzeige als Position in einer Zeile.
- 2. Die WKA ist untergliedert. Die Anzahl der im Warenkorb befindlichen Teile, sowie der Gesamtpreis werden im Kopfbereich angezeigt. Es werden außerdem die Artikelnummer, -bezeichnung, die Anzahl, der Einzelpreis und der Gesamtpreis angezeigt. Zusätzlich werden in den Feldern 'Info' und 'Anmerkung' weitere Hinweise eingeblendet. In der Spalte 'Info' sind bspw. Staffelpreise, MHD-Artikel, Bogof-Artikel und Gutscheine mit dem jeweiligen Symbol gekennzeichnet. Unter 'Anmerkung' werden bspw. Seriennummern oder die Aktion eines Bogof-Artikels angezeigt (siehe [Abbildung 9.16\)](#page-155-0).

#### 3. Konfiguration der Warenkorbanzeige

Tipp Wie man das WKA-Paket mit dem Konfigurator anpassen kann, ist hier auf unserem YouTube-Channel in einem Video erklärt:

|                | <b>LUWOSOFT</b><br>solutions provided. |                          |        |                | <b>5,00 Teile</b> |                |               | 258,94€   |
|----------------|----------------------------------------|--------------------------|--------|----------------|-------------------|----------------|---------------|-----------|
| Pos            | Art.Nr                                 | Art.bez.                 | Anzahl | <b>E-Preis</b> | <b>G-Preis</b>    | Info           |               | Anmerkung |
| 1              | 999-999-999                            | <b>Divers</b>            | 1,00   | 20.00          | 20,00             |                |               |           |
| $\overline{2}$ | 122                                    | Seriennummer             | 1,00   | 149.99         | 149,99            |                | SN: 123456789 |           |
| 3              | 87                                     | <b>Boaof-Artikel</b>     | 1,00   | 34.95          | 34,95             | $\overline{B}$ | 2:1           |           |
| 4              | P317-4                                 | Mindesthaltbarkeitsdatum | 1,00   | 44.00          | 44,00             | $\sqrt{15}$    |               |           |
| 5              | 32                                     | <b>Sonderpreis</b>       | 1,00   | 10.00          | 10,00             | ✿              |               |           |

<span id="page-155-0"></span>Abbildung 9.16: Warenkorbanzeige - Gliederung

Video: [WKA-Anleitungen](https://www.luwosoft-support.de/goto/video/WKA)

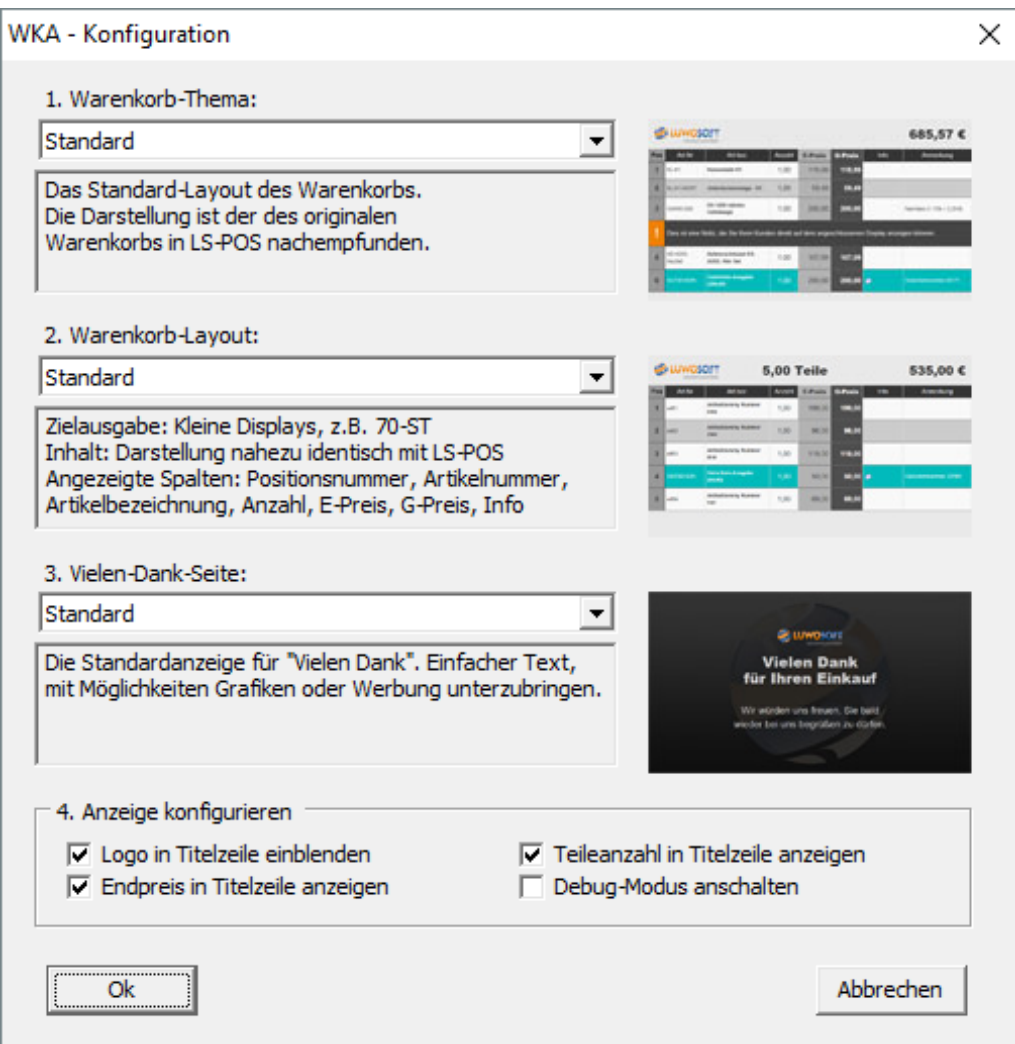

Abbildung 9.17: Konfigurator Warenkorbanzeige

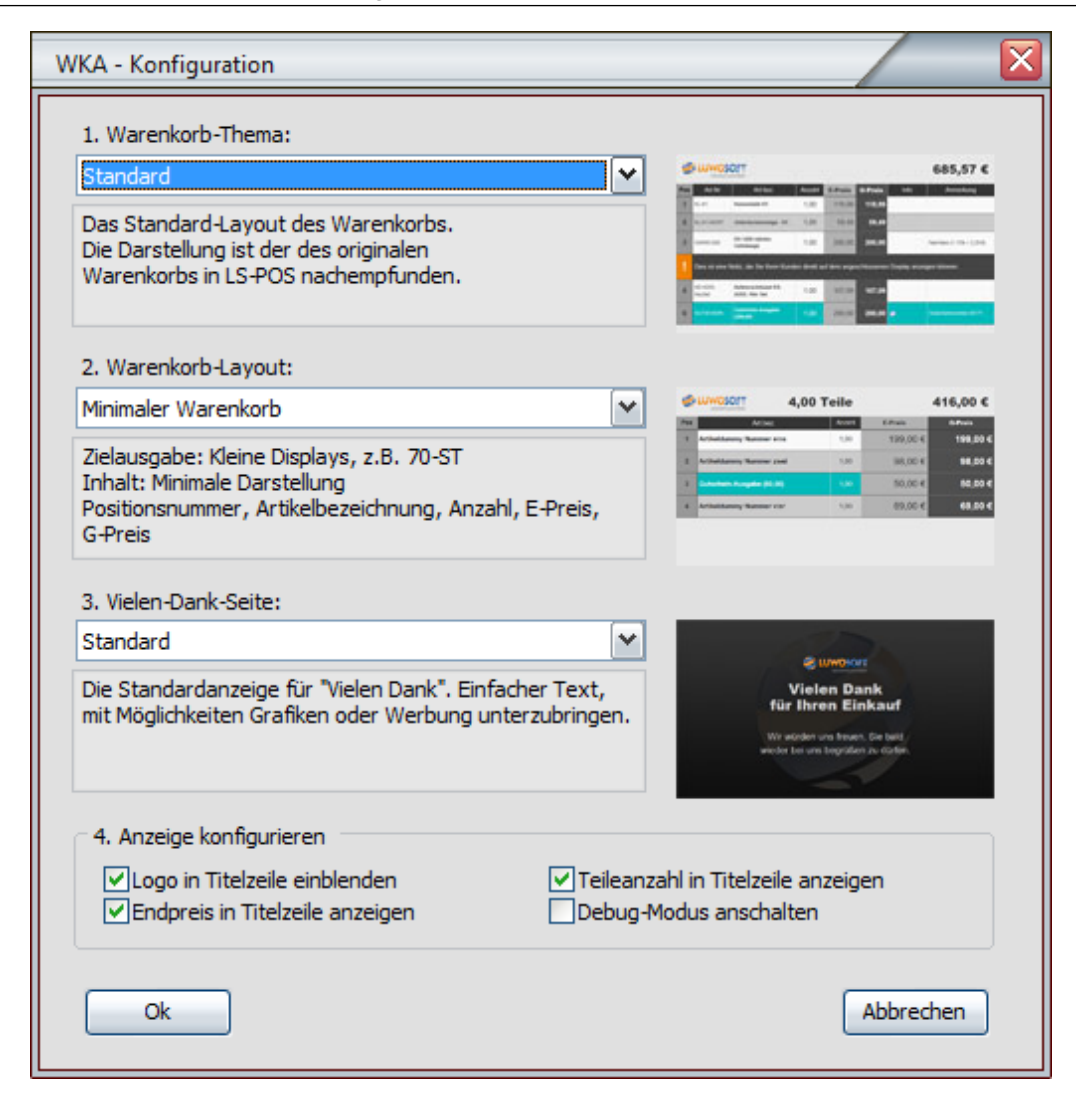

Abbildung 9.18: Konfigurator Warenkorbanzeige

#### Hier einige Eindrücke von möglichen Konfigurationen:

## 1. Standard-Thema

|                | <b>NOSOFT</b><br>solutions provided |                                                                                                   | <b>6,00 Teile</b> |                |                | 1.380,35 € |           |  |
|----------------|-------------------------------------|---------------------------------------------------------------------------------------------------|-------------------|----------------|----------------|------------|-----------|--|
| <b>Pos</b>     | Art Nr                              | Art.bez.                                                                                          | Anzahl            | <b>E-Preis</b> | <b>G-Preis</b> | Info       | Anmerkung |  |
| $\mathbf{1}$   | KL-K1                               | <b>Kassenlade K1</b>                                                                              | 1.00              | 118.99         | 118,99         |            |           |  |
| $\overline{2}$ | <b>KL-K1-MONT</b>                   | Untertischmontage - K1                                                                            | 1,00              | 59.49          | 59,49          |            |           |  |
| 3              | <b>GWRS1200</b>                     | RS 1200 ratiotec<br>Geldwaage                                                                     | 1,00              | 202.29         | 202,29         |            |           |  |
|                |                                     | Dies ist eine Notiz, die Sie Ihren Kunden direkt auf dem angeschlossenen Display anzeigen können. |                   |                |                |            |           |  |
| 5              | <b>KS-ADDI-</b><br><b>KevSet</b>    | Kellnerschlüssel für KS-<br><b>ADDI, 10er Set</b>                                                 | 1.00              | 107.09         | 107.09         |            |           |  |
| $6\phantom{1}$ | PDZEBZXP1                           | Zebra ZXP Serie 1                                                                                 | 1,00              | 892,49         | 892,49         |            |           |  |
|                |                                     |                                                                                                   |                   |                |                |            |           |  |

Abbildung 9.19: Warenkorbanzeige mit Standard-Thema

## 2. Standard-Thema minimal

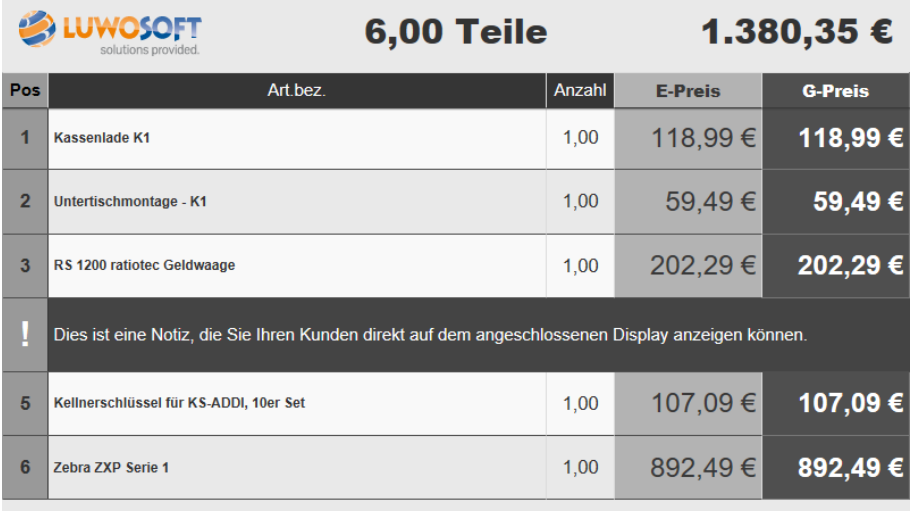

Abbildung 9.20: Warenkorbanzeige mit Standard-Thema minimal

#### 3. Saisonale Themen Ostern

|                |                                  |                                                                                                   | 6,00 Teile |                |                | 1.380.3 |           |  |
|----------------|----------------------------------|---------------------------------------------------------------------------------------------------|------------|----------------|----------------|---------|-----------|--|
| Pos            | Art.Nr                           | Art.bez.                                                                                          | Anzahl     | <b>E-Preis</b> | <b>G-Preis</b> | Info    | Anmerkung |  |
| 1              | $KL-K1$                          | <b>Kassenlade K1</b>                                                                              | 1,00       | 118,99         | 118,99         |         |           |  |
| $\overline{2}$ | KL-K1-MONT                       | Untertischmontage - K1                                                                            | 1,00       | 59,49          | 59,49          |         |           |  |
| 3              | <b>GWRS1200</b>                  | RS 1200 ratiotec<br>Geldwaage                                                                     | 1,00       | 202,29         | 202,29         |         |           |  |
| ļ              |                                  | Dies ist eine Notiz, die Sie Ihren Kunden direkt auf dem angeschlossenen Display anzeigen können. |            |                |                |         |           |  |
| 5              | <b>KS-ADDI-</b><br><b>KeySet</b> | Kellnerschlüssel für KS-<br><b>ADDI. 10er Set</b>                                                 | 1,00       | 107,09         | 107,09         |         |           |  |
| 6              | PDZEBZXP1                        | Zebra ZXP Serie 1                                                                                 | 1,00       | 892,49         | 892,49         |         |           |  |
|                |                                  |                                                                                                   |            |                |                |         |           |  |

Abbildung 9.21: Warenkorbanzeige mit Saison-Thema Ostern

#### Weihnachten

|                | solutions provided               |                                                                                  |        | 6,00 Teile     |                | 1.380,35 € |           |  |
|----------------|----------------------------------|----------------------------------------------------------------------------------|--------|----------------|----------------|------------|-----------|--|
| Pos            | Art.Nr                           | Art.bez.                                                                         | Anzahl | <b>E-Preis</b> | <b>G-Preis</b> | Info       | Anmerkung |  |
| 1              | $KL-K1$                          | Kassenlade K1                                                                    | 1,00   | 118,99         | 118,99         |            |           |  |
| $\overline{2}$ | KI-K1-MONT                       | Untertischmontage - K1                                                           | 1,00   | 59.49          | 59,49          |            |           |  |
| 3              | <b>GWRS1200</b>                  | RS 1200 ratiotec<br>Geldwaage                                                    | 1,00   | 202,29         | 202,29         |            |           |  |
| I              | anzeigen können.                 | Dies ist eine Notiz, die Sie Ihren Kunden direkt auf dem angeschlossenen Display |        |                |                |            |           |  |
| 5              | <b>KS-ADDI-</b><br><b>KevSet</b> | Kellnerschlüssel für KS-<br><b>ADDI</b> , 10er Set                               | 1,00   | 107,09         | 107,09         |            |           |  |
| 6              | PDZEBZXP1                        | Zebra ZXP Serie 1                                                                | 1,00   | 892.49         | 892,49         |            |           |  |
|                |                                  |                                                                                  |        |                |                |            |           |  |

Abbildung 9.22: Warenkorbanzeige mit Saison-Thema Weihnachten

#### 4. Warenkorbanzeige mit Slide-Show

|     | WOSOFT<br>solutions provided                                                                                                    | 6,00 Teile |                                                  | 1.380,35 €          |
|-----|----------------------------------------------------------------------------------------------------|------------|--------------------------------------------------|---------------------|
| Pos | Art.bez.                                                                                                    | Anzahl     | <b>E-Preis</b>                                   | <b>G-Preis</b>      |
| 5   | Kellnerschlüssel für KS-<br>ADDI, 10er Set                                                                                                    | 1,00       | 107,09€                                          | 107,09€             |
| 6   | Zebra ZXP Serie 1                                                                                                    | 1,00       | 892,49€                                          | $\overline{892,49}$ |
|     | Links zu anderen Seiten funktionieren natürlich nicht, da das Kassensystem in sich<br>gekapselt bleibt und aus Sicherheitsgründen keine externen Dateien geladen und |            | <b>Dritter Slide</b><br>angezeigt werden können. |                     |

Abbildung 9.23: Warenkorbanzeige mit Slide-Show

Tipp Sie können jederzeit zwischen den einzelnen Themen wechseln. Beenden Sie dazu LS-POS und klicken Sie dann mit der Maus auf das gewünschte Paket. LS-POS startet danach neu und verwendet das gewählte WKA-Paket als Standard-Vorlage, bis Sie wieder ein anderes Paket per Doppelklick wählen.

Ein neu erstelltes Paket ist mit dem Erstelldatum versehen, bspw. WKA\_30.01.2018\_13-39-12.Iswka

Tipp Um Ihr eigenes Logo in der Warenkorbanzeige-Maske einzufügen, folgen Sie der Anleitung auf unserem YouTube-Channel:

Video: [WKA-Anleitungen](https://www.luwosoft-support.de/goto/video/WKA)

## 9.15 Modul Shopgutscheine

Mit dem Modul Shopgutscheine werden Gutscheine global verfügbar. Die Daten der Shopgutscheine (SGS) werden im zugehörigen Onlineshop-Plugin gespeichert. Diese Gutscheine können sowohl in LS-POS als auch im Onlineshop gekauft und eingelöst werden. Somit ist auch ein Einsatz über mehrere Filialen möglich. Bei Shopgutscheinen muss der Mustergenerator zur Erzeugung neuer Gutscheinnummern verwendet werden.

## 9.15.1 Shopgutschein ausgeben

Die Ausgabe eines Shopgutschein ist fast identisch zur Ausgabe eines nummerierten Gutscheins (Abbildung [5.22\)](#page-101-0). Wesentlicher Unterschied: Der Shopgutschein kann per eMail an einen Empfänger gesendet werden. (Abbildung [9.25\)](#page-160-0) Das Versanddatum selbst ist dabei frei wählbar. Die eigentliche Versendung übernimmt das Shop-Plugin.

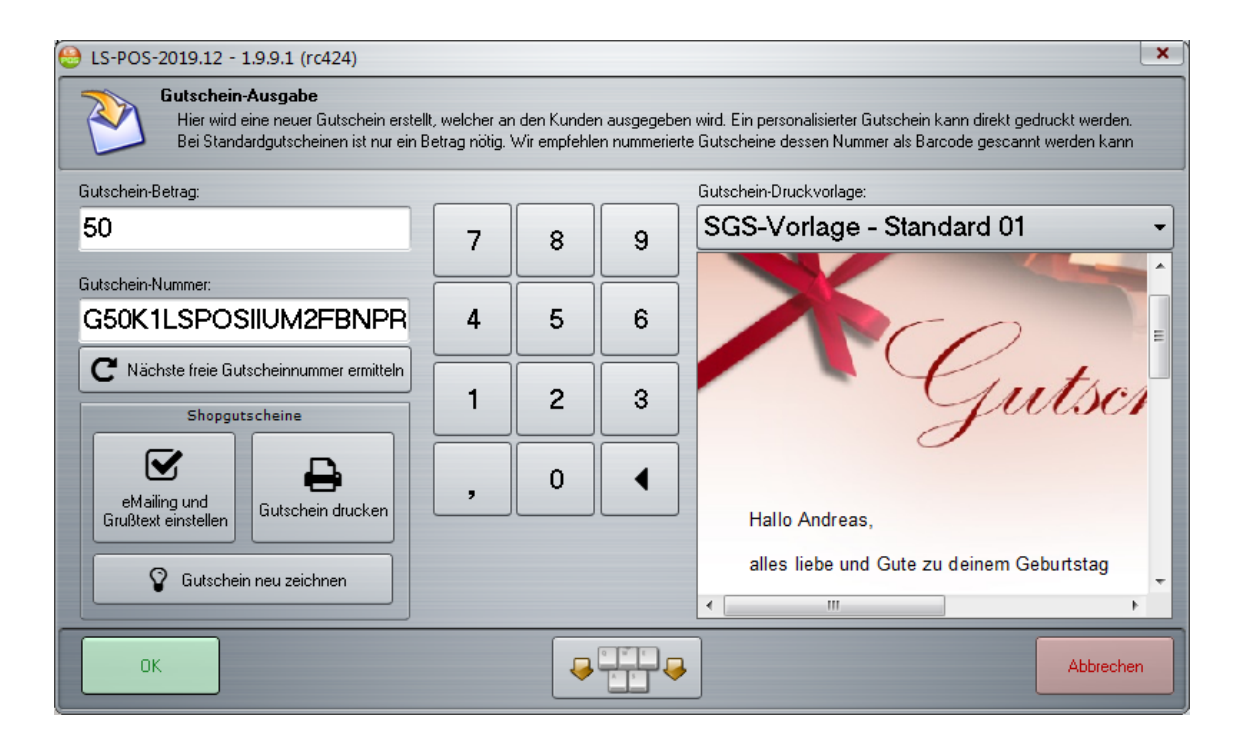

Abbildung 9.24: Shopgutschein ausgeben

#### 9.15.2 Shopgutschein einlösen

Ein Shopgutschein kann wie jeder andere nummerierte Gutschein direkt mit dem Barcodescanner erfasst werden. Haben die Gutscheincodes kein Präfix @GS: zur direkten Übernahme in den Warenkorb, kann eine Schnelltaste mit dem Befehl @GS: geklickt werden. (Abbildung [9.26\)](#page-160-1) Shopgutscheine können auch partiell eingelöst werden (Siehe [9.15.5\)](#page-163-0)

## 9.15.3 Shopgutschein aufwerten

<span id="page-159-0"></span>Shopgutscheine können im Gegensatz zu herkömmlichen Gutscheinen wiederaufgeladen werden. Um einen Shopgutschein aufzuladen wird das @-Kommando @ShopGutscheinAufwertung verwendet. (Abbildung [9.27](#page-161-0) )

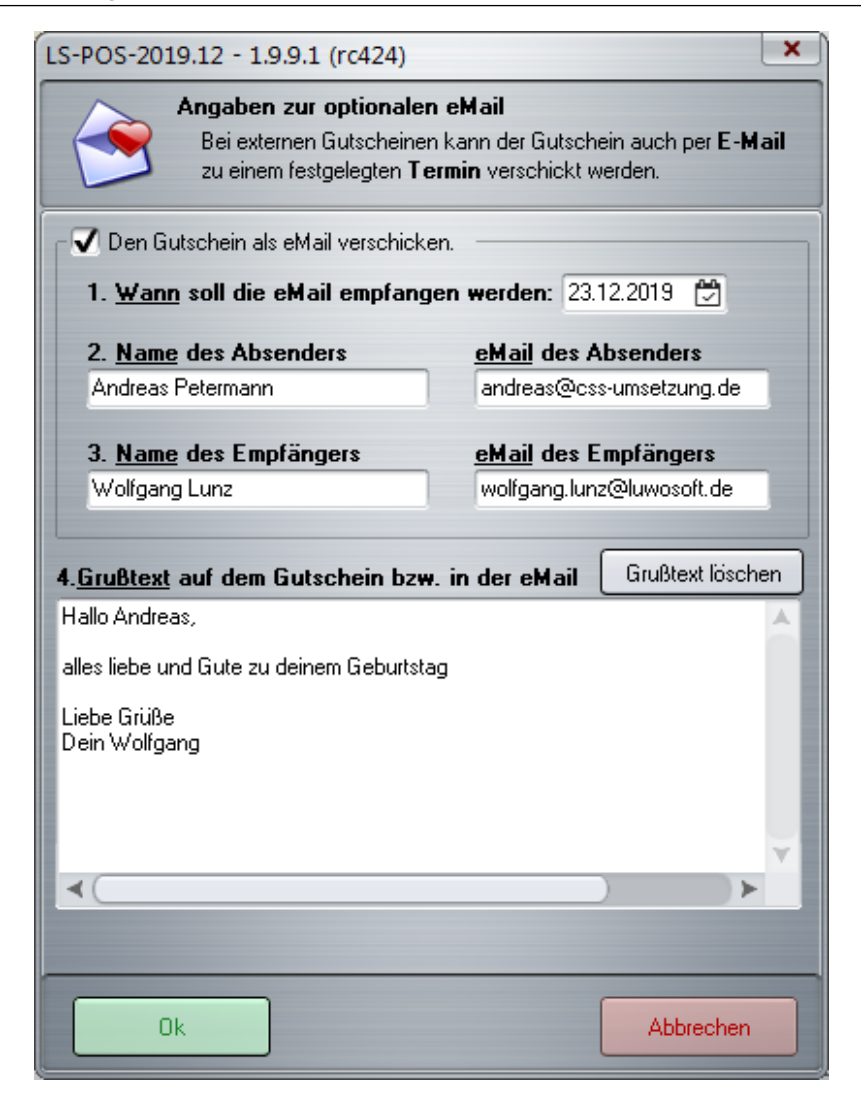

<span id="page-160-0"></span>Abbildung 9.25: Shopgutschein per eMail versenden

| LS-POS-2019.12 - 1.9.9.1 (rc424)                                                                                                    |   |                | ×         |
|----------------------------------------------------------------------------------------------------|---|----------------|-----------|
| Gutschein-Einlösung<br>Hier wird ein an den Kunden ausgegebener Gutschein eingelöst. Zur Prüfung ist im<br>Standardgutschein nur der Betrag, im nummerierten nur die Gutscheinnummer nötig. |   |                |           |
|                                                                                                    | 7 | 8              | 9         |
| <b>Gutscheinnummer:</b><br>2019.7VSWXN8Z                                                                                                    | 4 | 5              | 6         |
|                                                                                                    |   | $\overline{2}$ | 3         |
|                                                                                                    | , | 0              |           |
| <b>OK</b>                                                                                                    |   |                | Abbrechen |

<span id="page-160-1"></span>Abbildung 9.26: Shopgutschein ohne Präfix (@GS:) einlösen

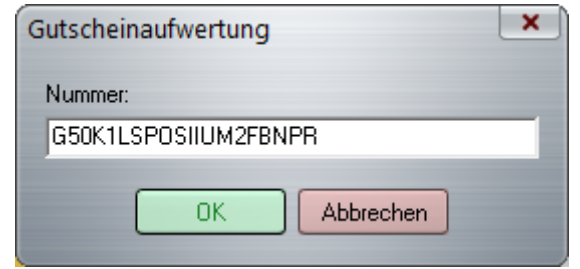

<span id="page-161-0"></span>Abbildung 9.27: Shopgutschein aufwerten

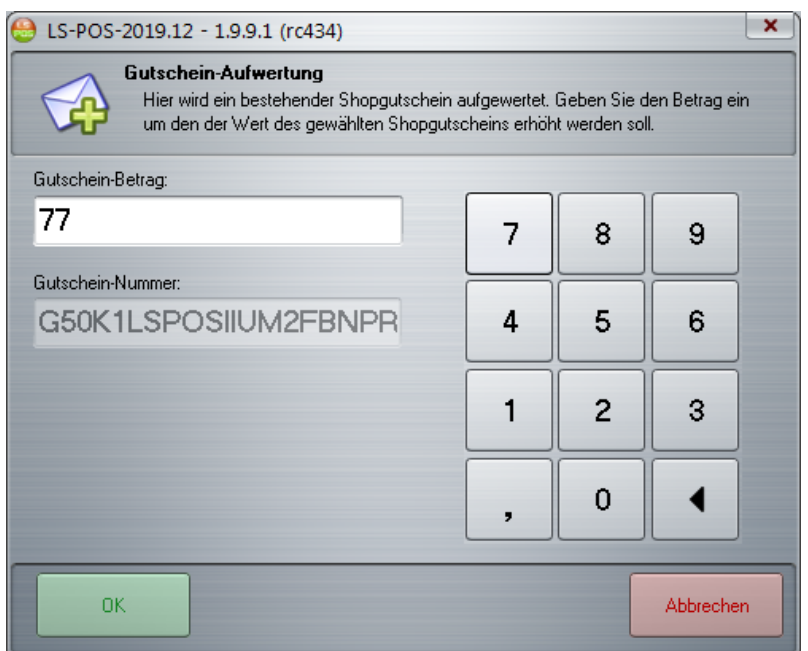

Abbildung 9.28: Shopgutschein aufwerten - Betragseingabe

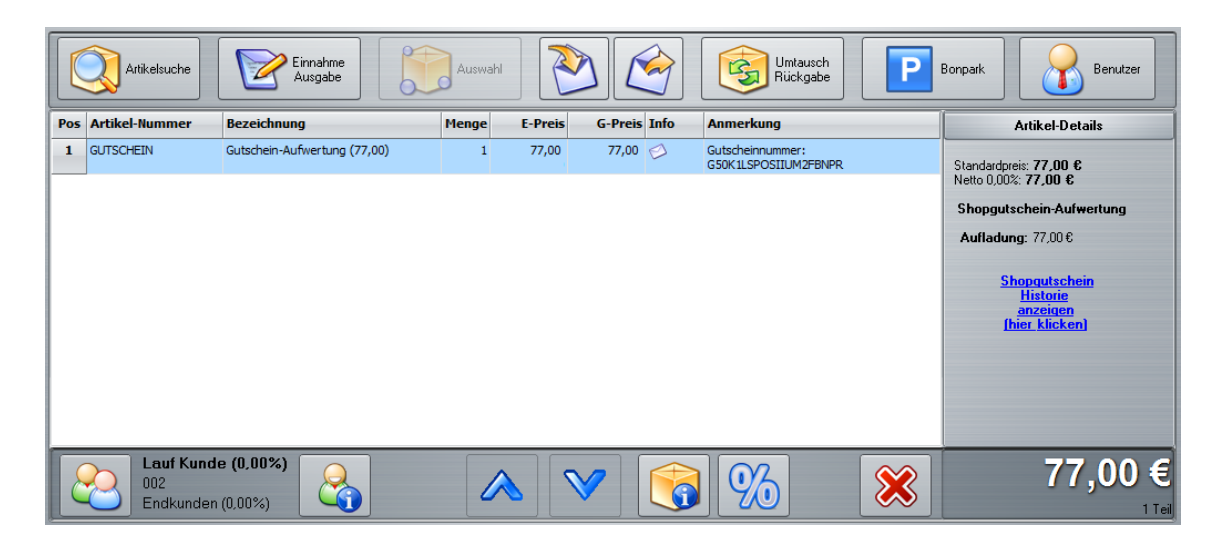

Abbildung 9.29: Shopgutschein aufwerten - Warenkorb

## 9.15.4 Historie eines Shopgutschein aufrufen

Liegt der Shopgutschein bereits im Warenkorb, kann seine Historie mit einem Klick in die Artikeldetails aufgerufen werden. Soll der Gutschein nicht direkt in den Warenkorb gelegt werden, sondern nur dessen Historie abgerufen werden, verwenden Sie den Befehl @ShopgutscheinHistorie und scannen den Gutscheincode.

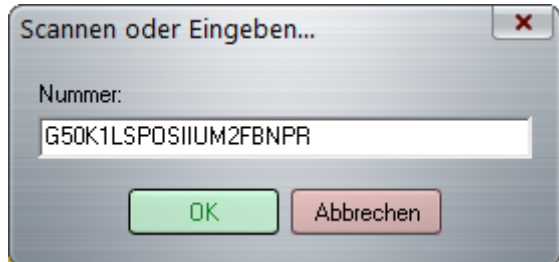

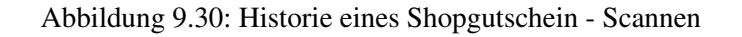

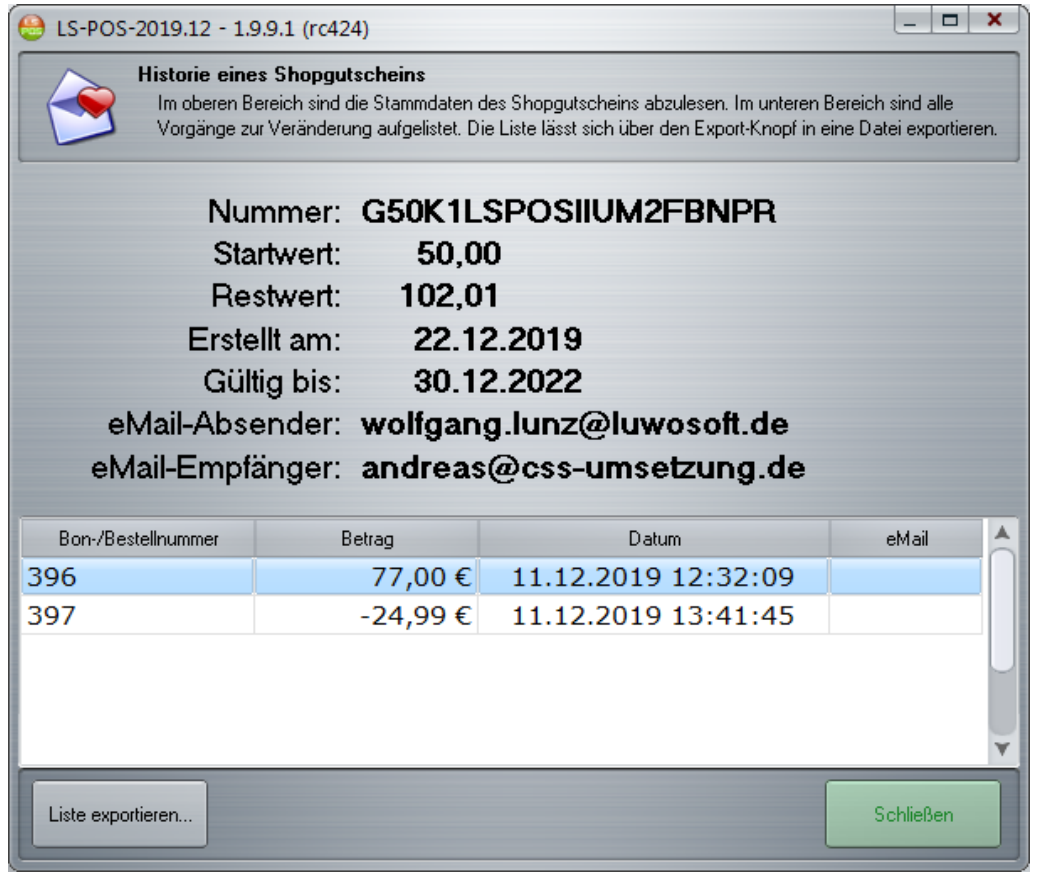

Abbildung 9.31: Historie eines Shopgutschein - Anzeige

## 9.15.5 Der Shopgutschein als elektronische Geldbörse (Debitkartenfunktion)

Bei der Verwendung von Shopgutscheine stehen 2 Optionen zur Verfügung die aus einem Shopgutschein ein äußerst flexibles Zahlungsmittel machen. Im Gegensatz zu herkömmlichen Gutscheinen kann der Shopgutschein sowohl ab- als auch aufgewertet werden. Daneben kann ein Shopgutschein auch partiell eingelöst werden, d.h. es muss nicht immer der komplette Restwert

vom Gutschein abgezogen werden, sondern nur soviel dass sich eine Warenkorbendsumme von 0,00 ergibt.

#### Shopgutscheine als wiederaufladbar verwenden

Mit dieser Option können Shopgutscheine quasi als Debit-Karten verwendet werden. Zu einem bestehendem Shopgutschein kann Guthaben hinzugebucht werden. Um einen Shopgutschein aufzuladen dient das Kommando @ShopGutscheinAufwertung. Der bequeme Weg ist den Befehl auf Schnelltaste zu legen. Siehe auch [Unterabschnitt 9.15.3.](#page-159-0)

#### <span id="page-163-0"></span>Shopgutscheine partiell einlösen

Mit Aktivierung dieser Option können Shopgutscheine anteilig eingelöst werden. Wenn die Warenkorbsumme negativ ist (= der Kunde bekäme eine Auszahlung) weil eine Gutscheineinlösung höher als die Gesammtsumme des Warenkorb ist werden im Warenkorb vorhandene Einlösungen von Shopgutscheinen entsprechend reduziert.

|              | <b>Pos</b> Artikel-Nummer                      | <b>Bezeichnung</b>       | Menge | <b>E-Preis</b> | <b>G-Preis Info</b> |   | <b>Anmerkung</b>                         | <b>Artikel-Details</b>                                                                                                    |
|--------------|------------------------------------------------|--------------------------|-------|----------------|---------------------|---|------------------------------------------|----------------------------------------------------------------------------------------------------|
| 1            | 14623472                                       | <b>Tischlampe Aladin</b> |       | 24,99          | 24,99               |   |                                          | Standardpreis: -24,99 €                                                                                                    |
| $\mathbf{2}$ | GUTSCHEIN                                      | Gutschein-Abzug (127,00) |       | $-24,99$       | $-24,99$            |   | Gutscheinnummer:<br>G50K1LSPOSIIUM2FBNPR | Netto 0,00%: -24,99 €<br>Shopgutschein-Einlösung                                                                                                    |
|              |                                                |                          |       |                |                     |   |                                          | Guthaben: $24.99E$<br>Erstellt am: 23.12.2019<br><b>Gültig bis: 31.12.2022</b><br><b>Shopqutschein</b><br><b>Historie</b><br>anzeigen<br>[hier_klicken] |
|              | Lauf Kunde (0,00%)<br>002<br>Endkunden (0,00%) |                          |       |                |                     | G |                                          | $0,00 \in$<br>2 Teile                                                                                                    |

Abbildung 9.32: Shopgutschein partiell einlösen

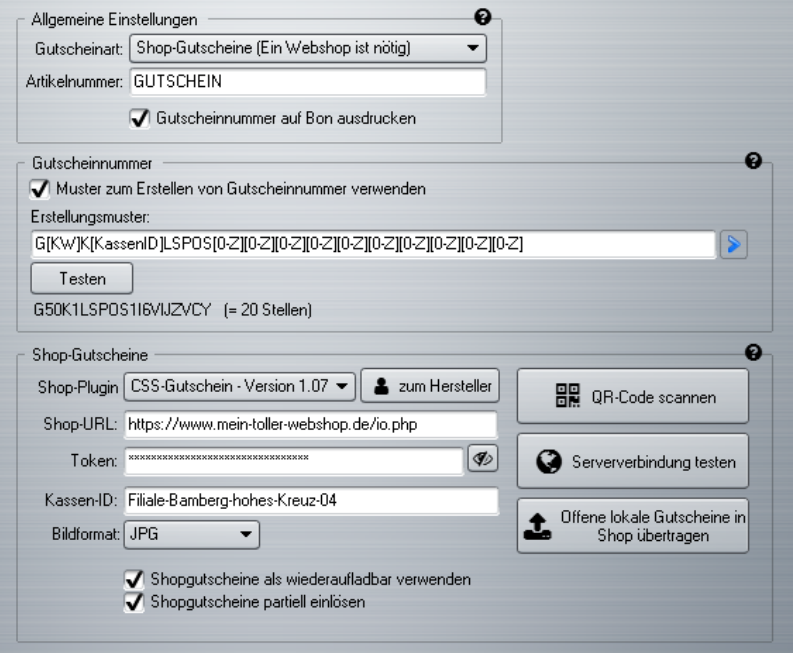

Abbildung 9.33: Konfiguration von Shopgutscheinen

## Achtung:

Voraussetzung für das Modul Shopgutscheine ist ein Webshop nebst Gutschein-Plugin!

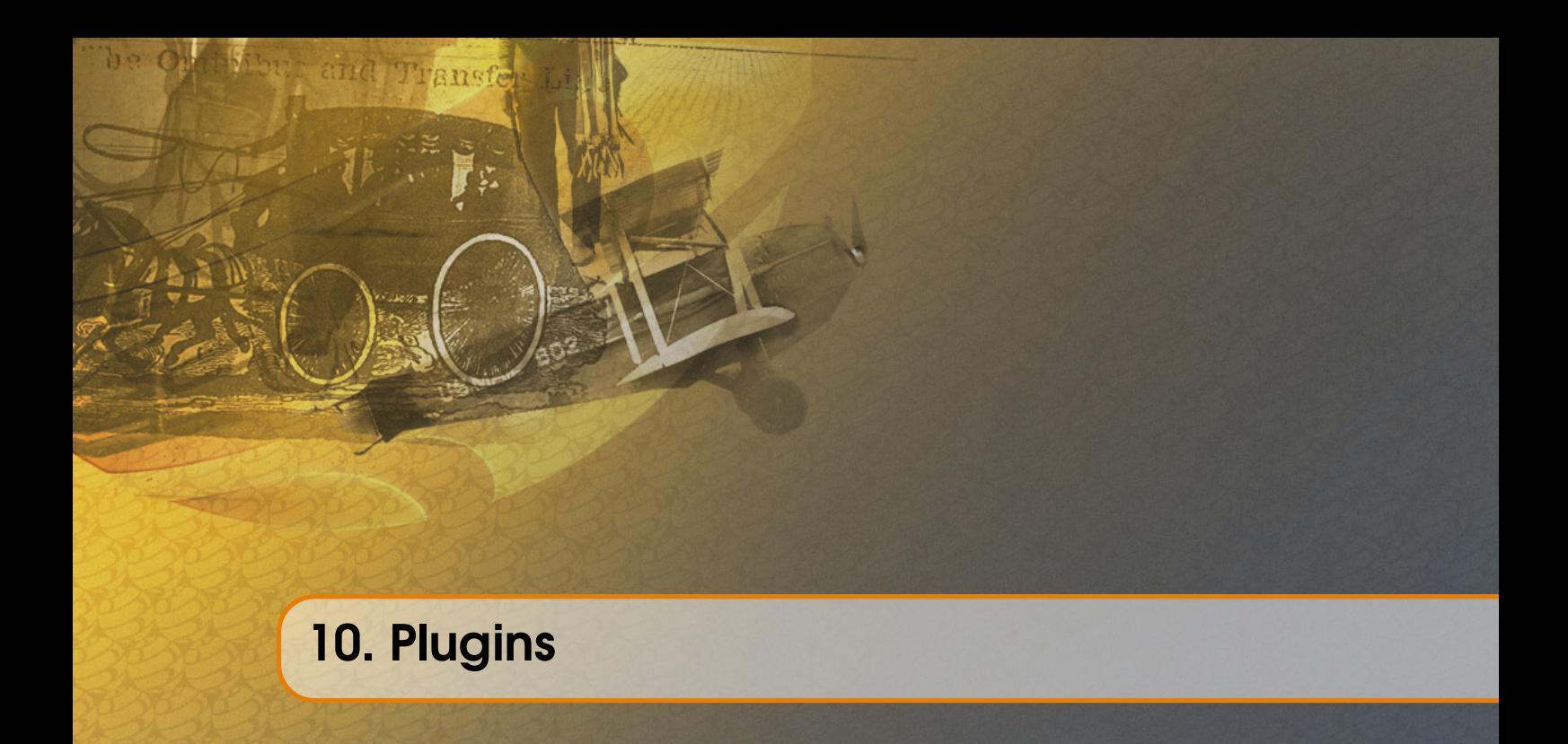

Über [Plugins](#page-207-0) kann LS-POS funktional erweitert werden (ab Version 1.5). Es gibt sowohl kostenlose, als auch kostenpflichtige Plugins. Mit den Plugins gibt es endlich auch die Möglichkeit kundenspezifische Anforderungen zu realisieren. Fragen Sie uns einfach, wir machen Ihnen gerne ein Angebot.

Der Unterschied zu Modulen besteht zum einen in der Flexibilität und zum anderen in der Lizenzierung. Ein kostenpflichtiges Plugin wird nur einmal erworben und kann für beliebig viele Lizenzen des Kunden (Kassen) eingesetzt werden.

Die Verwaltung der Plugins wird unter Programm konfigurieren »Programm »Plugin-Verwaltung vorgenommen.

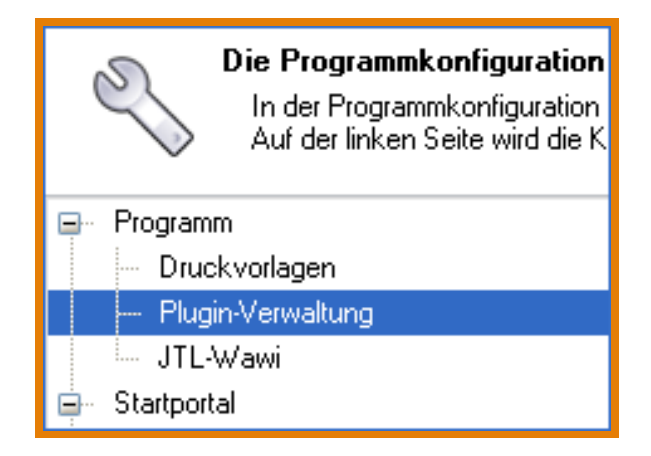

Abbildung 10.1: Konfiguration: Pluginverwaltung

Nach der Neuinstallation oder nach einem Update auf die 1.5 sind noch keine Plugins installiert.

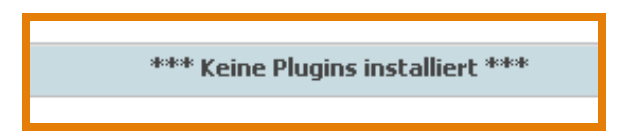

Abbildung 10.2: Noch keine Plugins installiert

Mit dem Online-Update werden für den Kunden verfügbare Plugins installiert oder aktualisiert. *'Klick'* auf Online .

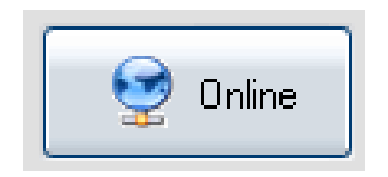

Abbildung 10.3: Plugins online aktualisieren

Danach erscheint die Plugin-Update-Meldung...

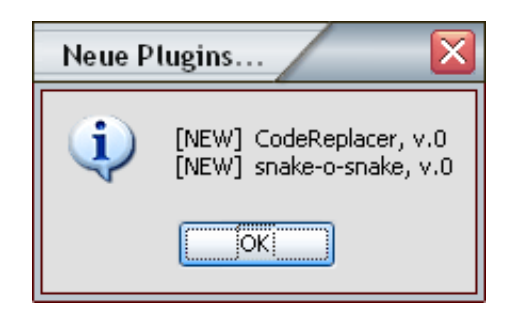

Abbildung 10.4: Neue Plugins wurden installiert

...und die Plugins stehen nach Anhaken der entsprechenden Optionen zur Verfügung:

| <b>Allgemeine Plugins</b><br>ь |                                           |
|--------------------------------|-------------------------------------------|
| Snake Plisken                  | l V.O<br>Hilfe<br>Konfigurieren<br>Testen |
| Warenkorb - Plugins<br>ᆮ       |                                           |
| <b>CodeReplacer</b>            | I V.O<br>Konfigurieren<br>Hilfe<br>Testen |

Abbildung 10.5: Die Plugins können jetzt verwendet werden

## 10.1 CodeReplacer (CR) – kostenlos

Der Code-Replacer ersetzt im Kassenbetrieb Eingaben in die Eingabezeile durch andere Texte (Textersetzung).

Anwendungsbeispiel: Mit dem CR-Plugin können Coupon-Aktionen realisiert werden. Erstellen Sie Coupons mit einem zufälligen Barcode und unterschiedlichen Rabatt-Stufen.

#### z. B. 1156864457913=@Rabatt!:20

Beim Scannen des Codes 1156864457913 wird dieser automatisch durch den Befehl @Rabatt!:20 ersetzt und es werden 20% Rabatt auf den gesamten Warenkorb gegeben.

## 10.2 Adresse auf Google (R)-Maps anzeigen (GoogleMap-Lookup) – kostenlos

Mit dem GoogleMap-Lookup-Plugin kann eine Kundenadresse mit einem Klick im Browser angezeigt werden. Damit kann man sehr schnell prüfen, ob die Adresse eines [Stammkunden](#page-208-0) evtl. fehlerhafte Daten enthält.

#### Installation:

Programm konfigurieren  $\sqrt{P}P$ rogramm »Pluginverwaltung Online klicken

Nachdem das Plugin installiert und aktiviert wurde, erscheint im Kundendialog ein neuer Button: Google-Maps-Lookup...

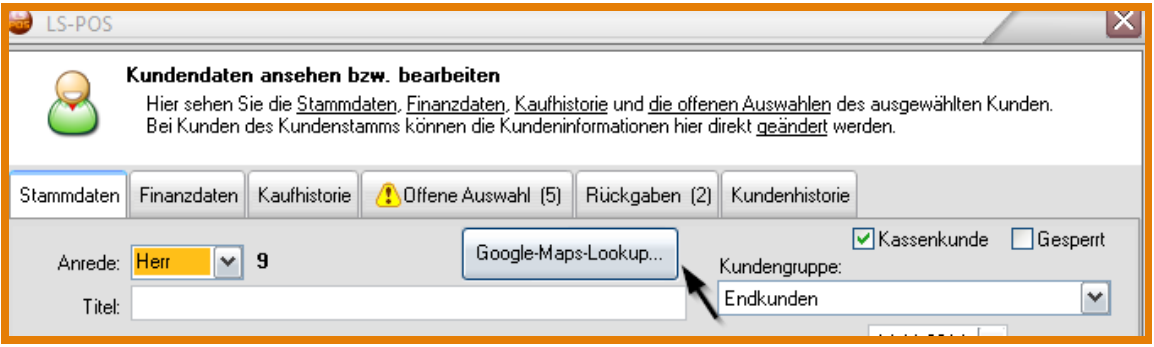

Abbildung 10.6: Button Google-Maps-Lookup...

## 10.3 Virtuelle Kundenanzeige (gfxDisplay-2x20) - kostenpflichtig

Die virtuelle Kundenanzeige gfxDisplay 2x20 simuliert eine reale 2x20-Zeichen-Kundenanzeige. Es gibt 2 Teile: Das Plugin selbst und eine Anzeigenkomponente [\(Abbildung 10.7\)](#page-169-0) zum Darstellen der Daten.

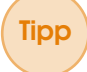

Tipp Die Anzeigenkomponente kann direkt über den Konfigurationsdialog des Plugins heruntergeladen werden.

Tipp Übrigens, die Anzeigenkomponente kann auch auf einem anderen PC laufen, z. B. im lokalen Netzwerk. Hierzu muss in der Pluginkonfiguration die IP oder der Rechnername angegeben werden (evtl. noch bei bei der Firewall den eingetragenen Plugin-Port erlauben).

Das Fenster ist frei auf dem Desktop positionierbar. Über das Kontextmenü (rechte Maustaste) können Sie die Kundenanzeige konfigurieren [\(Abbildung 10.8\)](#page-169-1).

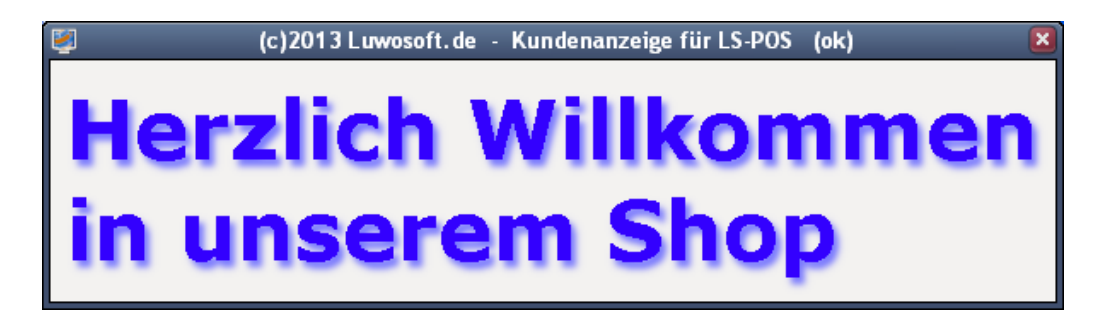

<span id="page-169-0"></span>Abbildung 10.7: Anzeigekomponente - Hauptanzeige

<span id="page-169-1"></span>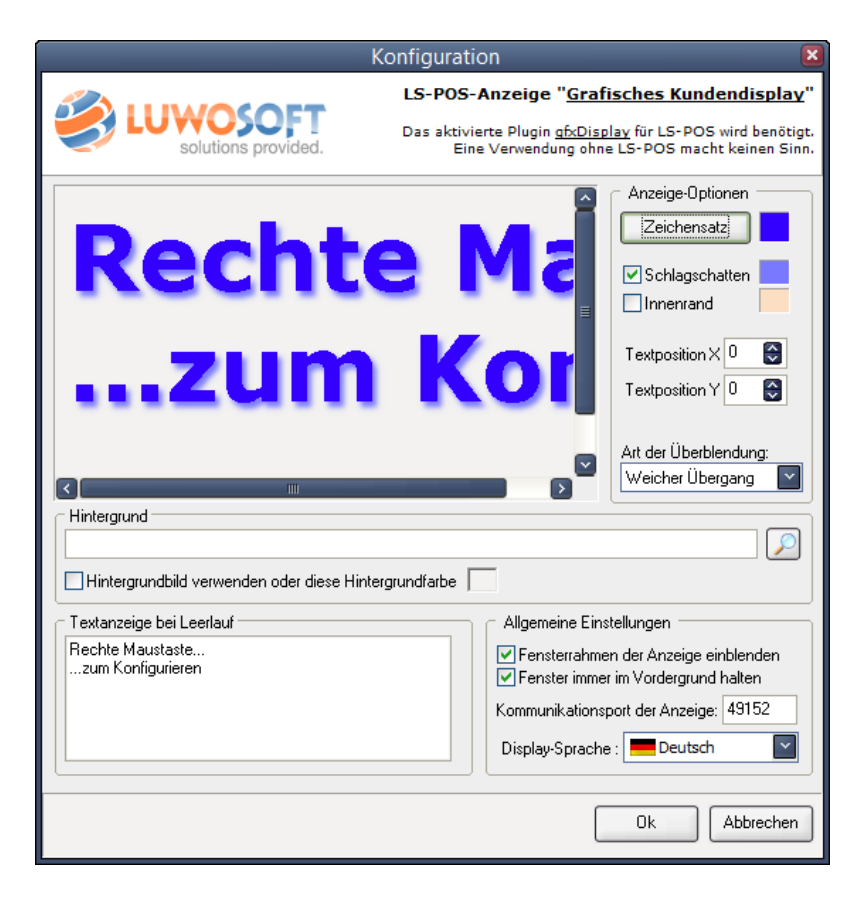

Abbildung 10.8: Anzeigekomponente - Konfiguration

#### Folgende Optionen der Anzeige sind frei konfigurierbar:

- Größe und Position des Anzeigefensters
- Zeichsatz, -größe, -stil und -farbe
- Schlagschatten (inkl. Farbe) und Textrahmenfarbe
- Text-Position
- Überblendungen
- Hintergrundbild oder -farbe
- Texte bei Leerlauf
- Rahmenlos möglich (z. B. um die Anzeige in eine Präsentation einzubetten)
- Deutsches und englisches Interface

#### Video: [Plugin: gfxKundendisplay](http://www.youtube.com/watch?v=NlUxs-qb36U)

Das Video zeigt das grafische Kundendisplay-2x20-Plugin im Einsatz

Screenshots von einigen Beispielen: [Abbildung 10.9,](#page-170-0) [Abbildung 10.10](#page-171-0)

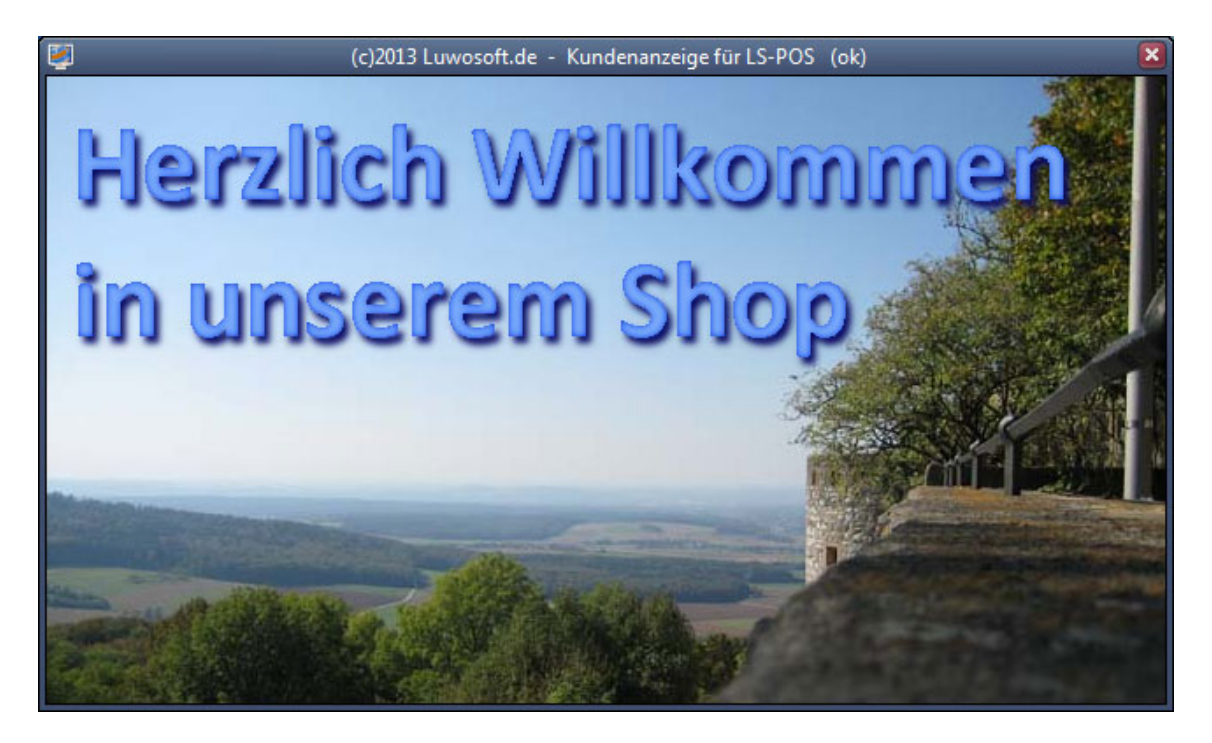

<span id="page-170-0"></span>Abbildung 10.9: Beispiel gfx2x20-Plugin

## 10.4 Presseartikel scannen (PresseCode) – kostenpflichtig

Das PresseCode-Plugin vereinfacht den Handel mit Presseartikeln (Tageszeitungen, Zeitschriften, etc.). Beim Scannen einer Zeitschrift werden die Metainformationen des Pressebarcodes interpretiert. Es entfällt die aufwendige (!) Stammdatenpflege von Presseartikeln. Wird eine VDZ-Objekt-Liste hinterlegt, kann der Titel der Zeitschrift automatisch ermittelt und angezeigt werden.

Tipp Eine VDZ-Liste kann zum Beispiel vom Presse-Grosso bezogen werden.

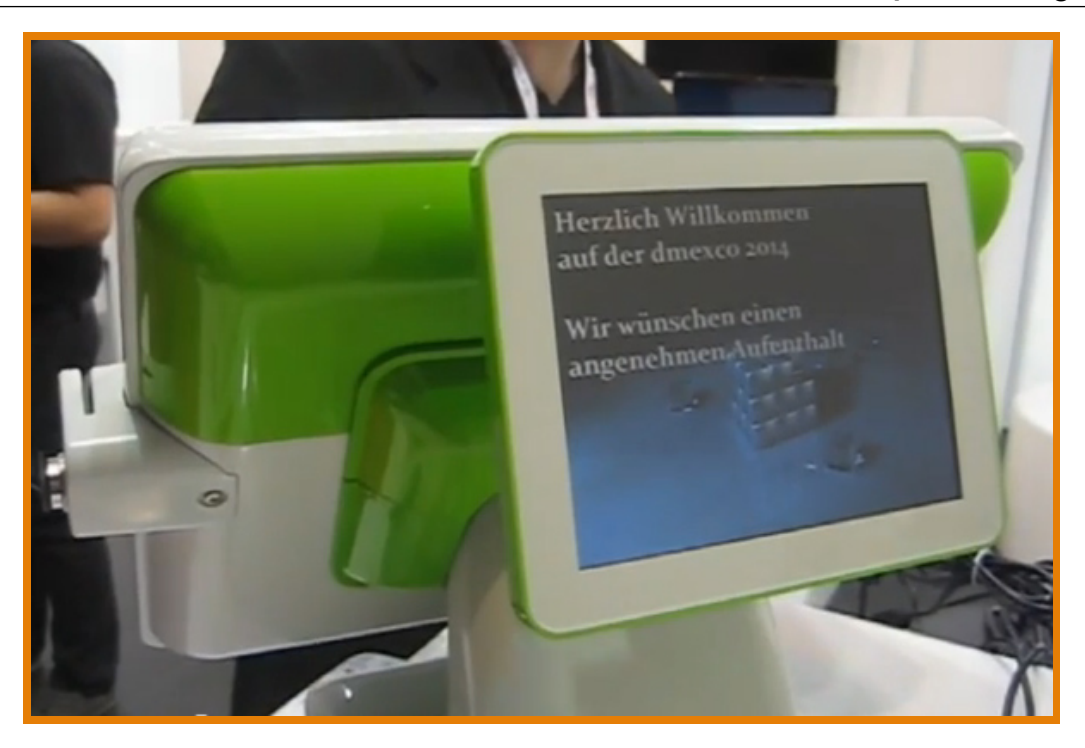

Abbildung 10.10: Beispiel gfx2x20-Plugin

<span id="page-171-0"></span>Das Plugin kann auch etwaige Altersnachweise (USK, FSK, usw.) prüfen. Eine Einstellung hierzu ist im Konfigurationsdialog zu finden [\(Abbildung 10.11\)](#page-172-0). Die [Abbildung 10.12](#page-172-1) zeigt einen Warenkorb mit Presseartikeln, die keine Wawi-Stammartikel sind.

#### Video: [Plugin: PresseCode](http://www.youtube.com/watch?v=kBczabwvZtE)

Zielgruppe: »Stationärer Verkauf von Presseartikeln

In der Konfiguration des Plugins können die Standardwerte für die Nummer, Bezeichnung und Warengruppe festgelegt werden.

Tipp Empfohlen: Nummer und Bezeichnung einfach leer lassen und die Warengruppe setzen (für Auswertungen)

Die VDZ-Liste ist eine einfache Textdatei mit Zeilenschema: VDZ-Nummer=Titel Beispiel:

85500=MICKY MAUS 82830=CHIP COMMODORE 64

## 10.5 Geldwaage (ratiotec<sup>®</sup>-Geldwaage) - kostenpflichtig

Das **ratiotec®-Geldwaage-Plugin** erleichtert den täglichen Kassensturz enorm. Mit diesem Plugin braucht der Kassenbarbestand nicht mehr langwierig und fehleranfällig gezählt zu werden. Das Geld wird einfach mit einer Präzisionswaage von ratiotec <sup>R</sup> *gewogen*. Das Plugin holt sich nach dem Wiegeprozess die Daten direkt von der (per USB angeschlossenen) Waage ab und überträgt diese in die richtigen Felder im Kassensturz von LS-POS (Übertragungsdauer ca. 10-15 Sekunden).

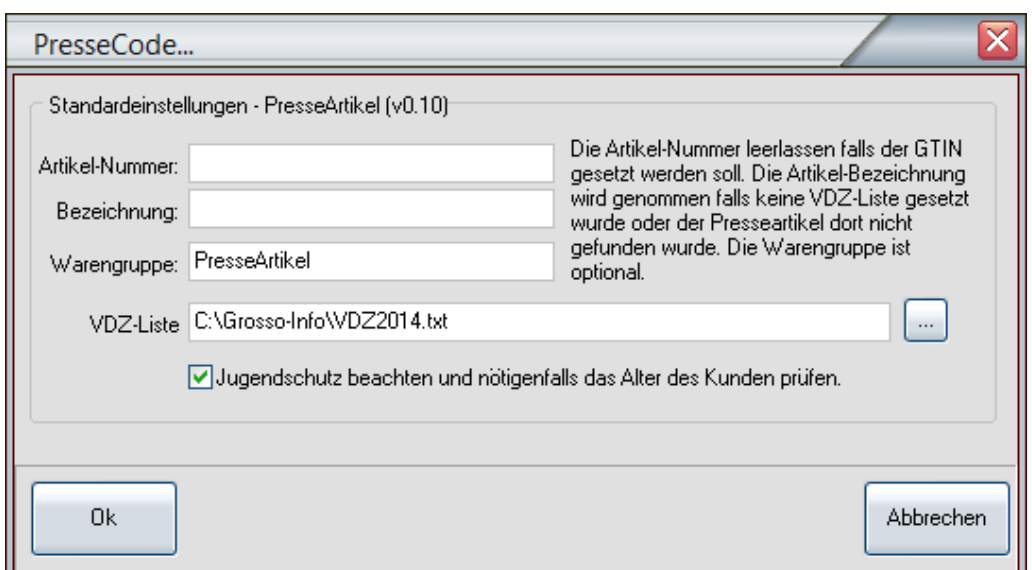

<span id="page-172-0"></span>Abbildung 10.11: Konfiguration: PresseCode-Plugin

| <b>Pos</b> | <b>Artikel-Nummer</b> | <b>Bezeichnung</b>      | <b>Menge</b> | <b>E-Preis</b> | <b>G-Preis Info</b> |  |
|------------|-----------------------|-------------------------|--------------|----------------|---------------------|--|
| 1          | 4194599503502         | <b>LISSY</b>            |              | 3,50           | 3,50                |  |
| 2          | 4198550002707         | <b>MICKY MAUS</b>       |              | 2,70           | 2,70                |  |
| з          | 4194765903709         | DISNEYS PRINZESSIN      | 1            | 3,70           | 3,70                |  |
| 4          | 4148487004992         | Presse-Artikel          |              | 4,99           | 4,99                |  |
| 5          | 4199107903454         | SPEZIAL RAETSEL SB 3,45 | 1            | 3,45           | 3,45                |  |
| 6          | 4196230900992         | <b>REZEPTE PUR</b>      | 1            | 0,99           | 0,99                |  |

<span id="page-172-1"></span>Abbildung 10.12: Warenkorb mit PresseCode-Artikeln

Zielgruppe: Kunden die die Zeit für einen Kassensturz extrem verkürzen möchten

Tipp Ein kompletter LS-POS-Kassensturz dauert nicht mehr 10-15 Minuten (je nach Geschick des Zählers), sondern nur noch 1 bis 1,5 Minuten! Aber nicht nur der zeitliche Aufwand wird erheblich reduziert, sondern auch eine mögliche Fehlerquote.

Zum schnellen Kassensturz wird eine Geldwaage von ratiotec®benötigt. Eine Auswahl finden Sie in unserem Online-Shop:

#### Weblink: [LUWOSOFT-Online-Shop](http:www.luwosoft.de/shop)

Link zum Bestell-Shop, siehe Geldwaagen und Prüfgeräte.

Derzeit unterstützte Typen: RS1000, RS1200 und RS2000. Gewogen werden können Euro und Schweizer Franken.

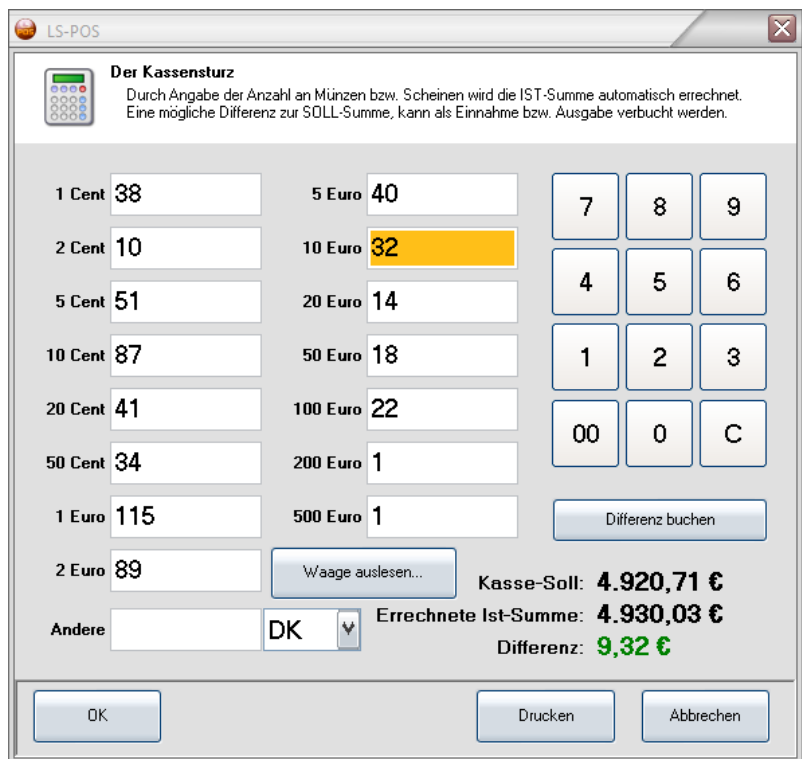

Abbildung 10.13: Kassensturz mit Geldwaage

## Video: [Geldwaage](http://www.youtube.com/watch?v=JiOJWMu3hgU) Das Video zeigt den 'Live'-Einsatz einer ratiotec®-Geldwaage mit LS-POS.

# Teil 4

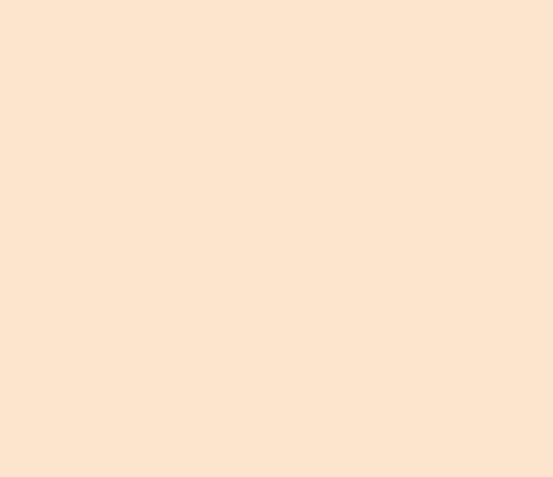

#### 11 [FAQ - Häufig gestellte Fragen](#page-176-0) ....... 177

- 11.1 [Luwosoft Programm- und Datei-Icons](#page-176-1)
- 11.2 [Die Datenbank ist nicht erreichbar](#page-178-0)
- 11.3 [Wie speichere ich ein Hardware-Modell ab?](#page-178-1)
- 11.4 [Der Drucker druckt nicht](#page-179-0)
- 11.5 [Einen Bondrucker per RAW oder Windows ansteu](#page-179-1)[ern?](#page-179-1)
- 11.6 [Storno oder Rückgabe?](#page-179-2)
- 11.7 [Offene Auswahl und Ad-hoc-Seriennummern](#page-179-3)
- 11.8 [Virtueller Bierdeckel](#page-180-0)
- 11.9 [Erstellen und/oder Drucken von](#page-180-1) [Wawi-](#page-208-1)Belegen dau[ert sehr lange](#page-180-1)
- 11.10 [Wie öffne ich eine Windows-Druckvorlage aus einer](#page-180-2) Date<sub>i</sub>?
- 11.11 [Österreich: Wie füge ich den QR-Code in meine](#page-181-0) [Bondruckvorlage ein?](#page-181-0)
- 11.12 [Österreich: Trainingsmodus](#page-182-0)
- 11.13 [Verbindung zur Datenbank geht plötzlich nicht](#page-182-1) [mehr](#page-182-1)
- 11.14 [Datenexport für externe Analysen](#page-183-0)
- 11.15 [Verwendung eines WMS-Lagers ab Wawi-Version](#page-185-0) [1.0](#page-185-0)
- 11.16 [Fehlermeldung: 'Es gibt ein Kommunikationspro](#page-188-0)[blem!'](#page-188-0)
- 11.17 [Werbung auf dem](#page-188-1) [Kundendisplay](#page-207-1)
- 11.18 [Individuelle Meldungen auf dem](#page-189-0) [Kundendisplay](#page-207-1)
- 11.19 [Warum wird mein Artikel nicht \(oder ein anderer\)](#page-190-0) [gefunden?](#page-190-0)
- 11.20 [Nummern springen plötzlich um 1000-Punkte nach](#page-191-0) [oben](#page-191-0)
- 11.21 [Hinweise zum Kassenbuch](#page-192-0)
- 11.22 [Einen Gastro-Bewirtungsbeleg drucken](#page-193-0)
- 11.23 [Die Template-Engine 'Mustache'](#page-194-0)

## 11. FAQ - Häufig gestellte Fragen

## 11.1 Luwosoft - Programm- und Datei-Icons

<span id="page-176-0"></span> $B$   $n$ 

<span id="page-176-1"></span>Was bedeuten die verschiedenen Icons? Piktogramme (Icons) helfen Ihnen dabei, verschiedene Arten von Dateien und/oder Programmen visuell besser unterscheiden zu können. Bei Luwosoft kommen bisher diese Icons zum Einsatz:

LS-POS Programm-Icon (LS-POS.exe) »Das Hauptprogramm LS-POS

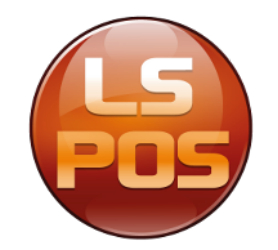

Abbildung 11.1: Programm-Logo LS-POS Kassensoftware

LS-POS-KIS-Icon (\*.lskis) »Dies sind KIS-Pakete unseres Kundeninformationssystems (KIS). Diese werden per Doppelklick gestartet oder per Kontextmenü ausgepackt.

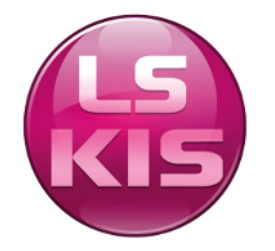

Abbildung 11.2: KIS-Paket

LS-POS-KIS-Maker-Icon (\*.lskismaker) »Per Doppelklick auf dieses Icon wird das KIS-Paket aus dem Inhalt des aktuellen Verzeichnisses erstellt. Der Dateiname des neuen Pakets kann über diese Maker-Datei festgelegt werden. (Zum Bearbeiten » Rechte Maustaste: "KIS-Makerdatei bearbeiten"). Der neue Paketname wird standardmäßig aus Verzeichnisnamen, Datum und Uhrzeit gebildet.

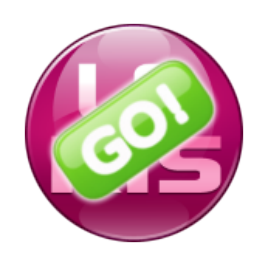

Abbildung 11.3: KIS - Maker-Datei

LS-APP-Icon (\*.lsapp) »Diese Dateien funktionieren als eigenständige Progrämmchen und können per Doppelklick gestartet werden (Beispiel: KIS-Konfiguration.lsapp).

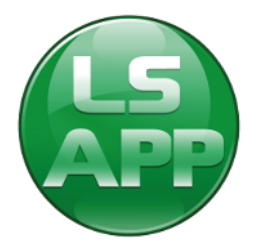

Abbildung 11.4: Zubehör-/ Konfigurationsprogramm zu LS-POS

LS-POS-Content-Icon (\*.lspos) »Diese Dateien enthalten Software-Content zu LS-POS; z.B. können LS-POS-Softwarelizenzen damit per Doppelklick eingespielt werden.

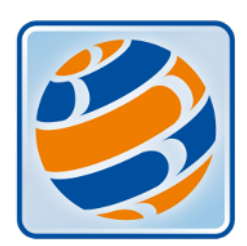

Abbildung 11.5: Softwarelizenzen für LS-POS

WKA-Paket (\*.lswka) »Dateien mit diesem Icon enthalten Pakete unserer Warenkorbanzeige (WKA). Eine solche Datei wird per Doppelklick als aktive WKA für LS-POS registriert oder per Kontextmenü zum Bearbeiten ausgepackt.

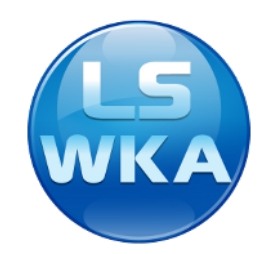

Abbildung 11.6: WKA-Paket

WKA-erstellen (\*.lswkamaker) »Per Doppelklick auf dieses Icon wird das WKA-Paket aus dem Inhalt des aktuellen Verzeichnisses erstellt. Der Dateiname des neuen Pakets kann über diese sog. 'Maker'-Datei festgelegt werden (zum Bearbeiten »Rechte Maustaste: 'WKA-Makerdatei bearbeiten'). Der neue Paketname wird standardmäßig aus Verzeichnisnamen, Datum und Uhrzeit gebildet (bspw.  $\bigcirc$  WKA 30.01.2018 13-39-12. Iswka ). Das neu erstellte Paket kann auch automatisch als aktives WKA-Paket für LS-POS gesetzt werden.

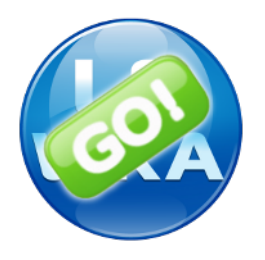

Abbildung 11.7: WKA - Maker-Datei

## 11.2 Die Datenbank ist nicht erreichbar

<span id="page-178-0"></span>Mögliche Ursachen könnten sein:

- Die Datenbank wurde nicht gestartet (prüfen Sie im Task-Manager ob der SQL-Server läuft)
- Die Datenbank läuft auf einem anderen Rechner im Netzwerk und die Verbindung ist unterbrochen oder die Firewall blockiert (prüfen Sie die Netzverbindung, prüfen Sie die Firewalleinstellungen)

## 11.3 Wie speichere ich ein Hardware-Modell ab?

<span id="page-178-1"></span>So können Sie die Einstellungen eines Hardware-Modells duplizieren, speichern, laden:

- 1. Wählen Sie hierzu das betreffende Modell
- 2. Klicken Sie anschließend auf Bearbeiten
- 3. Klicken Sie Anzeigen als Text und kopieren Sie den Text in die Zwischenablage
- 4. Sie können nun die Zwischenablage in jedem beliebigen Texteditor einfügen und speichern

## 11.4 Der Drucker druckt nicht

#### <span id="page-179-0"></span>Mögliche Ursache:

• Der Bondrucker ist nicht aktiviert

Wenn der Druckertest funktioniert, jedoch im Kassenbetrieb kein Druck erfolgt, prüfen Sie ob der Bondrucker auch aktiviert ist:

Programm konfigurieren »Hardware »Welche Hardware soll benutzt werden?  $\overline{X}$  Bon-Drucker verwenden

#### Mögliche Ursache:

• Ein Windowstreiber blockiert die serielle/parallele Schnittstelle

Der per LPT (parallel) oder COM (seriell) angeschlossene Bondrucker will nicht drucken, obwohl er mit anderen Windowsprogrammen (z. B. Word) funktioniert.

Wenn für den Drucker ein Windowsdrucker eingerichtet wurde (siehe *Geräte und Drucker* im Betriebssystem), löschen Sie diesen oder deaktivieren sie den Anschluss unter den Druckereigenschaften des Windowsdruckers.

Tipp Alternativ kann ein dedizierter Bondrucker auch im RAW-Modus benutzt werden.

## 11.5 Einen Bondrucker per RAW oder Windows ansteuern?

<span id="page-179-1"></span>Wenn der Bondrucker einen Windowstreiber mitbringt und dieser im Betriebssystem installiert ist, so kann der Bondrucker von LS-POS aus, sowohl als RAW-Gerät als auch als Windowsdrucker angesprochen werden.

Wir empfehlen in diesem Fall den Drucker per RAW zu benutzen, weil das Druckbild als Windowsdrucker meist etwas verwaschener und blasser ist und zudem eine angeschlossene [Kassenlade](#page-207-2) nicht ohne weitere Einstellungen im Windowsdruckertreiber funktionieren wird.

## 11.6 Storno oder Rückgabe?

<span id="page-179-2"></span>Frage: *Wenn ein kompletter Bon zurückgegeben wird, kann ich diesen nicht einfach stornieren?*

Antwort: Im Prinzip ja, die Artikel werden bei einem Storno in das Lager zurück gebucht. Aber ein Storno deutet auf einen Buchungsfehler hin. Wenn der Kunde die Artikel ganz normal zurückgeben möchte (und evtl. auch Gründe angibt) sollte diese Rückbuchung über Umtausch/Rückgabe und nicht über ein Bon-Storno erfolgen.

## 11.7 Offene Auswahl und Ad-hoc-Seriennummern

<span id="page-179-3"></span>Seriennummern (SN) können in LS-POS beim Verkauf 'ad hoc' zugewiesen werden. Wird ein Artikel jedoch einem Kunden zur Auswahl mitgegeben, wird eine derart zugewiesene Seriennummer nicht übernommen. Dies ist kein Fehler sondern ein Feature. Die Seriennummer wird erst beim tatsächlichen Verkauf des Artikels definitiv zugewiesen, bis dahin bleibt die Seriennummer bestehen mit: #\$KEINE\$#(Wawi) bzw. \*\*\* FREI \*\*\* (LS-POS)
# <span id="page-180-0"></span>11.8 Virtueller Bierdeckel

Frage: *Wie kann mit den Warenkorbkommandos so etwas wie ein Bierdeckel realisiert werden?*

Antwort: Legen Sie zwei Schnelltasten an: Taste 1: Deckel speichern

@@SaveBonAndClear:c:\Bierdeckel\Kunde\_{cKundenNr}.lsposbon

Taste 2: Deckel laden

@@LoadBonAndDelete:c:\Bierdeckel\Kunde\_{cKundenNr}.lsposbon

Ab jetzt können Sie für jeden [Stammkunden](#page-208-0) einen virtuellen Bierdeckel verwalten. Mit Klick auf Taste 1 speichern Sie den Inhalt des aktuellen LS-POS-Warenkorbs in eine Datei. Anschließend wird der Warenkorb ohne Nachfrage geleert. Mit Klick auf Taste 2 laden Sie den Bierdeckel in den LS-POS-Warenkorb und die Warenkorbdatei wird ohne Nachfrage gelöscht. Buchen Sie jetzt entweder neue Artikel auf den Bierdeckel und speichern ihn anschließend mit einem Klick auf Taste 1 oder kassieren Sie den Kunden ab.

# 11.9 Erstellen und/oder Drucken von [Wawi-](#page-208-1)Belegen dauert sehr lange

Wenn die Erstellung bzw. der Druck von Wawi-Aufträgen länger dauert, kann dies daran liegen, dass in der JTL-Wawi der SQL-Server nicht (oder nicht richtig) eingetragen wurde.

Prüfen Sie hierzu den Server-Namen unter »Globale Einstellungen (gilt bis Wawi Version 1.0): »JTL-Wawi »Einstellungen »Globale Einstellungen

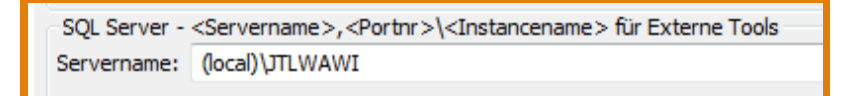

Abbildung 11.8: JTL-Wawi–Einstellung wenn die DB auf dem Kassenrechner läuft

# 11.10 Wie öffne ich eine Windows-Druckvorlage aus einer Datei?

In LS-POS haben Sie die Möglichkeit verschiedene Windows-Druckvorlagen anzulegen, bspw. für den Kundenkarten- oder Etikettendruck.

### Beispiel: Öffnen einer Kundenkartendruckvorlage:

LS-POS liefert mehrere Beispielvorlagen mit, die übernommen oder angepasst werden können (zur Anpassung von Vorlagen siehe [Abschnitt 7.3\)](#page-119-0).

- Klicken Sie in der Programmkonfiguration unter Druckvorlagen bei den Vorlagen für den Kundenkartendrucker auf [\(Abbildung 7.3\)](#page-115-0)
- Benennen Sie die Druckvorlage und bestätigen Sie mit Weiter [\(Abbildung 11.9\)](#page-181-0)
- Klicken Sie zum Laden der Vorlage auf das Ordner-öffnen-Symbol und gehen Sie zu dem Pfad unter dem die Vorlagen abgelegt sind. Wählen Sie hier eine Vorlage aus [\(Abbildung 11.10\)](#page-181-1) und bestätigen Sie mit Öffnen
- Schließen Sie die Vorlage, nachdem Sie fertig mit der Bearbeitung sind und bestätigen Sie den Dialog 'Möchten Sie die Vorlage in LS-POS übernehmen?' mit Ja
- <span id="page-181-2"></span>• Die geladene Vorlage können Sie nun im Auswahlmenü in der Programmkonfiguration unter Druckvorlagen bei den Vorlagen für den Kundenkartendrucker auswählen
- Wählen Sie dazu im Dropdown-Menü die Vorlage aus, klicken Sie auf Übernehmen und  $|Ok$

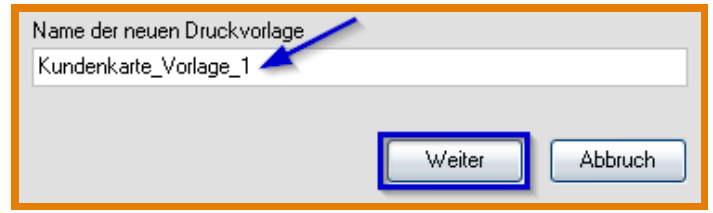

<span id="page-181-0"></span>Abbildung 11.9: Kundenkartendrucker Vorlage anlegen

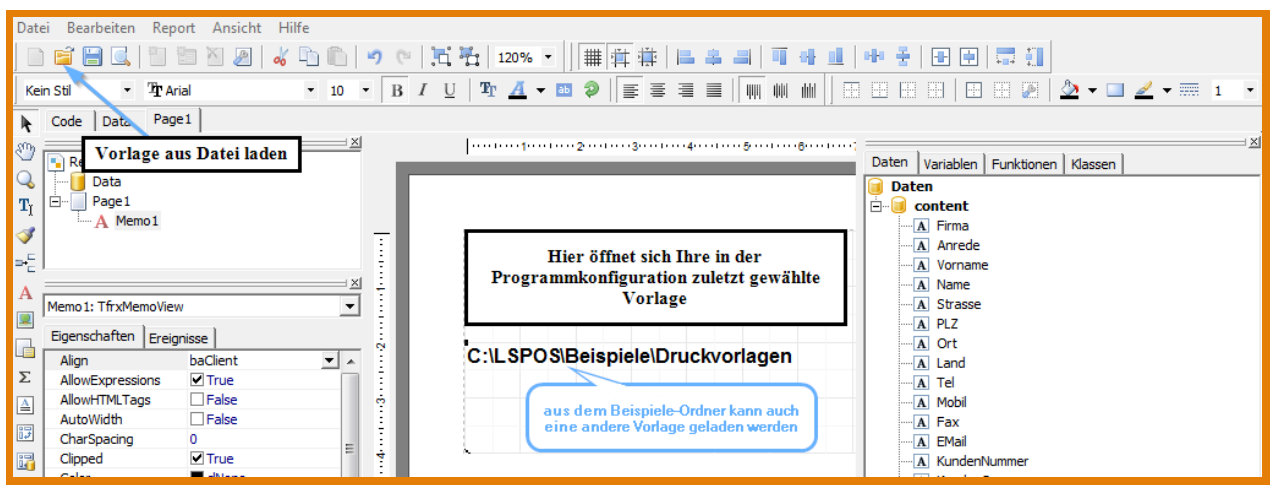

<span id="page-181-1"></span>Abbildung 11.10: Kundenkartendrucker Vorlage bearbeiten

# 11.11 Österreich: Wie füge ich den QR-Code in meine Bondruckvorlage ein?

### Druckvorlage im RAW-Modus

Um einen QR-Code in Ihre RAW-Modus-Druckvorlage einzufügen, öffnen Sie diese unter Programm konfigurieren

»Programm »Druckvorlagen »'...den Bondrucker' mit einem Klick auf das Bearbeiten-Symbol:

Fügen Sie dann die Variablen {EFSTA\_QRCode.bmp} und {EFSTA\_Info} an gewünschter Stelle in die Vorlage ein, indem Sie diese einfach mit der Maus anklicken und in das Fenster hinein ziehen (siehe [Abbildung 11.11\)](#page-182-0). Achten Sie bitte darauf, dass nach {EFSTA\_QRCode.bmp} ein Zeilenumbruch eingefügt ist.

#### Achtung:

Die beiden Variablen {EFSTA\_QRCode.bmp} und {EFSTA\_Info} müssen immer verwendet werden!

**Tipp** Falls Ihr Drucker nicht grafikfähig ist: Es sind noch weitere EFSTA-Variablen optional verfügbar (EFSTA\_Code, EFSTA\_Link). Verwenden Sie in diesem Fall anstelle von EFSTA\_QRCode.bmp die Variable EFSTA\_Code.

<span id="page-182-1"></span>

<span id="page-182-0"></span>Abbildung 11.11: QR-Code-Variable einfügen

# 11.12 Österreich: Trainingsmodus

Den Trainingsmodus in LS-POS können Sie über Programm konfigurieren »Programm »EFSTA »EFSTA-Trainingsmodus ein- und ausschalten.

**Tipp** Ist der Trainingsmodus aktiv, werden die Buchungen als 'nicht fiskal' gekennzeichnet und wirken sich nicht auf den Umsatzzähler aus. Zudem steht auch auf dem Bon 'Trainingsbeleg'.

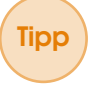

Tipp Der Trainingsmodus soll laut BMF (Bundesministerium für Finanzen) bspw. für 'Buchungen, die zur Fehlersuche dienen', genutzt werden. Quelle: BMF Abschnitt 29 »siehe Weblink

Weblink: [Sicherheitseinrichtung in Registrierkassen](https://www.bmf.gv.at/steuern/selbststaendige-unternehmer/Sicherheitseinrichtung_in_Registrierkassen.html)

# 11.13 Verbindung zur Datenbank geht plötzlich nicht mehr

Die Informationen, die LS-POS benötigt, um zur Datenbank verbinden zu können, werden beim ersten Programmstart abgefragt. Diese Zugangsdaten werden dann in der Datei *LS-POS.dbconfig* gespeichert, die unter Windows XP in dem Verzeichnis

C:\Dokumente und Einstellungen\All Users\Anwendungsdaten\Luwosoft\LS-POS\

und ab Windows Vista und höher in diesem Verzeichnis C:\ProgramData\Luwosoft\LS-POS\ liegen.

Wenn sich an den Zugangsdaten zur Datenbank etwas ändert, kann die Verbindung mit den alten Daten nicht mehr hergestellt werden (z. B. wenn das Passwort des sa-Benutzers verändert wurde): Siehe Fehlermeldung in [Abbildung 11.12](#page-183-0) (siehe zu den Einstellungen auch [Abschnitt 1.4, Seite 16\)](#page-15-0).

<span id="page-183-3"></span>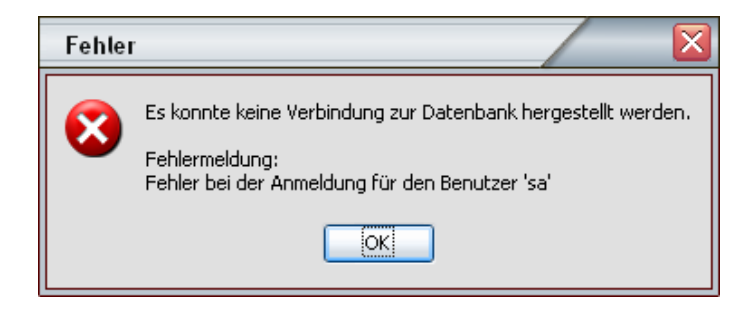

Abbildung 11.12: DB-Verbindung nicht möglich

Falls die Verbindung zur Datenbank nicht mehr hergestellt werden kann, bietet LS-POS an, die alte Info-Datei umzubenennen [\(Abbildung 11.13\)](#page-183-1). Die Info-Datei (*\*.dbconfig*) kann beim nächsten Start neu angelegt oder eine alte wiederhergestellt werden [\(Abbildung 11.14\)](#page-183-2).

<span id="page-183-0"></span>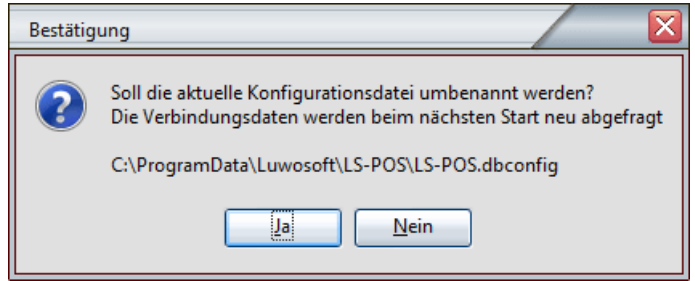

Abbildung 11.13: Umbenennen der alten DB-Verbindungs-Info

<span id="page-183-1"></span>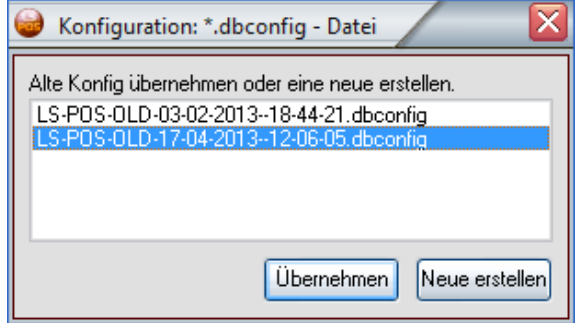

<span id="page-183-2"></span>Abbildung 11.14: Auswahl beim nächsten Neustart

### 11.14 Datenexport für externe Analysen

Falls die Verlaufsdaten von LS-POS mit einem externen System analysiert werden sollen (bspw. IDEA), bietet LS-POS einen automatischen Datenexport im MDB-Format an.

Starten Sie dafür LS-POS aus der Kommandozeile heraus mit dem Startparameter /dataexport oder über das Startportal von LS-POS, indem Sie unten rechts in der Fußzeile mit gedrückter Shifttaste auf Info klicken. Nach dem Klick öffnet sich ein Fenster. Hier wählt man den Button 'Daten exportieren' per Mausklick an [\(Abbildung 11.15\)](#page-184-0).

Nach Eingabe und Bestätigung des LS-POS-Admin-Passworts wird der Datenexport-Dialog aufgerufen [\(Abbildung 11.16\)](#page-184-1). Dort muss nur noch das gewünschte Jahr ausgewählt und mit einem einfachen Klick auf 'Exportieren' der Export für eine einzelne Kasse gestartet werden. Per

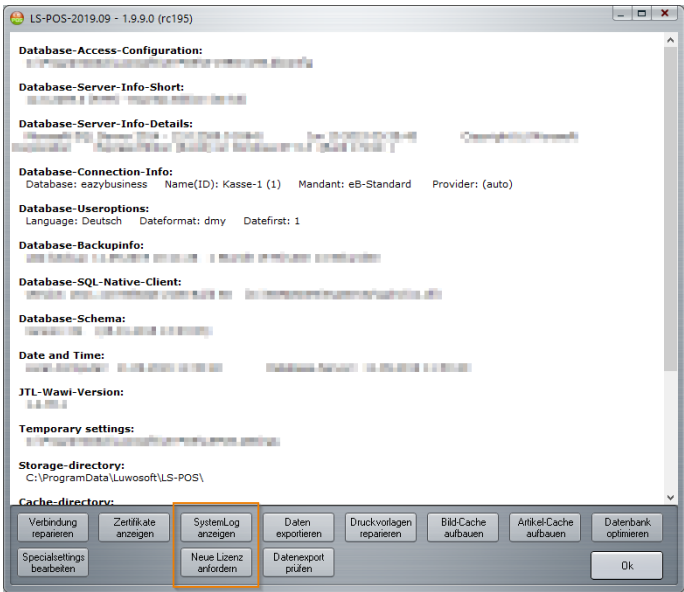

<span id="page-184-0"></span>Abbildung 11.15: Datenexport Auswahlfenster

Klick und gleichzeitigem Drücken der Shifttaste können alle Kassen des Mandanten zusammen exportiert werden (seit LS-POS-Version 1.9.7.0).

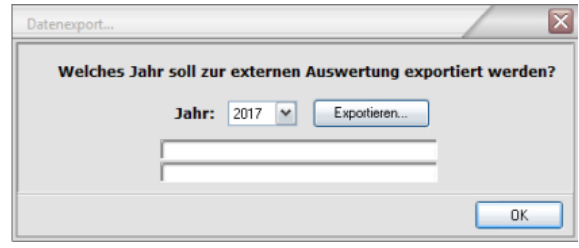

<span id="page-184-1"></span>Abbildung 11.16: Datenexport-Dialog

Das Ergebnis des Exports wird im Programmverzeichnis abgelegt. Das Analysejahr ist im Dateinamen enthalten, z. B. DataExport-2017.mdb. Wenn neben den LS-POS-Kassentabellen weitere Datenbanktabellen (z. B. aus JTL-Wawi) exportiert werden sollen, legen Sie eine Textdatei mit dem Namen *DataExport.txt* an und schreiben Sie in diese pro Zeile den Namen der benötigten Datenbanktabelle [\(Abbildung 11.17\)](#page-184-2).

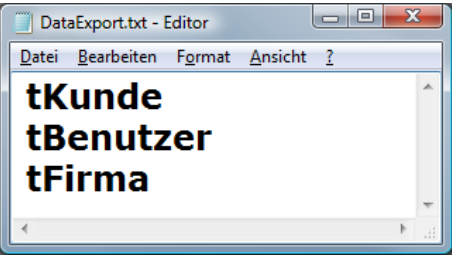

<span id="page-184-2"></span>Abbildung 11.17: Weitere Datenbanktabellen in den Export aufnehmen

### <span id="page-185-1"></span>Achtung:

Die zusätzlichen Tabellen werden komplett exportiert. Eine Abgrenzung nach Analysejahr ist hierbei technisch nicht möglich.

Tipp LS-POS bringt ab Version 1.9.7.0 auch eine eigene Prüffunktion für die .xml und .mdb-Dateien mit. Über den Startparameter /datacheck <Ergebnisdatei.xml> kann die exportierte .mdb-Datei auf Manipulation geprüft werden. Nähere Info hierzu finden Sie in unserer Verfahrensdokumentation zu LS-POS:

Weblink: [Verfahrensdokumentation zu LS-POS](https://www.luwosoft-support.de/goto/LS-POS-Verfahrensdoku)

# 11.15 Verwendung eines WMS-Lagers ab Wawi-Version 1.0

In LS-POS muss ein JTL-Wawi-Lager, von dem die Artikel ein- und ausgebucht werden, zugeordnet sein. Hier kann statt einem Standardlager auch ein [WMS-Lager](#page-208-2) gewählt werden. Bei Verwendung eines WMS-Lagers sind einige Dinge zu beachten:

- 1. Es muss in LS-POS ein Spezialplatz [\(Abbildung 11.18\)](#page-185-0) gewählt werden (Typ: *Ladenlokal*) auf dem die Rückgabe- und Korrekturbuchungen stattfinden.
- 2. Die mögliche Organisation der Warenlager veranschaulicht [Abbildung 11.21.](#page-187-0)
- 3. Liegen identische Artikel auf unterschiedlichen Lagerplätzen, wird automatisch nach dem FIFO-Prinzip ausgebucht, d. h. die ältesten Artikel gehen als erstes raus (*älteste* bezieht sich hierbei auf den Wareneingang). Bei MHD-Artikeln wird das MHD-Datum berücksichtigt (FEFO).
- 4. Die Einstellungen der Lagerbereiche des WMS finden Sie in JTL-Wawi unter »Einstellungen »Lagerverwaltung »WMS-Optionen (siehe [Abbildung 11.22\)](#page-187-1).

### Achtung:

Der Warenlagerplatz-Typ kann in der Wawi ab Version 1.0 nicht mehr geändert, sondern nur gelöscht und neu angelegt werden!

### Achtung:

Bei einem Wechsel vom Standard- auf ein WMS-Lager oder umgekehrt ist ein Neustart von LS-POS nötig, damit die Einstellungen greifen!

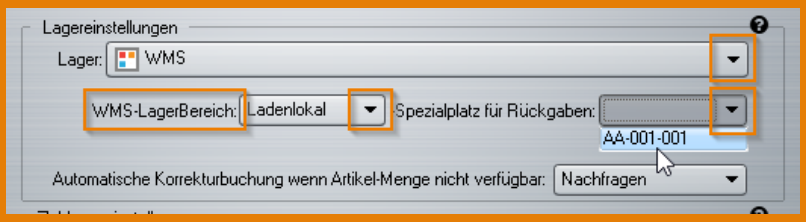

<span id="page-185-0"></span>Abbildung 11.18: Zuweisung des Spezialplatzes in LS-POS

Seit Version LS-POS 1.8.0.1 werden in Zusammenarbeit mit dem WMS-Lager ab Wawi 1.0 die Warenlagerplätze in frei definierbare Zonen (Lagerbereiche) eingeteilt. Auch eine Überschneidung der Zonen ist möglich, da einem Warenlagerplatz auch mehrere Zonen zugeordnet werden können. In LS-POS kann dabei für jede Kasse eine eigene Verkaufszone eingestellt werden. Die Definition der einzelnen Zonen erfolgt dabei über die JTL-Wawi.

Tipp Seit Version 1.8.0.1 von LS-POS erfolgt eine Abfrage für einen automatisierten Umzug der Ladenlokalplätze im WMS auf die Plätze in den Zonen (Lagerbereiche) - siehe [Abbildung 11.19](#page-186-0) und [Abbildung 11.20.](#page-186-1)

#### Achtung:

Für Rückbuchungen muss in LS-POS ein Spezialplatz vom Typ 'Ladenlokal' zugewiesen sein, wenn WMS verwendet wird. Der Typ der anderen Warenlagerplätze in der Verkaufszone spielt keine Rolle mehr.

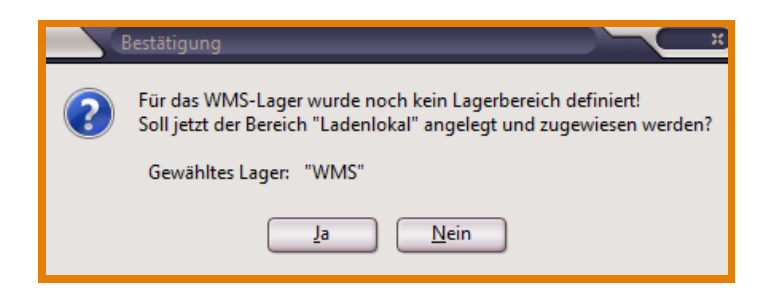

Abbildung 11.19: Abfrage zum automatischen Anlegen der Lagerbereiche im WMS

<span id="page-186-1"></span><span id="page-186-0"></span>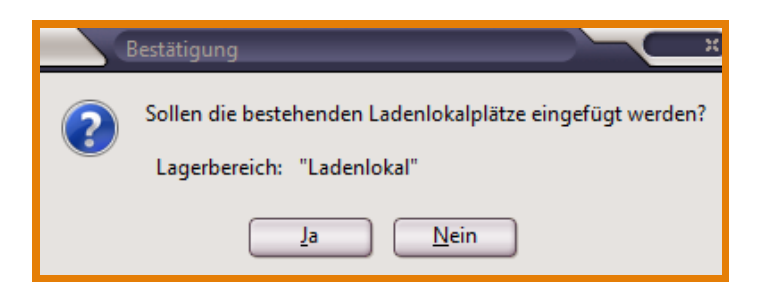

Abbildung 11.20: Abfrage zum automatischen Einfügen der Ladenlokalplätze

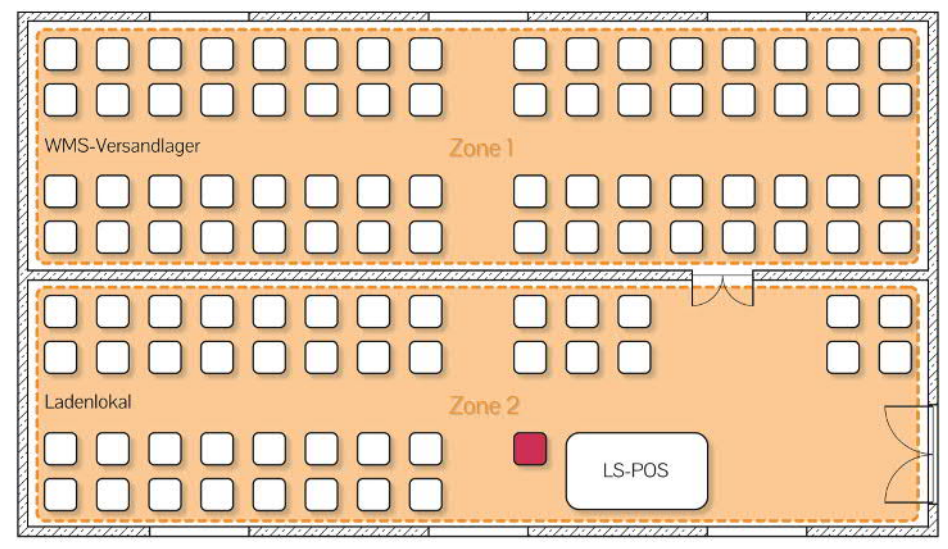

WMS-Lager und Ladenlokal sind getrennte Räumlichkeiten. In LS-POS ist Zone 2 eingestellt.

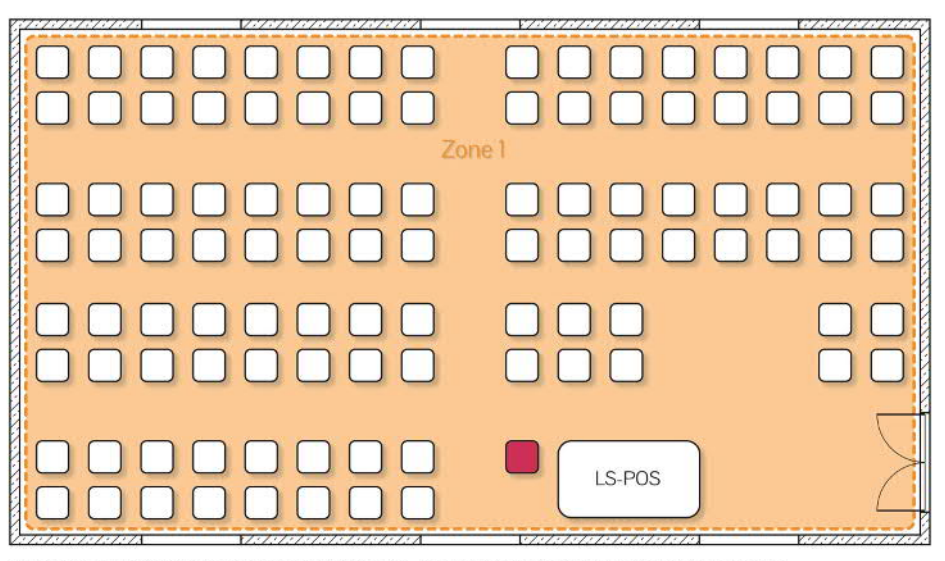

Das WMS-Lager ist gleichzeitig der Verkaufsraum. In LS-POS muß eine Zone ausgewählt werden.

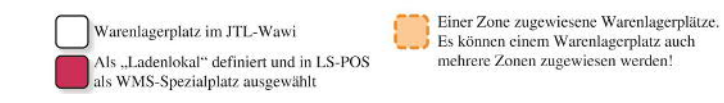

<span id="page-187-0"></span>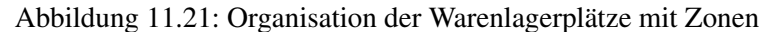

| $\Box$ $\Box$<br>-25<br><b>III</b> Lagerbereiche                      |            |             |                                  |          |                                           |            |                 |
|-----------------------------------------------------------------------|------------|-------------|----------------------------------|----------|-------------------------------------------|------------|-----------------|
| Lagerbereiche<br>Hier können Sie Lagerbereiche konfigurieren          |            |             |                                  |          |                                           |            |                 |
| Alle Lagerplätze                                                      |            |             | Lagerbereiche                    |          | Lagerplätze des Lagerbereiches Ladenlokal |            |                 |
| Alle Platztypen<br>م<br>Alle Lagerbereiche $\star$<br>Warenlagerplatz |            |             |                                  |          | Warenlagerplatz                           | م          | Alle Platztypen |
|                                                                       |            |             |                                  |          |                                           |            |                 |
| ÷<br>Platz                                                            | Typ        | Status<br>A | Kürzel                           | Typ      | Platz                                     | Typ        | <b>Status</b>   |
| $01-01-01$                                                            | Ladenlokal | aktiv       | Ladenlokal                       | Standard | $01-01-01$                                | Ladenlokal | aktiv           |
| 01-01-02                                                              | Ladenlokal | aktiv       |                                  |          | <b>UI-UI-UZ</b>                           | Laueniokal | aktiv           |
| 01-01-03                                                              | Ladenlokal | aktiv       |                                  |          | 01-01-03                                  | Ladenlokal | aktiv           |
| 01-01-04                                                              | Ladenlokal | aktiv       | möglicher Spezialplatz in LS-POS |          | 01-01-04                                  | Ladenlokal | aktiv           |
| 01-01-05                                                              | Ladenlokal | aktiv       |                                  |          | 01-01-05                                  | Ladenlokal | aktiv           |
| 01-01-06                                                              | Ladenlokal | aktiv       |                                  |          | 01-01-06                                  | Ladenlokal | aktiv           |

<span id="page-187-1"></span>Abbildung 11.22: Lagerbereiche in der Wawi verwalten

# 11.16 Fehlermeldung: 'Es gibt ein Kommunikationsproblem!'

<span id="page-188-0"></span>LS-POS benötigt eine funktionierende Kommunikationsverbindung zur JTL-Wawi, um z. B. Wawi-Belege erstellen/drucken zu können, Artikel auszubuchen u.v.m..

Ob die Kommunikation zwischen LS-POS und JTL-Wawi funktioniert, wird automatisch beim Programmstart überprüft. Falls hier ein Problem erkannt wird, startet ein automatischer Reparaturmodus:

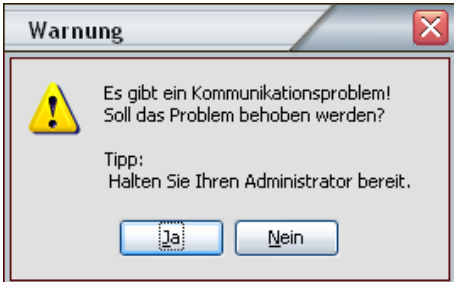

Abbildung 11.23: Kommunikationsproblem zwischen LS-POS und JTL-Wawi

Um die Kommunikationsverbindung zu reparieren, sind u. U. Administrator-Rechte notwendig. Der Reparaturmodus kann auch manuell gestartet (Startparameter */RepairCom*) werden. Diese Störung kann auftreten nachdem ein Update oder eine Neuinstallation der JTL-Wawi durchgeführt wurde.

#### Achtung:

Die Verbindung zur JTL-Wawi-Datenbank hat mit diesem Problem nichts zu tun! Wird das Problem nicht behoben, kann LS-POS nicht korrekt arbeiten und beendet sich.

# 11.17 Werbung auf dem [Kundendisplay](#page-207-0)

Mit LS-POS haben Sie über den WerbeTexter die Möglichkeit Ihren Kunden Informationen, Werbung usw. direkt auf Ihrer Kundenanzeige zu präsentieren.

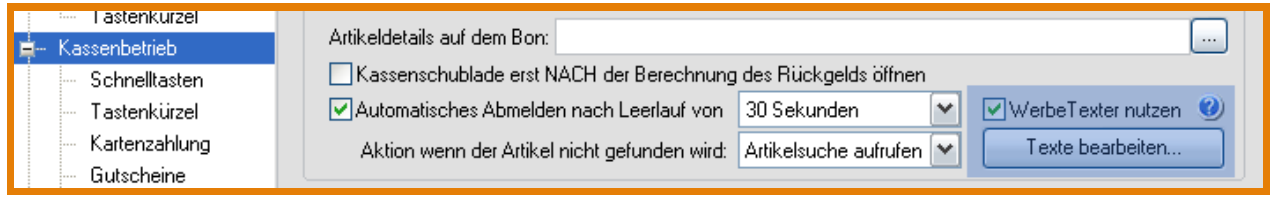

Abbildung 11.24: Der WerbeTexter wird in LS-POS konfiguriert

Als Anzeigen können herkömmliche VFD2x20-Anzeigen oder ein externer Monitor mit dem Plugin gfxDisplay-2x20 (siehe [Abschnitt 10.3](#page-168-0) grafisches Kundendisplay) verwendet werden. Der WerbeTexter wird aktiv, sobald LS-POS gesperrt ist und beendet sich, sobald sich ein Benutzer anmeldet. Die Sperre kann manuell (z. B. aus dem Startportal) oder durch das automatische Abmelden nach Leerlauf aktiviert werden.

Im Verzeichnis C:\LSPOS\Beispiele\Webetexter finden Sie fertige Vorlagen für ein VFD2x20 oder ein gfxDisplay-2x20.

Werbetexte haben den Zeilenaufbau: <Anzeigezeit in Sekunden> , <WerbeText>

Jede Zeile im Editor repräsentiert einen eigenen zeitgesteuerten WerbeText. Die WerbeTexte können auch Makros und Steuerzeichen enthalten. Durch den zeitlichen Ablauf sind auch Animationen möglich (siehe Beispiele: C:\LSPOS\Beispiele\Werbetexter). Ohne Sekundenangabe beträgt die Anzeigedauer 10 Sekunden. Zeilen ohne Inhalt werden nicht angezeigt.

### Achtung:

Eine Zeile mit Leerzeichen ist NICHT leer! Ein Semikolon (;) am Zeilenstart markiert die Zeile als Kommentar, welcher nicht angezeigt wird.

Steuerzeichen:  $\neq$  = Der Zeilenumbruch ermöglicht eine mehrzeilige Darstellung (z. B. 'Hallo \n Welt')  $\c = \text{Anzeige leeren}$  (nur bei VFD2x20 sinnvoll)

Makros: Makros sind Platzhalter und können direkt im Editor aus der Liste eingefügt werden. Sie werden bei der Anzeige durch entsprechende Werte ersetzt. Beispiele siehe in Tabelle [11.1](#page-189-0):

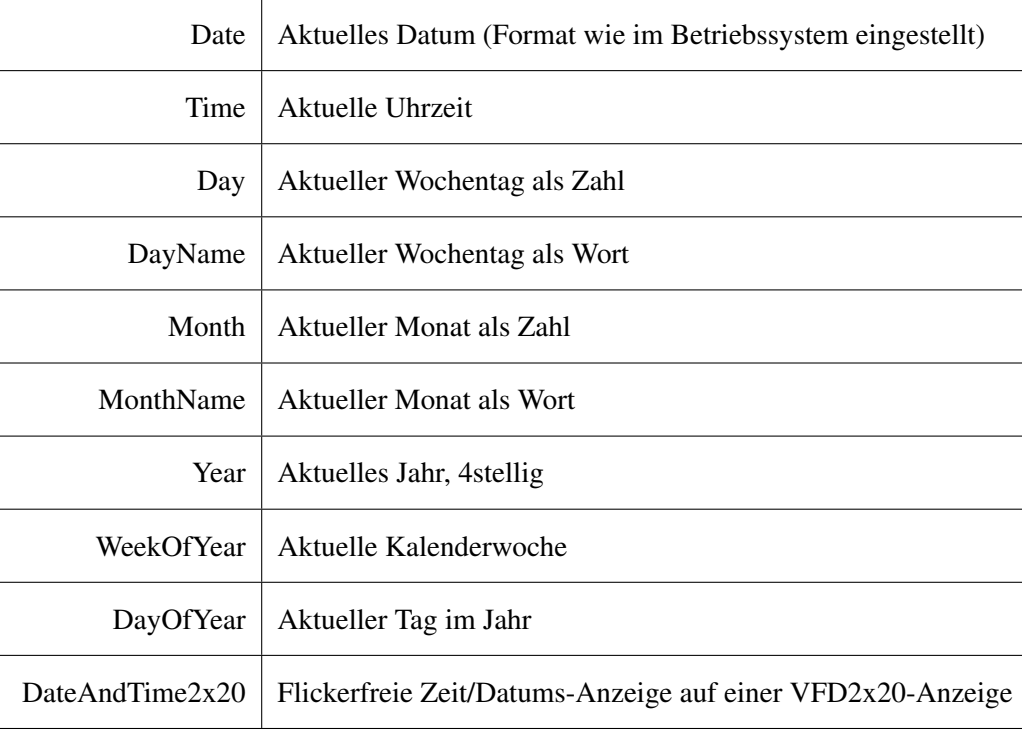

<span id="page-189-0"></span>Tabelle 11.1: Makros für Kundendisplay

# 11.18 Individuelle Meldungen auf dem [Kundendisplay](#page-207-0)

Um Ihre Kunden mit einer individuellen Meldung zu begrüßen, kann im WerbeTexter eine eigene *Einschaltmeldung* definiert werden. Ferner kann auch eine individuelle *Auf Wiedersehen*-Meldung konfiguriert werden.

Für die Einschaltmeldung setzen Sie ein #-Zeichen an den Anfang der Zeile. Diese besondere Zeile wird nicht für die Werbetext verwendet oder anderweitig angezeigt. Für die Auf-Wiedersehen-Meldung setzen Sie ein Ausrufe-Zeichen ! an den Anfang.

<span id="page-189-1"></span>

### <span id="page-190-0"></span>Beispiele für ein herkömmliches 2x20-VFD:

*Willkommen-Meldung*: #\cHerzlich Willkommen\nin unserem Shop Auf Wiedersehen-Meldung: !\cDer Abschied\ntut sooo weh...

Diese Meldungen löschen zuerst die Anzeige mit dem Löschkommando \c und zeigen den jeweiligen Text an:

a) 'Herzlich Willkommen' in der ersten und 'in unserem Shop' in der zweiten Zeile bzw. b) 'Der Abschied' in der ersten und 'tut sooo weh...' in der zweiten Zeile.

### Achtung:

Eingegebene Leerzeichen werden dargestellt! Die Leerzeichen sind im Editor als Mittelpunkt erkennbar.

### Beispiel für das Plugin gfxDisplay-2x20:

#Heute ist {DayName}, der {Date}\n\nHerzlich Willkommen\nbei uns...

Diese Einschaltmeldung schreibt den angegeben Text mit ersetzten Makros auf die virtuelle Kundenanzeige. Auf der gfxDisplay-2x20 kann ein Text auch mehr als 2 Zeilen enthalten.

### Achtung: Kein Löschmakro auf virtuellem Kundendisplay!

Auf einem gfxDisplay-2x20 muss kein Löschen-Makro (\c) angegeben werden, weil die Anzeige bei jedem Werbetext vorher gelöscht wird!

# 11.19 Warum wird mein Artikel nicht (oder ein anderer) gefunden?

### 1. Möglichkeit

In der Artikelsuche, die über den Kassenbetrieb zugänglich ist, kann ausgewählt werden, in welchen Feldern innerhalb der Artikelsuche gesucht werden soll. Voreingestellt ist hier die Suche nach dem Barcode. Wenn Artikel nicht gefunden werden, fehlen hier meist die Haken in der Artikelsucheinstellung.

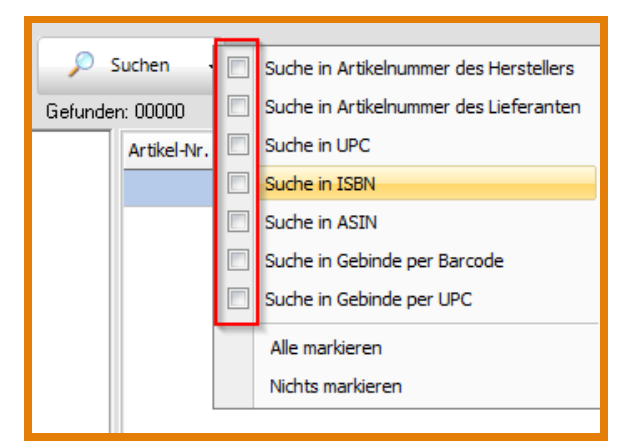

Abbildung 11.25: Artikelsuche einstellen

### <span id="page-191-1"></span>Achtung:

Falls zu kurze Barcodes (EAN) eingegeben werden (z. B. 3stellig - Standardbarcodes sind 8-13stellig!) und die Nummer des 3stelligen Barcodes gleichzeitig als Artikelnummer existiert, wird nur der Artikel mit dem 3stelligen Barcode bei der Eingabe über die Eingabezeile im Kassenbetrieb angezeigt.

# 2. Möglichkeit

Wenn mehrere Mandanten vorhanden sind, kann es passieren, dass der falsche Mandant angewählt ist. Dieser wird über eine Datenbankkonfigurationsdatei (\*.dbconfig) angelegt.

Welcher Mandant gewählt ist, sehen Sie im Startportal der Kasse in der Fußzeile.

# 11.20 Nummern springen plötzlich um 1000-Punkte nach oben

Microsoft hat in Version 2012 des SQL-Servers ein 'Feature' eingebaut, was scheinbar die Datenbankintegrität bei Stromausfällen absichern soll, für Businessanwendungen aber sehr problematisch sein kann (Abschalten des Features siehe [Abbildung 11.26\)](#page-191-0).

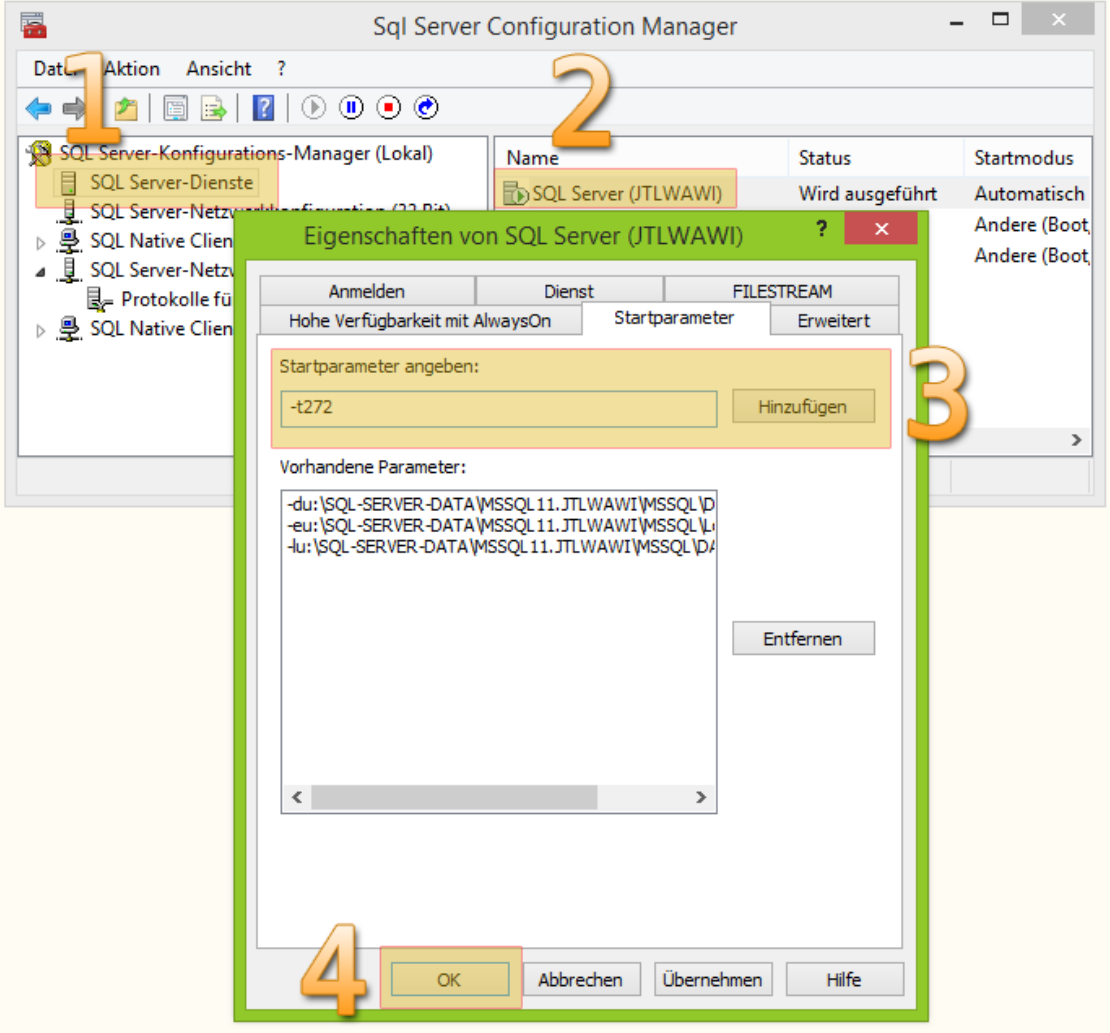

<span id="page-191-0"></span>Abbildung 11.26: Abschalten des SQL-Server-Features

### <span id="page-192-0"></span>Beschreibung des Verhaltens:

Wenn der SQL-Server offene Datenbankverbindungen hat und 'unerwartet' neu gestartet wird, z. B. über »Dienste »SQL Server (JTLWawi) »Neu starten kann es sein, dass die Auto-Increment-ID-Einträge von offenen Tabellen um 1000 oder 10000 Punkte nach oben gesetzt werden. Dies macht sich so bemerkbar, dass wenn z. B. die Tabelle mit den Bons betroffen ist, die Bonnummer vielleicht von 232 auf 1233 hochspringt.

Eine genaue Untersuchung und Erklärung zu diesem Verhalten hat *S. M. Ahasan Habib* hier beschrieben:

Weblink: [Beschreibung Nummern-Sprung](http://www.codeproject.com/Tips/668042/SQL-Server-2012-Auto-Identity-Column-Value-Jump-Is)

- 1. SQL-Server-Dienste links im Baum anwählen
- 2. Doppelklick auf den SQL-Dienst SQL Server (JTLWAWI)
- 3. Im Reiter Startparameter den Parameter -t272 hinzufügen
- 4.  $\overline{OK}$  klicken ...danach den Serverdienst neu starten.

# 11.21 Hinweise zum Kassenbuch

Seit Version 1.7 enthält LS-POS neben dem [Kassenbericht](#page-207-1) auch ein explizites [Kassenbuch.](#page-207-2) Darin werden sämtliche Barbewegungen der Kasse protokolliert. Zum Kassenbuch gibt es drei verschiedene Export-Möglichkeiten:

- CSV, wie dargestellt
- Format Datey-Kassenbuch
- Format Datev-Office

Tipp Fragen Sie Ihren Steuerberater welches Format er am einfachsten verarbeiten kann.

Anpassungen des Kassenbuchs können seit Version 1.7.0.2 von LS-POS in der Programmkonfiguration über den eingebauten Editor vorgenommen werden (siehe [Abbildung 11.27,](#page-193-0) [Abbildung 11.28\)](#page-193-1).

### Anpassungsmöglichkeiten:

- Zuweisung von Erlöskonten (je Steuersatz und Kontenrahmen)
- Abbildung von Kartenzahlungen (Doppelbuchungen)
- Kartennamen mit Gegenkonto und Hinweistext
- Datumsformat
- $\bullet$  ...

### Achtung:

Für Ihre individuellen Einstellungen erstellen Sie bitte eine eigene Datei für das Kassenbuch! Die Datei zu kopieren ist aufgrund von Fehleranfälligkeit nicht zu empfehlen!

Tipp ...eine Beispieldatei finden Sie auch im LS-POS-Verzeichnis unter Beispiele: [C:\LSPOS\Beispiele\Kassenbuch]

<span id="page-193-2"></span>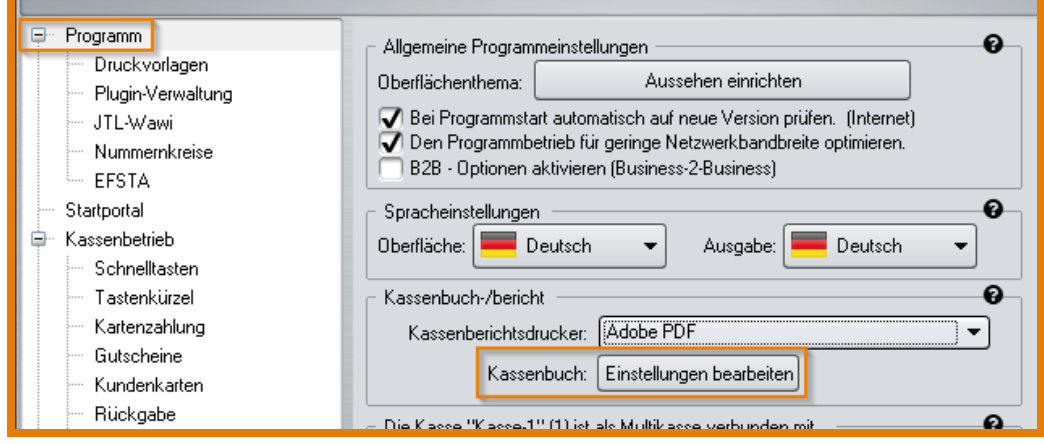

<span id="page-193-0"></span>Abbildung 11.27: Kassenbuch-Editor 1

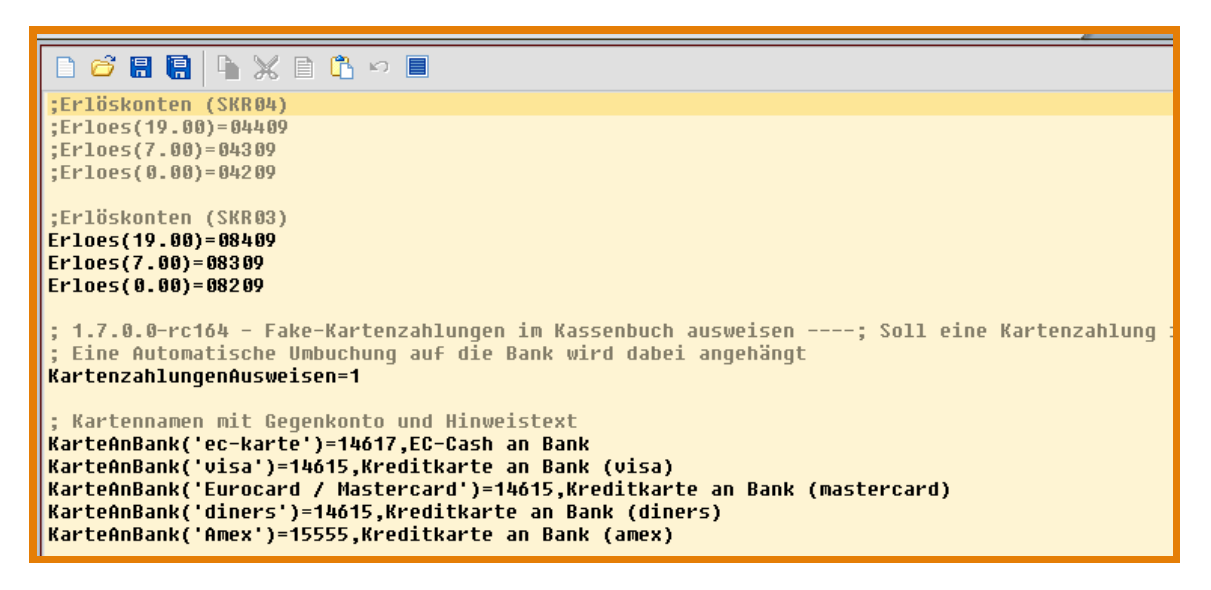

Abbildung 11.28: Kassenbuch-Editor 2

#### <span id="page-193-1"></span>Allgemeine Erläuterungen zu den Einstellungen im Editor:

Texte (Befehle) die hinter einem Semikolon (Strichpunkt;) stehen, sind auskommentiert und werden vom Programm nicht verwendet. Es sind 2 Kontenrahmen (SKR04 und SKR03) möglich. Sollten Sie bspw. SKR03 benötigen, können Sie das im Editor angelegte Beispiel wie vorgegeben verwenden bei SKR04 müssen Sie den Text entsprechend anpassen. Bei den Karten müssen die Namen in den Hochkommatas genauso lauten, wie in der Konfiguration von LS-POS hinterlegt. Der Hinweistext nach den Kommas bei den Kartennamen ist frei wählbar.

### Achtung:

Die Daten werden erst ab dem Datum in das Kassenbuch eingetragen, ab dem die entsprechenden Einstellungen im Editor angepasst wurden.

### 11.22 Einen Gastro-Bewirtungsbeleg drucken

### Problem:

Im Gastro-Bereich kommt es oft vor, dass der Kunde keinen einfachen Bon sondern einen Bewirtungsbeleg für das Finanzamt benötigt. Auf dem Bewirtungsbeleg können weitere Angaben für den

<span id="page-194-1"></span>Kunden gemacht werden (freie Textfelder).

#### Lösung:

Kopieren Sie Ihren Standardbon in eine neue Bon-Druckvorlage und benennen Sie diese entsprechend (z. B. Bewirtung). Hängen Sie den Bewirtungstext dann an die Bondruckvorlage hinten an. Legen Sie anschließend eine neue Schnelltaste mit folgendem Kommando an:

#### @Bondruck:Bewirtung

Wünscht der Kunde statt einem normalen Bon einen Bewirtungsbeleg, erstellen Sie diesen so ganz einfach über die Schnelltaste.

### 11.23 Die Template-Engine 'Mustache'

#### Was ist Mustache?

Mustache ist eine Template-Engine. Eine Template-Engine (von engl. Vorlage bzw. Schablone und Maschine) ist eine Software, die eine Vorlagen-Datei (engl. Template) verarbeitet und bestimmte Platzhalter darin, ähnlich wie bei einem Formular, durch jeweils aktuelle Inhalte ersetzt. Im folgenden Link wird dies noch ausführlicher erklärt:

Weblink: [Template-Engine](https://de.wikipedia.org/wiki/Template-Engine)

In KIS (siehe: [Abschnitt 9.12\)](#page-140-0) wird Mustache verwendet, um die Informationen aus der Datenbank (Bilder, Texte, ...) nach HTML zu übertragen. Diese Technik ist prinzipiell wie ein Serienbrief einer Textverarbeitung aufgebaut.

Tipp Für den Gebrauch von KIS müssen Sie sich natürlich nicht die gesamte Technik dieser Mustache Template-Engine aneignen!

In der Vorlage (engl. Template) gibt es Platzhalter, die mit den eigentlichen Inhalten ersetzt werden, wie [Abbildung 11.29](#page-194-0) veranschaulicht.

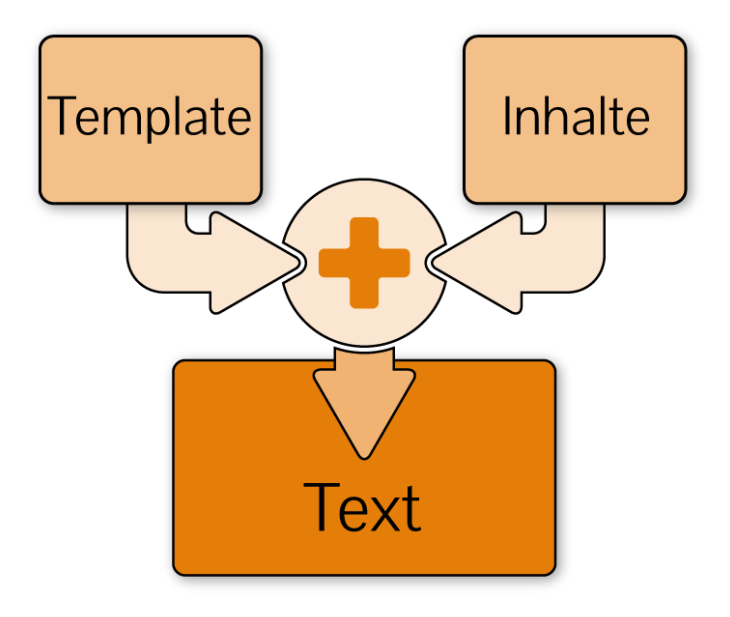

<span id="page-194-0"></span>Abbildung 11.29: Funktionsweise Mustache

Hier ein Beispiel für eine Vorlage mit Variablen:

Stellen Sie sich als Vorlage einen Serienbrief vor, in der bestimmte Angaben (Adressat, Anrede etc.) durch wechselnde Inhalte ersetzt werden sollen. Diese Inhalte werden in Form von Variablen in die Vorlage eingebaut. Die Variablen müssen dazu vorher jedoch erst definiert werden.

Die Vorlage mit den Variablen {{\$name}} und {{\$value}} (definiert sind für {{\$name}}=Petra Platzhalter und für {{\$value}}=1000)...

```
Hello {{$name}},
```
You have just won {{\$value}} dollars!

Abbildung 11.30: Bsp Vorlage Mustache

...ergibt die Ausgabe:

Hello Petra Platzhalter,

You have just won 1000 dollars!

Abbildung 11.31: Bsp Ausgabe

#### Grundlegende Infos:

Die eigenen Variablen werden in der Datei 'config.ini' in der Sektion '[variables]' definiert.

### Beispiel:

'notFoundRefreshTime=15' ist in der Vorlage als {{\$notFoundRefreshTime}} verfügbar.

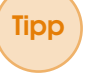

Tipp Bei einer Variablen in drei geschweiften Klammern {{{Variable}}} kann der zu ersetzende Text HTML-Tags enthalten; der Text wird nicht nachbearbeitet (z. B. wird hier aus '>' kein  $'$ >')

Beispiel einer Artikelauflistung mit Mustache:

```
{ {\hat{*}}Artikelliste}}
   ({\text{art:}}{\text{cArtNr}}) - ({\text{art:}}{\text{cName}}){{/Artikelliste}}
```
Abbildung 11.32: Artikelauflistung mit Mustache

Tipp Der wie oben beschriebene Vorgang der Variablendefinition ist natürlich auch für andere, eigene Variablen benutzbar - Mustache setzt an der Stelle einer auftretenden Variablen einfach deren Inhalt ein. Zu Beginn steht bei selbst definierten Variablen ein Dollarzeichen: {{\$notFoundRefreshTime}}. Systemvariablen benötigen dieses Zeichen nicht: {{art:cArtNr}}.

### Schleifen mit Modal-Eintrag:

In der folgenden Vorlage ist eine Modalschleife eingebaut.

```
{f#Testliste}}{(-index)}ter Eintrag-{\{name\}}({\#ifmod -index, 4})BLOCK bei {{-index}} {{/ifmod}}
{I/Testliste}
```
#### Abbildung 11.33: Schleife mit Modaleintrag

Das Ergebnis zeigt, dass nach jeder 4. Stelle 'BLOCK' eingefügt wurde:

```
1ter Eintrag-1
2ter Eintrag-2
3ter Eintrag-3
4ter Eintrag-4
         BLOCK bei 4
Ster Eintrag-5
6ter Eintrag-6
7ter Eintrag-7
8ter Eintrag-8
          BLOCK bei 8
9ter Eintrag-9
10ter Eintrag-10
11ter Eintrag-11
12ter Eintrag-12
          BLOCK bei 12
13ter Eintrag-13
14ter Eintrag-14
```
Abbildung 11.34: Ergebnis Modalschleife

Tipp Die Variable {{-index}} ist dabei der Zähler der aktuellen Liste.

Tipp Ein ausführliches Beispiel einer Mustache-Vorlage mit dem Artikelverzeichnis als Raster angelegt finden Sie in der Datei:'TOUCH\_DirectoryPagination.html' unter Artikel-Inhaltscontainer START

In KIS ist diese Bsp.-Vorlage mit einer Modalschleife für das Artikelverzeichnis angelegt, die Artikelbilder werden damit im Kundeninformationssystem als Raster angezeigt (siehe [Abbil](#page-197-0)[dung 11.35\)](#page-197-0):

<span id="page-197-0"></span>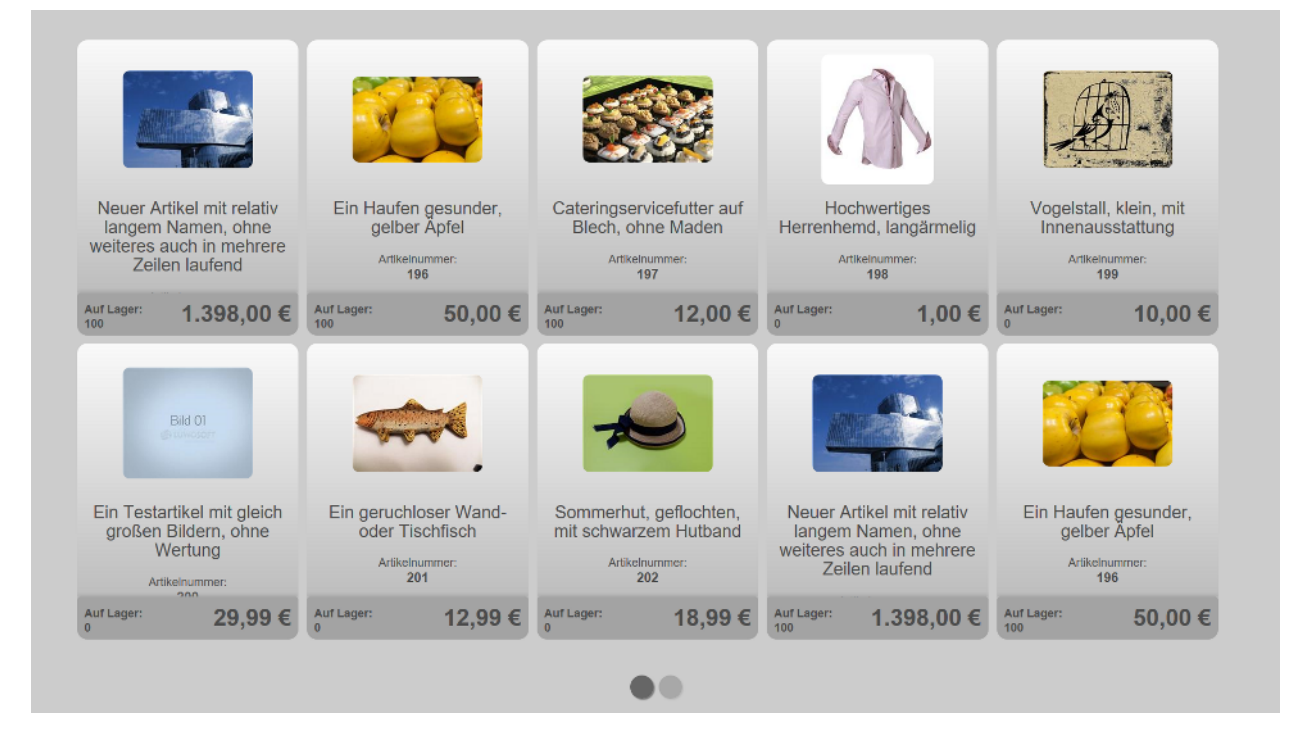

Abbildung 11.35: Artikelverzeichnis als Raster

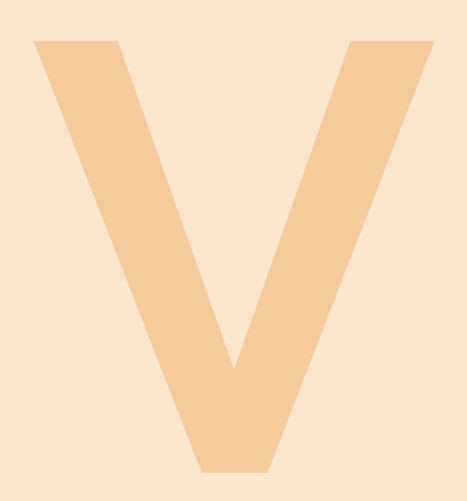

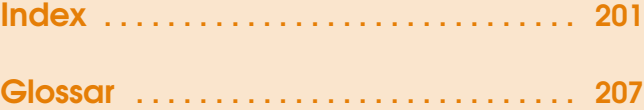

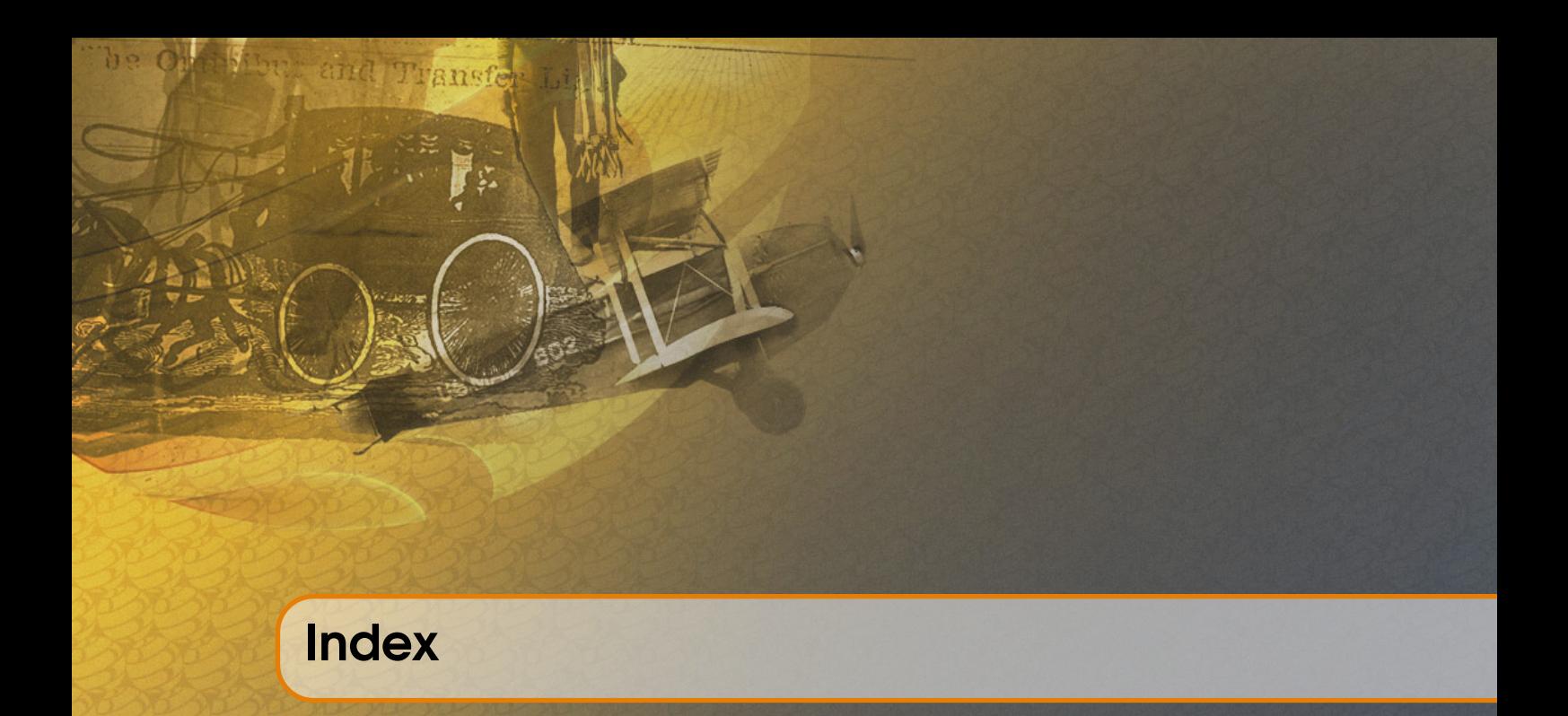

<span id="page-200-0"></span>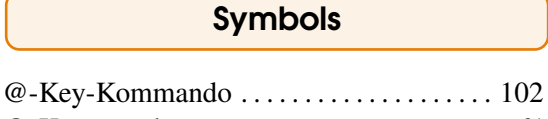

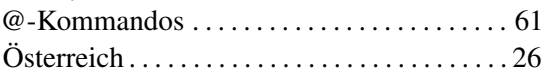

A

Ad-hoc-Variable . . . . . . . . . . . . . . . . . . . . . . . [125](#page-124-0) Administratorrecht . . . . . . . . . . . . . . . . . . . . . . [19](#page-18-0) Änderungen ab 1.9 . . . . . . . . . . . . . . . . . . . . . . [28](#page-27-0) Aktualisieren, LSPOS . . . . . . . . . . . . . . . . . [53](#page-52-0) Anfangsbestand . . . . . . . . . . . . . . . . . . . . . [48,](#page-47-0) [90](#page-89-0) App Zubehör-/Konfigurationsprogramm . . [178](#page-177-0) Artikel-Cache . . . . . . . . . . . . . . . . . . . . . . . [73,](#page-72-0) [83](#page-82-0) Auf Wiedersehen-Meldung . . . . . . . . . . . . . [190](#page-189-1)

# B

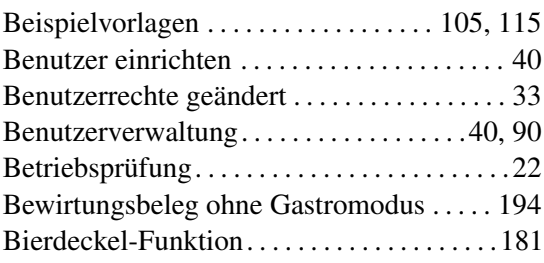

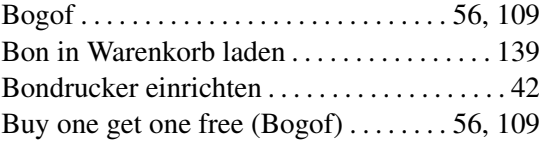

# $\overline{c}$

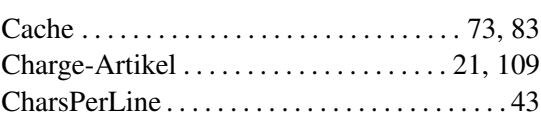

### D

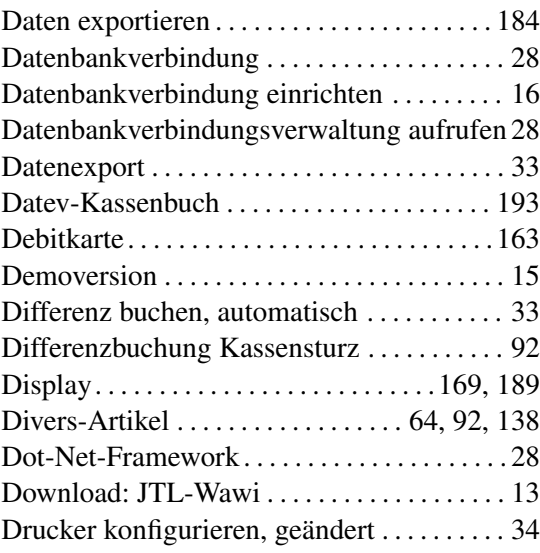

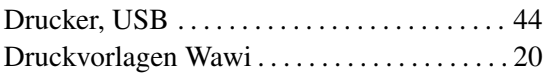

### E

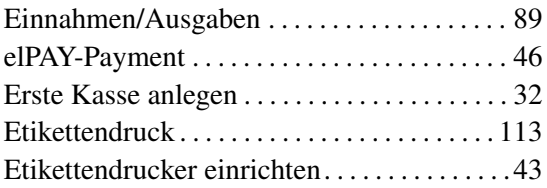

# F

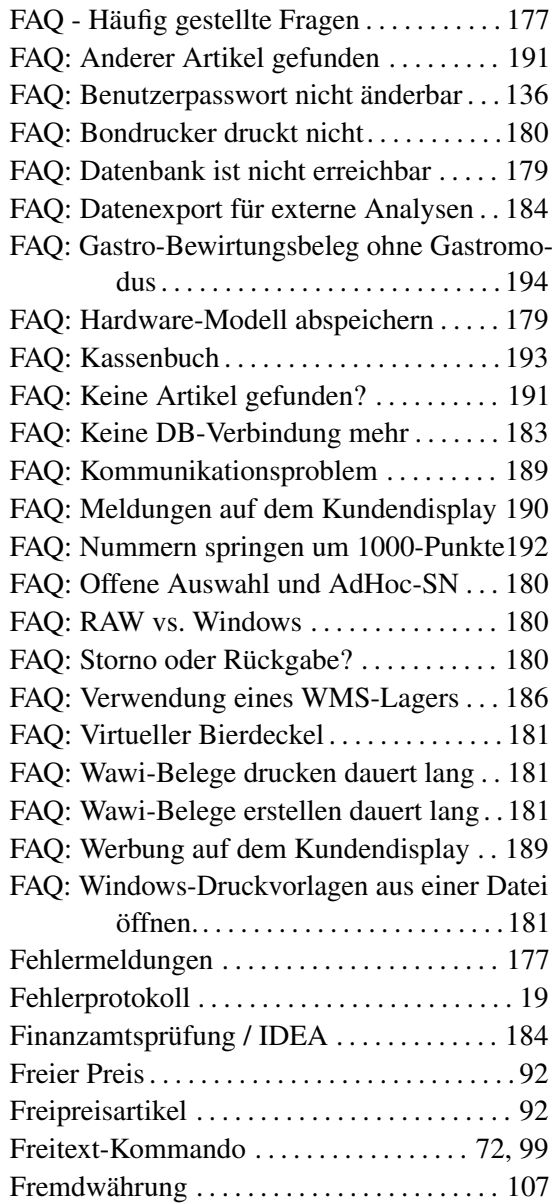

# G

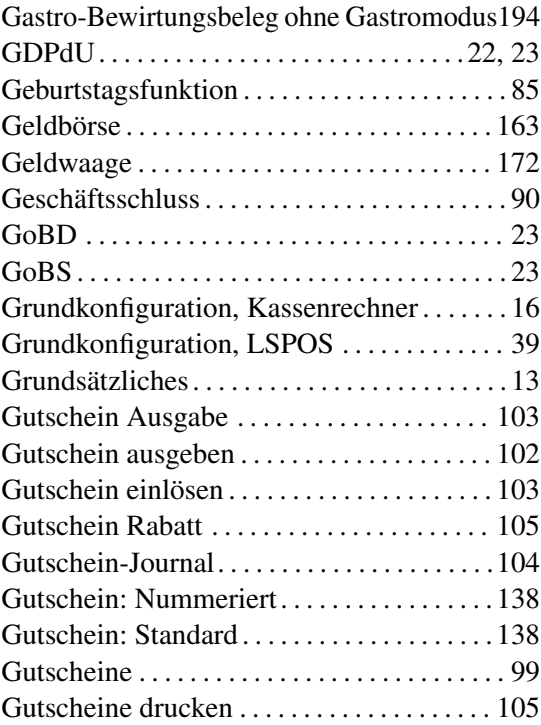

# H

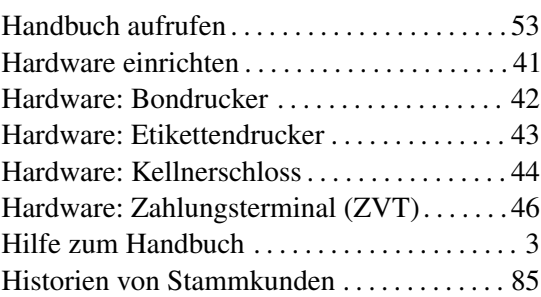

# Icons . . . . . . . . . . . . . . . . . . . . . . . . . . . . . . . . . [177](#page-176-0) Infos im Startportal. . . . . . . . . . . . . . . . . . . . . [.53](#page-52-0) Input-Kommando . . . . . . . . . . . . . . . . . . . . . . . [72](#page-71-0) Installation . . . . . . . . . . . . . . . . . . . . . . . [4,](#page-3-0) [13,](#page-12-0) [15](#page-14-0) Installation und erste Schritte. . . . . . . . . . . . [. 13](#page-12-0)

I

### J

JTL-Wawi und LS-POS. . . . . . . . . . . . . . . . . [. 19](#page-18-0)

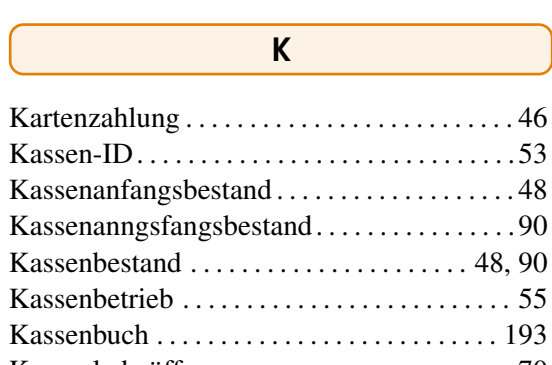

. . . . . . . . . . [53](#page-52-0)

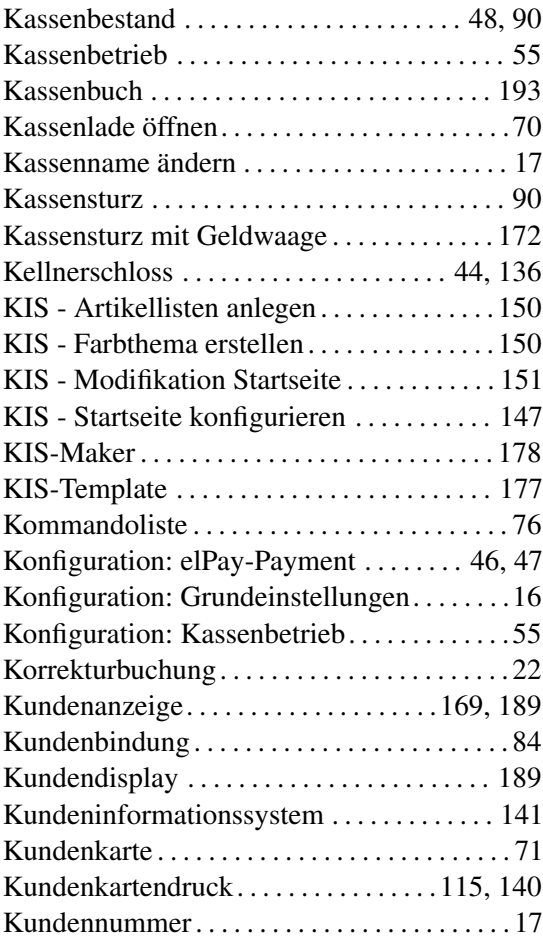

# L

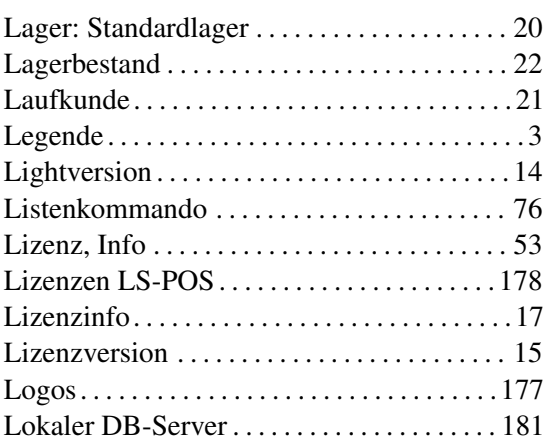

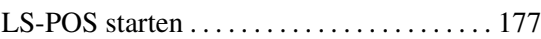

# M

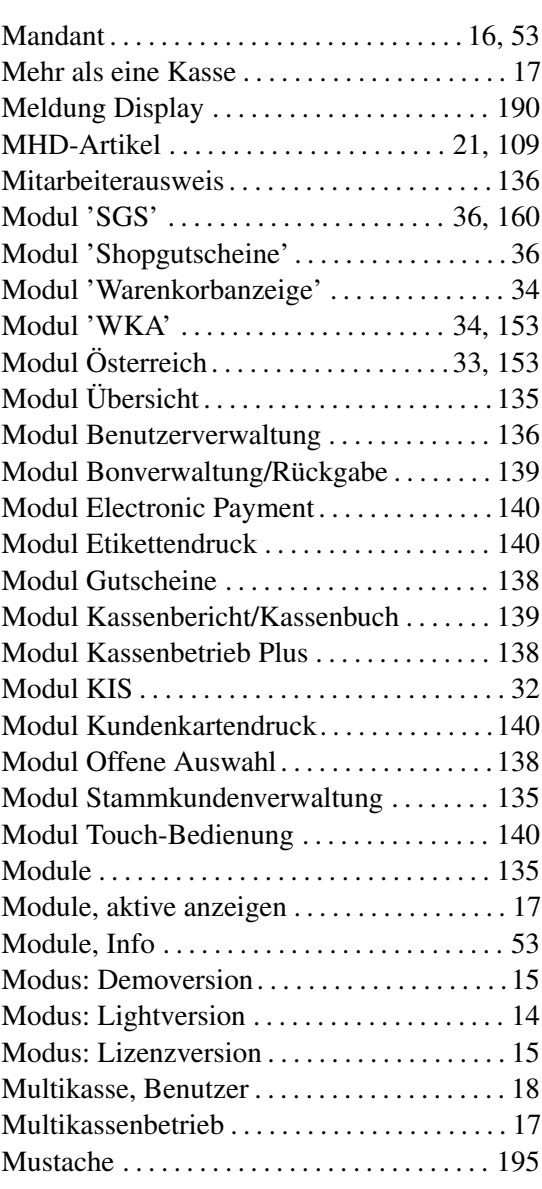

# N

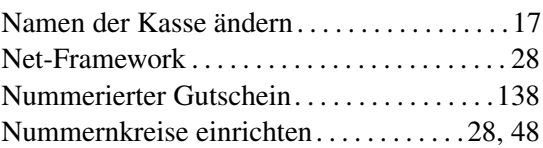

# O

Oberflächendesign . . . . . . . . . . . . . . . . . . . . . . [36](#page-35-0)

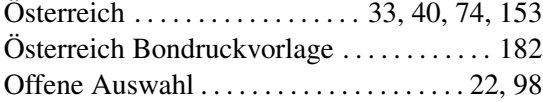

# P

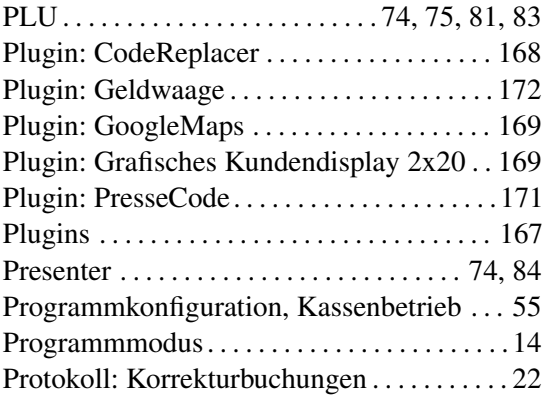

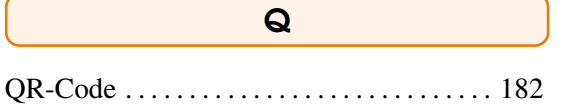

# R

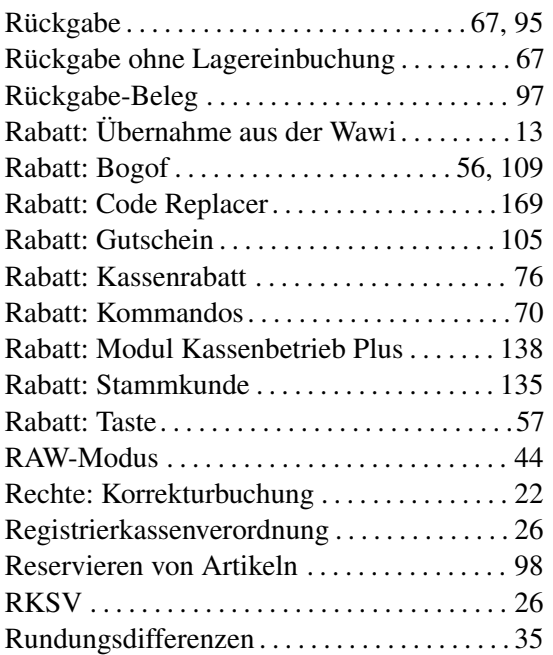

# $\overline{\mathbf{s}}$

Schlüsselcode . . . . . . . . . . . . . . . . . . . . . . . . . [136](#page-135-0)

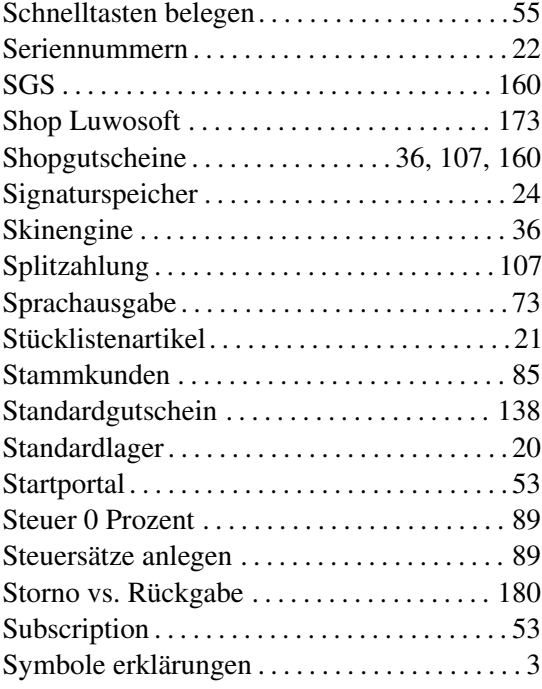

# $\overline{\mathbf{T}}$

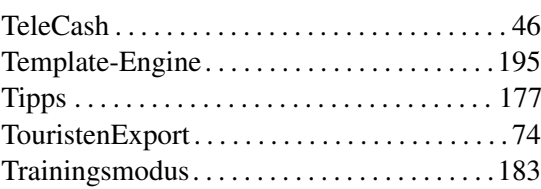

# $\overline{U}$

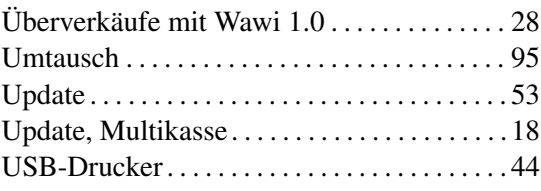

# V

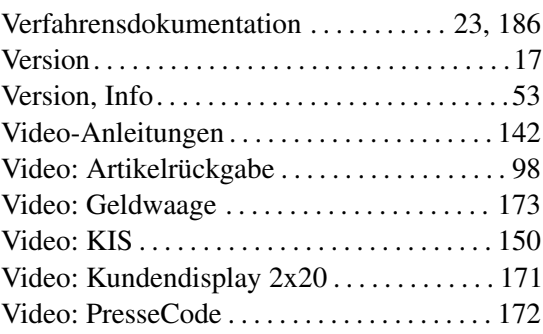

### INDEX 205

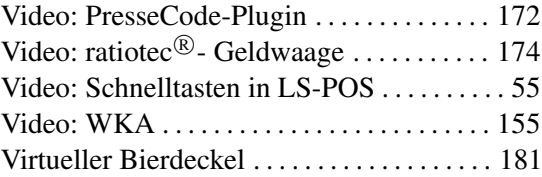

# W

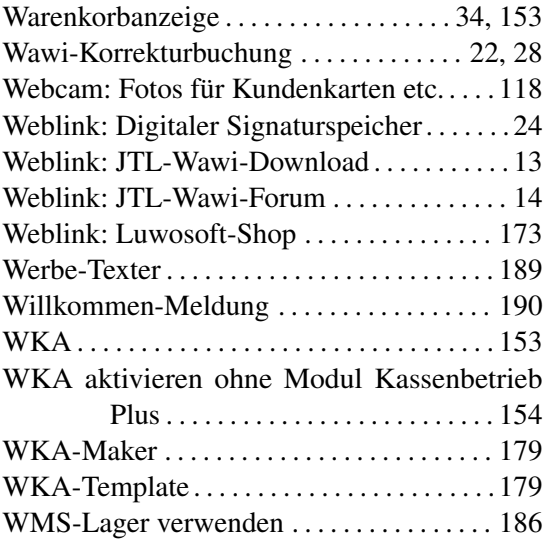

# X

X.509-Zertifikat. . . . . . . . . . . . . . . . . . . . . . . . . [24](#page-23-0)

# Y

YouTube-Channel Anleitungen . . [14,](#page-13-0) [142,](#page-141-0) [150](#page-149-0)

# Z

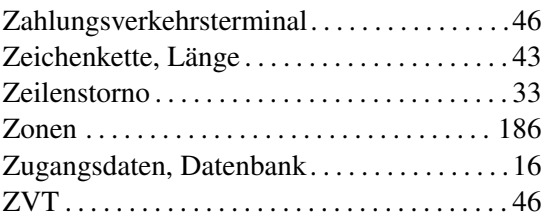

<span id="page-206-1"></span>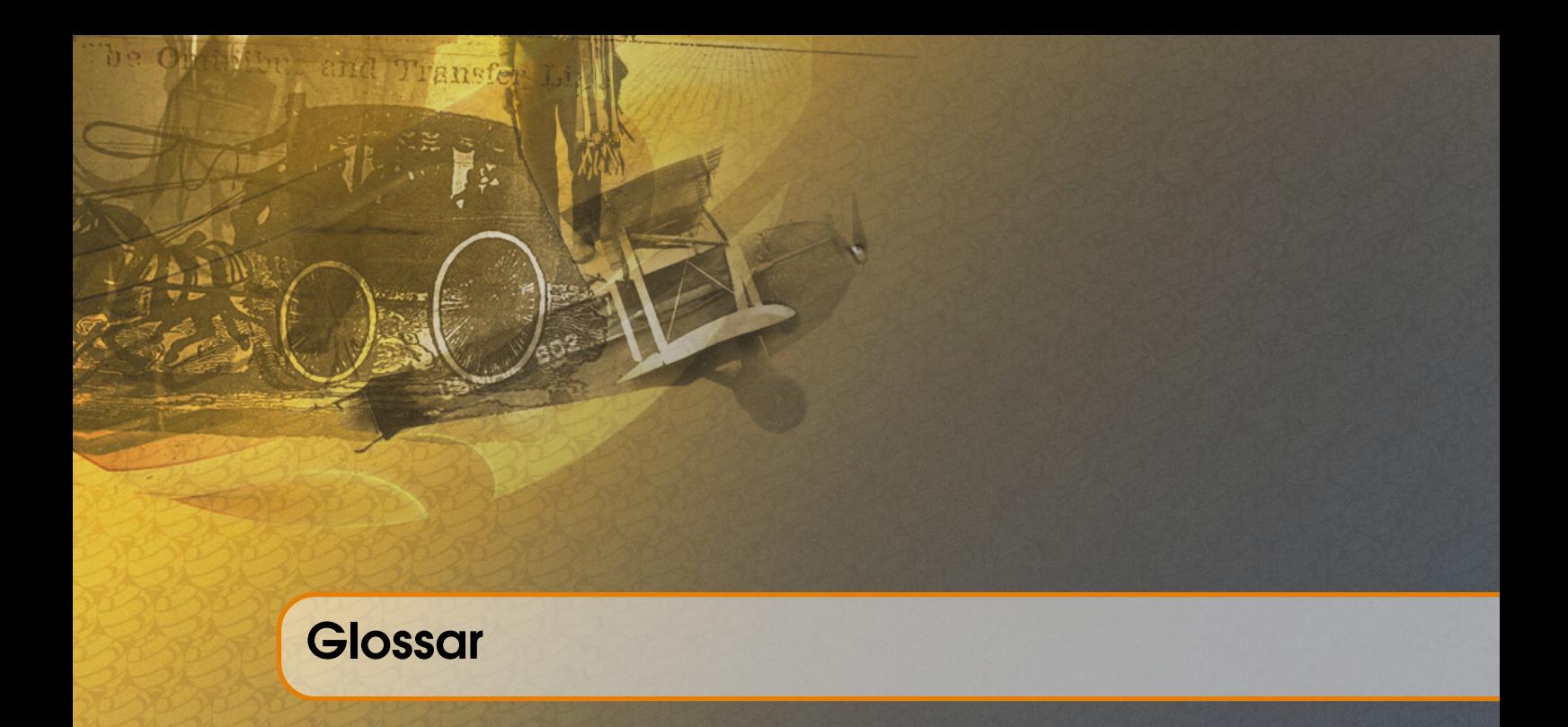

#### @-Kommando, @-Befehl

Befehle über die Sie den Kassenbetrieb nach Ihren Bedürfnissen steuern können [57,](#page-56-0) [61,](#page-60-0) [79,](#page-78-0) [85](#page-84-0)

### Ad-hoc-Variable

Spezieller Platzhalter für individuelle Anpassungen, lat. für "zu diesem, hierfür". Das bedeutet, die Ad hoc-Variable ist "zur Sache passend", sprich für die Anpassung im Augenblick des Druckvorgangs vorgesehen [102,](#page-101-0) [107,](#page-106-0) [113,](#page-112-0) [118,](#page-117-0) [125,](#page-124-0) [136,](#page-135-0) [138,](#page-137-0) [140,](#page-139-0) [141](#page-140-1)

#### Anfangsbestand, Kassenanfangsbestand, Baranfangsbestand

Barbetrag, der zum Kassenstart in der Kasse liegt, z. B. Wechselgeld oder Einnahmen vom Vortag [6,](#page-5-0) [7,](#page-6-0) [11,](#page-10-0) [48,](#page-47-0) [51,](#page-50-0) [90](#page-89-0)

### Artikel-Cache, Cache

Lokaler Zwischenspeicher für Artikel-Daten. Beschleunigt den Arbeitsvorgang an der Kasse [7,](#page-6-0) [51,](#page-50-0) [73,](#page-72-0) [83](#page-82-0)

#### Bogof, Buy one get one free

Ein Bogof-Artikel ist ein Artikel einer Sonderpreisaktion, bspw. 2 for 1, also wenn 2 Artikel zum Preis von 1 angeboten werden [7,](#page-6-0) [51,](#page-50-0) [109,](#page-108-0) [111](#page-110-0)

### <span id="page-206-0"></span>**Datey**

Unternehmen, das die Zusammenarbeit zwischen Steuerberatungskanzlei und Unternehmen fördert und Standards für die EDV-gestützte Buchführung setzt; LS-POS kann aus dem Kassenbuch eine Datev-Export-Datei erstellen [140,](#page-139-0) [193](#page-192-0)

### Drawer, Kassenlade, Kassenschublade, Lade

Fach an der Kasse, zum Aufbewahren von Bargeld [70](#page-69-0)

#### DSN, Data Source Name

Datenstruktur (ähnlich einer URL oder einem Dateipfad). Der DSN enthält Informationen wie den Namen, das Verzeichnis und den Treiber der Datenbank. Basierend auf dem Typ des DSN, ebenso die ID und das Passwort des Benutzers [16](#page-15-1)

### GDPdU

Grundsätze zum Datenzugriff und zur Prüfbarkeit digitaler Unterlagen; digitale Betriebsprüfung/elektronische Betriebsprüfung [6,](#page-5-0) [22,](#page-21-0) [23](#page-22-0)

#### GoBD

Grundsätze zur ordnungsmäßigen Führung und Aufbewahrung von Büchern, Aufzeichnungen und Unterlagen in elektronischer Form sowie zum Datenzugriff [23](#page-22-0)

#### GoBS

Grundsätze ordnungsmäßiger DV-gestützter Buchführungssysteme. LS-POS ist seit der Version 1.7. sowohl GDPdU- als auch GOBS-konform. Die "neue" Verwaltungsvorschrift GOBD (Grundsätze zur ordnungsmäßigen Führung und Aufbewahrung von Büchern, Aufzeichnungen und Unterlagen in elektronischer Form sowie zum Datenzugriff) ist die logische Fortführung von GDPdU und GoBS (seit Januar 2015) [23](#page-22-0)

#### HAN, Hersteller Artikel Nummer

Eine vom Hersteller für seinen Artikel festgelegte Nummer [59](#page-58-0)

#### Kassen-ID, ID der Kasse

Identifikations-Nummer der Kasse, muss für jede Kasse (im Multikassen-Betrieb eindeutig sein) [17,](#page-16-0) [53](#page-52-0)

### <span id="page-207-1"></span>Kassenbericht

Übersicht über Verkäufe, Zahlungsarten, Gutscheine etc. [139,](#page-138-0) [193](#page-192-0)

#### <span id="page-207-2"></span>Kassenbuch

Im Kassenbuch werden definitionsgemäß nur die Barbewegungen der Kasse protokolliert [139,](#page-138-0) [193](#page-192-0)

### Kassenlade, Kassenschublade, Drawer, Lade

Fach an der Kasse, zum Aufbewahren von Bargeld [70,](#page-69-0) [90,](#page-89-0) [180](#page-179-0)

#### <span id="page-207-0"></span>Kundendisplay, Kundenanzeige, grafisches Kundendisplay, Werbetexter

Elektronische Anzeige für den Kunden mit Informationen zu Artikeln, Preisen, Zahlungsbeträgen etc. [9,](#page-8-0) [175,](#page-174-0) [189,](#page-188-0) [190](#page-189-1)

#### Laufkunde

Der Laufkunde ist ein anonymer Kunde der dem Unternehmen unbekannt ist und im Normalfall nur einmal einkauft. Das Gegenteil ist der sog. Stammkunden, dessen Stammdaten dem Unternehmen bekannt sind [71,](#page-70-0) [98,](#page-97-0) [135](#page-134-0)

#### Mandant

Der Mandant im JTL-Wawi/LS-POS-System bezeichnet eine Datenbankinstanz (physische Datenbank). Innerhalb eines Mandanten sind mehrere Firmen oder Filialen oder LS-POS-Kassen (=Multikasse) möglich [13](#page-12-0)

#### Migration

Umzug einer Lizenz auf eine neue Hardware [15](#page-14-0)

#### Multikasse, MK

Mehrere Kassen innerhalb eines Mandanten [17](#page-16-0)

#### PLU, PLU-Nummer, Price look-up code, PLU-Code

Im Normalfall 3 bis 4 stellige Identifikationsnummer für Produkte ohne Barcode [7,](#page-6-0) [74,](#page-73-0) [83](#page-82-0)

### Plugin

Zusatzprogramm, das die Funktionen der Kasse kundenspezifisch erweitert [167](#page-166-0)

### Presenter

Mit dem Presenter kann das aktuelle Artikelbild dauerhaft eingeblendet (für Kassierer) oder dem Kunden auf einem 2ten Monitor präsentiert werden (Kundenpräsentation) [74,](#page-73-0) [84](#page-83-0)

### Programmkonfiguration, Konfiguration

Einstellungen von LS-POS vornehmen (Hardware, Software, Verhalten, ...). Zu erreichen aus dem Startportal über den Button »Programm konfigurieren [39,](#page-38-0) [105,](#page-104-0) [115,](#page-114-0) [140](#page-139-0)

#### <span id="page-208-0"></span>Stammkunde

Der Stammkunde ist ein wiederkehrender Kunde der dem Unternehmen bekannt ist (Name, Adresse, etc.). Das Gegenteil ist der sog. Laufkunde, der anonym einkauft [8,](#page-7-0) [56,](#page-55-0) [98,](#page-97-0) [108,](#page-107-0) [133,](#page-132-0) [135,](#page-134-0) [169,](#page-168-1) [181](#page-180-0)

# Subscription, Updatezeitraum

Zeitraum in dem ein LS-POS-Update möglich ist [53](#page-52-0)

### <span id="page-208-1"></span>Wawi, Warenwirtschaft, JTL-Wawi

Das Warenwirtschaftssystem von JTL [6,](#page-5-0) [9,](#page-8-0) [13,](#page-12-0) [28,](#page-27-0) [48,](#page-47-0) [76,](#page-75-0) [98,](#page-97-0) [135,](#page-134-0) [175,](#page-174-0) [181](#page-180-0)

<span id="page-208-2"></span>WMS-Lager, Warehouse Management System, Lagerverwaltungsystem Ein sortiertes Lager mit Lagerplätzen [20,](#page-19-0) [75,](#page-74-0) [186](#page-185-1)

ZVT, Zahlungsverkehrsterminal, Kreditkartenterminal, Kartenterminal Terminal für die Zahlung mit Kreditkarten [6,](#page-5-0) [11,](#page-10-0) [46,](#page-45-0) [47](#page-46-0)